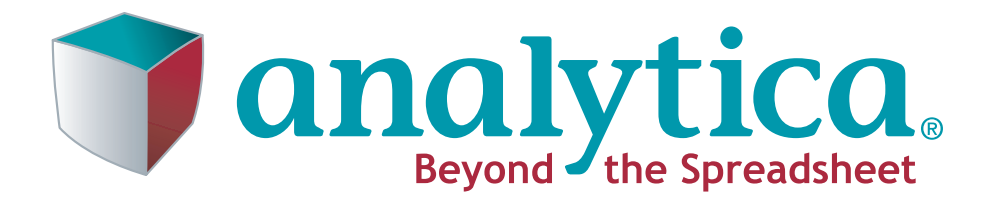

# **Tutorial**

**Release 4.1**

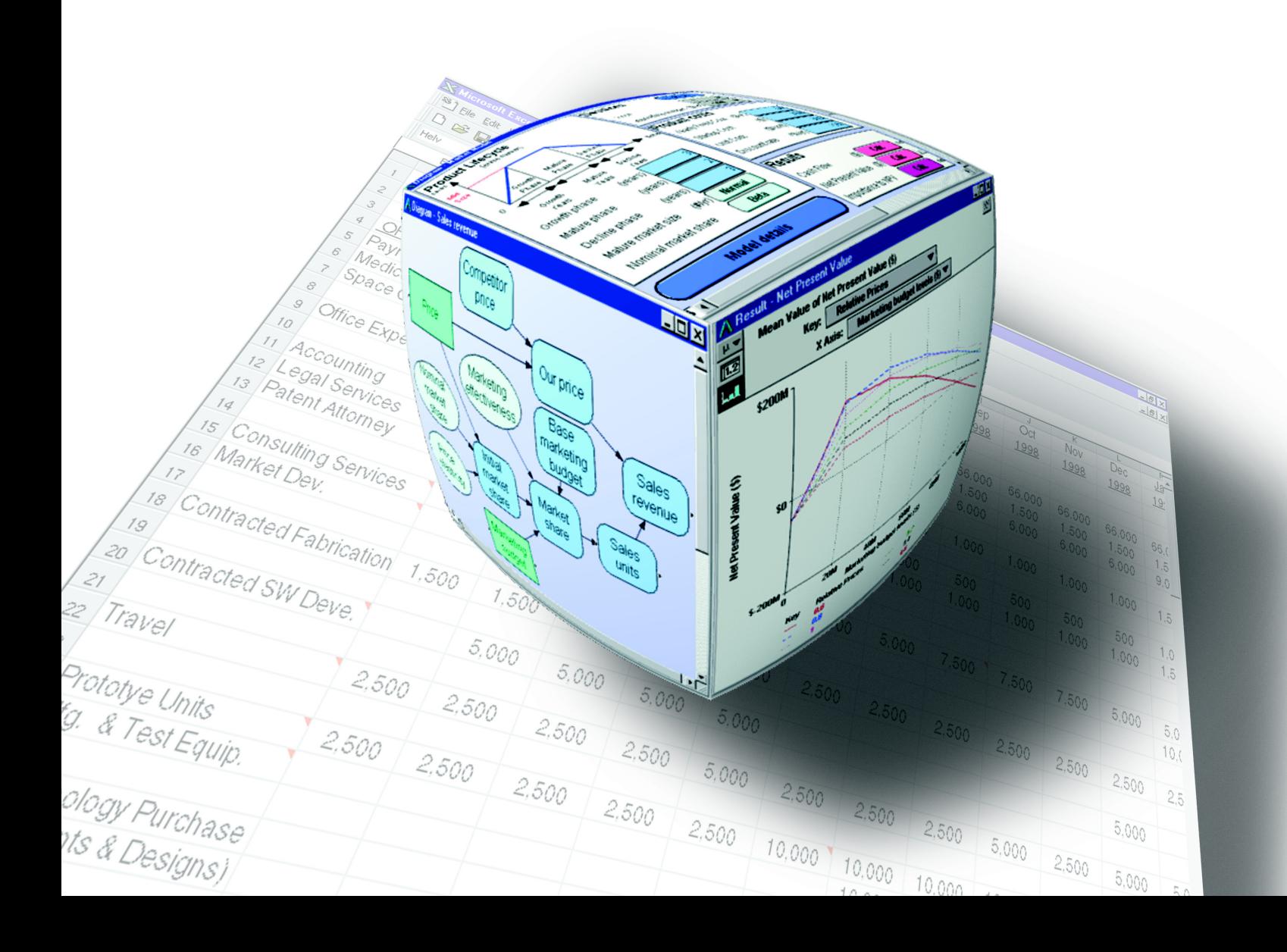

Lumina Decision Systems, Inc. 26010 Highland Way Los Gatos, CA 95033 Phone: 650-212-1212

Fax: 650-240-2230 Web Site: www.lumina.com

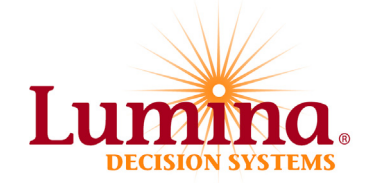

### **Copyright notice**

Information in this document is subject to change without notice and does not represent a commitment on the part of Lumina Decision Systems, Inc. The software program described in this document is provided under a license agreement. The software may be used or copied, and registration numbers transferred, only in accordance with the terms of the agreement. It is against the law to copy the software on any medium except as specifically allowed in the license agreement. No part of this document may be reproduced or transmitted in any form or by any means, electronic or mechanical, including photocopying, recording, or information storage and retrieval systems, for any purpose other than the licensee's personal use, without the express written consent of Lumina Decision Systems, Inc.

This document is © 1993-2007 Lumina Decision Systems, Inc. All rights reserved.

The Analytica® software program described in this document is copyrighted:

© 1982-1991 Carnegie Mellon University.

© 1992-2007 Lumina Decision Systems, Inc. All rights reserved.

Analytica was written using MacApp®: © 1985-1996 Apple Computer, Inc. Analytica incorporates Mac2Win technology, © 1997 Altura Software, Inc.

The Analytica software contains software technology licensed from Carnegie Mellon University exclusively to Lumina Decision Systems, Inc., and includes software proprietary to Lumina Decision Systems, Inc. The MacApp software is proprietary to Apple Computer, Inc. The Mac2Win technology is technology to Altura, Inc. Both MacApp and Mac2Win are licensed to Lumina Decision Systems only for use in combination with the Analytica program. Neither Lumina nor its Licensors, Carnegie Mellon University, Apple Computer, Inc., and Altura Software, Inc., make any warranties whatsoever, either express or implied, regarding the Analytica product, including warranties with respect to its merchantability or its fitness for any particular purpose.

Analytica is a registered trademark of Lumina Decision Systems, Inc.

### **Credits**

The Analytica Tutorial was written by Brian Arnold and Lynda Korsan with Max Henrion and Randa Mulford (Expert Support, Inc.). New releases have been edited by Lonnie Chrisman and Richard Morgan.

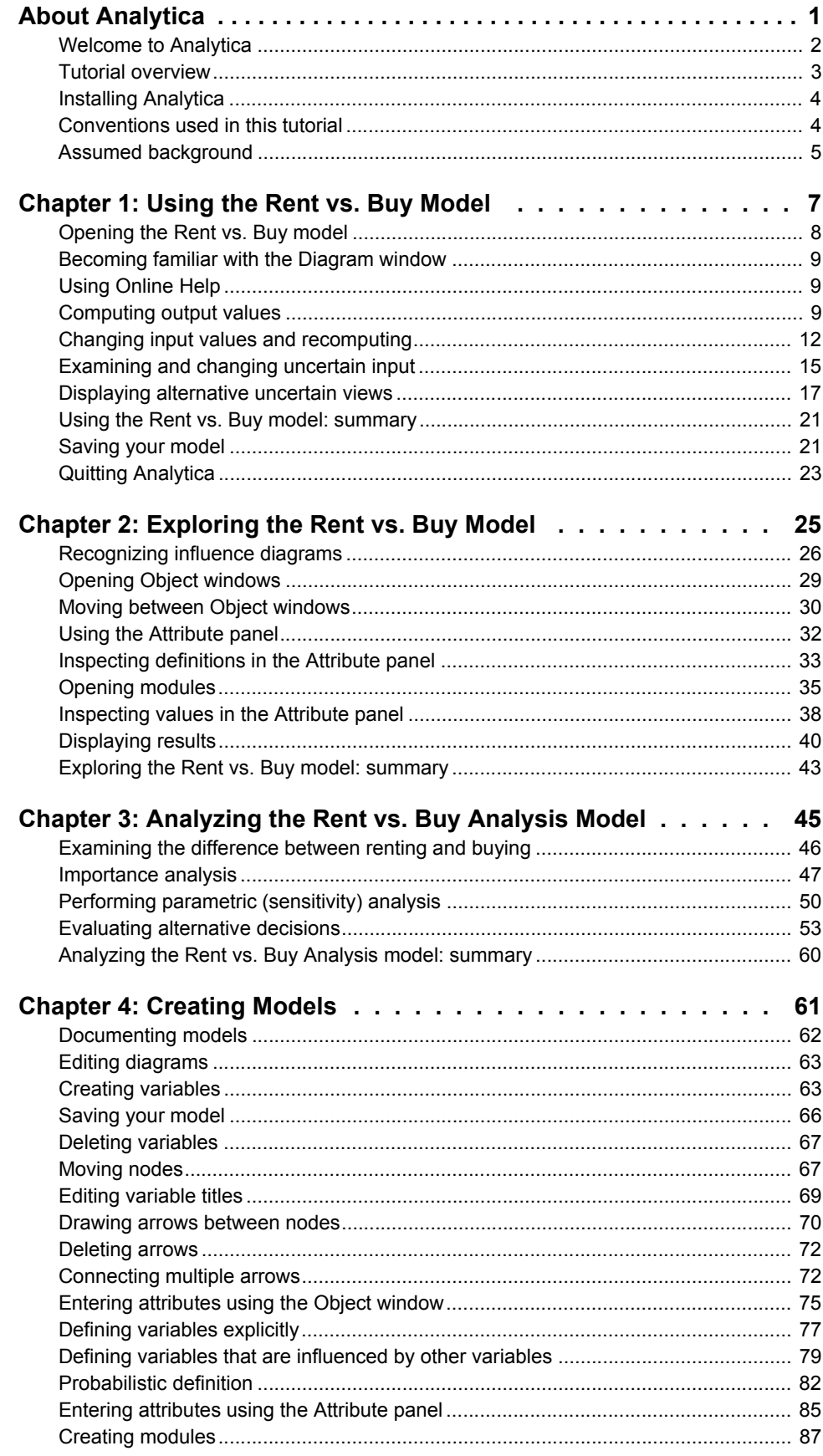

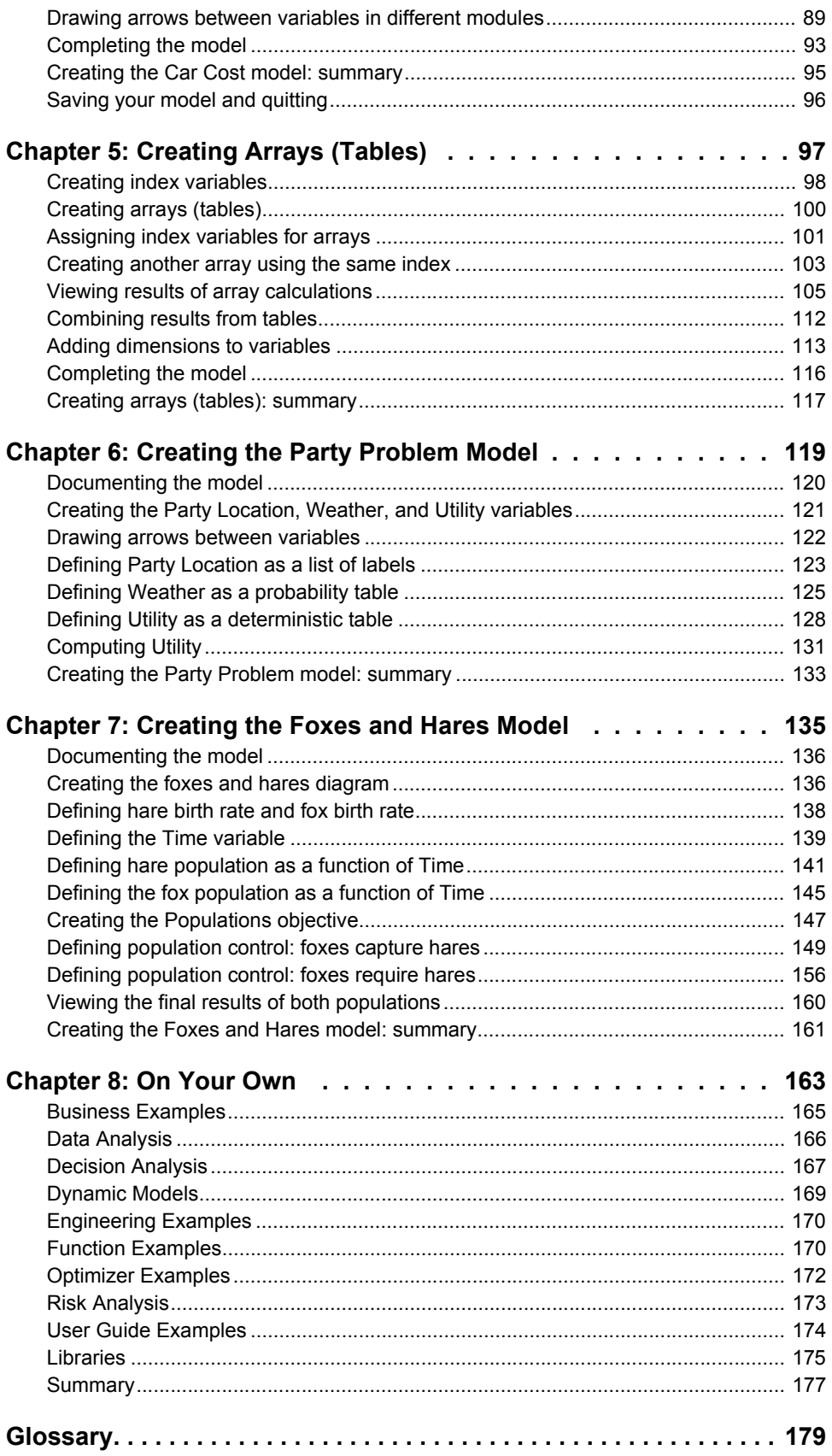

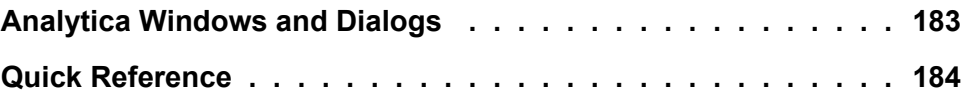

# **Introduction** *About Analytica*

<span id="page-6-0"></span>This section introduces Analytica and its uses, explains what is included in this tutorial, and tells you how to use this manual.

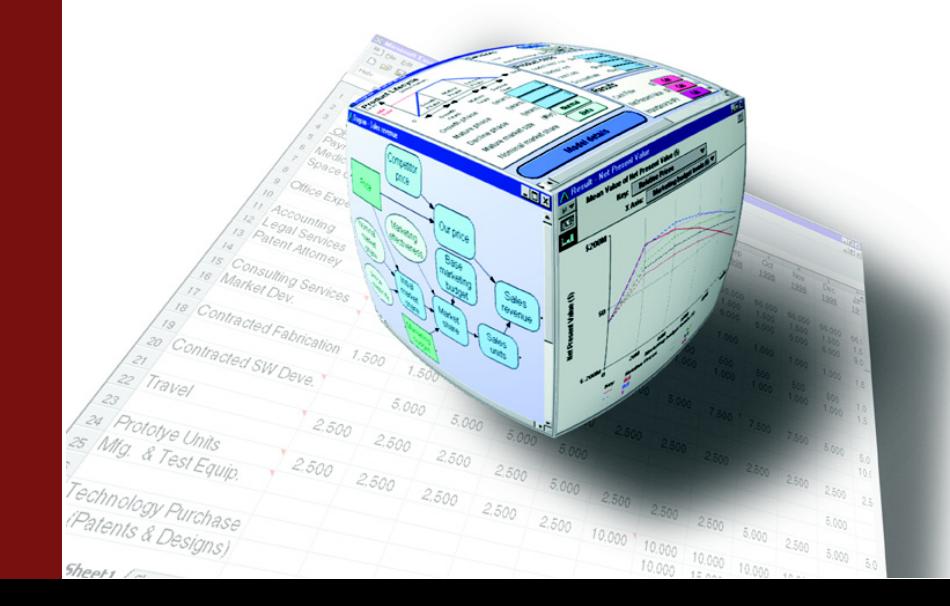

### <span id="page-7-0"></span>**Welcome to Analytica**

You are about to discover a powerful tool for real-world modeling and analysis. Analytica embodies the idea of using a white board for problem solving. Using a visual, point-and-click approach, you draw nodes and arrows to depict the relationships between model components. This approach allows you to describe the essential *qualitative* nature of the problem without getting lost in the details. As the model develops and your understanding of the problem becomes clear, you can define the exact *quantitative* details of the model.

A key feature of Analytica is its ability to create hierarchies of models. By grouping related components of a problem into separate submodels, you can impose a multi-level organization to your model. This helps you to manage complex relationships and allows other users to more easily grasp important concepts.

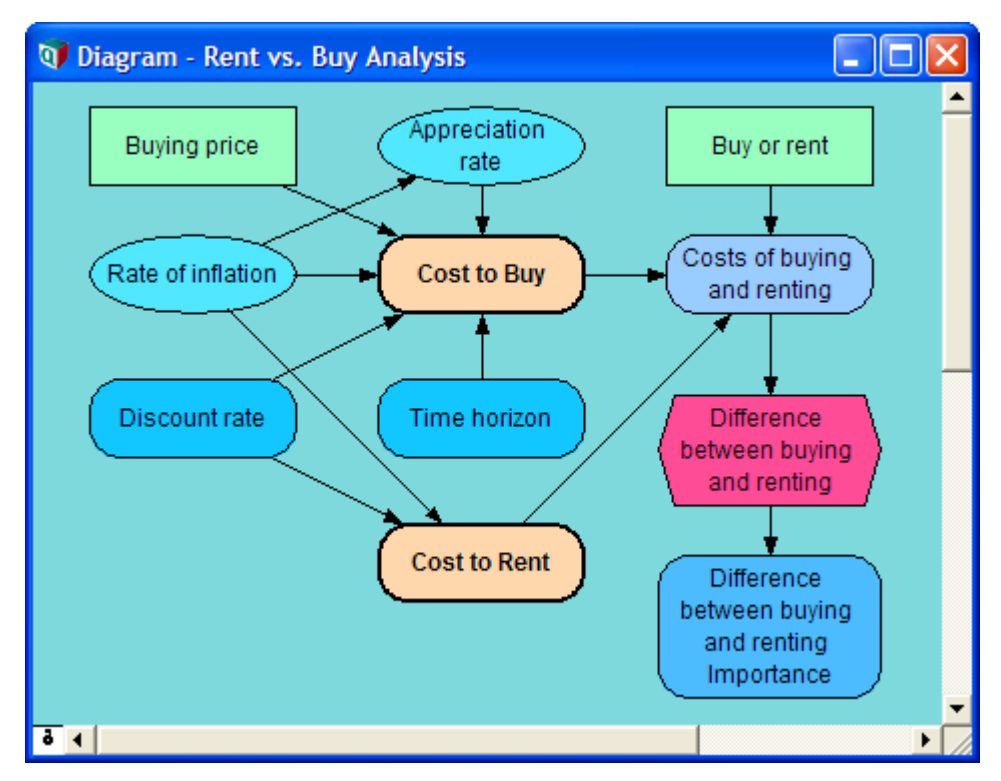

Another key feature of Analytica is the use of *Intelligent Arrays*™. These enable you to add or remove dimensions such as time periods, geographic regions, alternative decisions, etc., with minimal changes to the model structure. Unlike spreadsheets, which require you to repeat formulas with each new dimension, Analytica separates the dimensions from the relationships so that models remain simple. As the dimensions change, Analytica automatically updates, reports, and graphs the results.

Each node, or object, in an Analytica model has a window that displays the node's inputs and outputs, and allows you to enter definitions, descriptions, units of measure, and other documentary information. This self-documenting capability, combined with hierarchical models and Intelligent Arrays, makes it easier to understand and communicate how models work.

Analytica features fully integrated risk and sensitivity analysis for analyzing models with uncertain inputs; powerful facilities for time-dependent, dynamic simulations; powerful graphing capabilities; and over 200 financial, statistical, and scientific functions for calculating just about any type of mathematical expression.

#### **Who can use Analytica**

Analytica is for the modeler and problem solver — from the financial analyst modeling business opportunities to the engineer designing new products to the scientist investigating the behavior of physical phenomena.

It is particularly suited to users in the fields where you have to reason with uncertainties, or arrays of data, or both, i.e., management consulting, health and environmental sciences, aerospace, oil and gas, construction, manufacturing, financial services, and investing.

### <span id="page-8-0"></span>**Tutorial overview**

This tutorial is a hands-on introduction to using Analytica. Step-by-step instructions show you how to explore and analyze an existing Analytica model and how to create a new Analytica model. Because later tutorial sections build on the material in earlier chapters, you should work through the chapters in order.

We recommend that everyone new to Analytica complete Chapters 1 through 5, which takes two to three hours. If you want to work more quickly, skip the text and only follow the instructions in the boxed steps. Then, if you are unsure about any terms or concepts, look them up in the [Glos](#page-178-1)[sary](#page-178-1) or review the text. And before you start your own modeling, you should review [Chapter 8](#page-162-2), which describes the sample models included with Analytica. This way, you can benefit from examples similar to what you might be modeling.

This tutorial is designed to introduce you to some of Analytica's basic features. When you are familiar with the basics, refer to the *Analytica User Guide* for more detailed information on Analytica's features.

#### **• [Chapter 1](#page-12-1): [Using the Rent vs. Buy Model](#page-12-2)**

This chapter shows how to open and run an Analytica model. Using a simple interface to an example model that analyzes the total costs of buying or renting a house, you will calculate results and change input values to see the effects on the results. You will display uncertain results in a variety of ways.

**• [Chapter 2](#page-30-1): [Exploring the Rent vs. Buy Model](#page-30-2)**

This chapter shows you how to browse a model's structure and assumptions by examining its influence diagrams, variables, and definitions.

**• [Chapter 3](#page-48-1): [Analyzing the Rent vs. Buy Analysis Model](#page-48-2)**

This chapter shows you how to perform importance analysis and sensitivity analysis to see which uncertain variables most heavily influence the outcome.

#### **• [Chapter 4](#page-64-1): [Creating Models](#page-64-2)**

This chapter shows you how to create a new Analytica model. In the process of building a model that analyzes the costs of owning and operating an automobile, you will create variables, define relationships between variables, add documentary text, and compute results. In addition, you will create modules and add dependencies between modules.

#### **• [Chapter 5](#page-100-1): [Creating Arrays \(Tables\)](#page-100-2)**

This chapter shows you how to add *index variables* and *edit tables* (these will be defined later) to a model, and demonstrates how tables work in Analytica, including an introduction to table functions.

#### **• [Chapter 6](#page-120-1): [Creating the Party Problem Model](#page-120-2)**

This chapter walks you through a familiar problem: where to have your next party. This model introduces probability tables and conditional deterministic tables. You should complete this chapter if your models will use discrete or conditional uncertainties.

#### **• [Chapter 7](#page-136-1): [Creating the Foxes and Hares Model](#page-136-2)**

In this chapter you create a dynamic model of population sizes that depend on each other and that change with time. You should complete this chapter if your models will use dynamic simulation or variables that change over time.

#### **• [Chapter 8](#page-162-1): [On Your Own](#page-162-2)**

This chapter briefly describes all the example models provided with Analytica. You should

investigate these as you begin to build your own models.

### <span id="page-9-0"></span>**Installing Analytica**

Before you start this tutorial, follow these steps to install the Analytica application and associated model files on your computer.

### **Installing from the Web**

- **1.** Go to the Lumina web site: www.lumina.com.
- **2.** Click the **Download Software and Manuals** link.
- **3.** Read the instructions on the web page that comes up. Click the **Setupana.exe** link next to the **Analytica 4.1 for Windows** heading.
- **4.** A file download dialog box appears. Click **Run** to download the installation program and start running it to install Analytica. Or you can click **Save** to download the installation program to run later.
- **5.** If you clicked **Run**, the Windows Installer should automatically start up and begin installing Analytica.

The setup program requires some responses from you. For example, you are asked to verify the directory name in which Analytica will be installed. Most users can accept the defaults provided by the setup program. The default installation location for Analytica is **C:\Program Files\Lumina\Analytica 4.1**.

### **Installing from a CD-ROM**

- **1.** Start Windows.
- **2.** Insert the Analytica CD in your computer's CD-ROM drive.
- **3.** The Windows Installer should automatically start up and begin installing Analytica.

#### **If the AutoRun function does not work, follow these alternate steps:**

- **4.** Click the **Start** button on the Windows taskbar.
- **5.** Select **Run** from the popup menu.
- **6.** In the **Run** dialog box, specify the program **SETUP.EXE** on your CD-ROM drive (usually either the D: or E: drive).
- **7.** Click **OK**.

The setup program requires some responses from you. For example, you are asked to verify the directory name in which Analytica will be installed. Most users can accept the defaults provided by the setup program. The default installation location for Analytica is **C:\Program Files\Lumina\Analytica 4.1**.

### <span id="page-9-1"></span>**Conventions used in this tutorial**

The conventions used in this tutorial are as follows:

- Boxed, numbered instructions along the left side of the page give you the steps to take.
	- Explanatory text often follows a step, accompanied by pictures of the Analytica screens similar to the ones you see on your computer.

### *Assumed background* **Introduction**

1. This is an instruction.

2. In a step, *this is the text you will enter.* This is explanatory text.

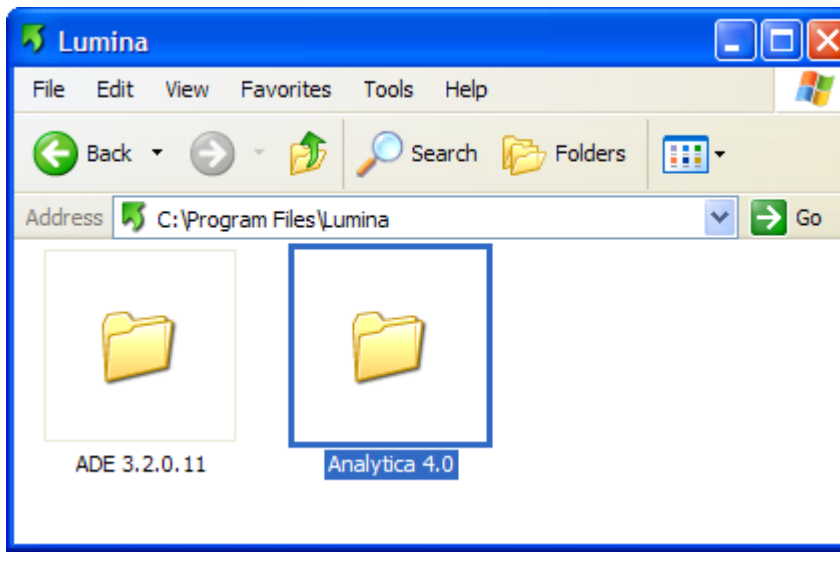

- Variable and model titles are displayed in *italic type*.
- The following keys on the keyboard are shown in *italic type*: *Enter*, *Return*, *Tab*, *Delete*, *Shift, Alt*, *F1*.
- Special Analytica terms are displayed in *bold italic type*; they are defined when they are first introduced.

For your reference, a glossary at the end of the tutorial defines the terms used in this tutorial.

Tips alert you to useful or important information. They look like this:

**Tip** These alert you to useful or important information.

For example:

### <span id="page-10-0"></span>**Assumed background**

This tutorial assumes that you already have the basic skills needed to run Windows programs, including the following:

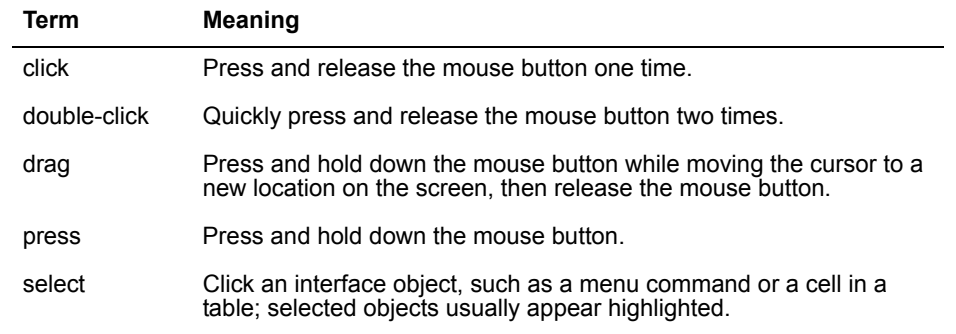

You also need to know how to use pull-down and popup menus, scroll bars, and windows.

If you are not familiar with these basic operations, look at the reference material that came with your computer.

This tutorial also assumes that you have basic skills of financial or quantitative modeling — for example, from previously using a spreadsheet program.

It assumes that you are acquainted with elementary statistics and are comfortable with the concepts of mean, median, and standard deviation. It also assumes that you have some understand-

ing of probability distributions, such as the normal and uniform, and are familiar with the concepts of probability density function and cumulative distribution function. These terms are reviewed briefly in the [Glossary](#page-178-1) at the end of the tutorial.

# <span id="page-12-2"></span><span id="page-12-1"></span><span id="page-12-0"></span>**Chapter 1** *Using the Rent vs. Buy Model*

This chapter shows you how to:

- Open an existing model
- Calculate results
- Change input values to calculate different results

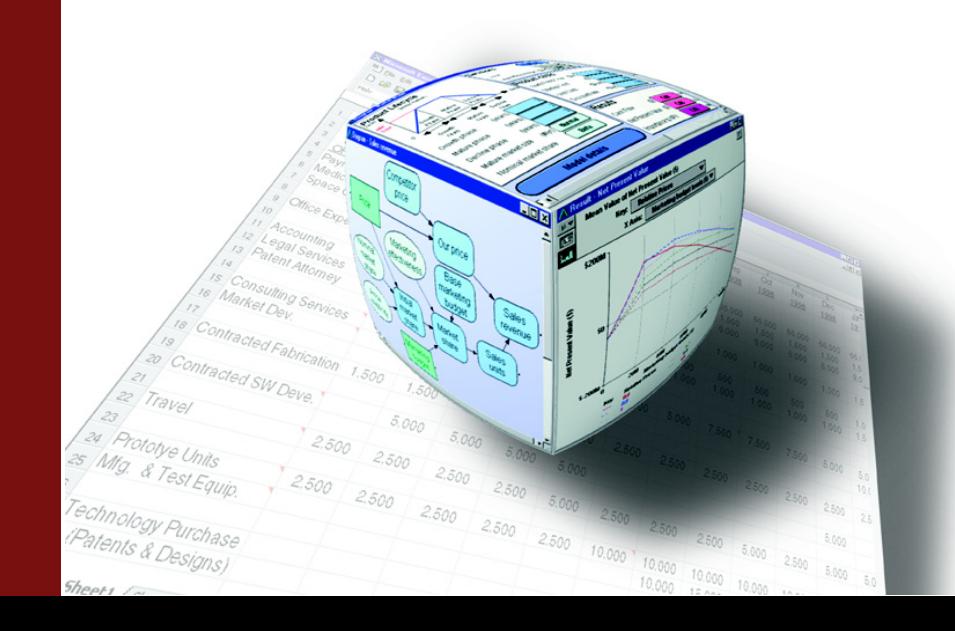

In this chapter, you use the *Rent vs. Buy* model, an Analytica model that compares the cost of renting a house to the cost of buying one. After working through the chapter, you will know how to open an existing model, use it to calculate results, and change input values to calculate different results.

### <span id="page-13-1"></span><span id="page-13-0"></span>**Opening the Rent vs. Buy model**

To begin, follow these steps.

- **1.** Click the **Start** button on the Windows taskbar.
- **2.** Click **All Programs** in the **Start** menu.
- **3.** Click **Analytica** in the **Programs** menu.
- **4.** Click **Tutorial Models** in the **Analytica** menu.

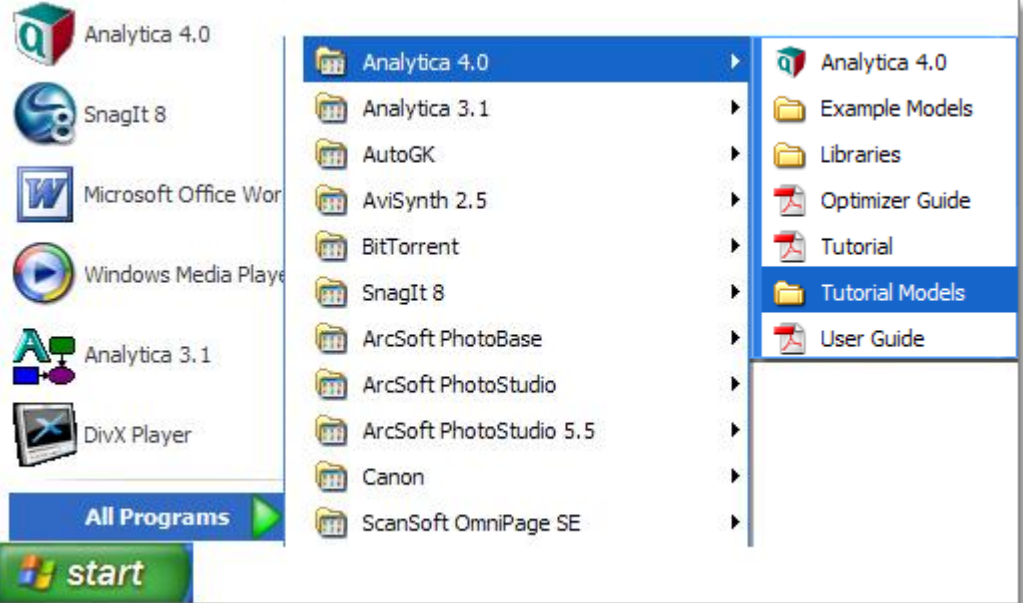

**5.** Open the *Rent vs. Buy* model.

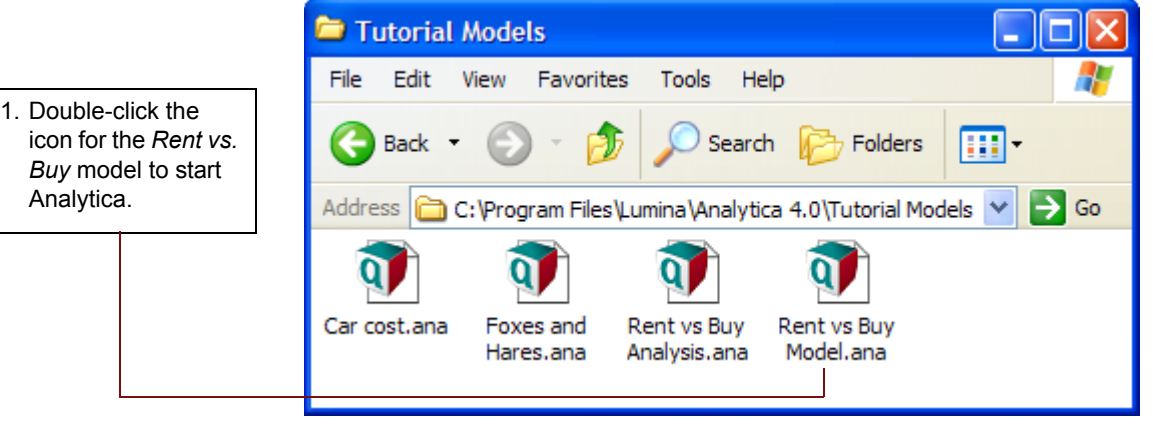

Analytica reads in the *Rent vs. Buy* model.

## <span id="page-14-0"></span>**Becoming familiar with the Diagram window**

When you open a model, Analytica first displays a top-level **Diagram** window. The *Rent vs. Buy* model diagram shows several input variables that affect the trade-offs between renting and buying, **Normal** buttons, a **Calc** button, and a node labeled *Model*.

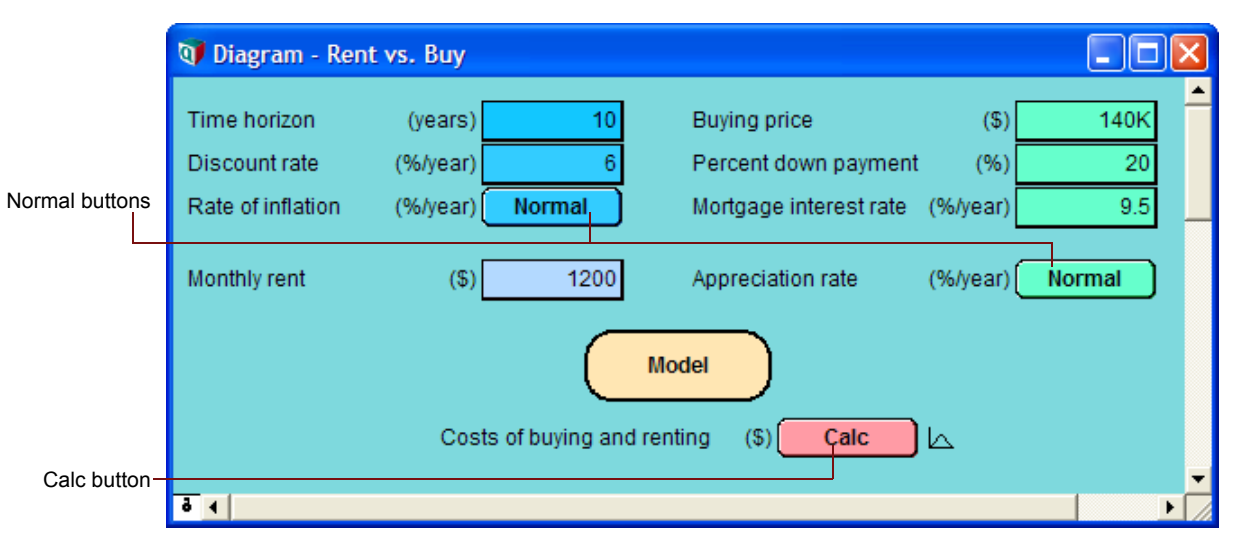

This top-level diagram is an end-user interface to the model itself, which is contained in the *Model* node. In this chapter, you use only the interface in this top level diagram; in the following chapters you will explore the model in more depth.

Across the top of the screen is a horizontal palette of buttons. This is called the *tools palette*.

The browse tool

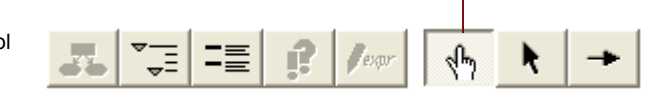

When you first open the *Rent vs. Buy* model, the *browse tool* is highlighted on the palette. With the browse tool selected, the cursor looks like a hand  $\sqrt[n]{\mathbb{R}}$  when it is over the diagram. The browse tool allows you to calculate the model, change input values, and examine — but not change the structure of the model. In this chapter, you only use the browse tool.

## <span id="page-14-1"></span>**Using Online Help**

At any time, you can press the *F1* key on the keyboard or use the **Help** pull-down menu to access Analytica's online help system.

### <span id="page-14-2"></span>**Computing output values**

In the *Rent vs. Buy* model, the output value of interest is at the bottom, *Costs of buying and renting*.

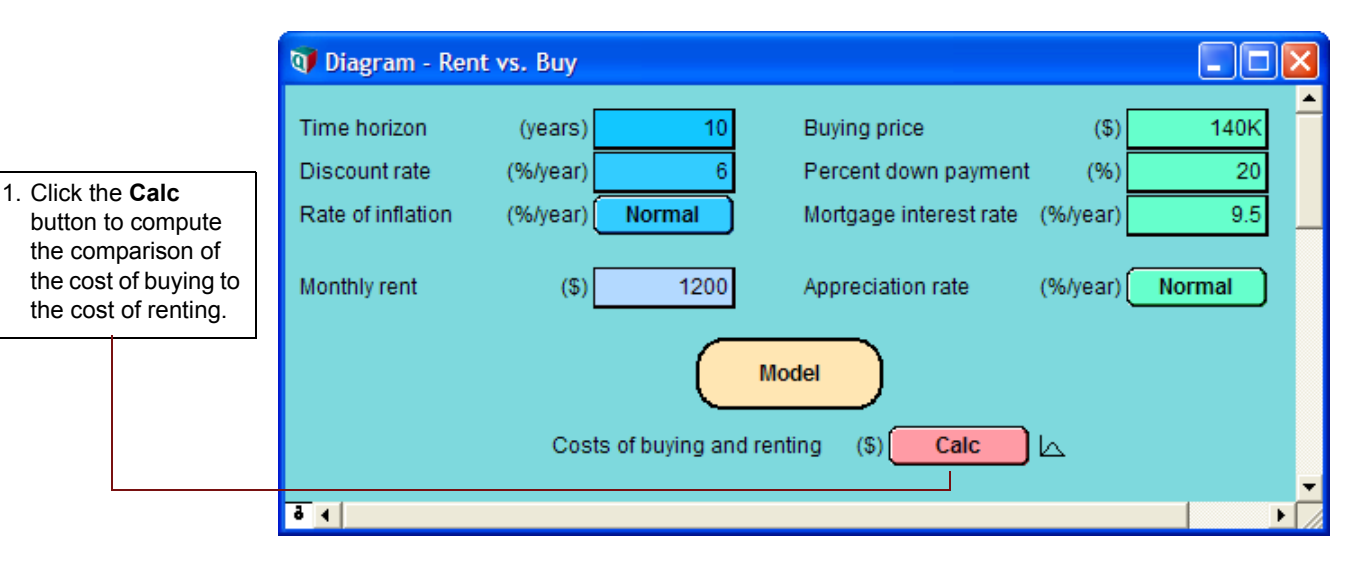

The output value displays in a **Result** window. This **Result** window shows a graph of two *proba***bility density** curves, one for buying and one for renting. In a probability density graph, the units of the vertical scale are chosen so that the total area under each curve is 1 (100%). \$25μ corresponds to  $$25 \times 10^{-6}$  or  $$0.000025$ .

**Tip** Numerical suffixes like μ and K are used extensively throughout Analytica. A quick reference for these suffixes is given on the back page of this tutorial.

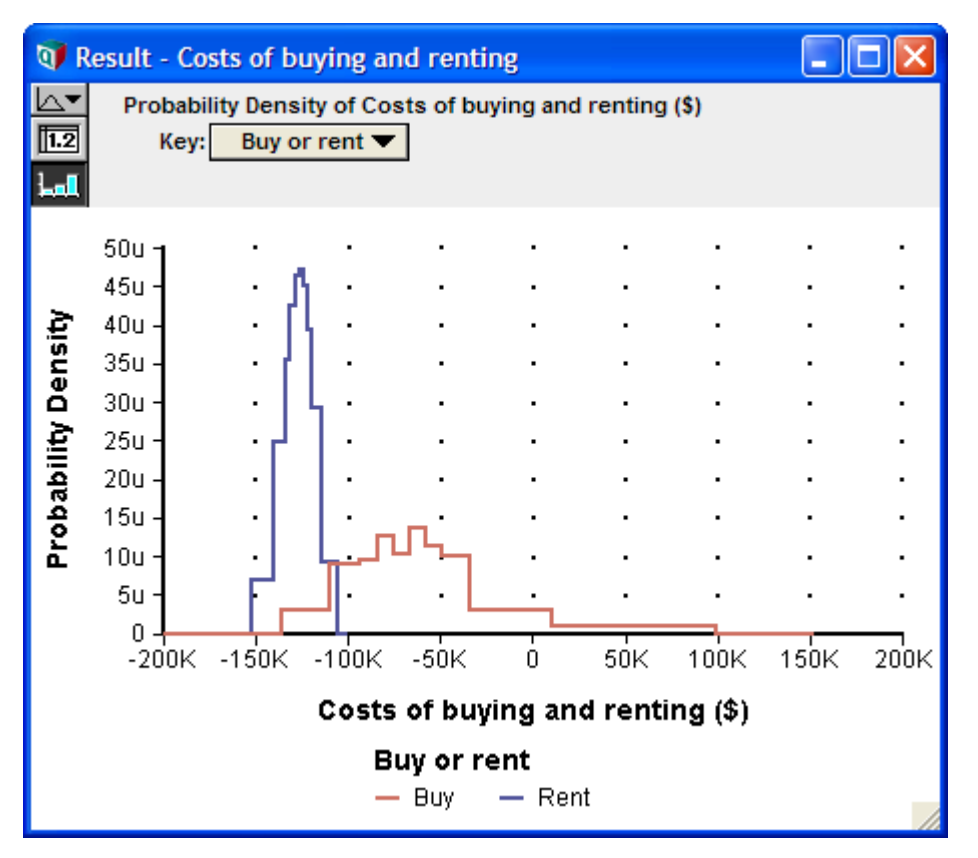

Since the graph is of probability densities, both buying and renting have probabilistic, or uncertain, inputs. The probability density graph for Rent appears to be a bell-shaped curve (*normal*

distribution). The graph for Buy appears "noisy," with two peaks, indicating it is a more complicated function of uncertain inputs.

This probability density graph appears jagged because Analytica is using a sample size of 100. A larger sample size would produce a smoother curve, but the curve would take longer to compute. You can also make this graph appear smoother by increasing the number of samples per plot point. See "Uncertainty View Options" in the *Analytica User Guide* for more information.

The graphs show that the cost of renting, given the model's inputs, are between about \$105,000 and \$155,000 (the negative numbers mean cost — cash flowing out), while the cost of buying is between \$125,000 and a gain of \$100,000.

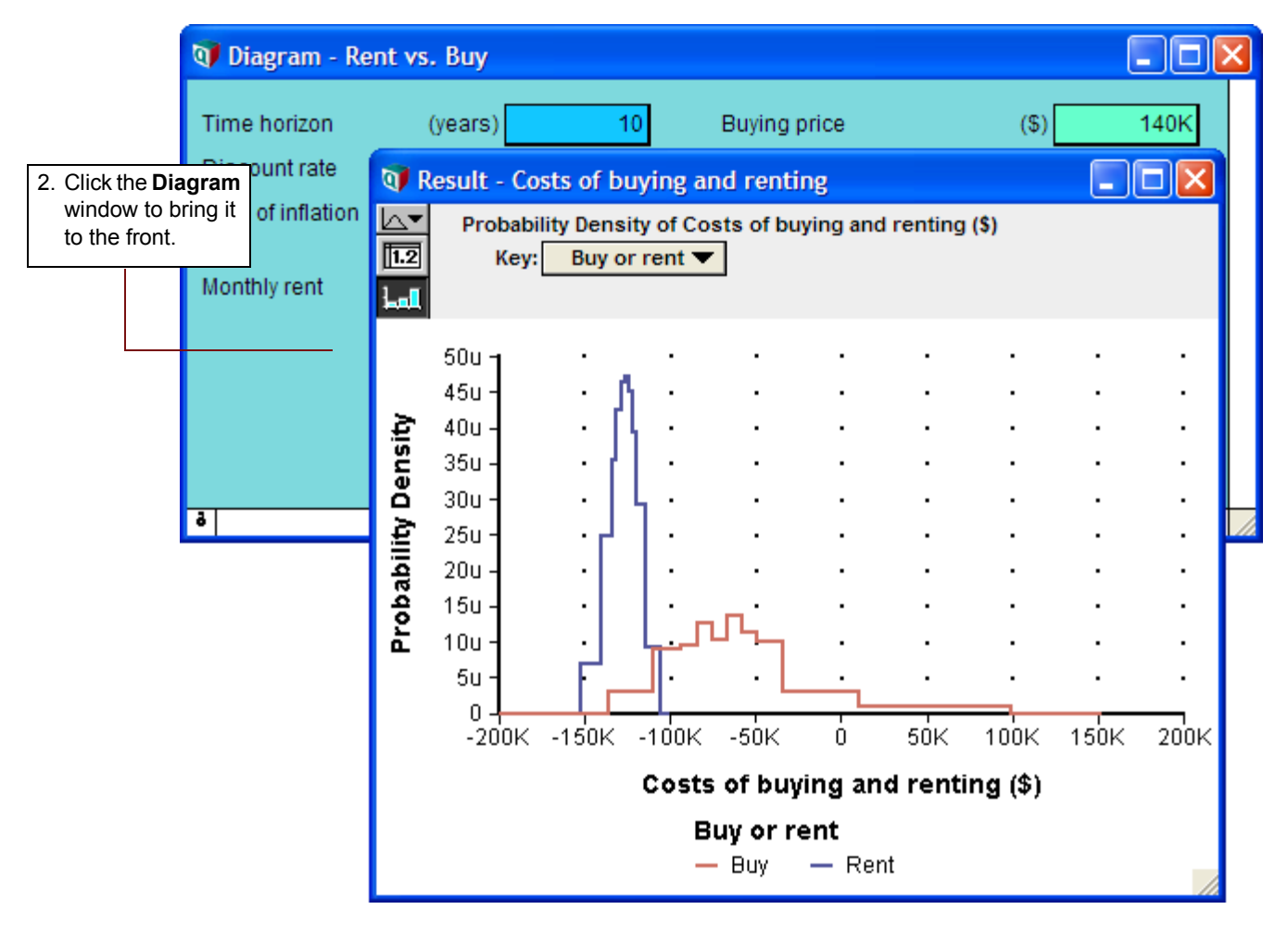

*Note: Your results can vary slightly, since the model is generating random inputs based on a normal distribution for the uncertainty of the rate of inflation and for the appreciation rate.*

Click the model **Diagram** window to bring it to the front. Notice that the button next to *Costs of buying and renting* has changed to **Result**. The **Result** button indicates that the value has been computed; clicking the **Result** button re-displays the computed values.

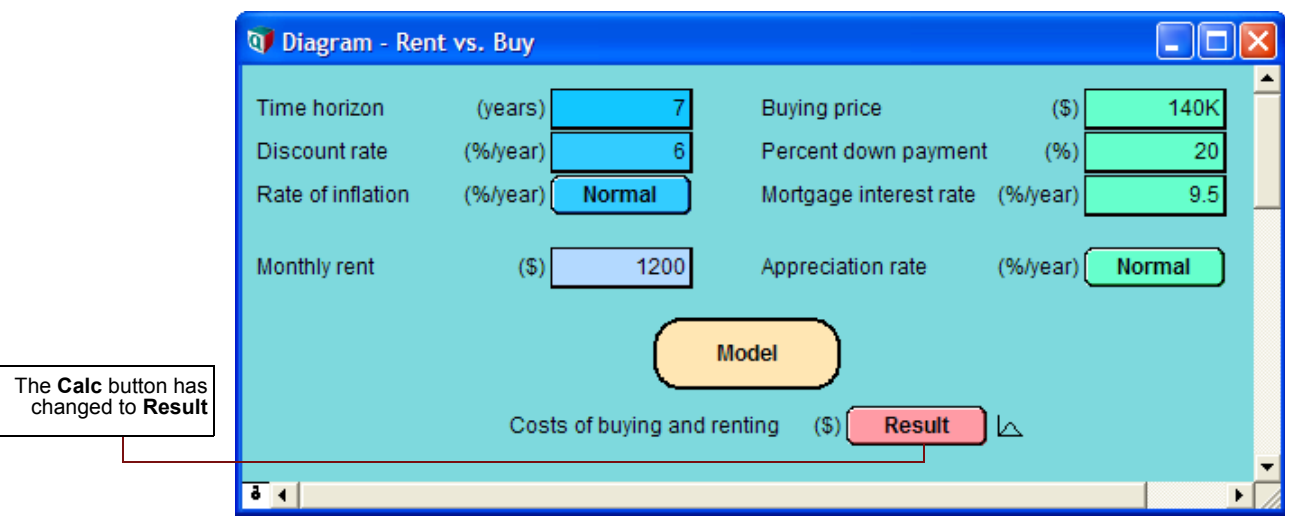

### <span id="page-17-0"></span>**Changing input values and recomputing**

Now you will change some input values to the model and recompute the rent vs. buy comparison. You will change the values of *Time horizon*, *Monthly rent*, and *Buying price*.

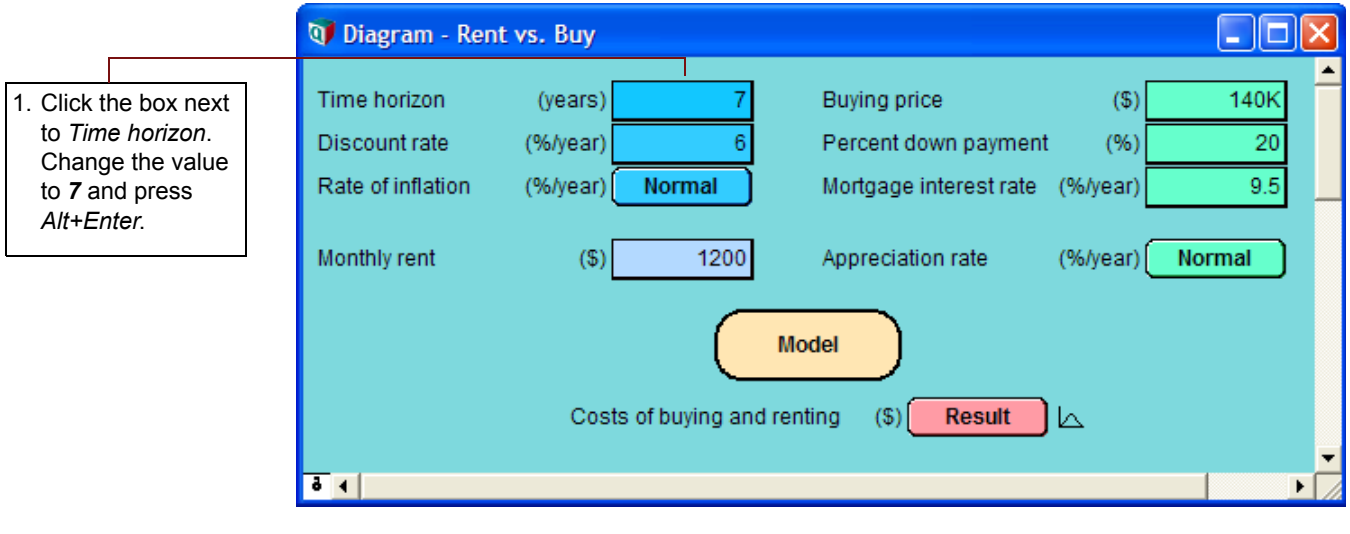

The main *Enter* key and the numeric keypad *Enter* key are not interchangeable. They have different functions in Analytica. *Alt+Enter* is equivalent to the numeric keypad *Enter* key.

As soon as you change an input, the **Result** button changes to a **Calc** button, indicating that *Costs of buying and renting* needs to be recomputed.

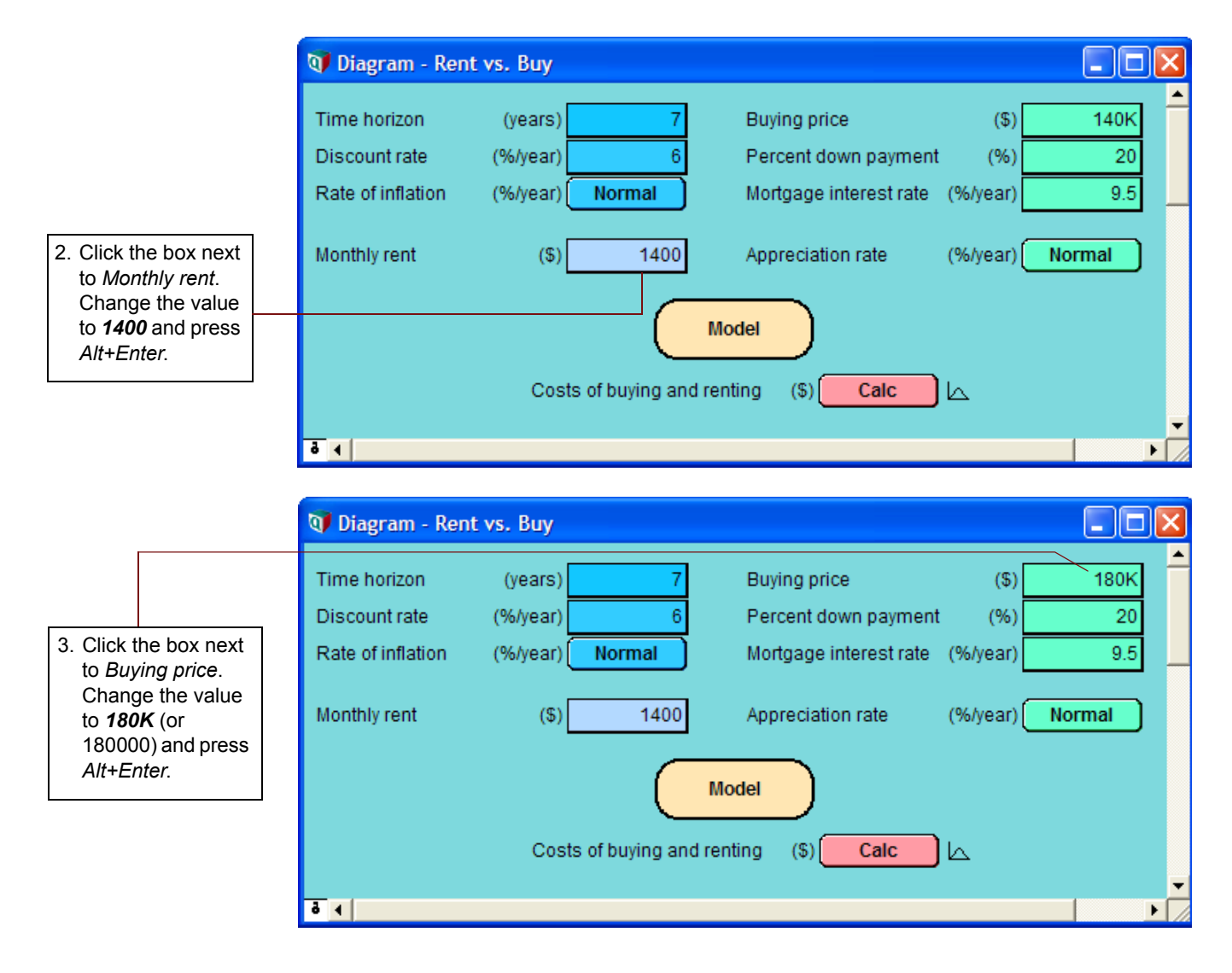

Now you are ready to recompute to see the new results.

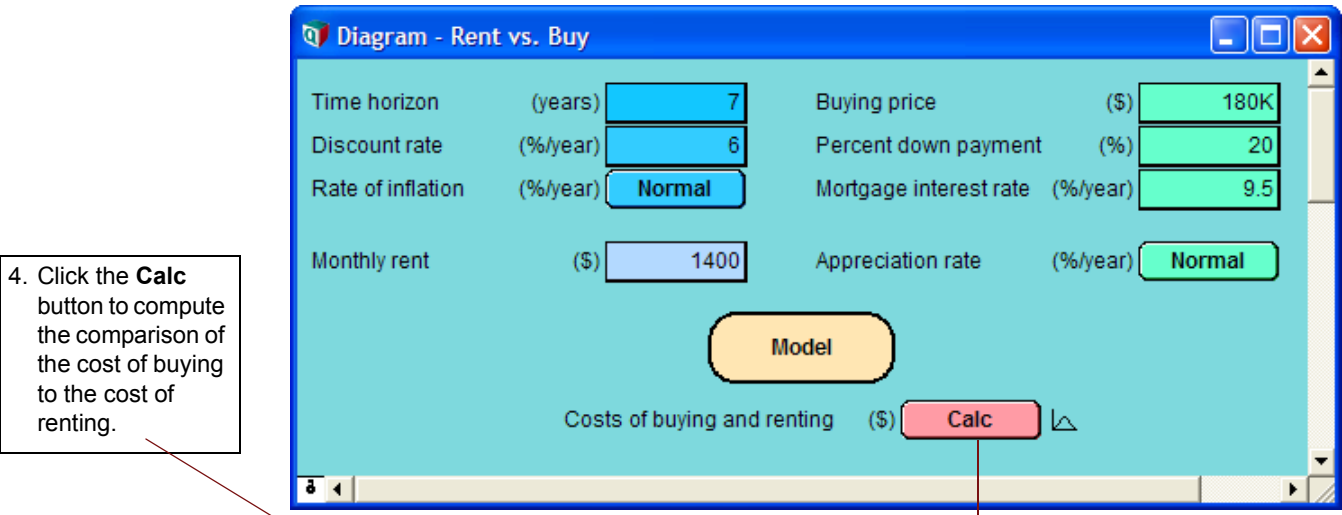

The graphs show that the cost of renting, given these changed inputs, is between \$90,000 and \$120,000, while the cost of buying is between \$135,000 and a gain of \$70,000.

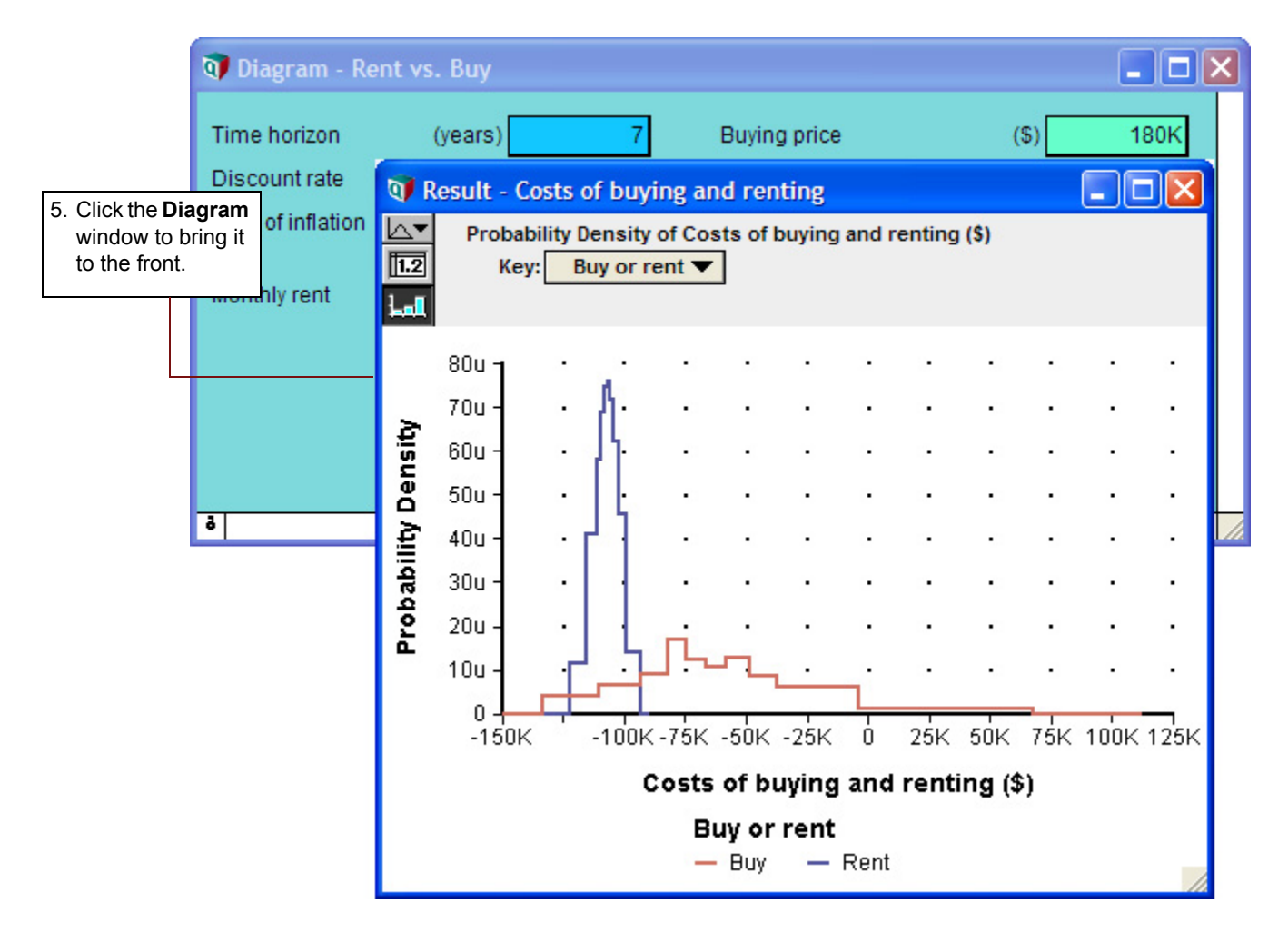

### <span id="page-20-0"></span>**Examining and changing uncertain input**

When an input is defined as a probability distribution, a button with the name of the distribution appears next to the input's name. Clicking this button opens the **Object Finder** window, in which you can see details and change the distribution's parameters or type of distribution.

*Rate of inflation*'s button says **Normal**, indicating that it is defined as a normal distribution.

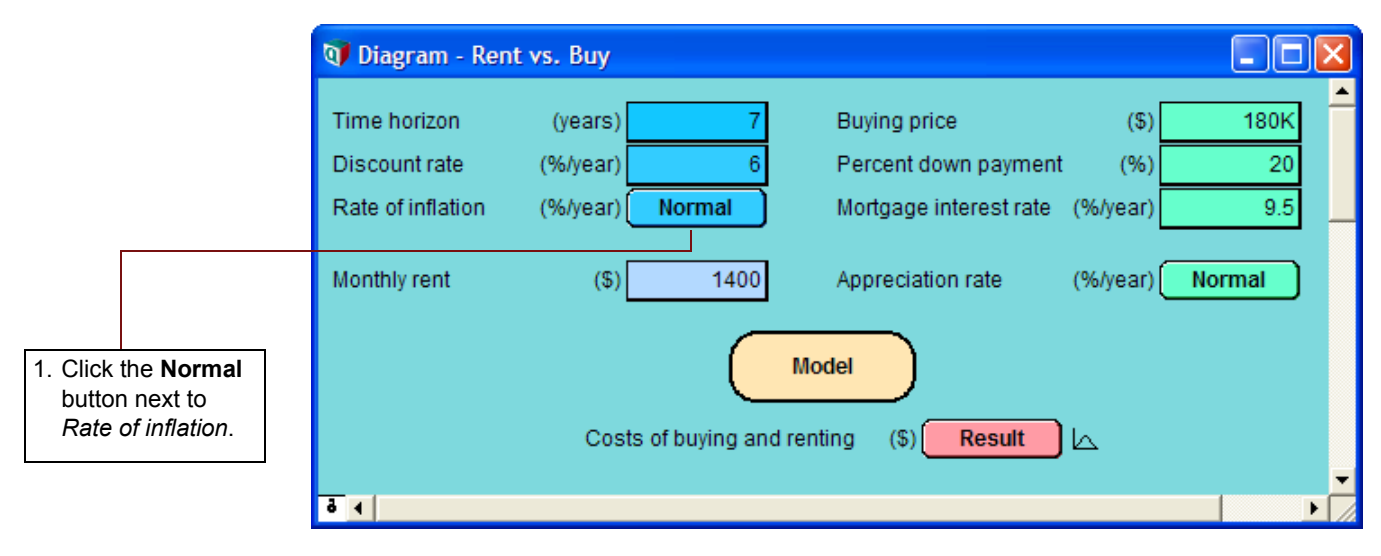

The **Object Finder** window appears. It shows that *Rate of inflation* is defined as a normal distribution with a *mean* of 3.5 and a *standard deviation* of 1.3.

You will now modify the probability distribution that defines *Rate of inflation*. Rather than using the normal distribution, you will use the uniform distribution, and assume that inflation has an equal probability of being anywhere between 3% and 4% per year.

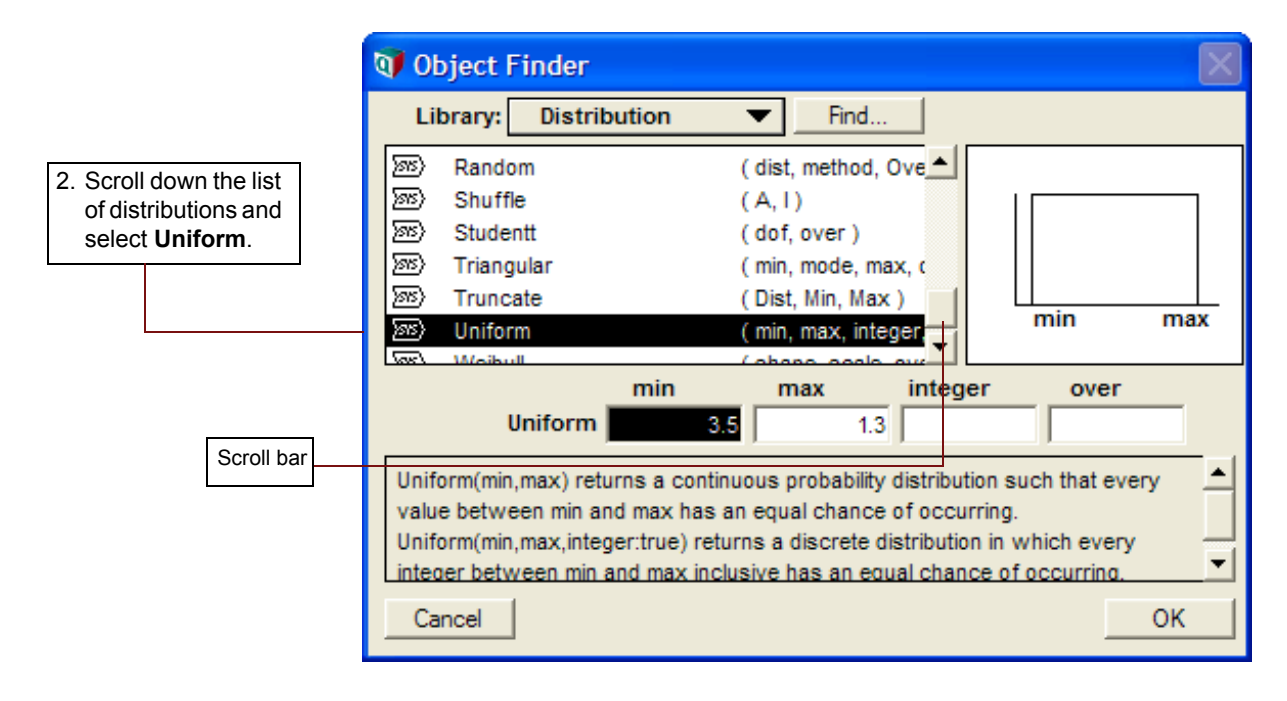

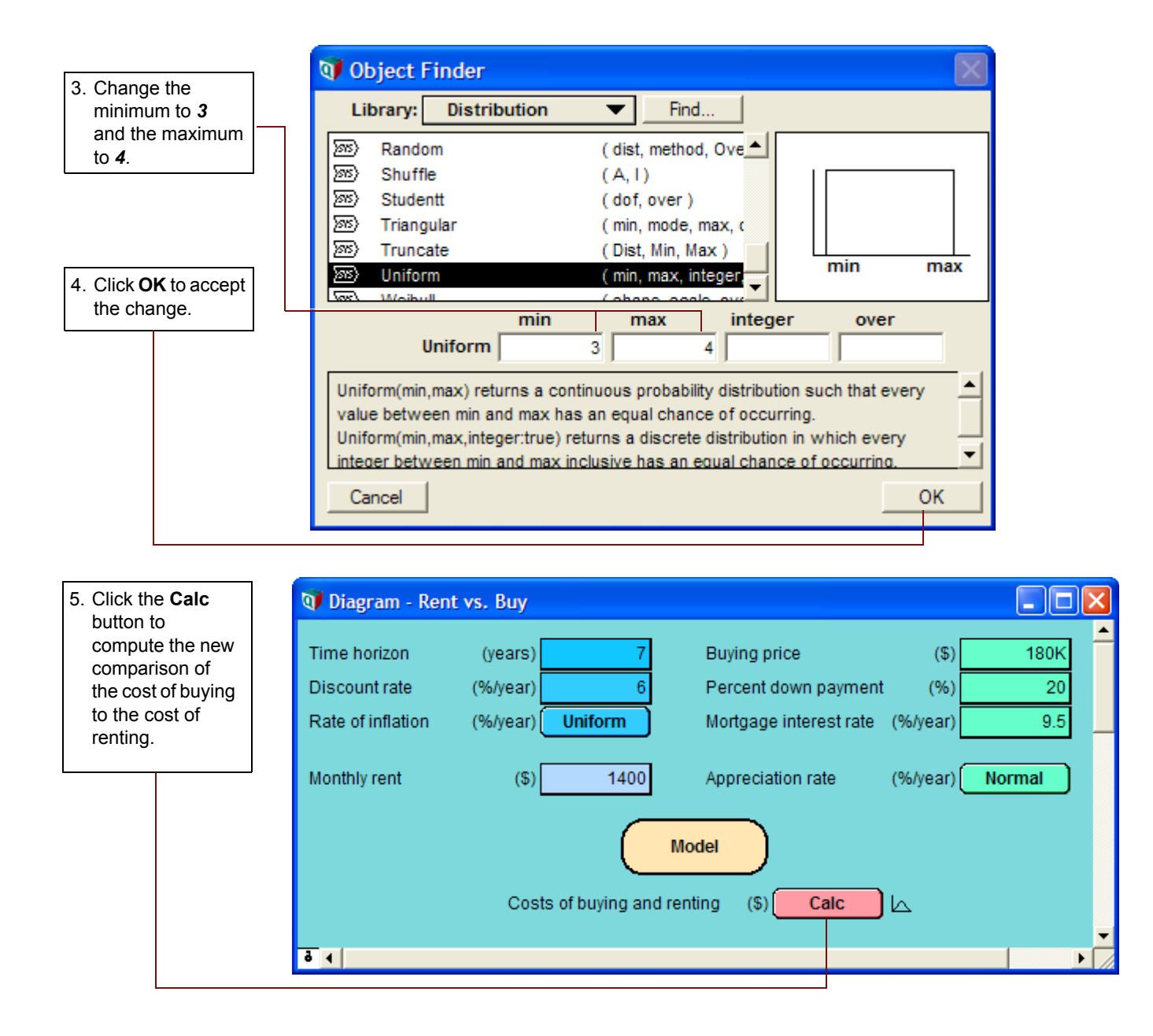

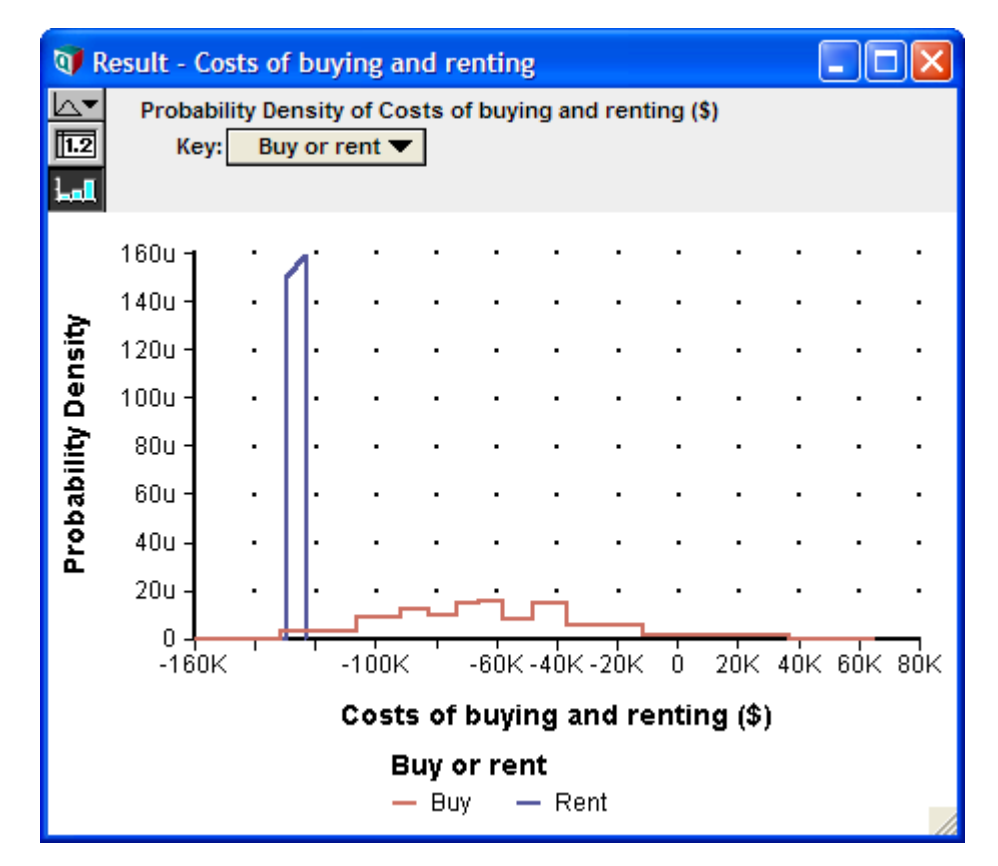

The graphs show that the uncertainty in the cost of renting has narrowed to between about \$123,000 and \$130,000, while the uncertainty in the cost of buying has flattened to between about \$135,000 and a gain of \$37,000.

### <span id="page-22-0"></span>**Displaying alternative uncertain views**

Analytica offers a variety of views to display uncertain values, including selected statistics, *probability bands*, the *probability density* function, the *cumulative probability* distribution function, measures of central tendency, and the table of random numbers from which the uncertain distribution is estimated.

You will now examine several of these views.

In the upper-left corner of the **Result** window is the Uncertainty View popup menu.

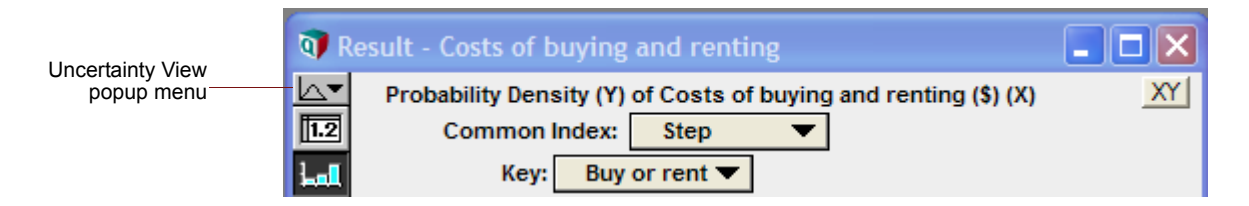

The miniature probability distribution  $\|\Delta^{\blacktriangledown}\|$  indicates that **Probability Density** is selected.

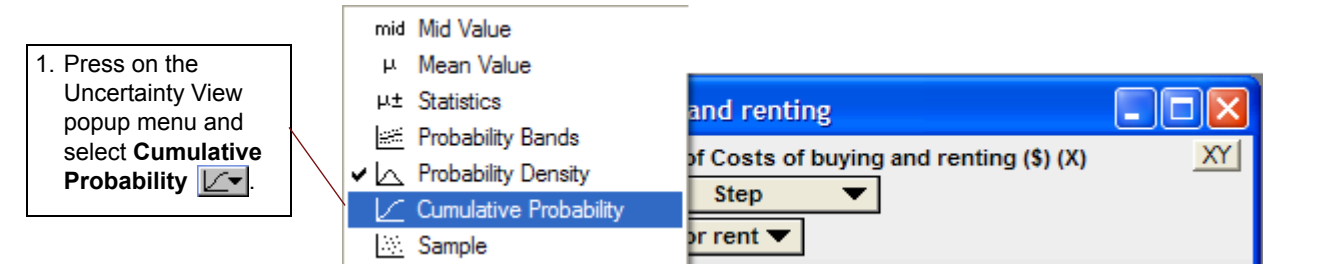

The **Result** window now shows two cumulative probability curves. Along the vertical axis, these curves give the probability that each cost is less than a given value along the horizontal axis.

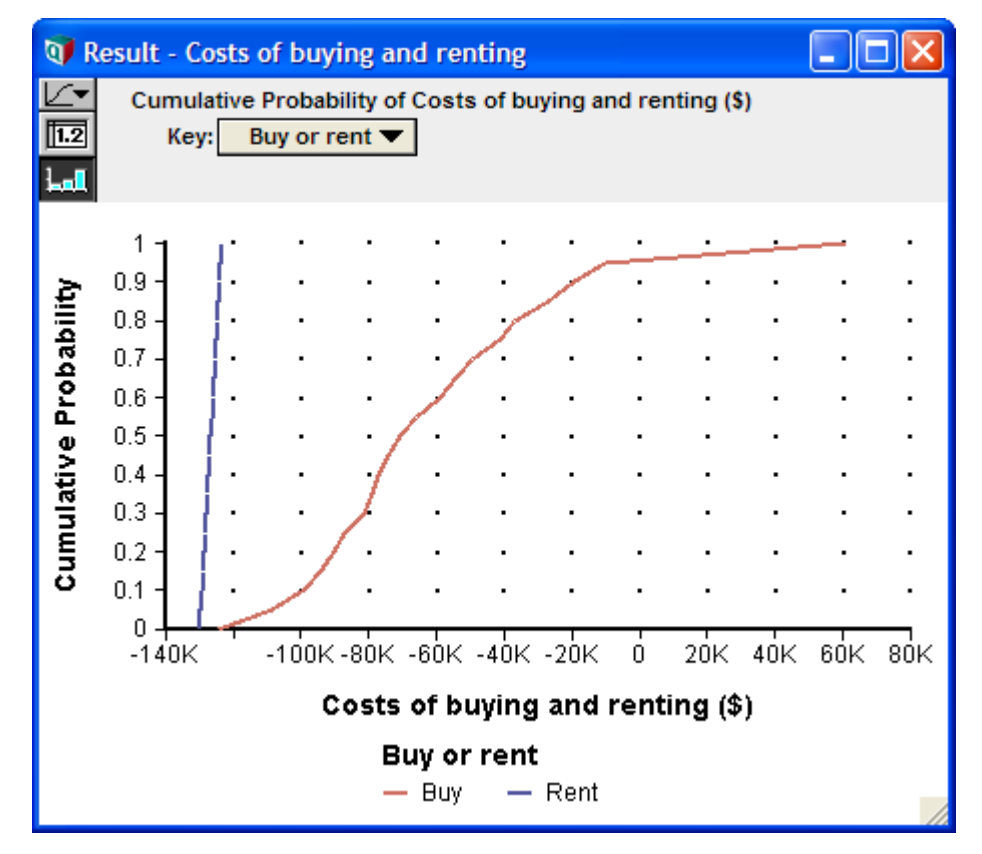

There appears to be about a 50% probability that the cost to buy is below \$70,000, while the cost to rent has a 50% probability of being below about \$130,000.

Sometimes you might want to see an uncertain value expressed as a single number — a measure of central tendency. Analytica computes the *mid value* (sometimes called the *deterministic value*) by fixing all input probability distributions at their *median* (50% probability) values. The mid value is the only uncertainty view available for nonprobabilistic results.

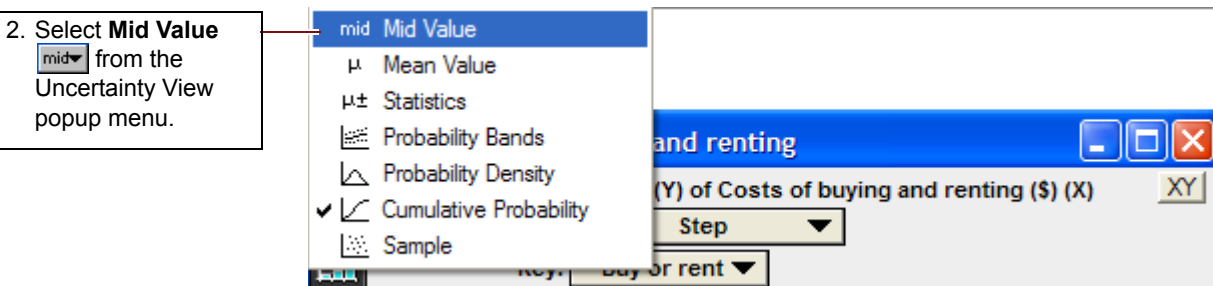

The **Result** window now displays bar graphs for the two mid values.

Under the Uncertainty View popup menu are two buttons,  $\frac{1.2}{1.2}$  and  $\frac{1.1}{1}$ . The  $\frac{1.1}{1}$  is highlighted, indicating that the **Result** window is displaying a graph view. The **Result** window can also display numeric values in a spreadsheet-like table view.

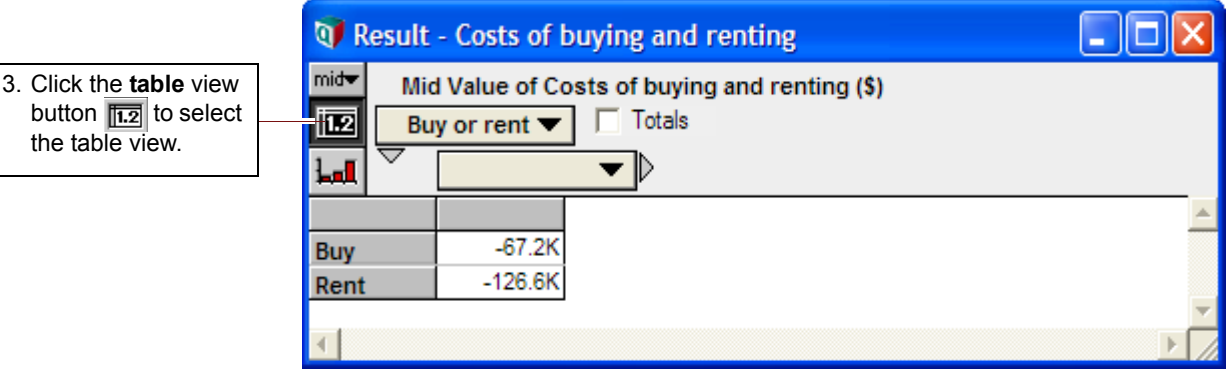

Analytica also provides the *mean* (or average) value.

4. Select **Mean Value**  $\boxed{\mu}$  from the Uncertainty View popup menu.

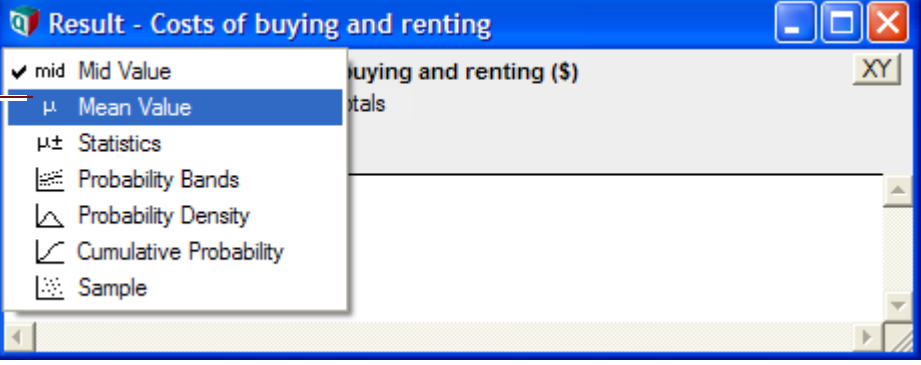

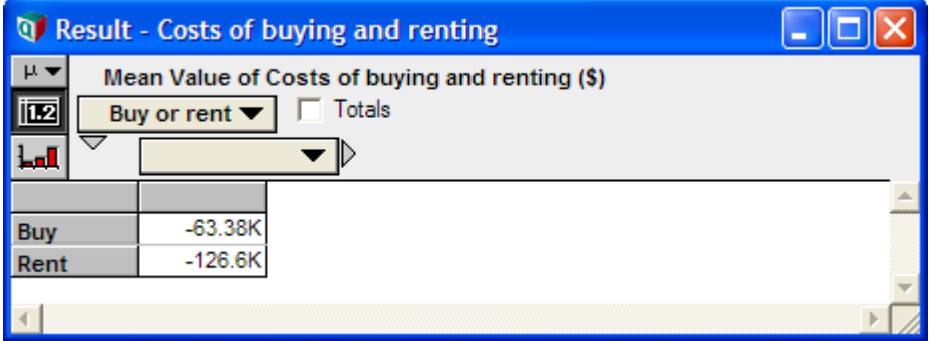

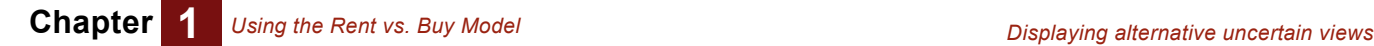

You can also view a set of statistics, including both the median and mean, the ranges (minimum and maximum), and the standard deviation.

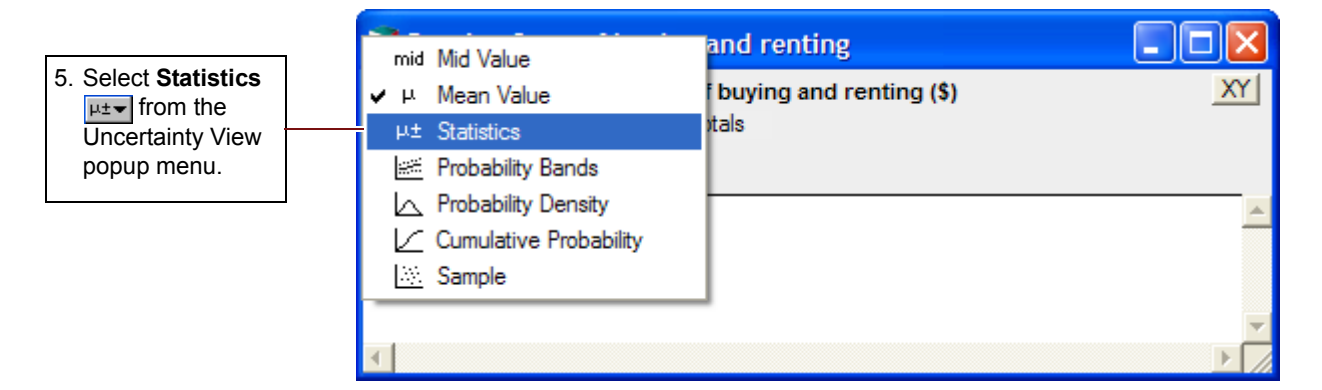

The **Result** window now displays the minimum, median<sup>1</sup>, mean, maximum, and standard deviation for *Costs of buying and renting*.

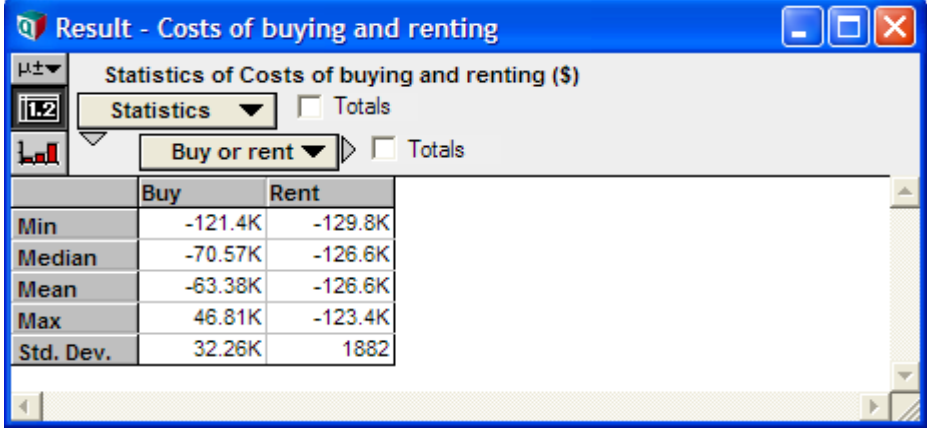

The statistics might not be exact, because they are estimated from a sample of values from the distribution.

<sup>1.</sup> Note that the median value is slightly different from the mid value. The mid value is composed of nonprobabilistic results generated by using the mean value for each input. The median value is calculated using probabilistic inputs and taking the median of the resulting distribution.

**Q** Result - Costs of buying and renting 6. Select **Sample**  ∔∵•  $\boxed{\mathbb{R}^*}$  from the Sample of Costs of buying and renting (\$) XY Uncertainty View Totals 恼 Iteration (Run)  $\blacktriangledown$ popup menu.  $\mathbb{D}$   $\Box$  Totals LЛ **Buy or rent**  $\overline{\phantom{a}}$ 7. Click this pull-**Buy** Rent down menu to  $-15.52K$  $-105.9K$ 1 select "Buy or  $\overline{2}$  $-76.74K$  $-105.6K$ rent" for the  $-105.5K$ 3  $-47.02K$ columns.  $-56.06K$  $-107K$ 4 8. Use the scroll bar  $-97.99K$  $-108.9K$ 5 to examine more  $-97.9K$  $-108.3K$ 6 sample values in 7  $-49.55K$  $-107.5K$ the table.  $-107.6K$ 8  $-39.48K$ 9  $-41.59K$  $-108.1K$  $-107.4K$ 10  $-53.71K$ ă.  $-77.31K$  $-106.3K$  $\mathcal{A}$ 

Finally, you see the sample values.

The table above lists the 100 sample values that Analytica randomly generated from the probability distribution to estimate the statistics.

A sample size of 100 is adequate for most applications; however, if you need more precise estimates, you can increase the sample size. See "Uncertainty Setup dialog box" in Chapter 13 of the *Analytica User Guide*.

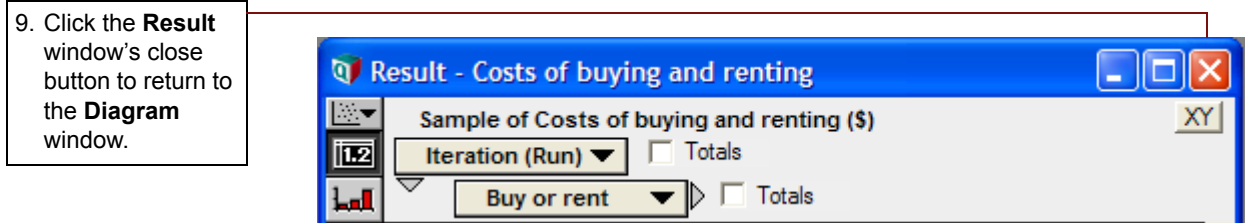

### <span id="page-26-0"></span>**Using the Rent vs. Buy model: summary**

You have now used the *Rent vs. Buy* model to calculate the results of a model, change input values and probability distributions, and display the uncertain results in a variety of ways. These are the basic techniques for using any quantitative model.

After you create your own models, you might want to give them a top-level input and output diagram like the one used in this chapter. For information about customizing a model for end users, see the *Analytica User Guide*, Chapter 9.

In the next chapter, you will navigate the details of the *Rent vs. Buy* model, exploring its structure and contents.

### <span id="page-26-1"></span>**Saving your model**

If you want to save changes to your model, you can do so at this point. (For instructions on quitting without saving, see the next section.)

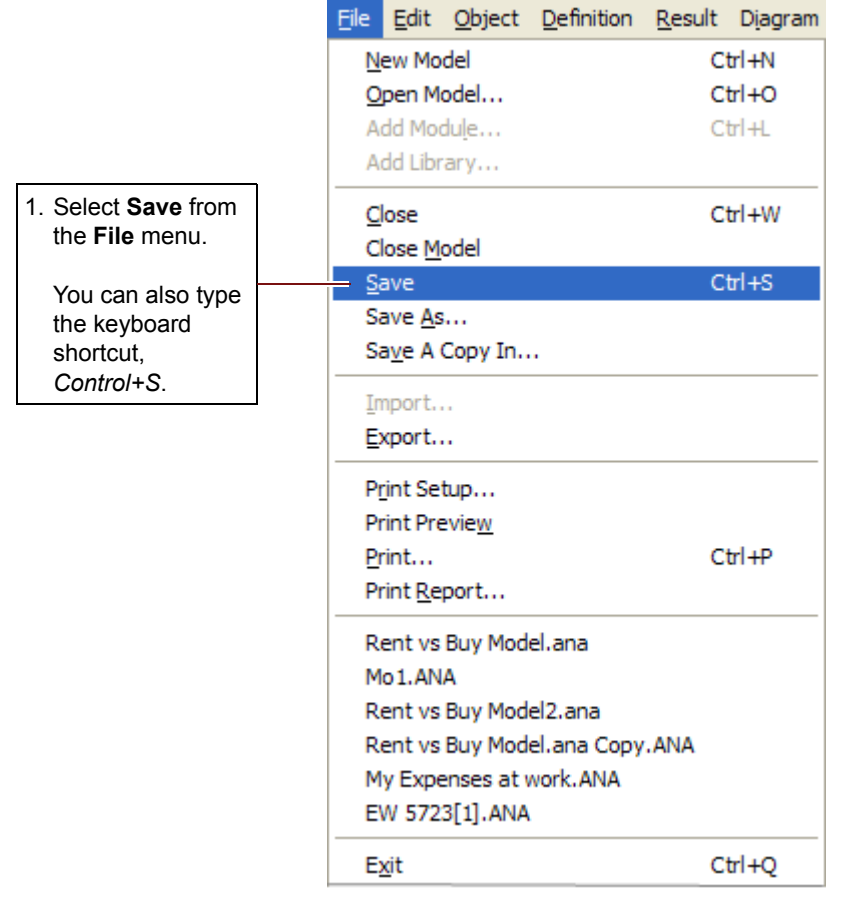

If you wish to save your model as a different file, so that you do not change the original model, select **Save As** from the **File** menu.

## <span id="page-28-0"></span>**Quitting Analytica**

When you have finished using a model, you might want to quit Analytica.  $\sim$ 

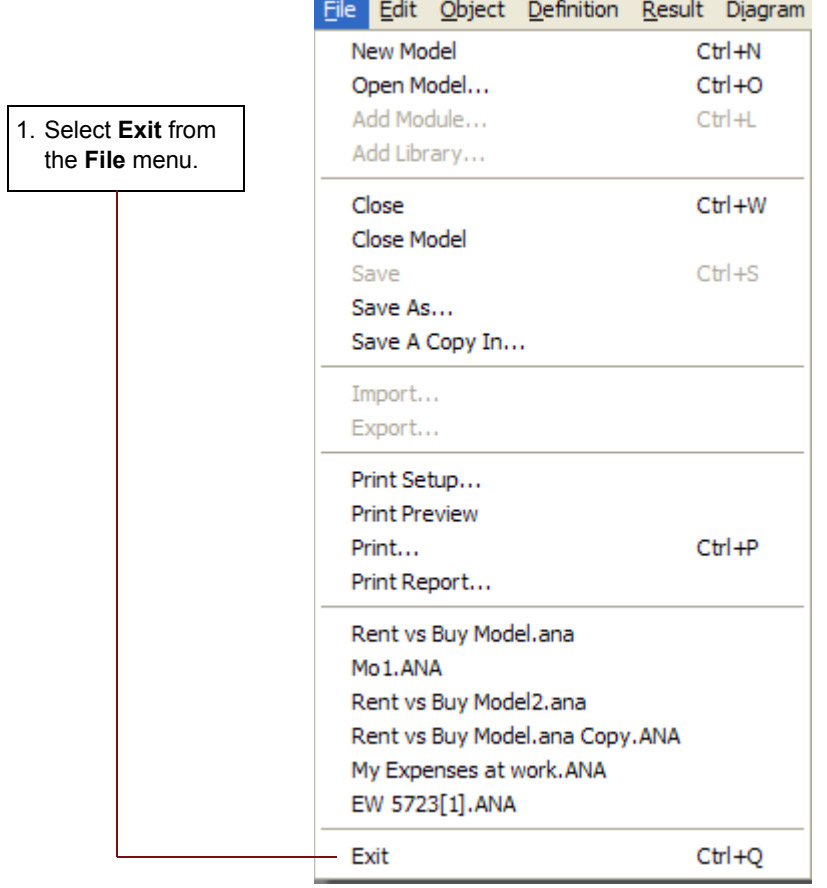

÷.

 $\sim$ 

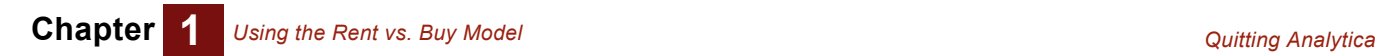

# <span id="page-30-2"></span><span id="page-30-1"></span><span id="page-30-0"></span>**Chapter 2** *Exploring the Rent vs. Buy Model*

This chapter shows you how to explore a model by examining its:

- Influence diagrams
- Variables
- **Attributes**
- Definitions
- Results

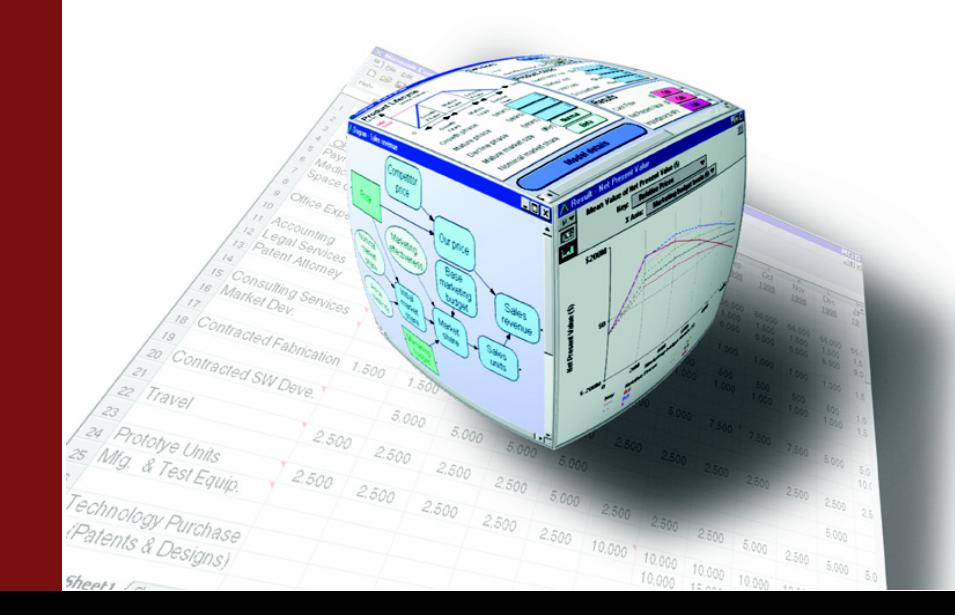

This chapter assumes you have started Analytica and have opened the *Rent vs. Buy* model. If this is not the case, [see "Opening the Rent vs. Buy model" on page 8.](#page-13-1) If you are using the model as modified from [Chapter 1](#page-12-2), change the value of *Time horizon* back to **10**, the value of *Monthly rent* back to **1200**, and the value of *Buying price* back to **140K**. Also change the *Rate of inflation* back to a normal distribution with a mean of **3.5** and a standard deviation of **1.3**.

In this chapter, you will examine the structure and contents of the *Rent vs. Buy* model.

The *Rent vs. Buy* model uses financial flow conventions: funds flowing in (received) have positive values; funds flowing out (expended) have negative values.

### <span id="page-31-0"></span>**Recognizing influence diagrams**

In this chapter, you will delve into some of the details of the *Rent vs. Buy* model. You will not use the top diagram that you used in [Chapter 1](#page-12-2).

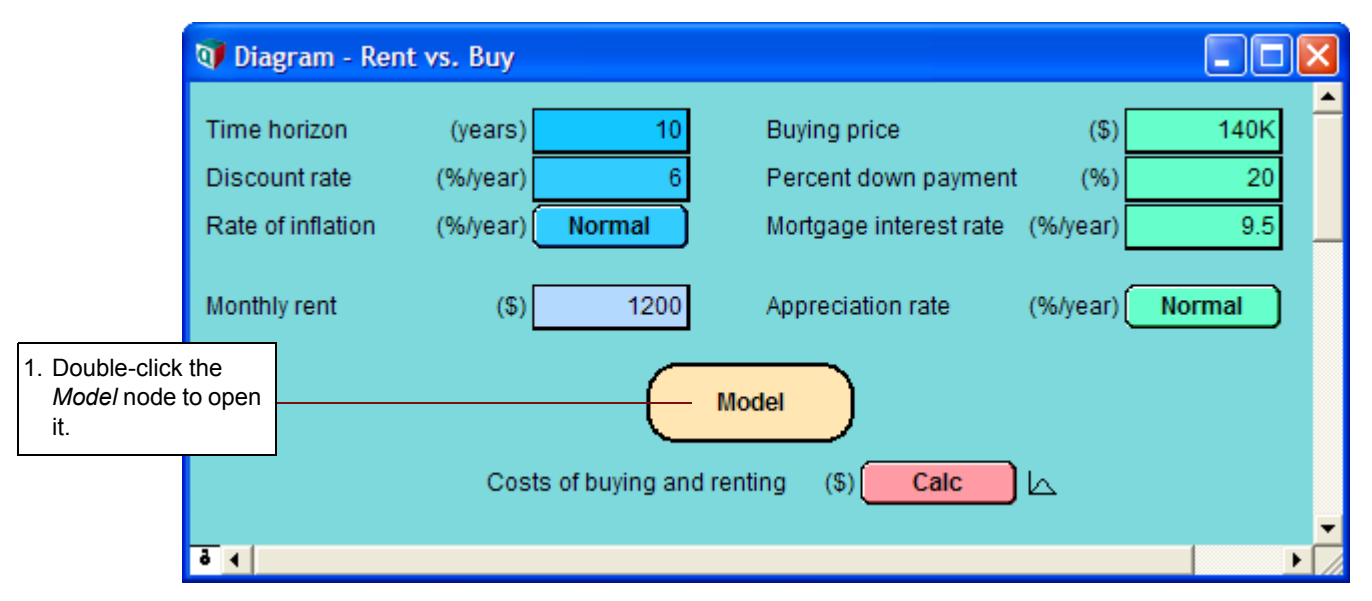

The details of an Analytica model display in an *influence diagram* window. An influence diagram (shown on the next page) is a graphical representation of a model, showing how different variables in the model interact with each other. A typical influence diagram consists of a number of *nodes* connected by *arrows*.

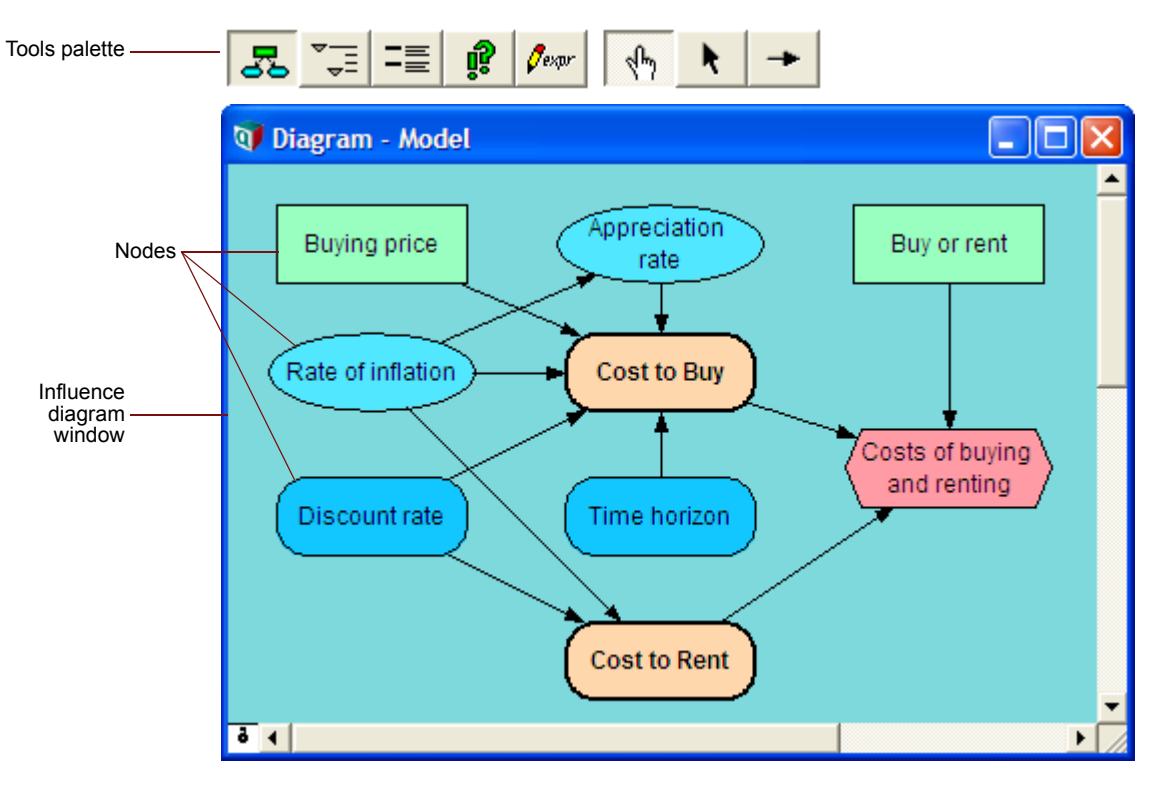

*Nodes* represent variables and appear as boxes, ovals, hexagons, and other shapes. Different node shapes represent different types of variables. Analytica uses the term *variable* broadly to include anything that has a value or can be evaluated. Note that many of the variables have the same names as the inputs and output at the top diagram that you used in [Chapter 1](#page-12-2). The top diagram provides an easy way to see and change these nodes' values.

*Arrows* connecting different variables indicate a relation between the variables. The arrow connecting *Rate of inflation* to *Appreciation rate* indicates that the value of the *Appreciation rate* variable depends on the value of the *Rate of inflation* variable. In the *Rent vs. Buy* model influence diagram, *Cost to Buy* depends on the *Buying price*, *Rate of inflation*, *Appreciation rate*, *Discount rate*, and *Time horizon* variables.

The following figure illustrates different types of nodes.

A *general variable* is represented by a rounded rectangle. It can represent any type of variable and is useful when you don't know what the type is. Typically, a general variable is used to represent a deterministic quantity or functional relationship.

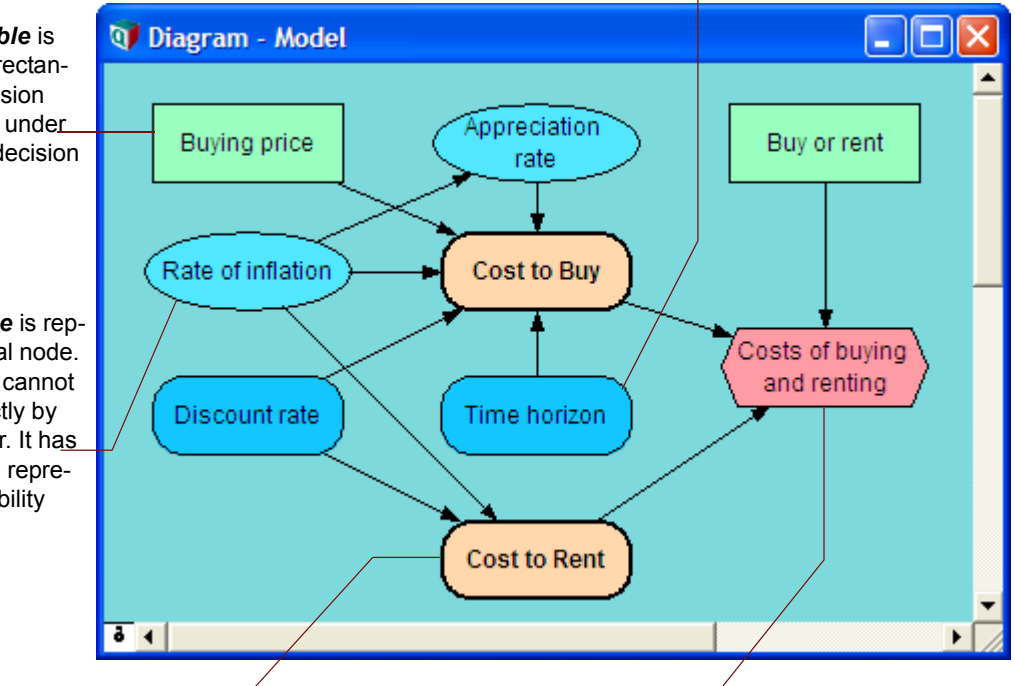

A *module* is represented by a thicklined rounded rectangle. A module contains its own influence diagram, allowing nesting of multiple modules within a model.

An **objective variable** is represented by a hexagon. This variable is the model's "goal" and evaluates the overall value or desirability of possible outcomes. In this model, the goal is to evaluate the cost difference between renting and buying. A decision model usually contains a single objective variable.

A *decision variable* is represented by a rectangular node. A decision variable is directly under the control of the decision maker.

A *chance variable* is represented by an oval node. A chance variable cannot be controlled directly by the decision maker. It has an uncertain value represented by a probability distribution.

### <span id="page-34-0"></span>**Opening Object windows**

Every object in Analytica has an associated *Object window* containing detailed information about it. You can display the **Object** window of any variable by double-clicking its node in the influence diagram.

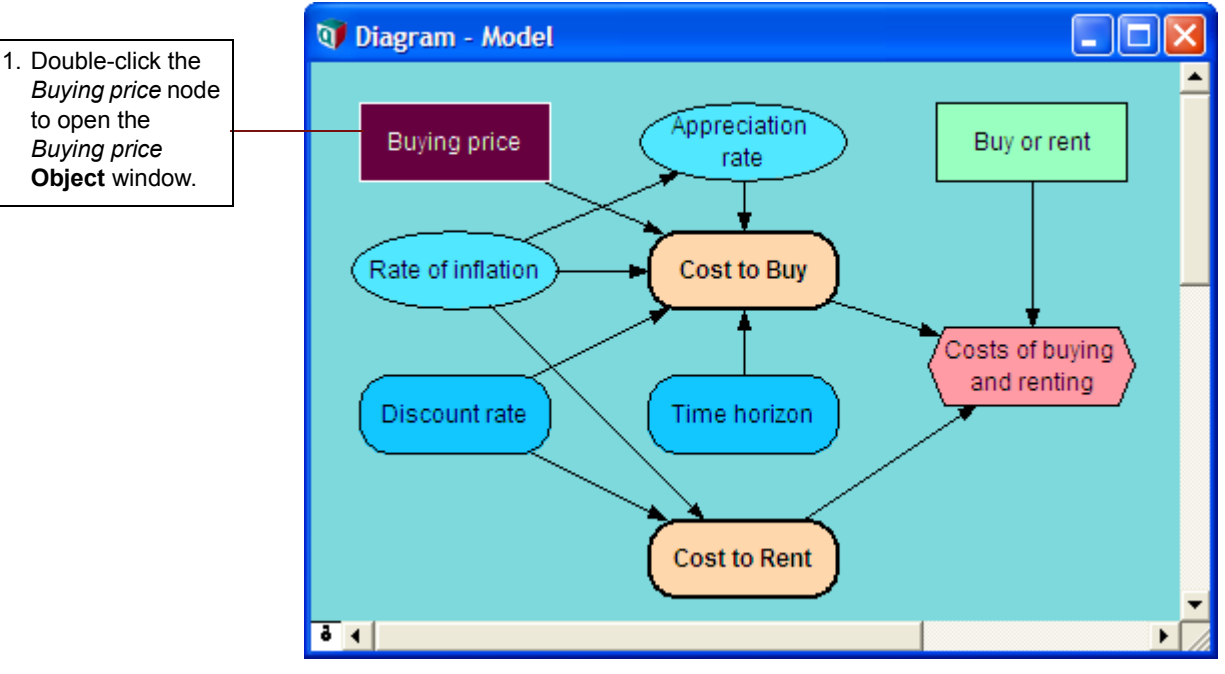

Information about a variable is provided in a list of attributes. Attributes include the variable's class (for example, decision, chance, or constant), identifier, units, title, description, definition, inputs, and outputs. See the illustration on the next page.

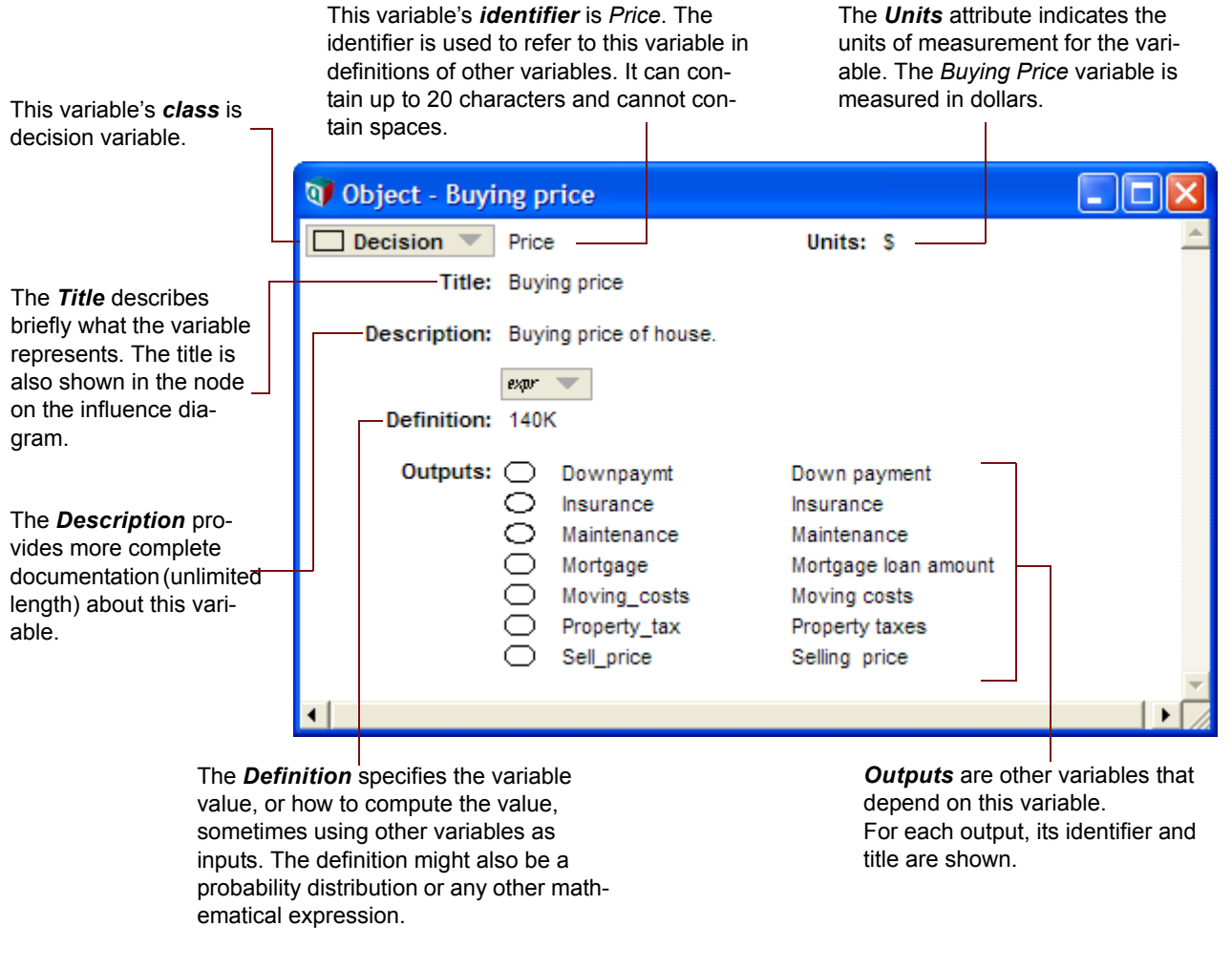

**Tip** You can enter numbers with a suffix abbreviation, so *Buying Price* can be defined as either 140K or 140000. A quick reference for these suffixes is given on the back page of this tutorial.

## <span id="page-35-0"></span>**Moving between Object windows**

You have opened the **Object** window of a variable (*Buying price*) by double-clicking its node in the influence diagram.

The **Object** window contains a list of the variable's *inputs* and *outputs*, if there are any.
You can open the **Object** window for any input or output variable by double-clicking the one you wish to view.

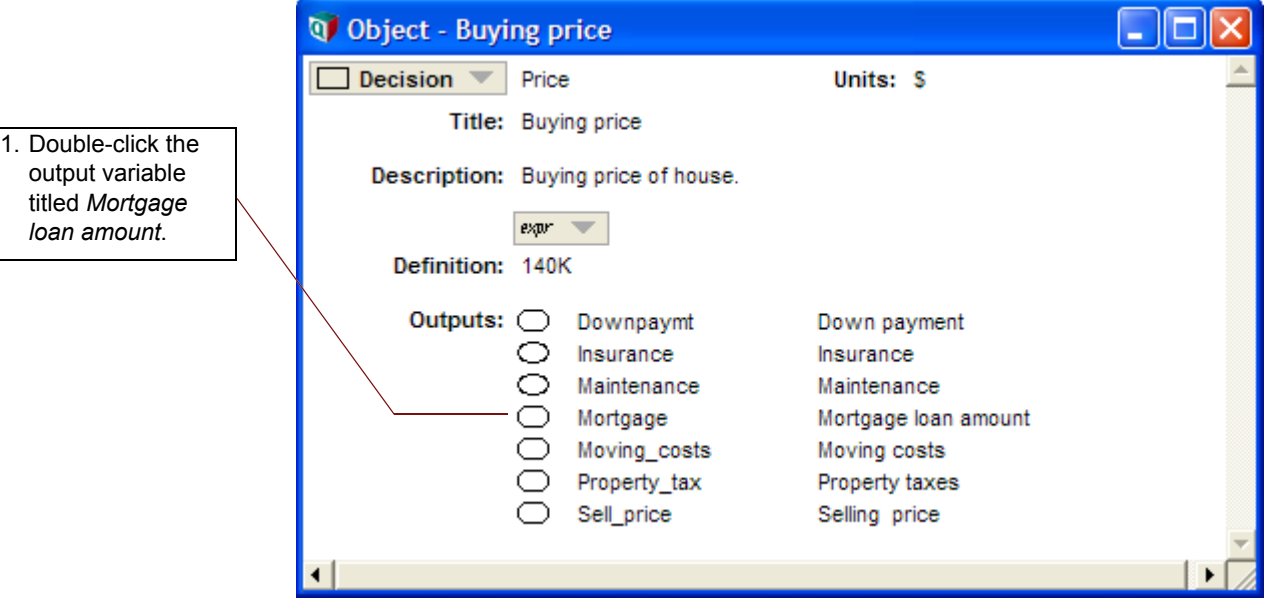

Analytica switches to the **Object** window for *Mortgage loan amount*.

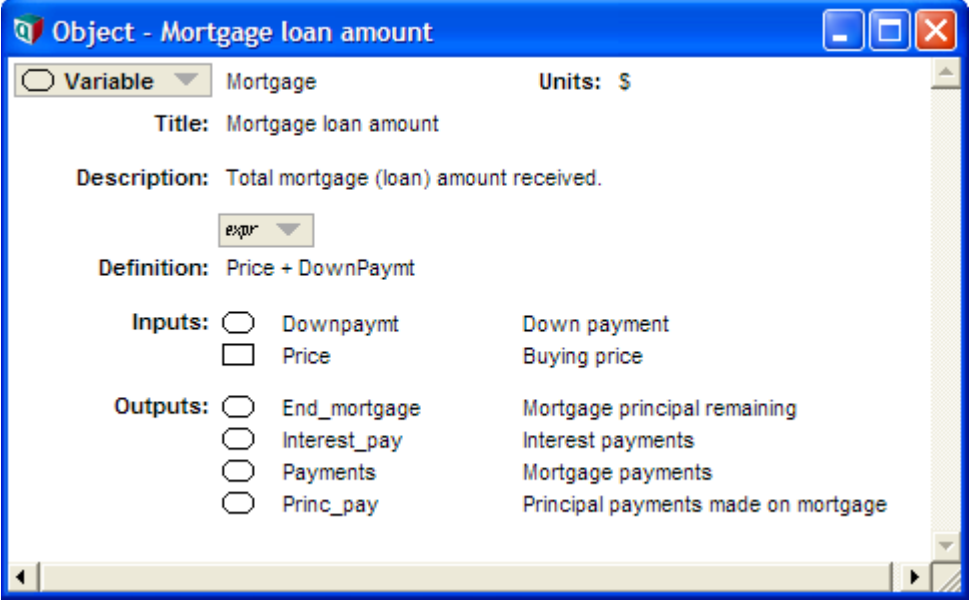

Note in the figure above that the *Title* of *Mortgage loan amount* is different from the variable's *identifier*, *Mortgage*. The title is what the model user normally sees; the identifier is used as a mathematical symbol in the definitions of other variables that depend on this variable.

The *definition* of the *Mortgage loan amount* is an *expression*, the sum of *Buying price* and *Down payment* (which is a negative amount). The definition refers to these variables by their identifiers.

*Inputs* lists the identifiers and titles of the variables in the definition. *Buying price*, the variable you just examined, is one of the inputs. The other input of *Mortgage loan amount* is *Down payment*.

#### **Chapter** 2 *Exploring the Rent vs. Buy Model* **1999 1999 1999 1999** *Using the Attribute panel*

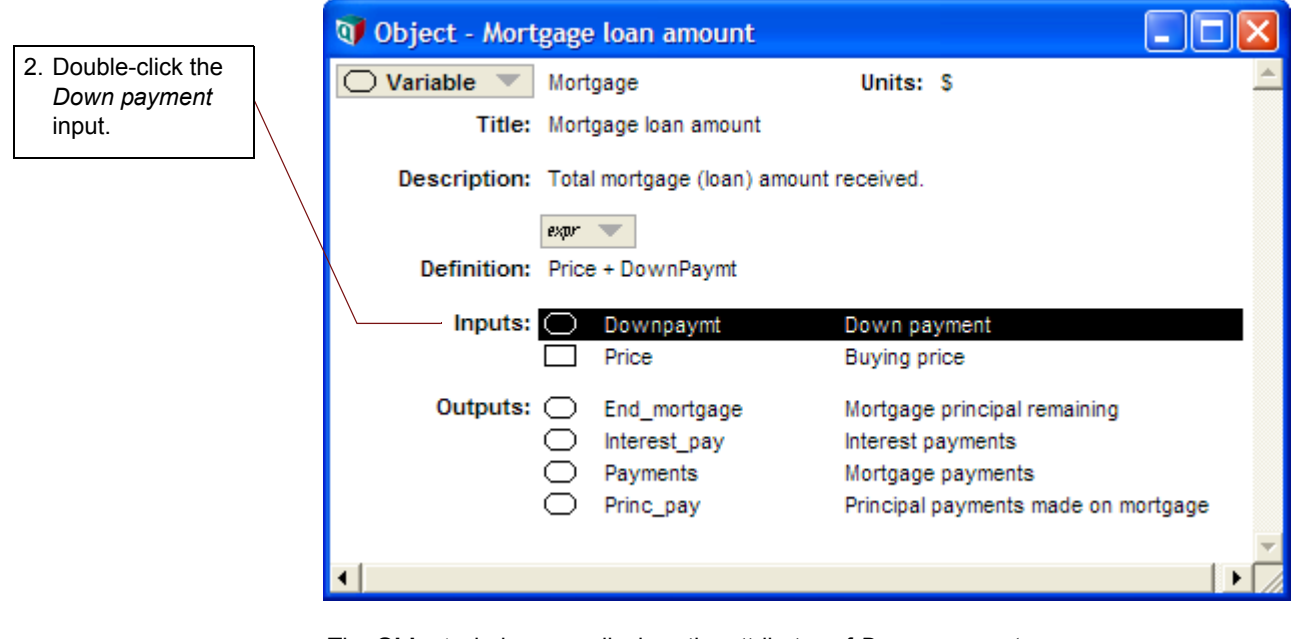

The **Object** window now displays the attributes of *Down payment.*

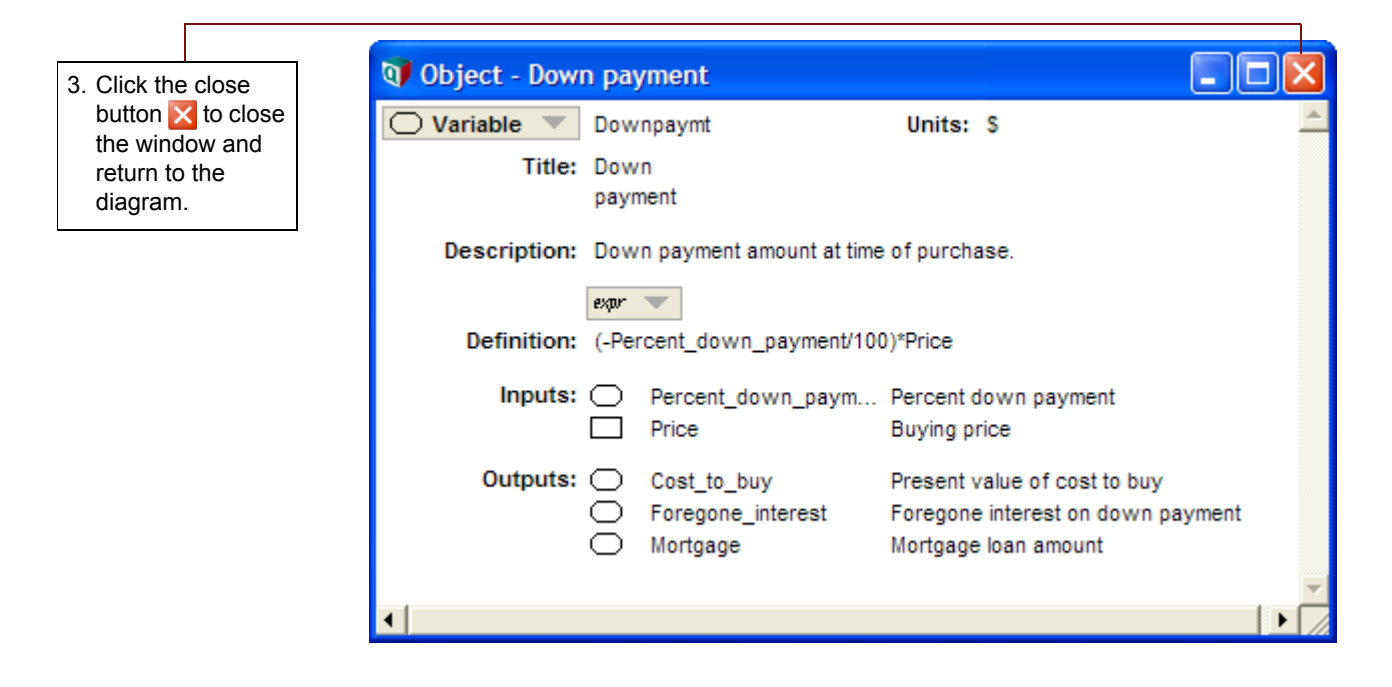

#### **Using the Attribute panel**

As an alternative to viewing a variable's attributes in a separate window, you can inspect them in the *Attribute panel*, which is an auxiliary window pane that you can open below the influence diagram.

The **Attribute** panel allows you to rapidly examine one attribute at a time of any variable in the model. You select the variable you wish to view and select the attribute to examine from a popup menu.

The variable *Buying price* should be highlighted with a title in white, indicating that it is selected; if it is not, select it by clicking it once.

#### **Chapter 2** *Exploring the Rent vs. Buy Model Inspecting definitions in the Attribute panel**Inspecting definitions in the Attribute panel*

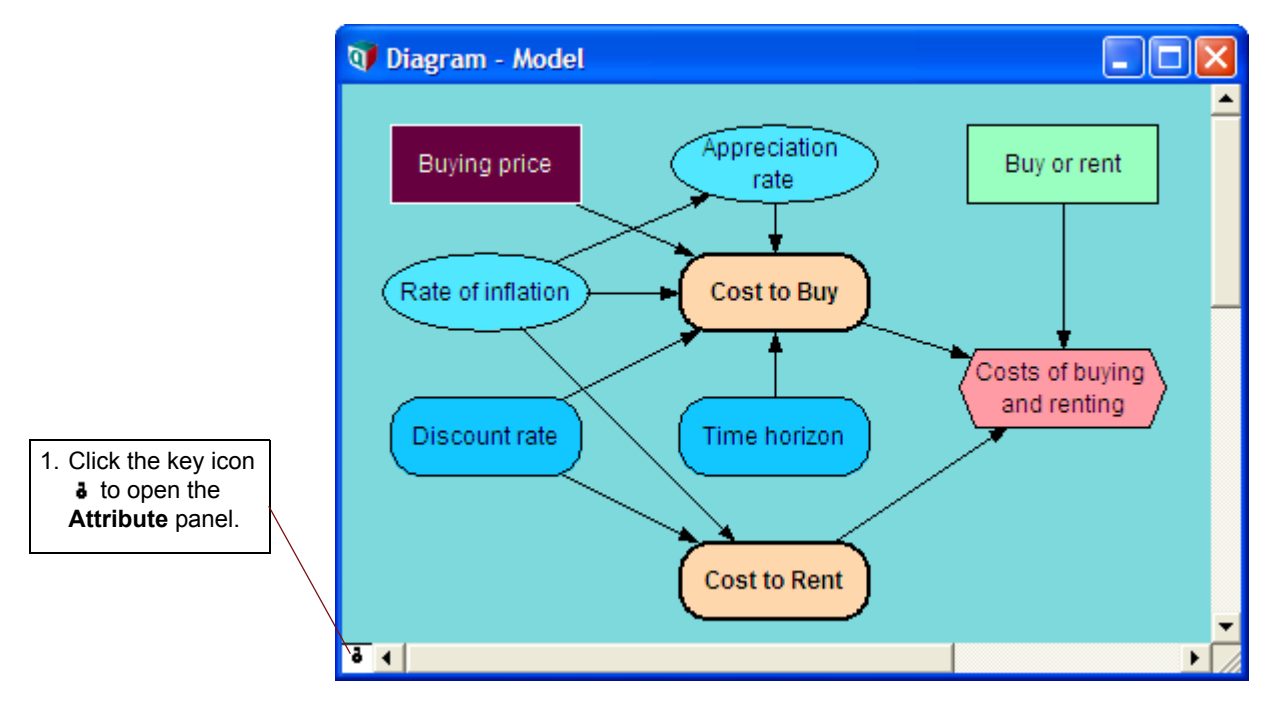

By default, Analytica displays the *description* of the selected node (e.g., *Buying price*) in the **Attribute** panel.

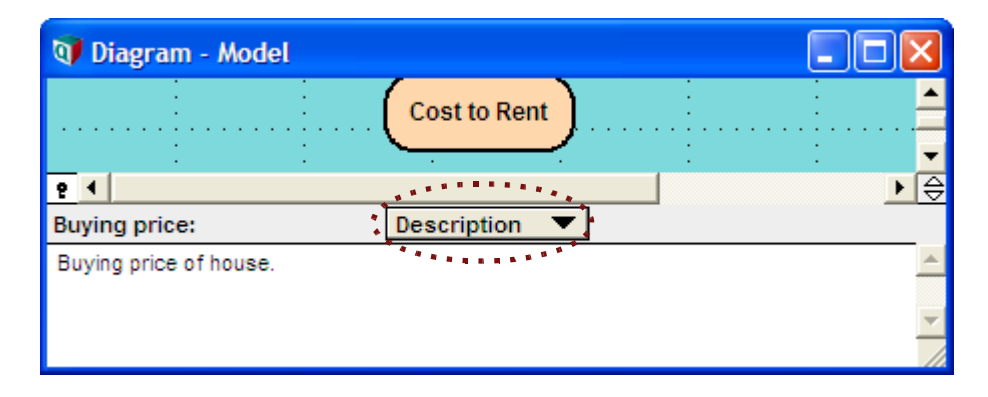

#### **Inspecting definitions in the Attribute panel**

The **Attribute** panel allows you to inspect any attribute of a variable.

In this section, you will see the definition of two variables that you viewed in the top-level diagram in [Chapter 1.](#page-12-0)

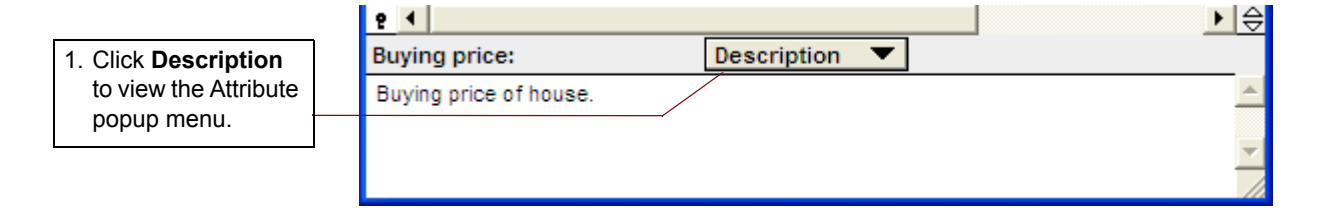

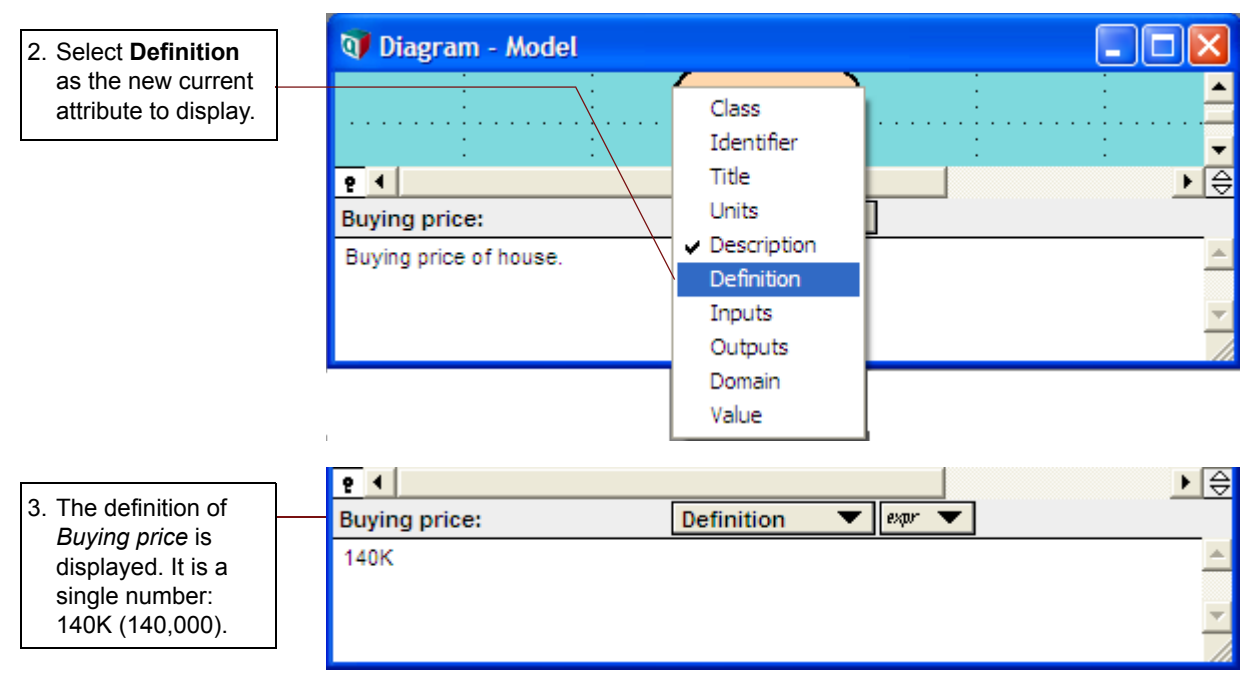

When a variable is defined as an *uncertainty distribution*, a button appears in the **Definition** field.

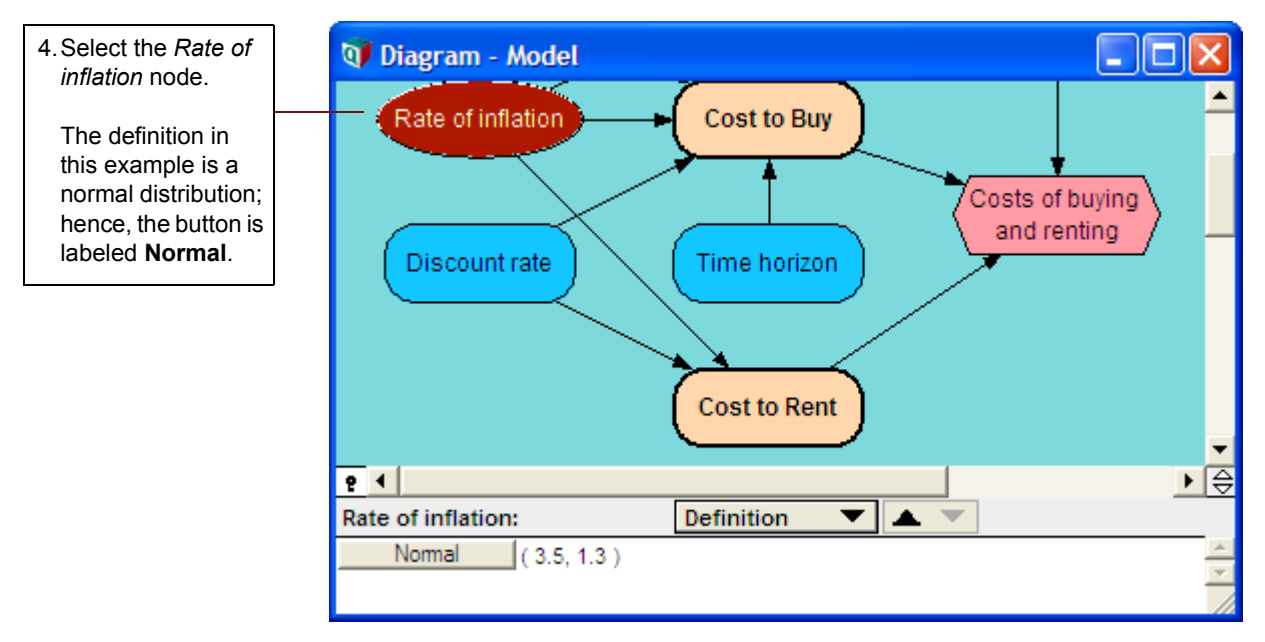

In Chapter 1 you saw that *Rate of inflation* is defined as a normal distribution with a mean of 3.5 and a standard deviation of 1.3. These are the input parameters to the normal distribution, and they display to the right of the **Normal** button.

### **Opening modules**

Analytica models generally contain *modules*. Each module contains the details of a part of the model, also represented as an influence diagram. In the *Rent vs. Buy* model, *Cost to Buy* and *Cost to Rent* are both modules.

Modules can also contain other modules. In this manner, a large model with hundreds of variables can be organized into a hierarchy of modules, each small enough to be easily understood.

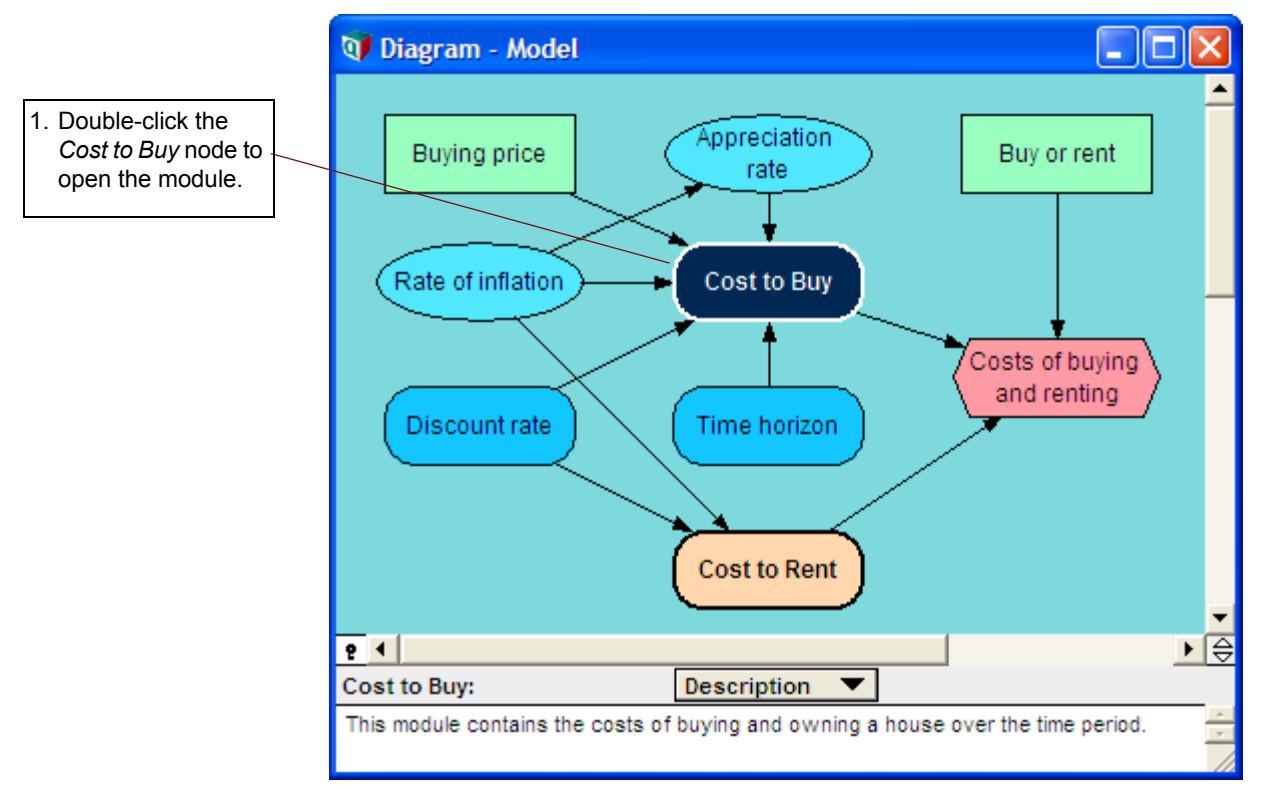

Analytica displays the influence diagram of the *Cost to Buy* module. This module contains three additional modules: *Out-of-pocket costs to own*, *Future sales proceeds*, and *Opportunity cost*.

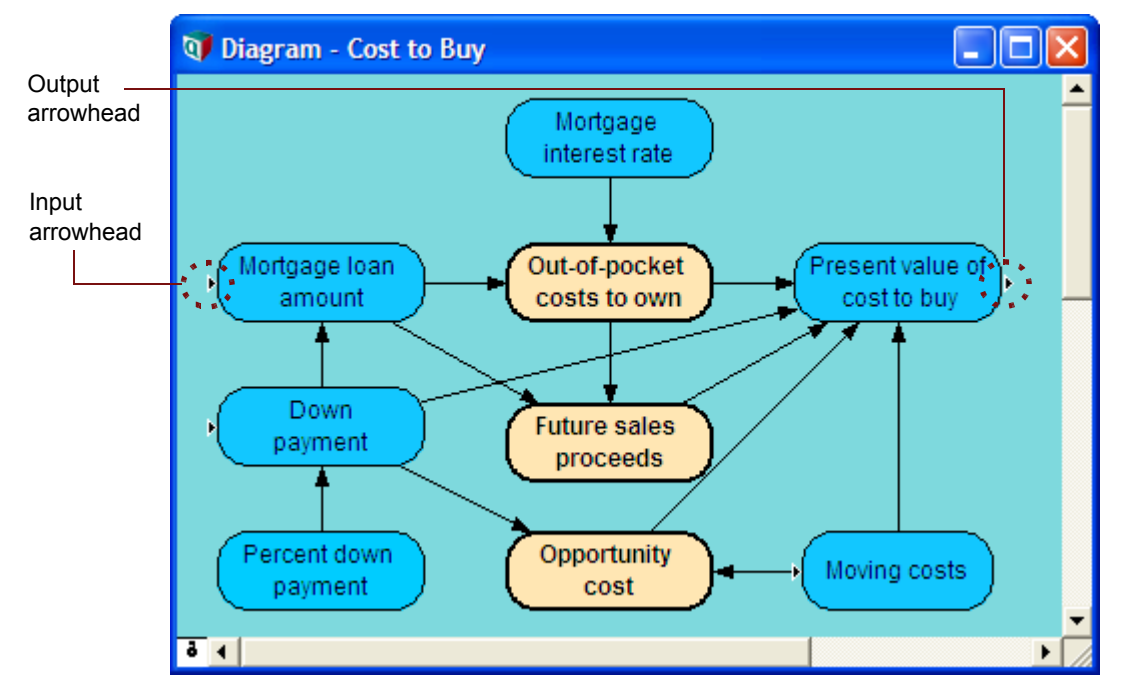

The *input arrowhead* (without a trailing line) shows that the node to the right of the arrow has one or more inputs from outside this module.

The *output arrowhead* shows that the node to the left of the arrow has one or more outputs outside this module.

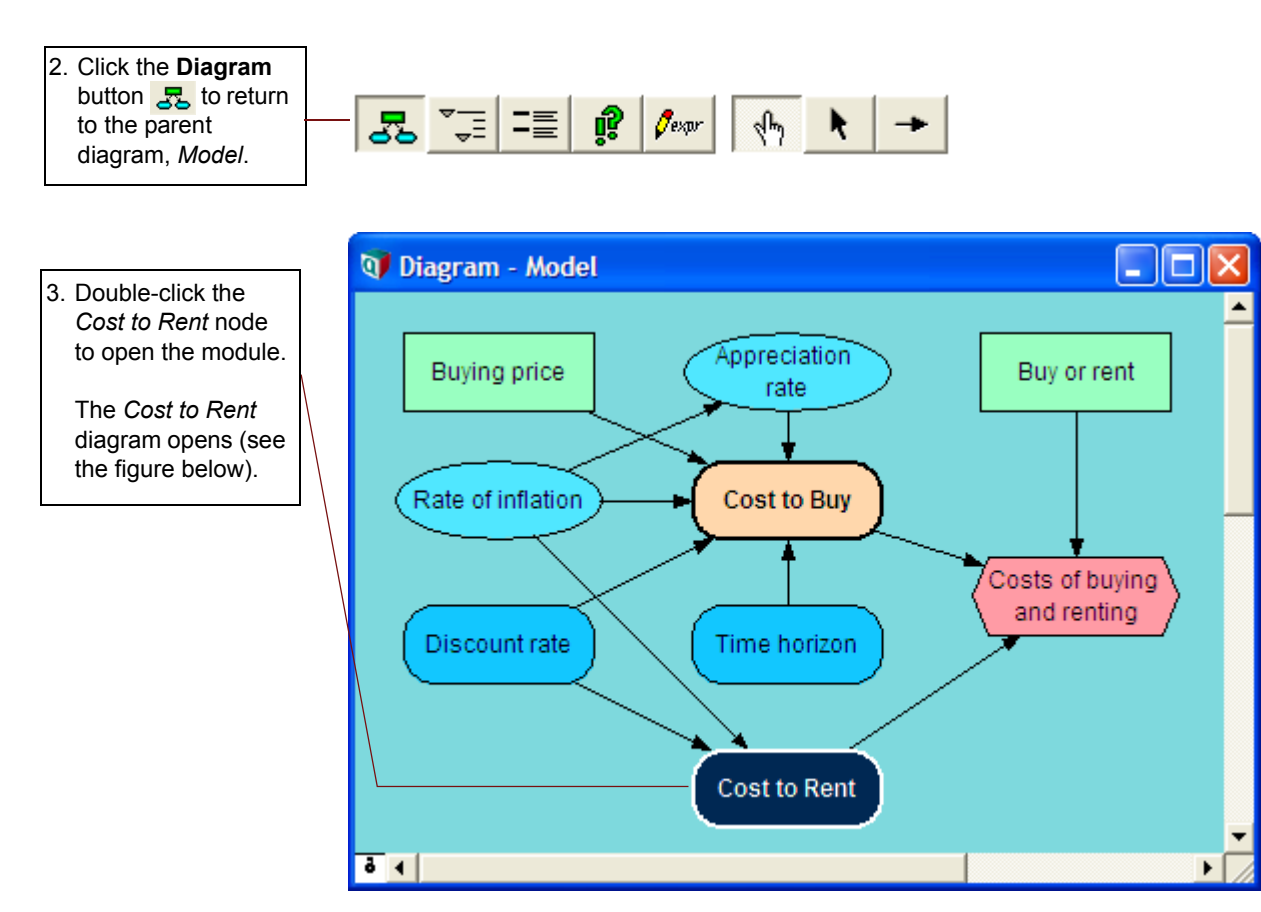

Analytica limits the number of open windows at each level of the model hierarchy to minimize clutter on your screen. See "Managing Windows" in Chapter 19 of the *Analytica User Guide* for information on how to open more than one module **Diagram** window at a time.

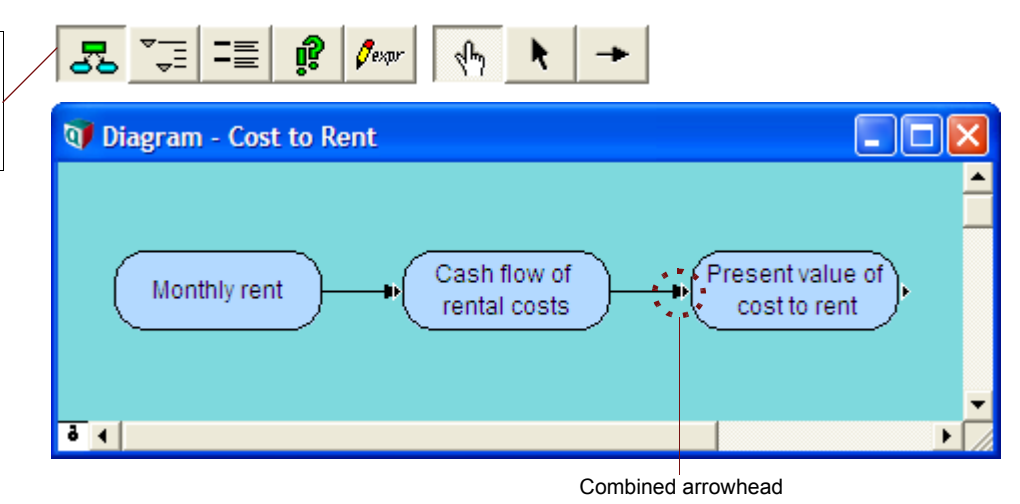

The combined arrowhead, shown above, indicates that the node has one or more inputs from outside this module, plus the input variable in this module.

You can also navigate the model by tracking a variable's inputs or outputs.

4. Click the **Diagram** button  $\frac{\pi}{6}$  to return to the parent diagram, *Model*.

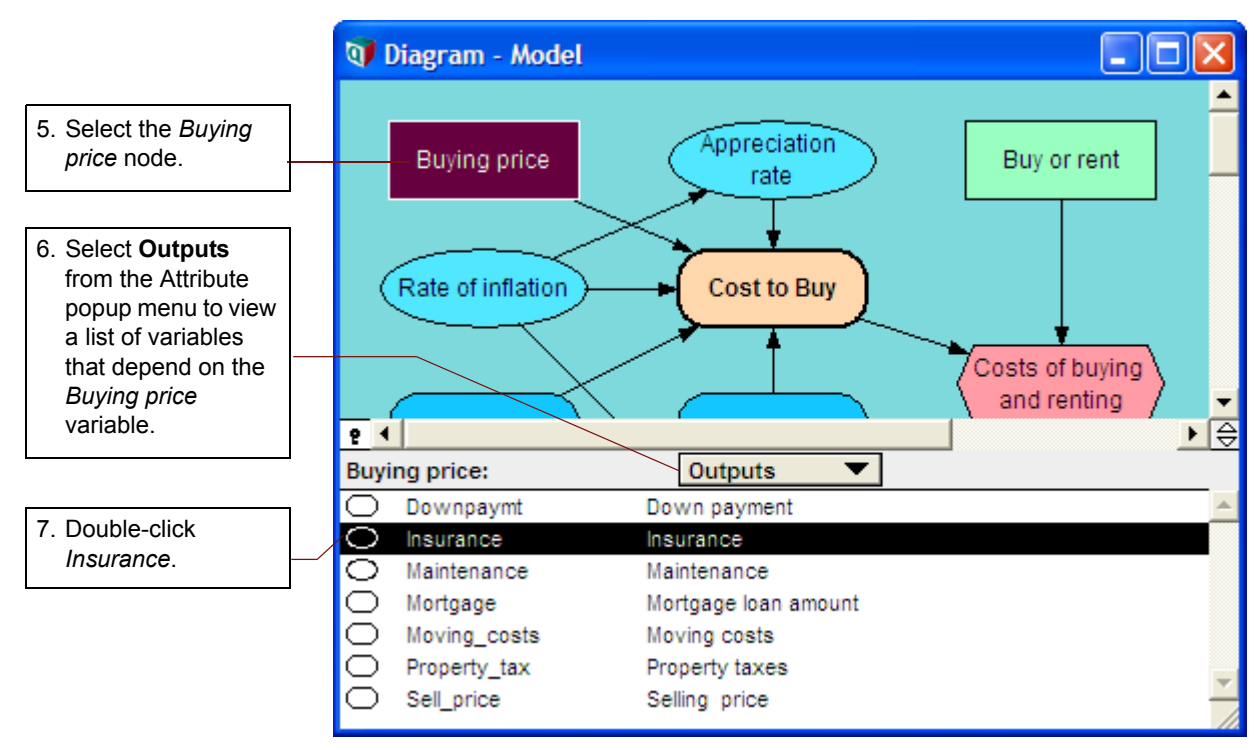

The *Out-of-pocket costs to own* module diagram is brought to the front, with the *Insurance* node selected.

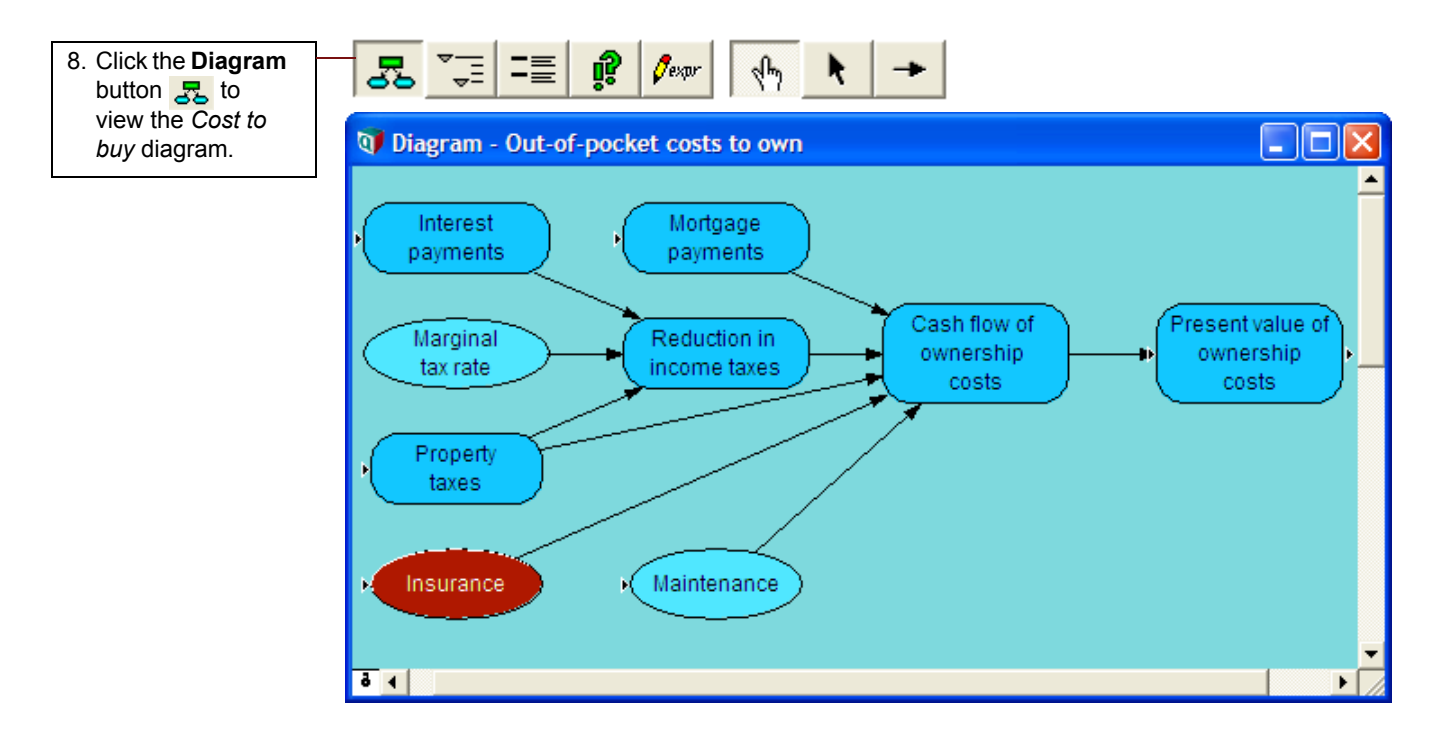

#### **Inspecting values in the Attribute panel**

The **Attribute** panel allows you to view certain attributes, such as a variable's *value*, that are not (initially) displayed in an **Object** window.

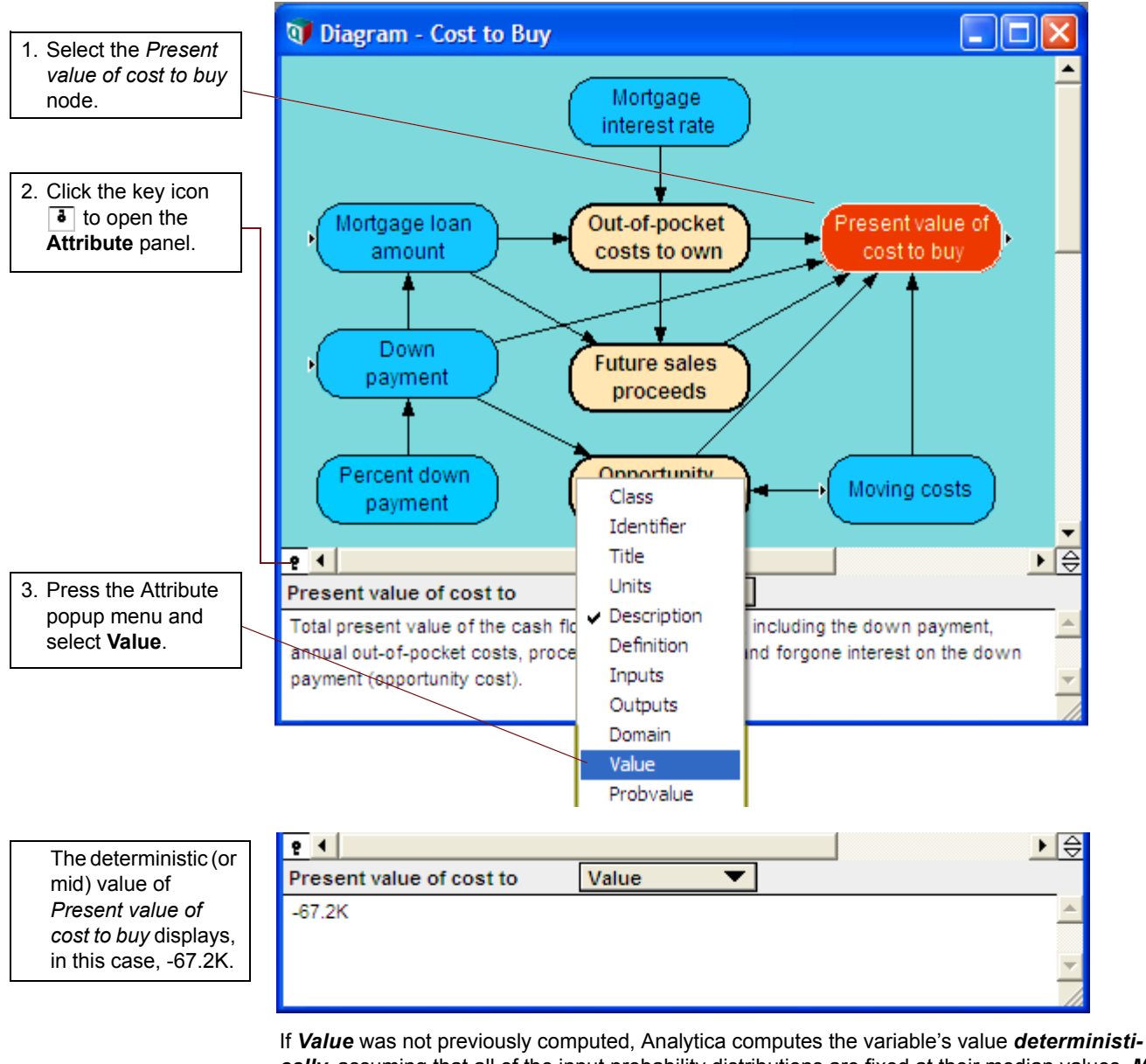

*cally*, assuming that all of the input probability distributions are fixed at their median values. *Mid*  **value** is an abbreviation for this deterministically computed value.

You can use the **Attribute** panel in this manner to examine the mid value of any variable in the model.

It is faster to compute a mid (deterministic) value than an uncertain (probabilistic) value, so it is useful for conducting initial checks of a model before performing any uncertainty analysis.

### **Displaying results**

When you are viewing a model's influence diagram, you can evaluate any variable and display its value in a **Result** window.

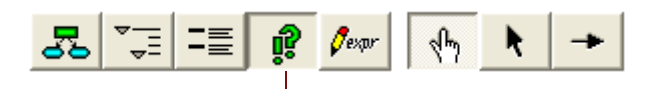

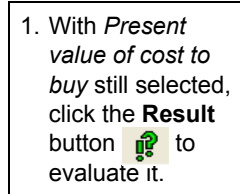

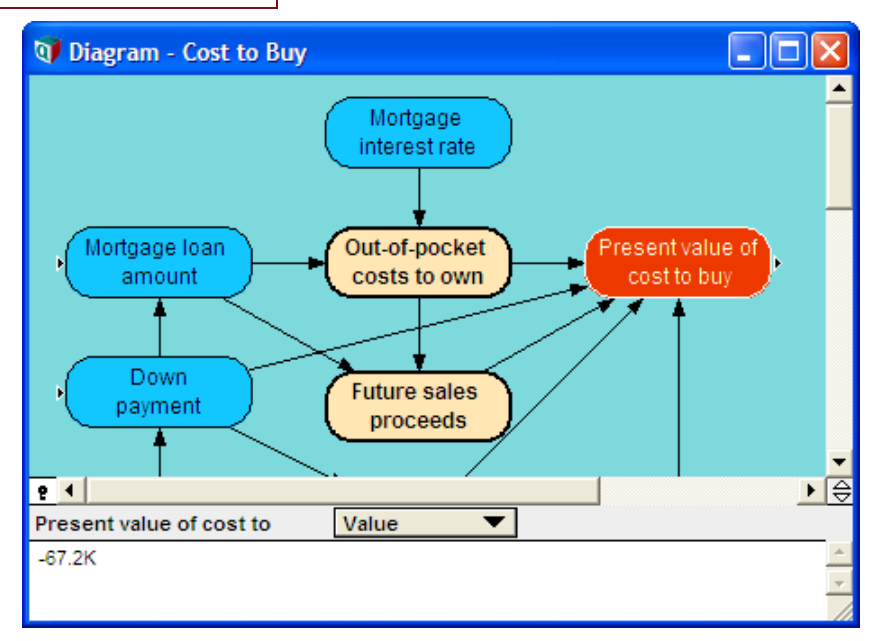

A **Result** window displays the probability density function graph for this variable. Analytica displays the uncertainty view that was most recently selected from the Uncertainty View popup menu, or that was saved with the model.

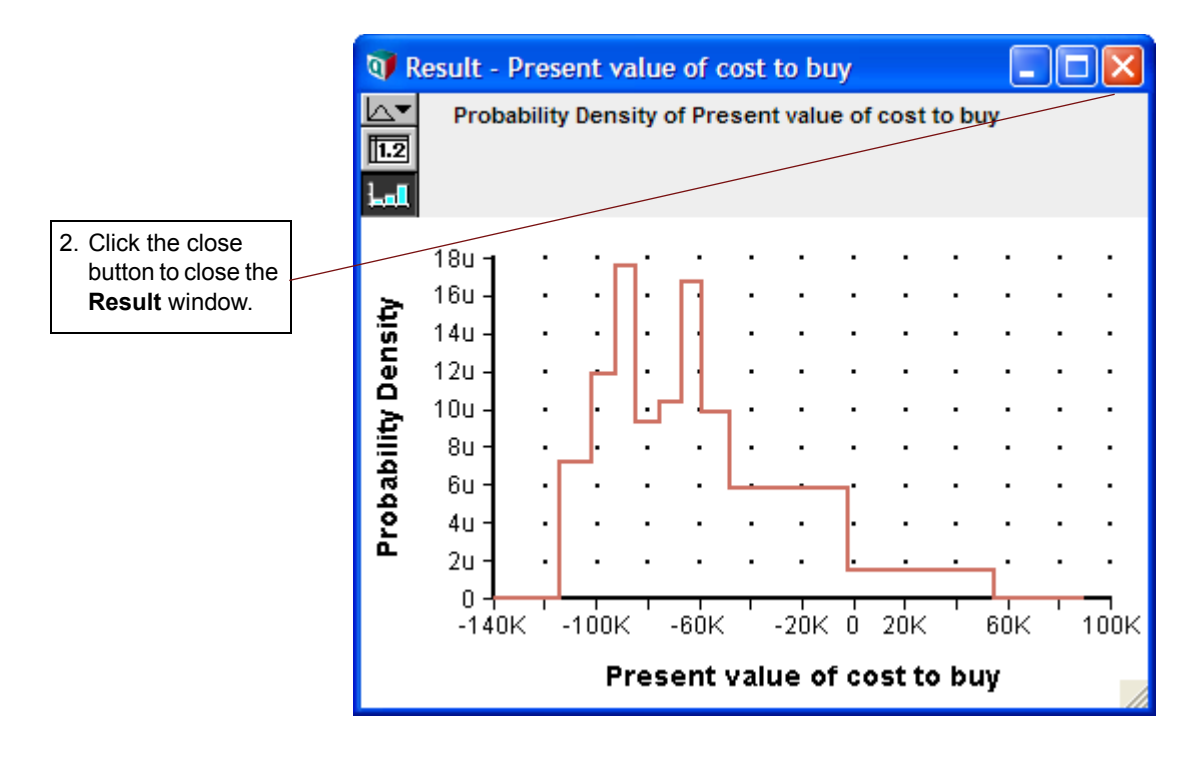

**Probability** 

**Cumulative Probability**.

As an alternative to clicking the **Result** button **19** and then selecting an uncertainty view, you can use the **Result** menu to evaluate a variable and select the uncertainty view of the result.

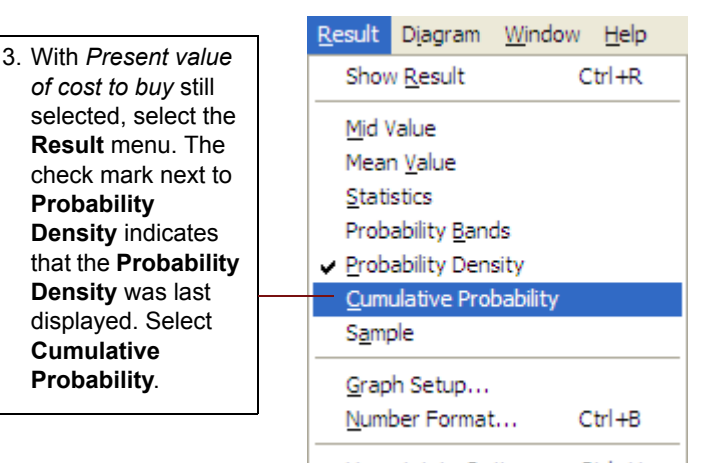

The **Result** window appears displaying the variable's cumulative probability distribution.

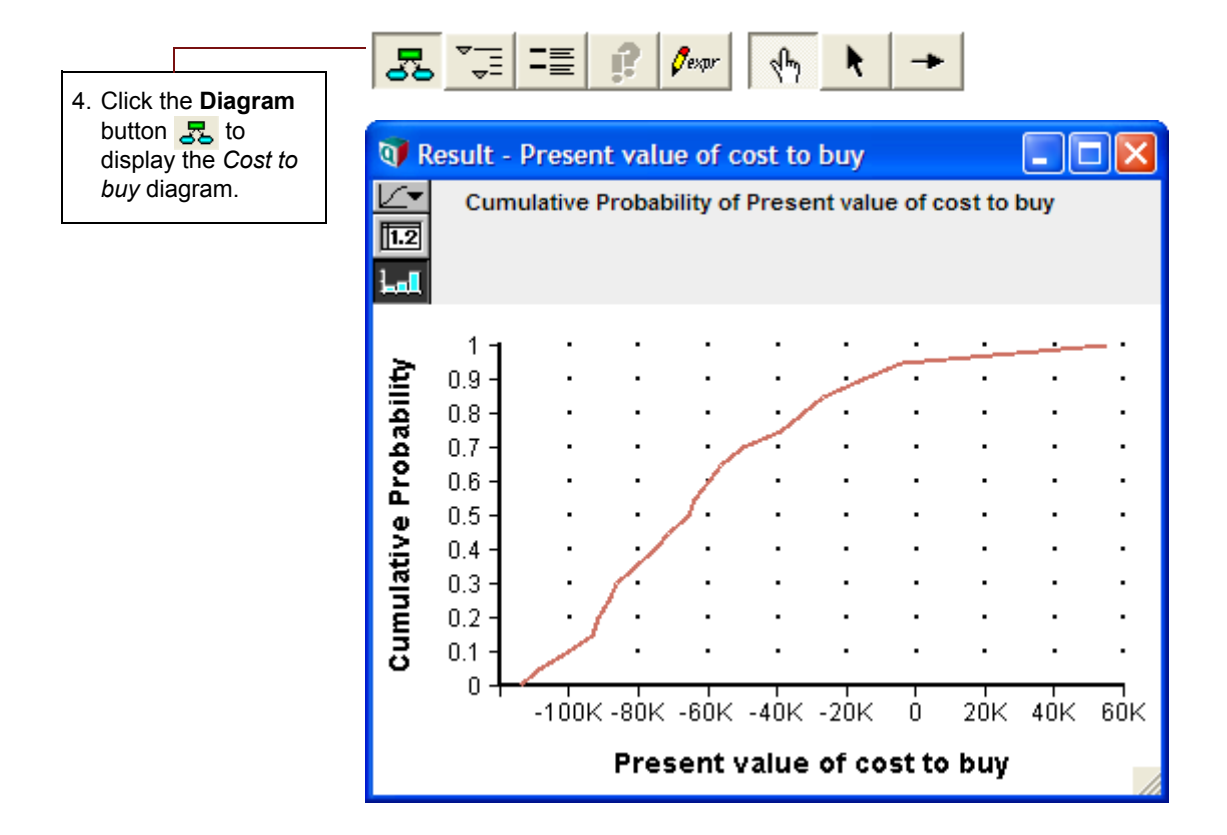

## **Chapter 2** *Exploring the Rent vs. Buy Model* **Displaying results** *Displaying results*

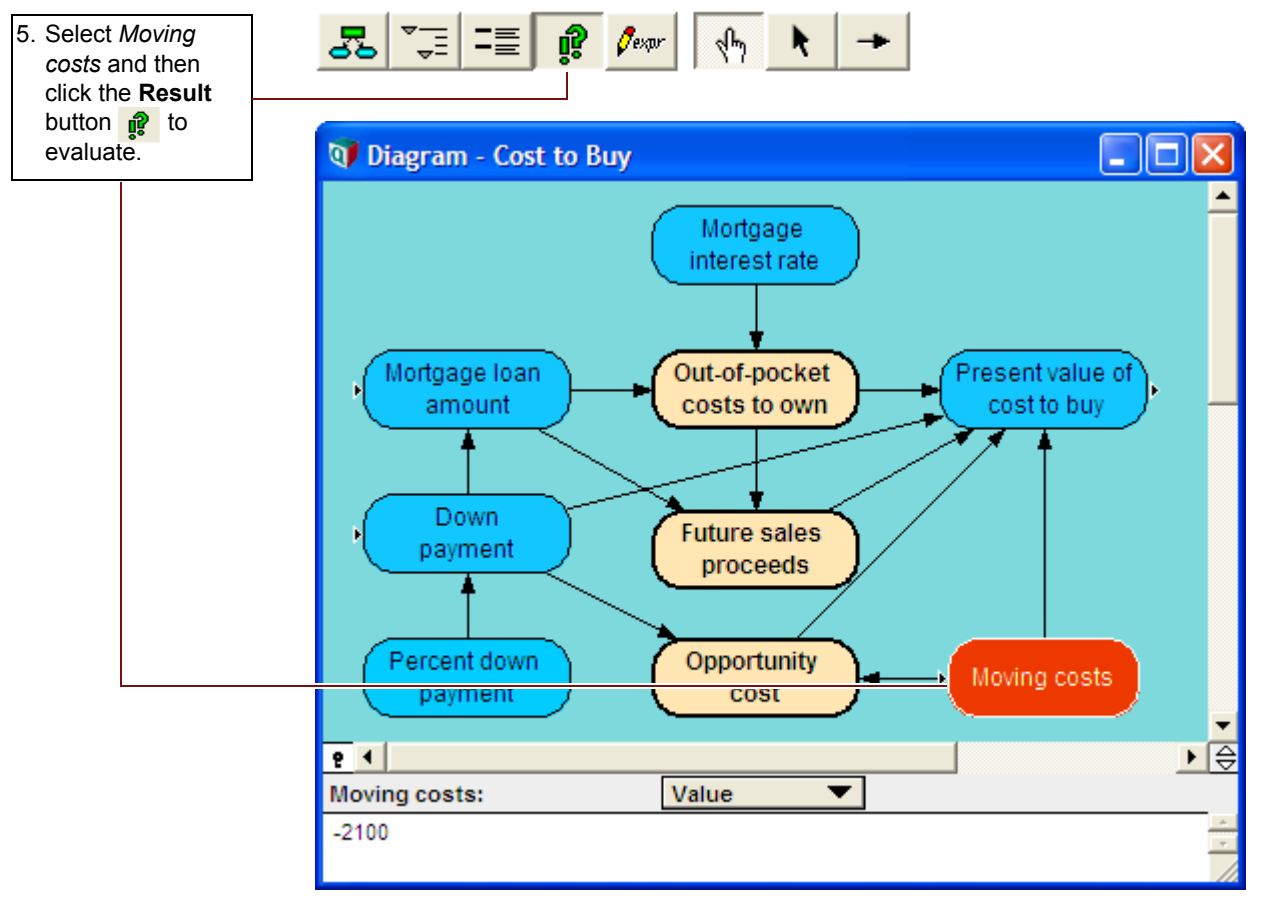

A single mid value appears in table view.

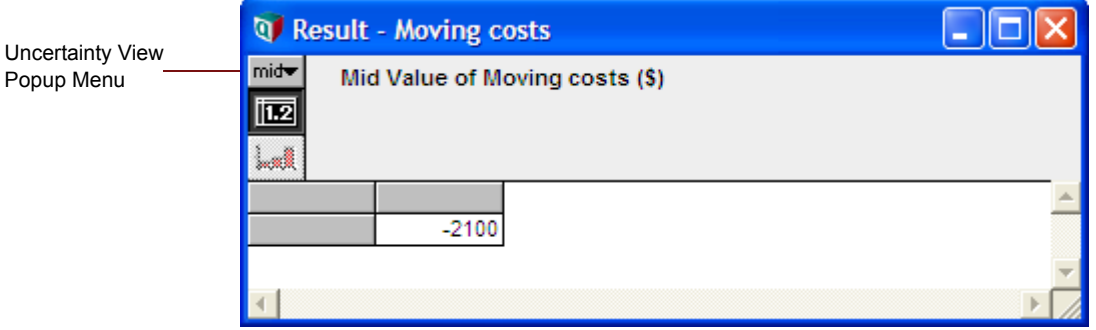

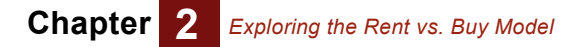

The mid value in table view is the only result view available for a nonprobabilistic variable with a single value.

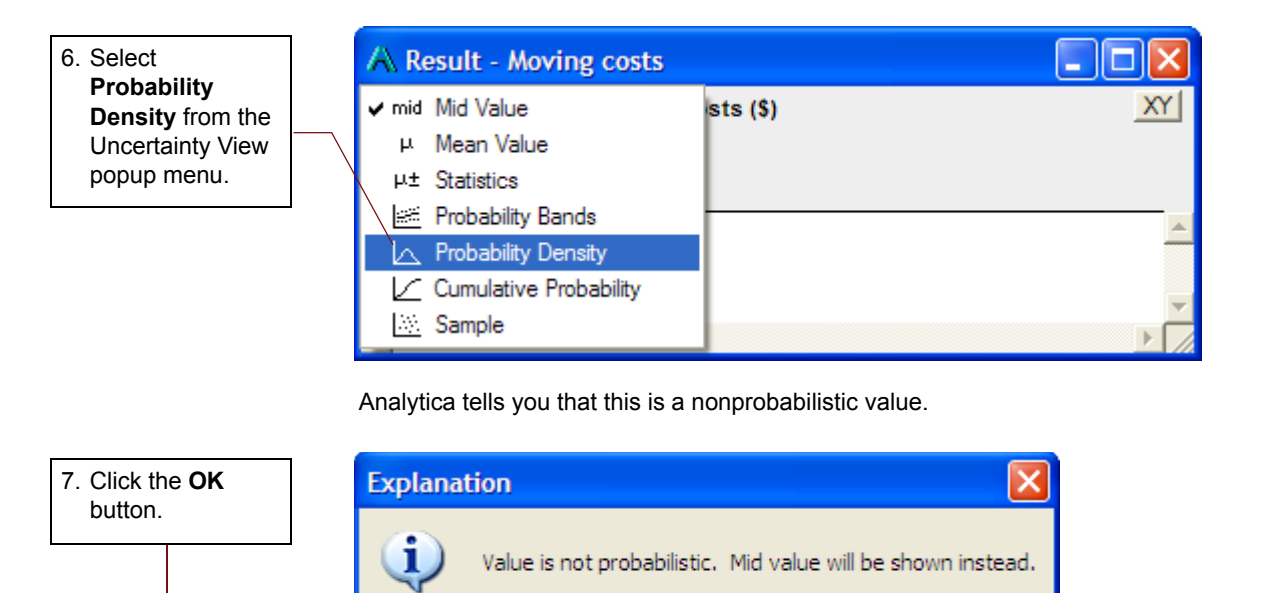

## **Exploring the Rent vs. Buy model: summary**

You now have browsed the *Rent vs. Buy* model by examining its influence diagrams, variables, attributes, definitions, and results. These are the basic techniques for exploring any Analytica model.

The next chapter shows you how to analyze the *Rent vs. Buy* model.

OK

You can quit Analytica at this point. [See "Quitting Analytica" on page 23.](#page-28-0)

# **Chapter 3** *Analyzing the Rent vs. Buy Analysis Model*

This chapter shows you how to:

- Perform importance analysis
- Perform parametric analysis
- Set up and compare alternative decisions

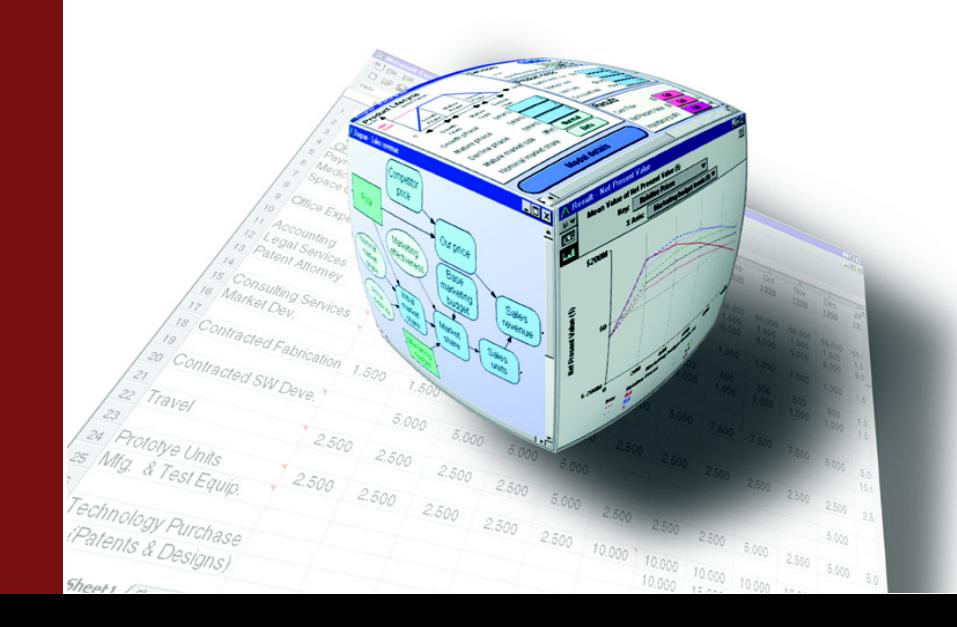

In this chapter you will analyze the *Rent vs. Buy Analysis* model, a modified version of the model that you used in [Chapter 1, "Using the Rent vs. Buy Model"](#page-12-0) and [Chapter 2, "Exploring the Rent](#page-30-0)  [vs. Buy Model."](#page-30-0) You will identify its key sources of uncertainty through *importance analysis, perform parametric analysis*, and *compare alternative* decisions.

For instructions on how to open a model, [see "Opening the Rent vs. Buy model" on page 8](#page-13-0). In this case, however, open the *Rent vs. Buy Analysis* model by double-clicking the file labeled **Rent vs. Buy Analysis.ana**.

#### **Examining the difference between renting and buying**

The *Rent vs. Buy Analysis* model is the module called *Model* that you explored in [Chapter 2,](#page-30-0)  ["Exploring the Rent vs. Buy Model,"](#page-30-0) with the addition of nodes to help you understand the importance of the uncertain inputs to the uncertainty in the output.

In [Chapter 1, "Using the Rent vs. Buy Model,"](#page-12-0) you saw that evaluating *Costs of buying and renting* produces a graph of two uncertain values. To understand whether it would be financially advantageous to rent or buy, the *Rent vs. Buy Analysis* model includes the objective node, *Difference between buying and renting*.

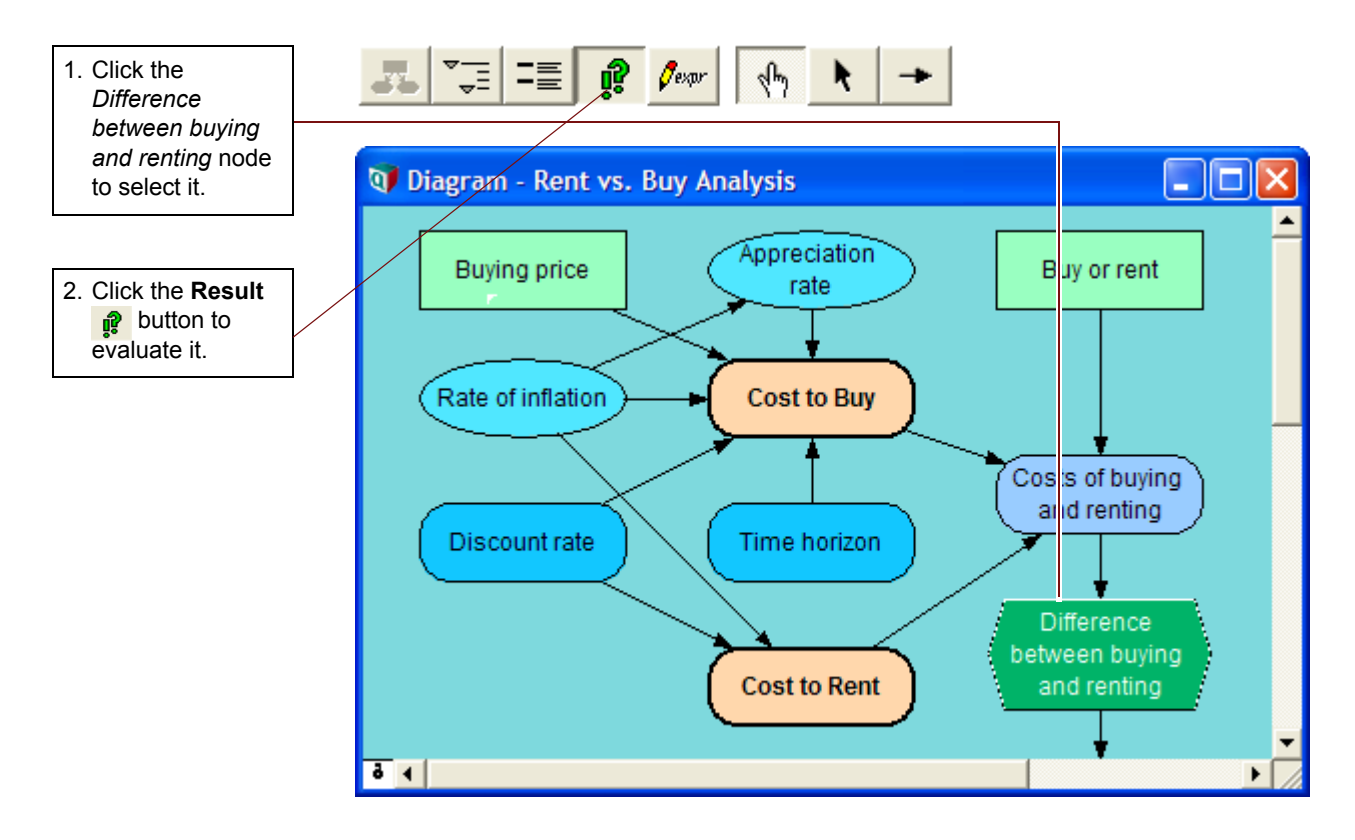

The difference between the two uncertain values is also uncertain. The difference is positive if buying costs less over the time period, and negative if renting costs less over the time period.

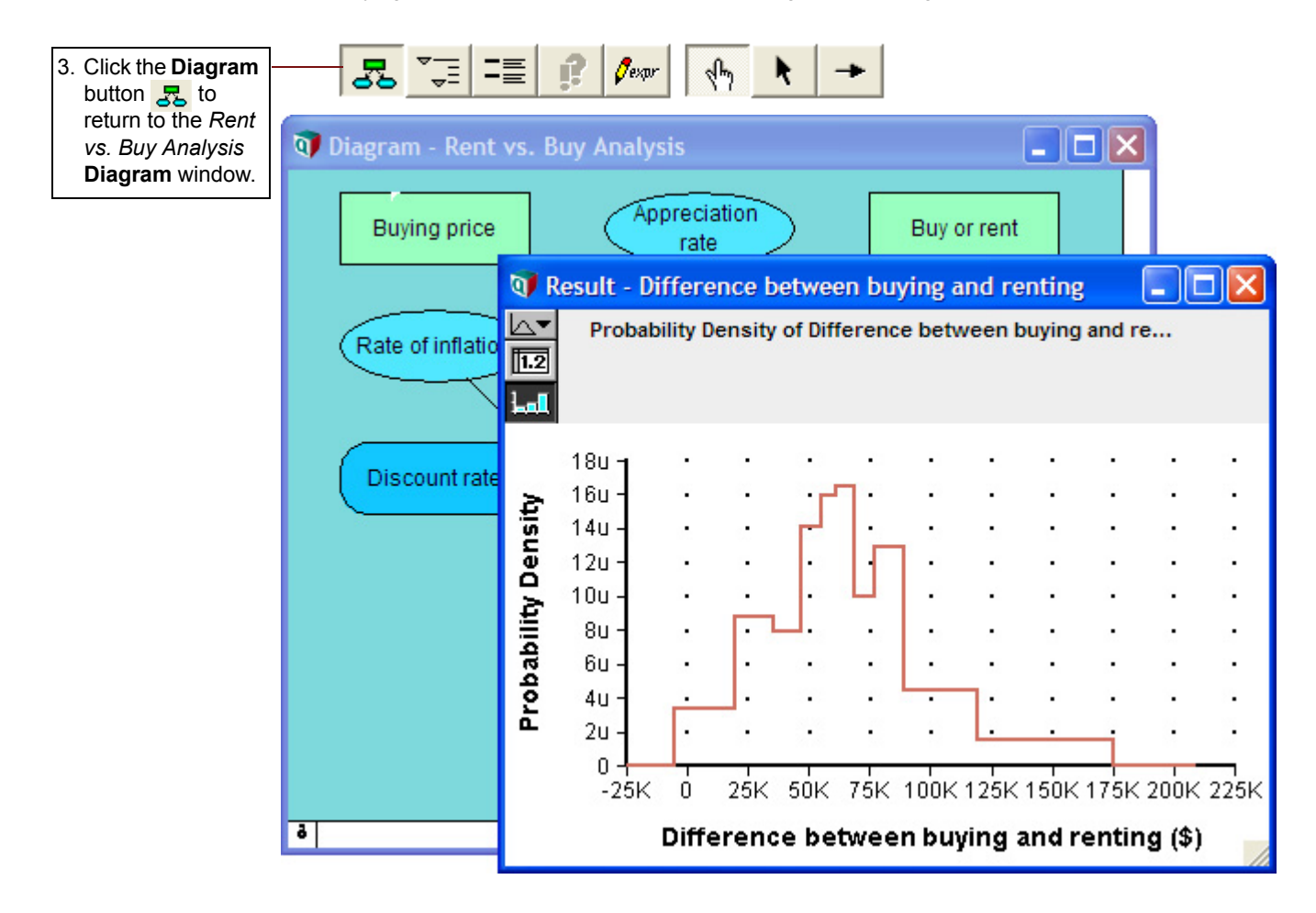

#### <span id="page-50-0"></span>**Importance analysis**

In the *Rent vs. Buy Analysis* model, as in most complex models, several of the input variables are uncertain.

It is often useful to understand how much each uncertain input contributes to the uncertainty in the output. Typically, a few key uncertain inputs are responsible for the lion's share of the uncertainty in the output, while the rest of the inputs have little impact.

Analytica's *importance analysis* features can help you understand which uncertain inputs contribute most to the uncertainty in the output. You can then concentrate on getting more precise estimates or building a more detailed model for the one or two most "important" inputs.

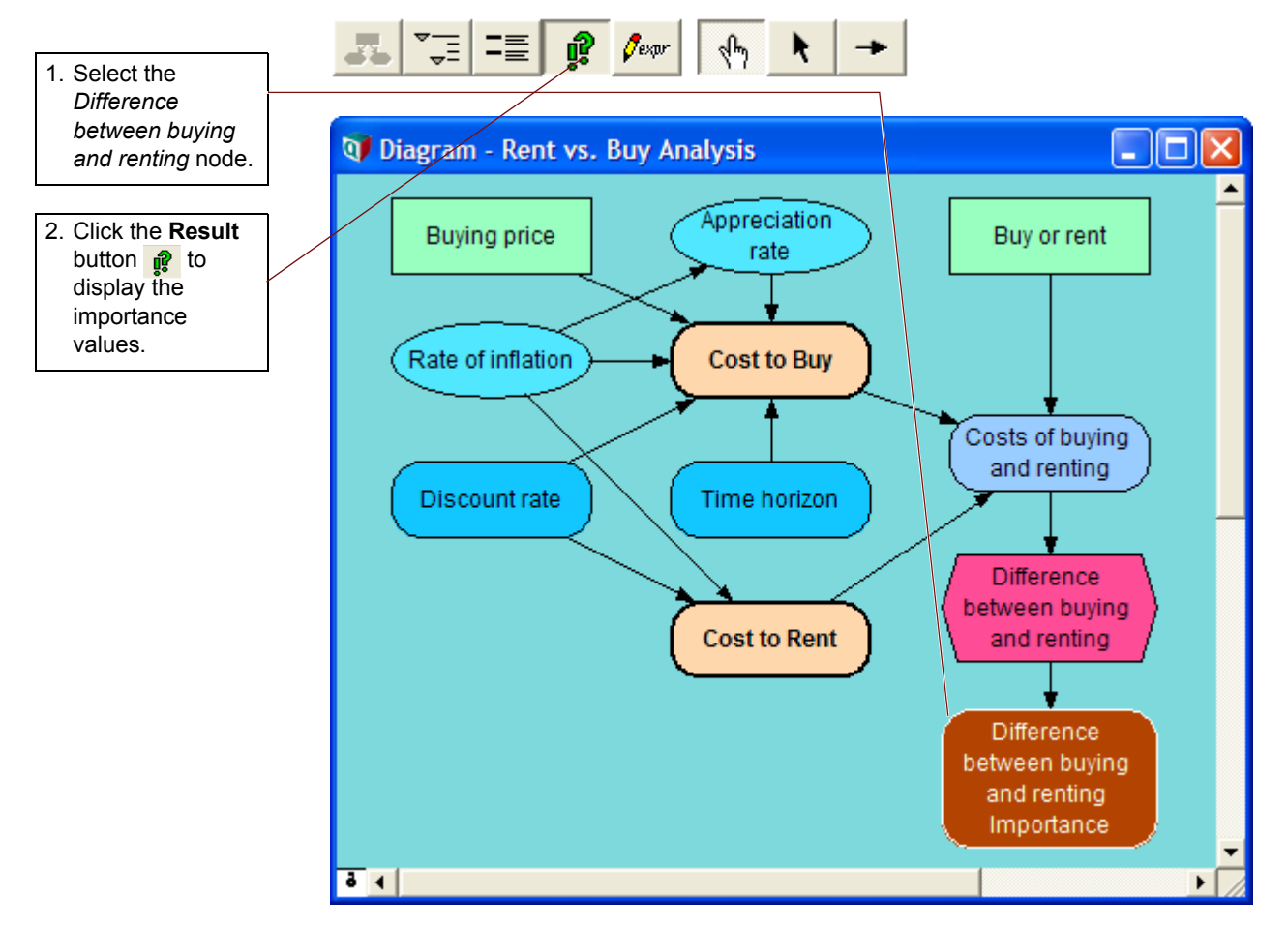

Analytica defines *importance* as the rank order correlation between the output value and each uncertain input. Each variable's importance is calculated on a relative scale from 0 to 1. An importance value of 0 indicates that the uncertain input variable has no effect on the uncertainty in the output. A value of 1 implies total correlation, where all of the uncertainty in the output is due to the uncertainty of a single input.

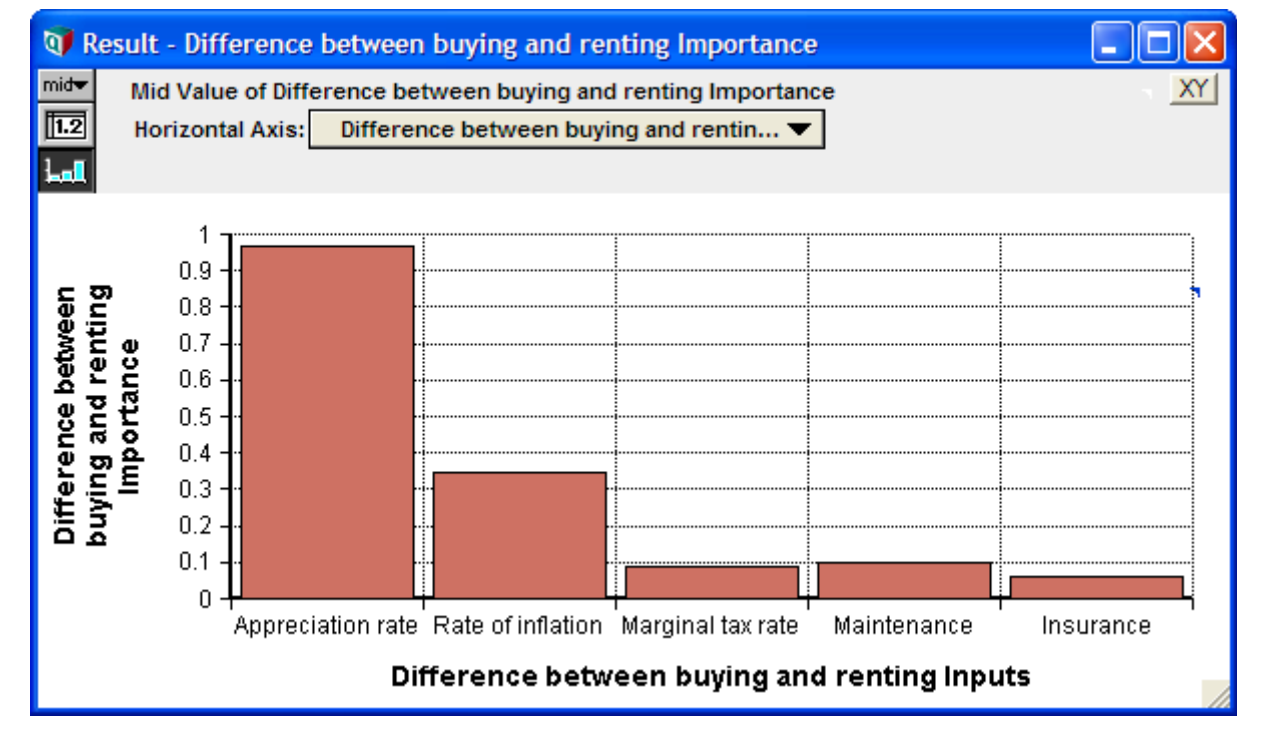

It is clear in the figure above that the input *Appreciation Rate* is contributing most of the uncertainty in the *Difference between buying and renting*.

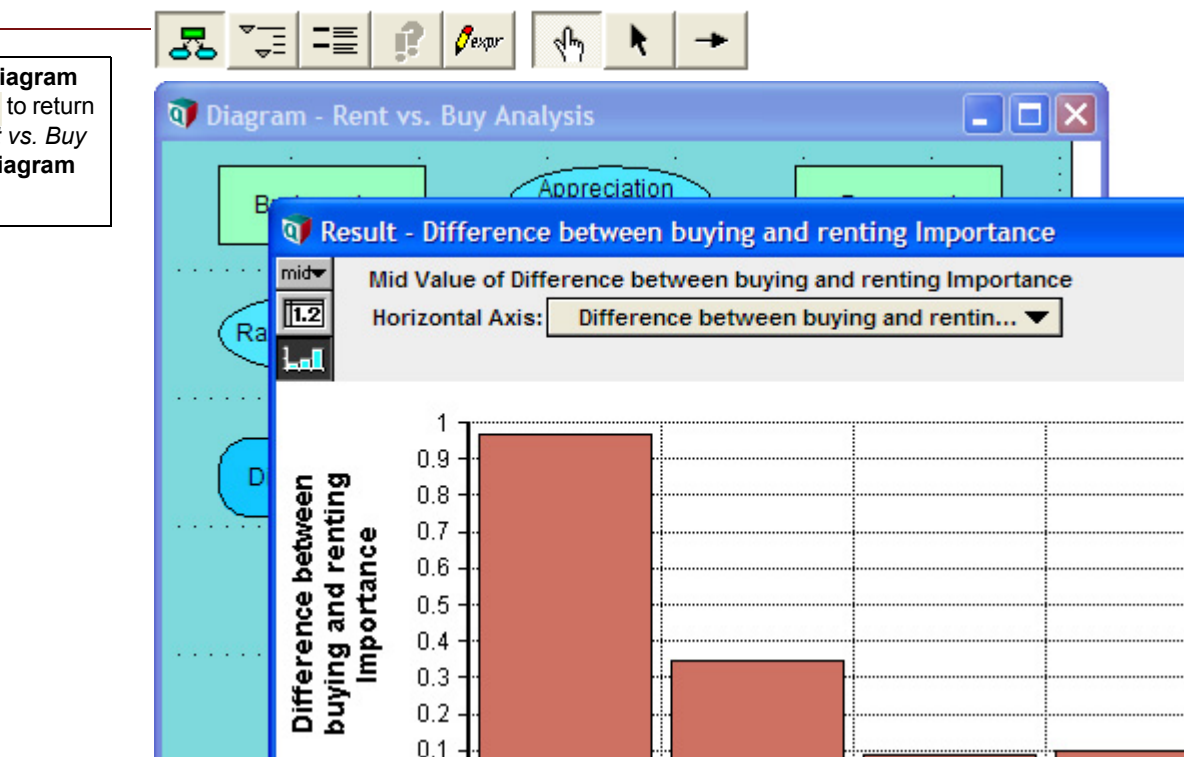

For more information about importance analysis and the steps to create an importance variable in your own model, see "Scatter plots" in the "Sensitivity and Uncertainty Analysis" chapter of the *Analytica User Guide*.

3. Click the **Diagram** button  $\frac{1}{\sqrt{2}}$  to return to the *Rent vs. Buy Analysis* **Diagram** window.

#### **Performing parametric (sensitivity) analysis**

*Parametric analysis* (also called *sensitivity analysis*) involves varying the value of an input variable to examine its effect on a selected output. Performing sensitivity analysis often provides useful insights into how small changes in input variable values affect the desired outcome.

Because the importance analysis in the section "[Importance analysis](#page-50-0)" revealed that *Appreciation rate* caused most of the uncertainty in *Difference between buying and renting,* you will start the parametric analysis with that input variable. You will change *Appreciation rate*'s definition from a probability distribution to a list of alternative values, and analyze the effect on the *Difference between buying and renting* output.

Before proceeding, click the edit button  $\parallel \cdot \parallel$  in the toolbar to switch into edit mode. In edit mode you can modify the model: adding and removing nodes, and modifying existing nodes. Then click the key icon **e** to open the **Attribute** panel, then select the *Appreciation rate* node, and then select **Definition** from the Attribute popup menu to view its definition.

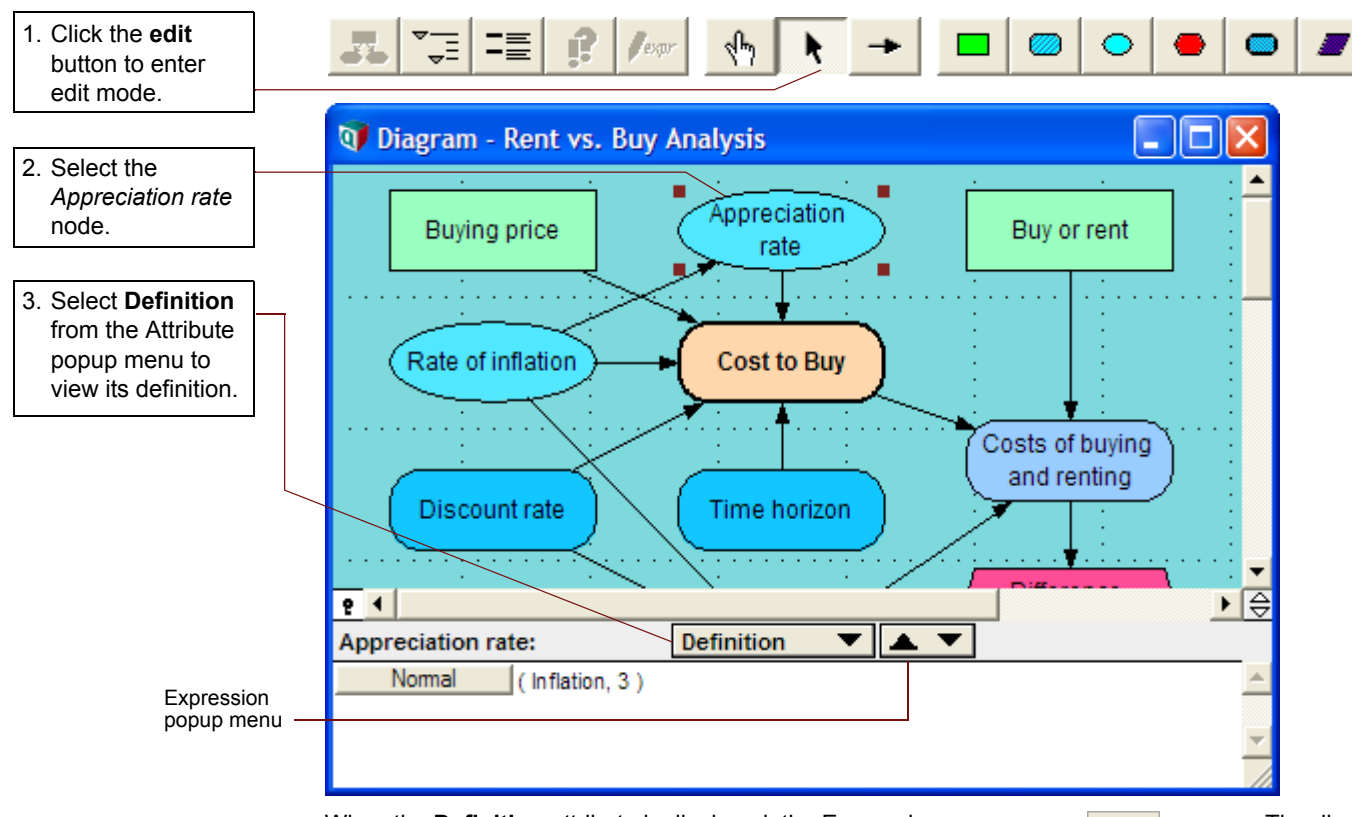

When the **Definition** attribute is displayed, the Expression popup menu  $\triangle$  appears. The distribution icon  $\blacktriangle$  in the menu indicates that the definition is a probability distribution.

Before proceeding, click the **edit** tool **t** to switch to edit mode.

The Expression popup menu allows you to change the definition of a variable to one of several different types of expressions.

Expression types include:

- Expression, or mathematical formula  $\boxed{\text{exp}$
- List  $\boxed{\blacksquare \blacktriangledown}$
- List of Labels  $\boxed{=}$
- Table  $\boxed{\Box}$   $\blacktriangledown$
- Probability table **E**
- Distribution  $\overline{\bullet}$

#### • Choice  $\blacksquare \blacktriangledown$

You will now use the Expression popup menu to change the definition of *Appreciation rate* from a probability distribution to a list. You will redefine *Appreciation rate* as a list of alternative values from -10% to 10%.

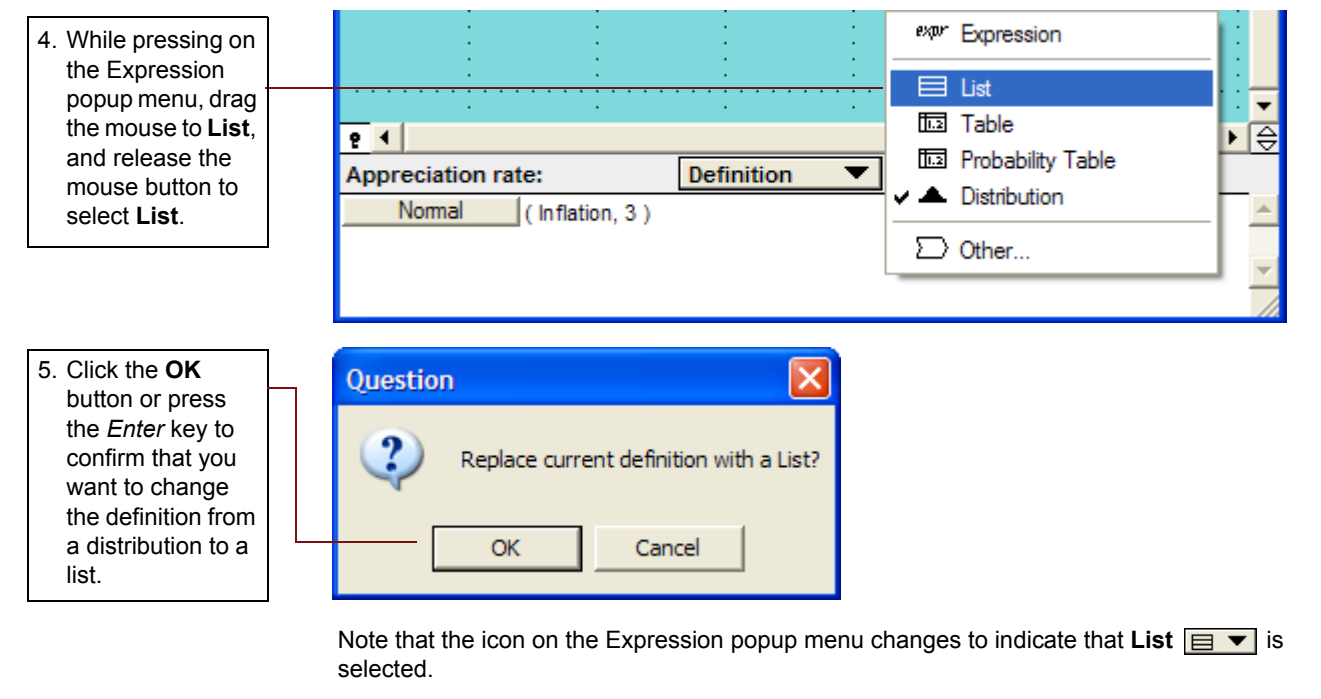

When a definition is first changed to a list, a cell (indicated by a box around it) appears in the definition. The first cell in the list initially contains the expression that was previously in the definition. In this case, you see the expression for a normal distribution (**Normal(Inflation,3)**).

You will replace the entry with a number and add cells to perform parametric analysis.

<span id="page-54-0"></span>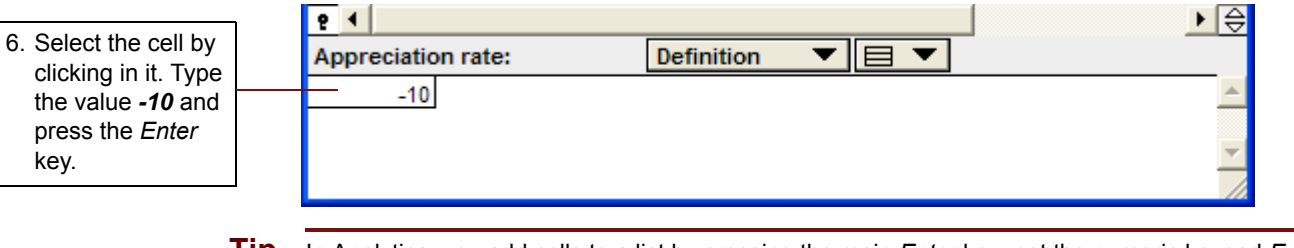

**Tip** In Analytica, you add cells to a list by pressing the main *Enter* key, not the numeric keypad *Enter* key.

A new cell appears with the value -9. Change its value to -5. After you have entered two values, as you press *Enter* to add a new cell, Analytica automatically fills in the new cell with a value based on the difference between the last two values. You can override the automatic value by typing the desired value.

<span id="page-55-0"></span>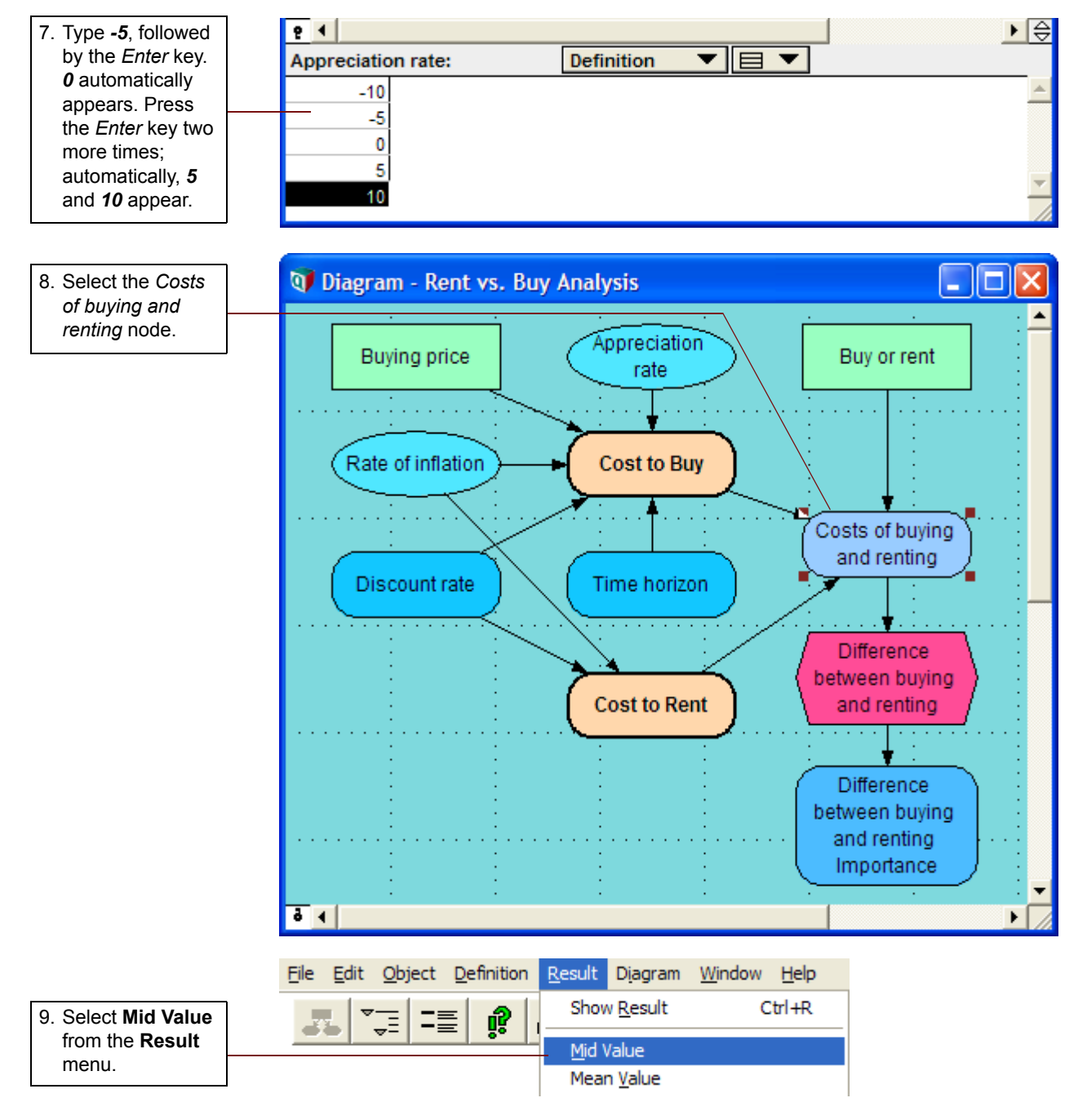

The resulting graph shows the mid value of buying and renting as a function of *Appreciation rate*, which varies from -10% to 10%, as you just entered.

*Appreciation rate* is informally called an *index* because it characterizes a dimension of another variable's value, in this case, *Costs of buying and renting*.

The graph shows that at an *Appreciation rate* of about -5% per year, renting and buying costs the same. If it is less than -5%, it would be better to rent; if it is greater than -5%, it would be better to buy.

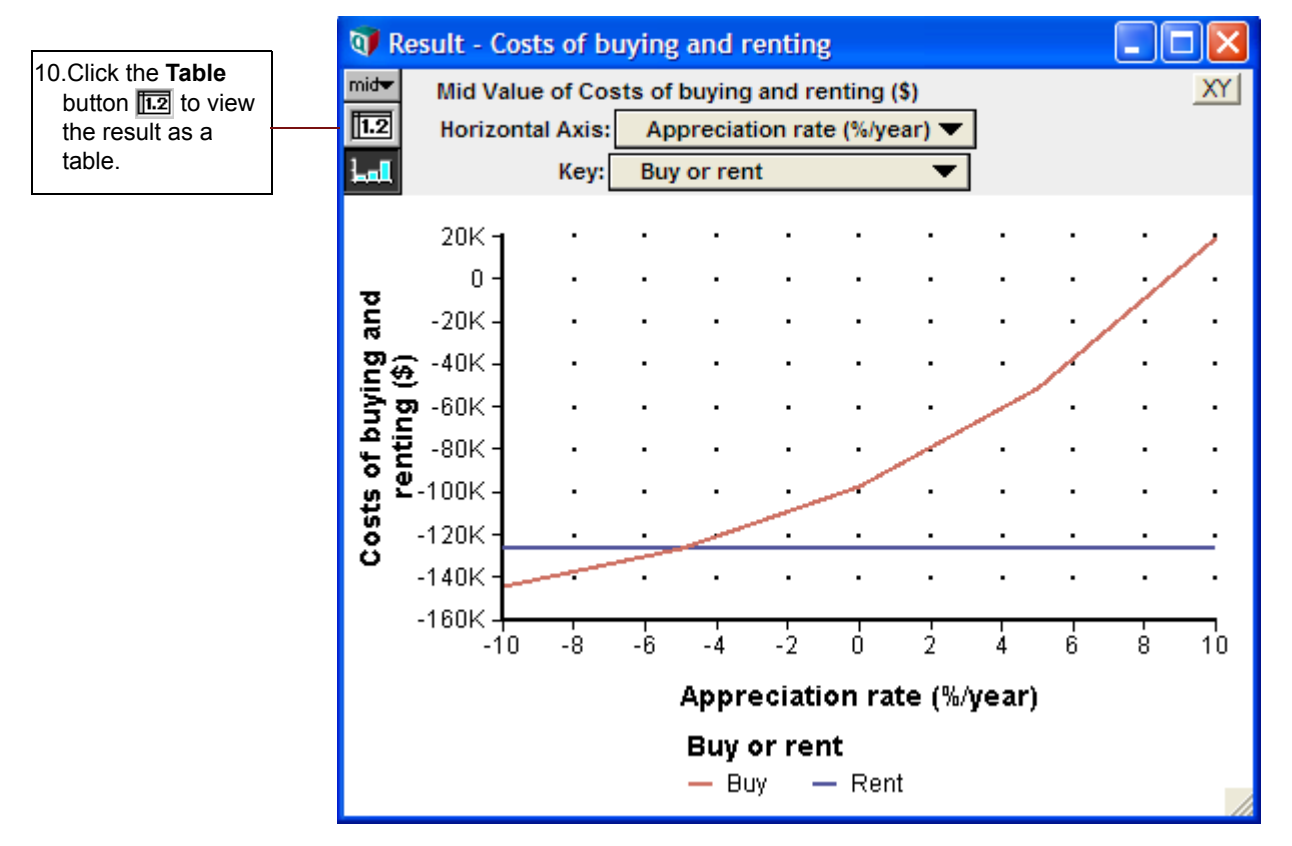

The table shows the values computed for each parameterized value of *Appreciation rate*.

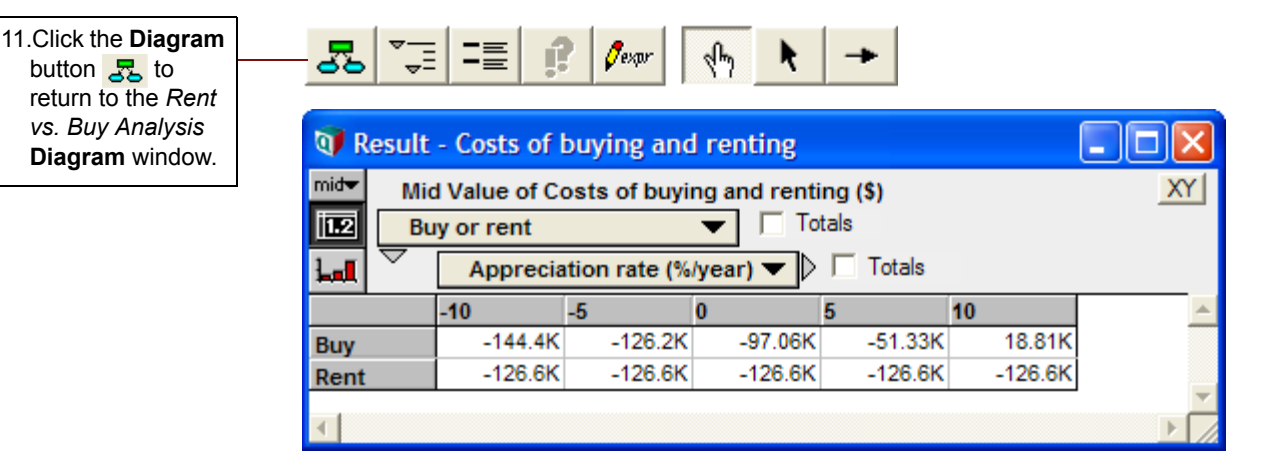

#### **Evaluating alternative decisions**

Analytica allows you to perform sensitivity analysis on several variables simultaneously.

In this section, you will change *Buying price* to compare results based on alternative decisions. In doing so, you will perform parametric analysis on both *Buying price* and *Appreciation rate* at the same time.

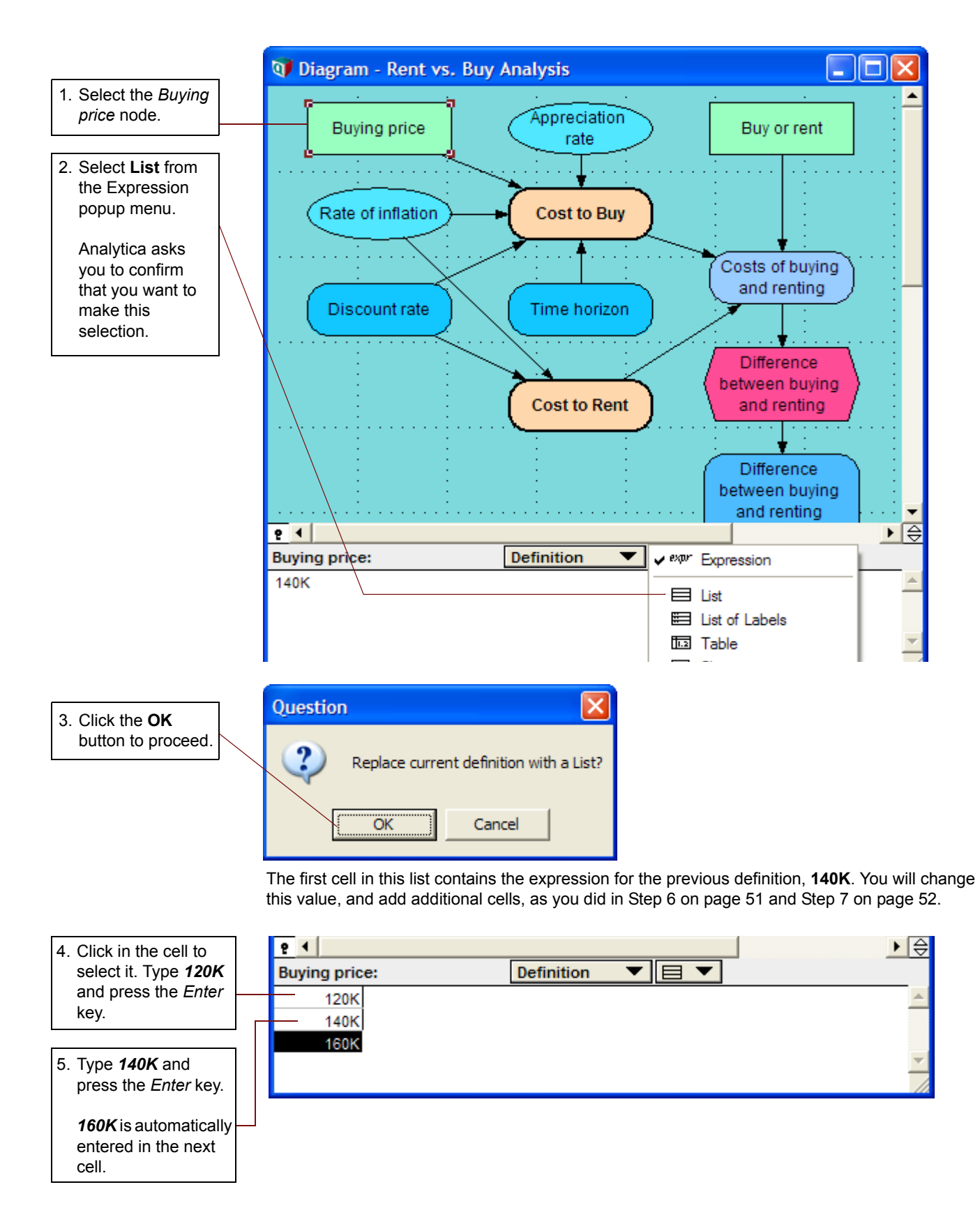

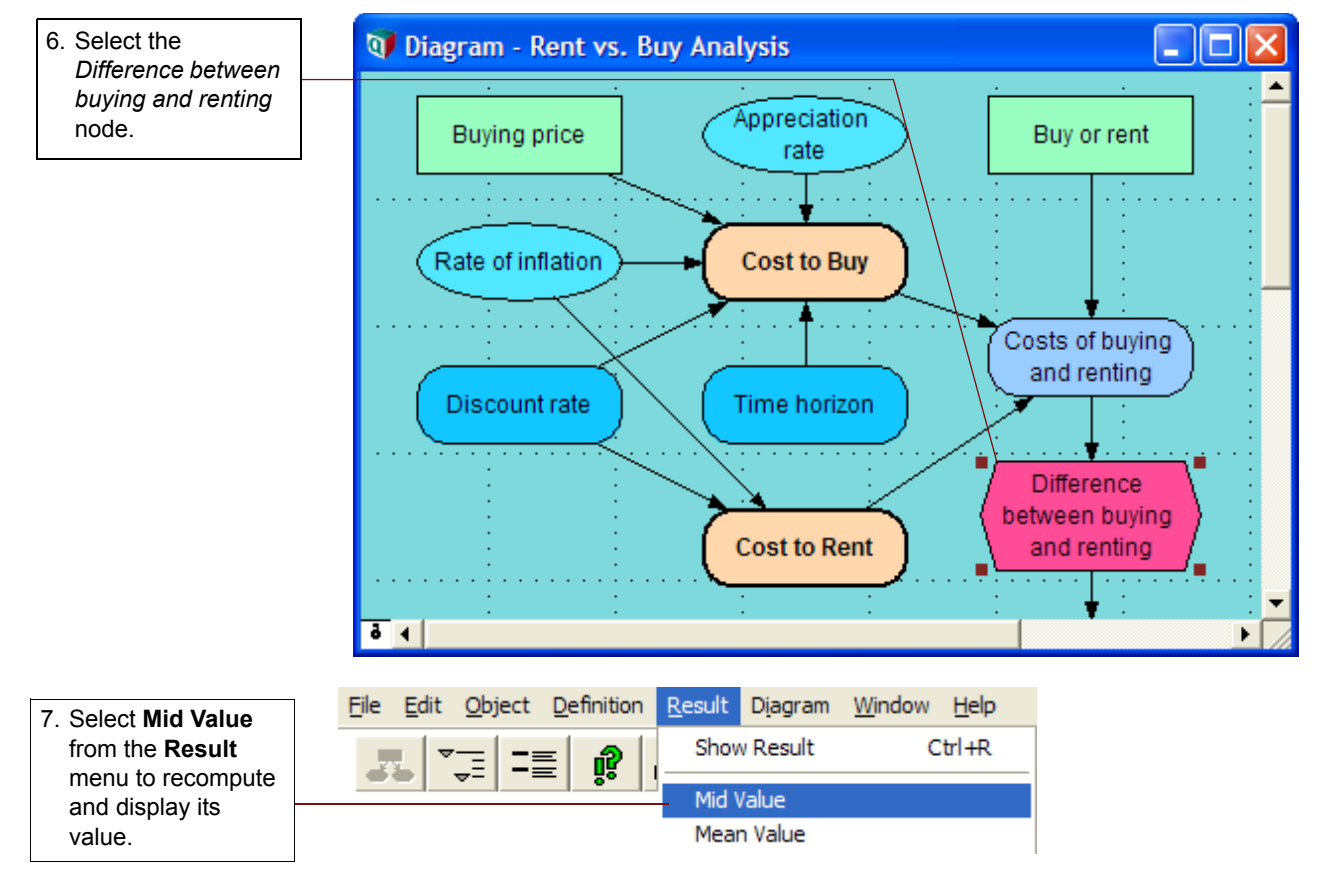

The **Result** window appears displaying the variable's mid value. The *Difference between buying and renting* variable is three curves, one for each *Buying price*. Below the graph is a key to identify each curve.

When you examine the mid value results, you can see that only a \$160K home, coupled with an appreciation rate of -2%/year or less, or a \$140K home, coupled with an appreciation rate of -6%/ year or less, results in renting being cheaper than buying. So, what is the best buy, a 120K home or a 160K home? That depends on what you anticipate the appreciation rate will be. For appreciation rates less than 9% per year, the less expensive home is the better investment. For higher appreciation rates above 9%, the more expensive home provides a larger return.

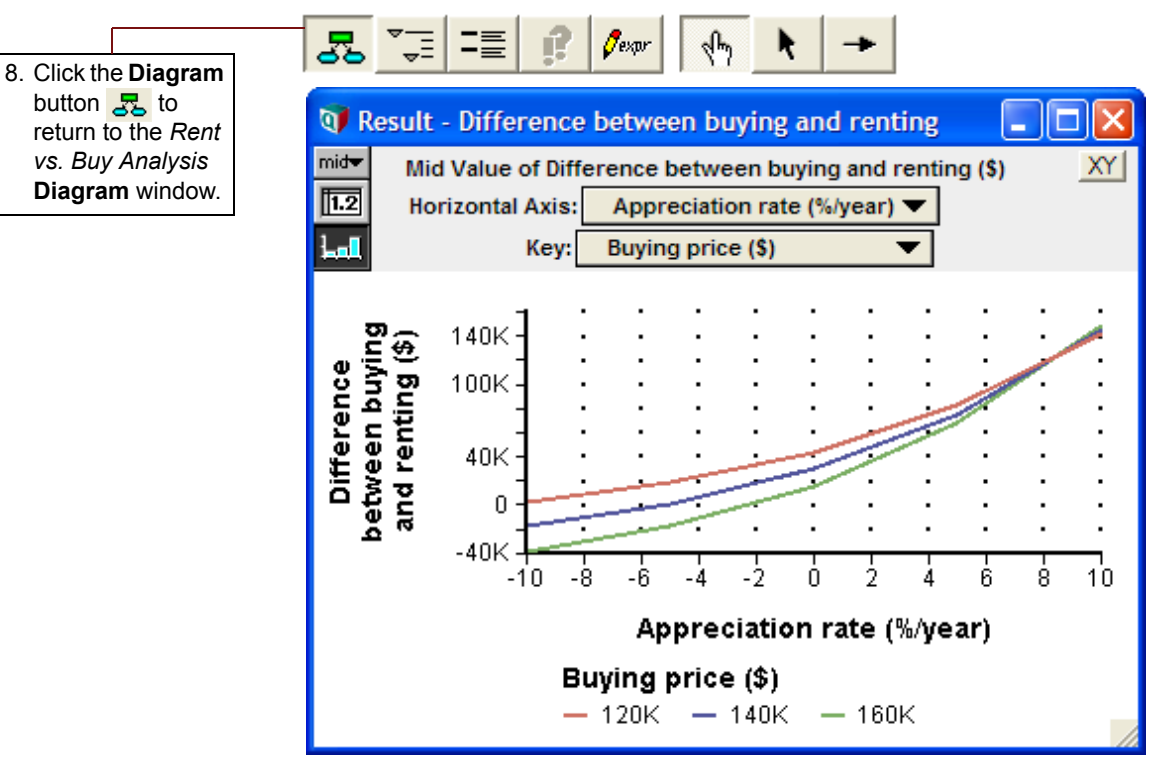

Remember that the cost of renting has been held constant. To further investigate the effect of this, you will examine the *Costs of renting and buying* node.

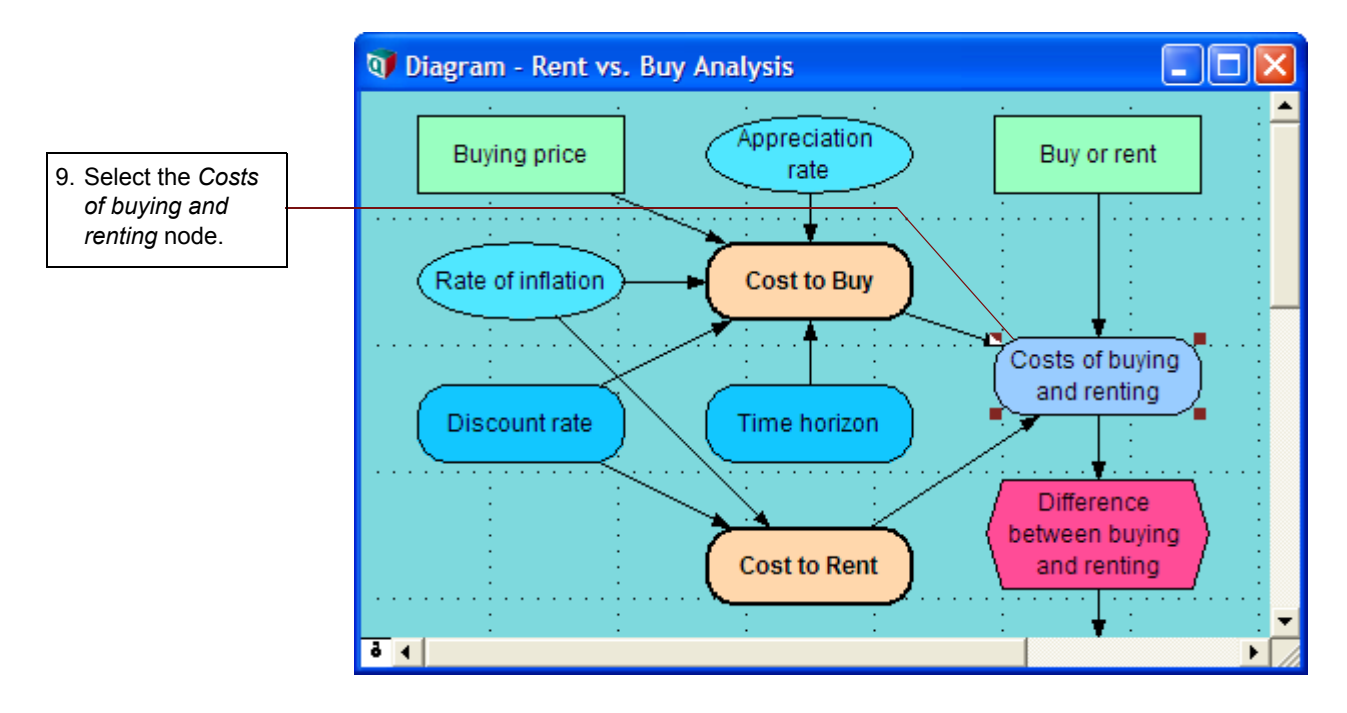

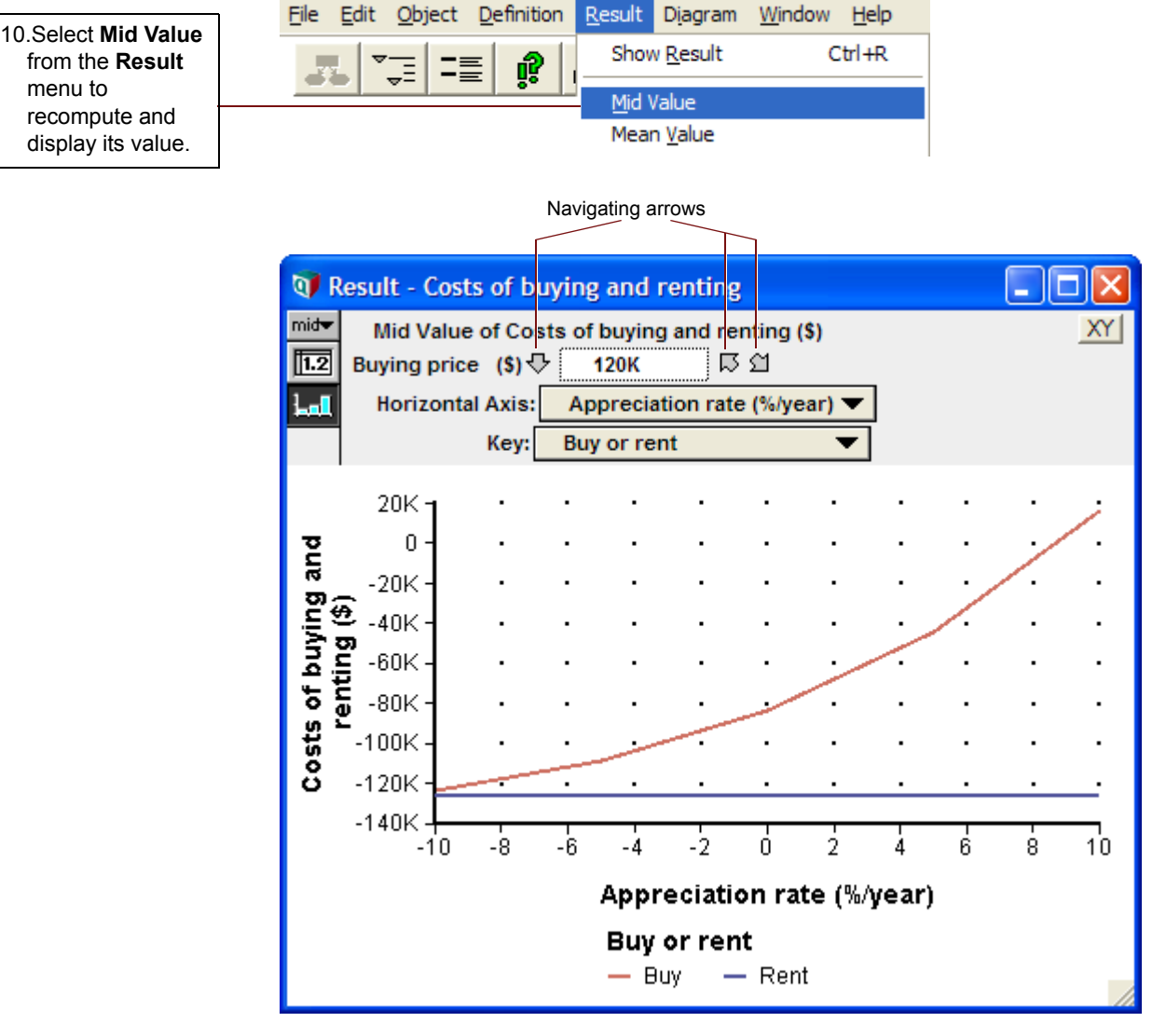

The result has three dimensions, *Buying price*, *Buy or rent*, and *Appreciation rate*, shown in the figure above.

Because only two dimensions can be shown in the graph, Analytica chooses one value of the third dimension to display, in this case, *Buying price* equals **\$120K**.

Use the navigating arrows to display different values of the *Buying price* index.

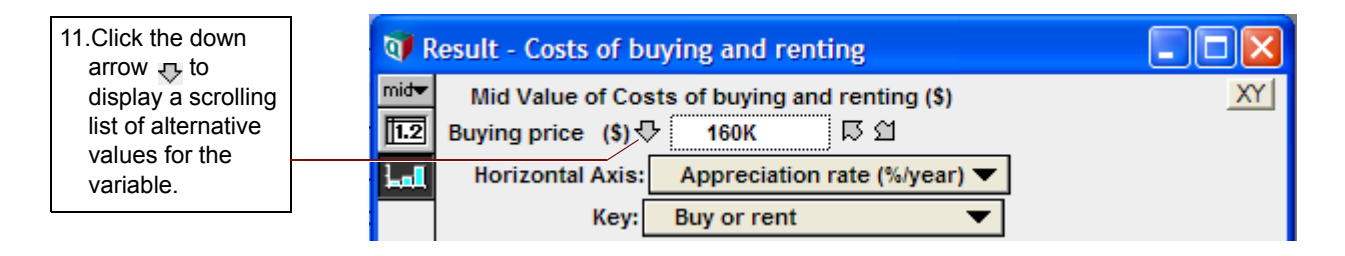

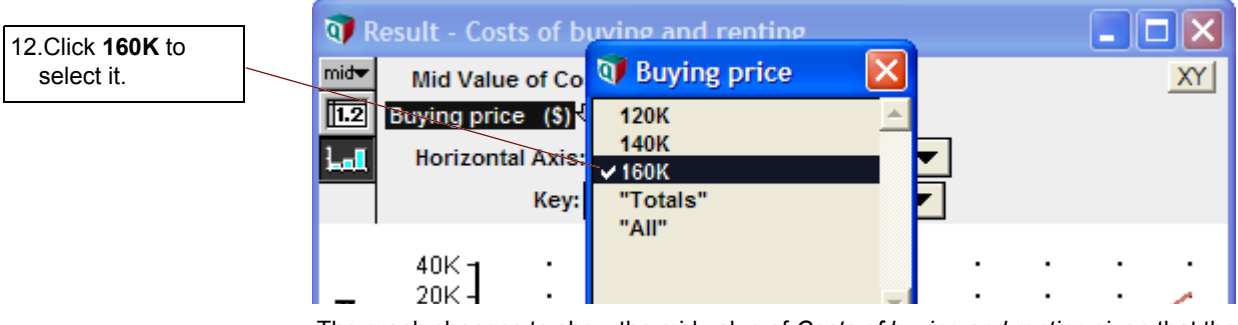

The graph changes to show the mid value of *Costs of buying and renting* given that the *Buying price* equals **\$160K**.

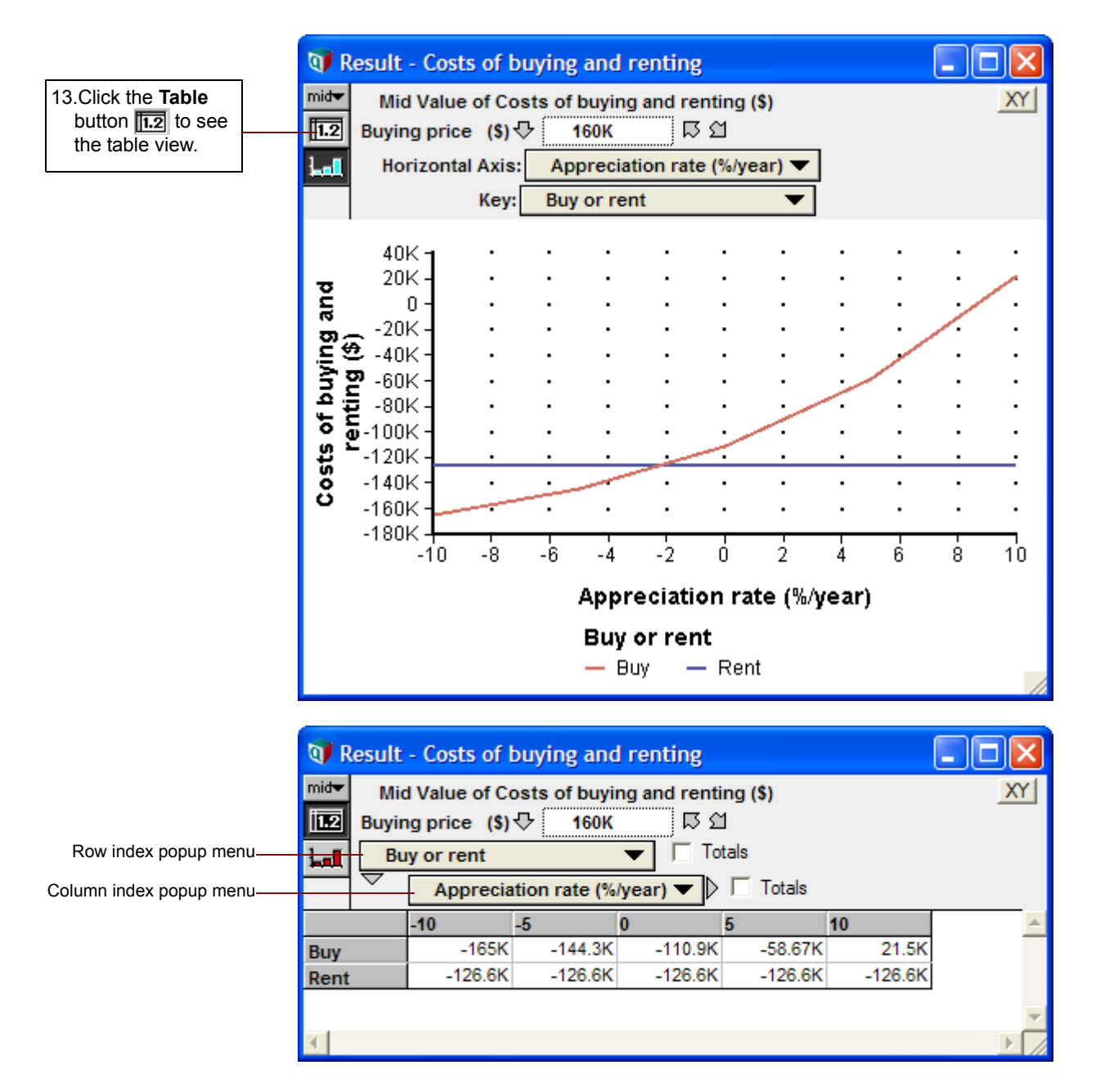

14.Select *Buying Price (\$)* from the Row index popup menu.

*Buy or Rent* becomes the third dimension with one value (Buy) displayed.

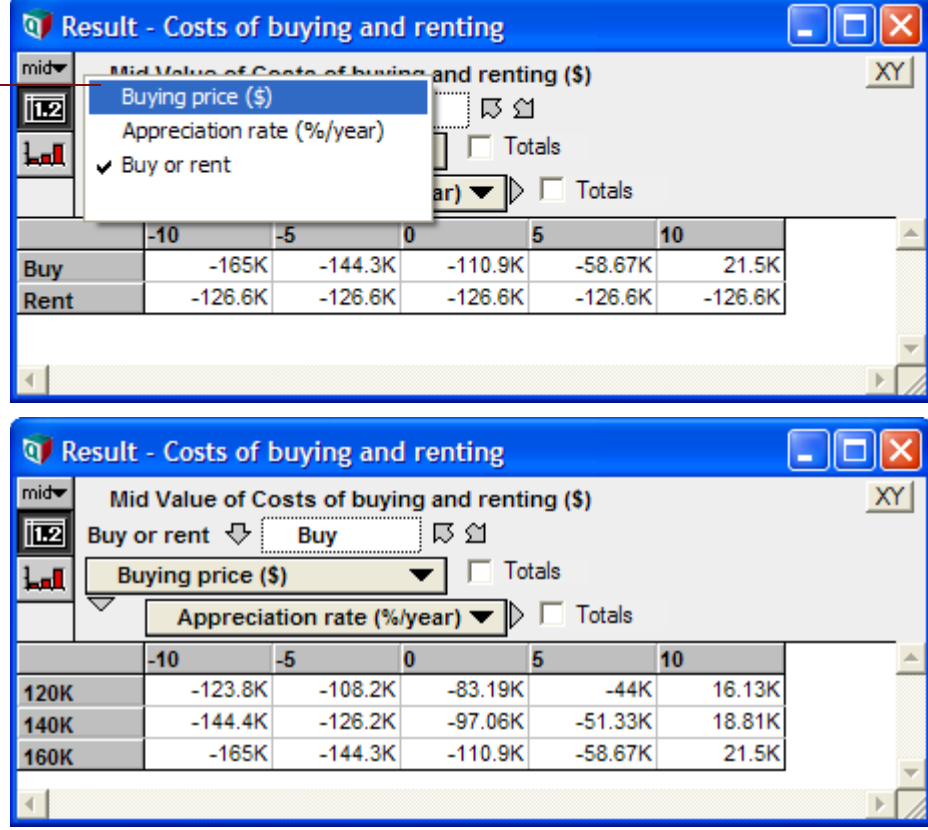

This table shows the mid value cost of buying for the parameterized values of *Buying Price* and *Appreciation Rate*.

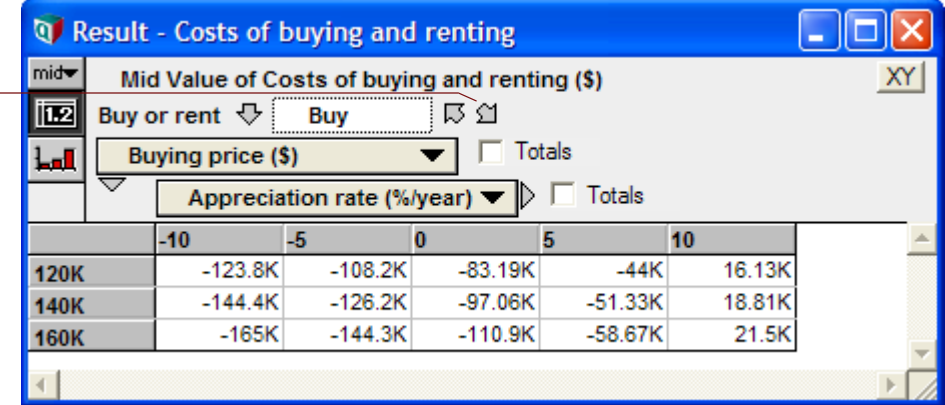

This table shows that *Cost to Rent* does not vary with *Buying Price* or *Appreciation rate*.

15.Click the navigating arrow  $\leq$  to show the corresponding table for *Rent*.

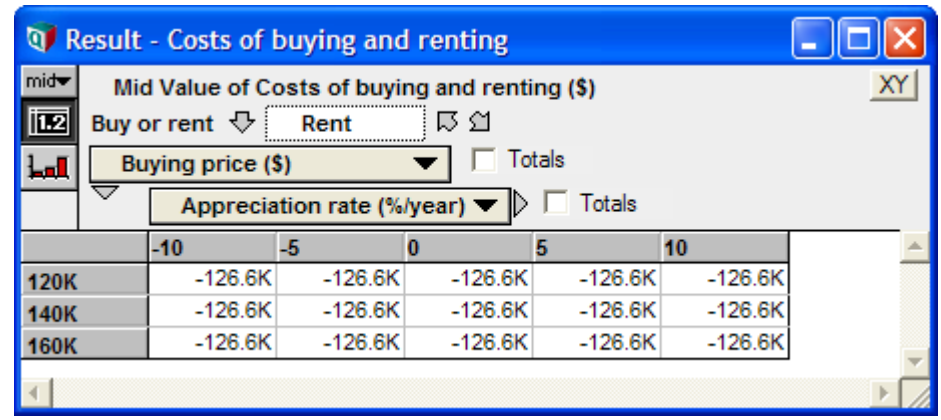

#### **Analyzing the Rent vs. Buy Analysis model: summary**

In this chapter, you have:

- Performed importance analysis.
- Performed parametric analysis.
- Set up and compared alternative decisions.

The next chapter introduces you to creating a new Analytica model.

You can quit Analytica at this point. [See "Quitting Analytica" on page 23.](#page-28-0)

# **Chapter 4** *Creating Models*

This chapter shows you how to:

- Create a model
- Document and define variables
- Draw arrows (define dependencies) between variables
- Create a module within a model

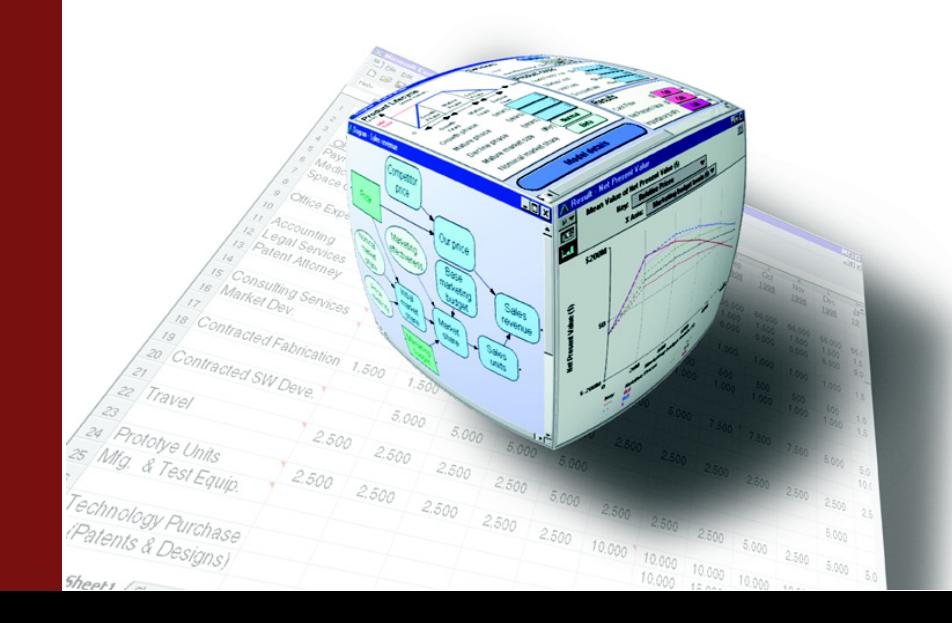

**Chapter** *Creating Models* **4** *Documenting models*

This chapter introduces you to creating a new Analytica model.

In the process of building a model that analyzes the costs of owning and operating an automobile, you will create variables, define dependencies, add documentary text, and compute results. In addition, you will create modules.

Start Analytica by double-clicking its icon as described in ["Opening the Rent vs. Buy model"](#page-13-0)  [beginning on page 8](#page-13-0). Analytica opens with a blank new model.

#### **Documenting models**

An untitled model window appears when you create a new model. A *model* consists of a root module with any number of additional modules.

When you first create a new model, you must enter an identifier and other information, also referred to as documentation, describing its title, description, and author.

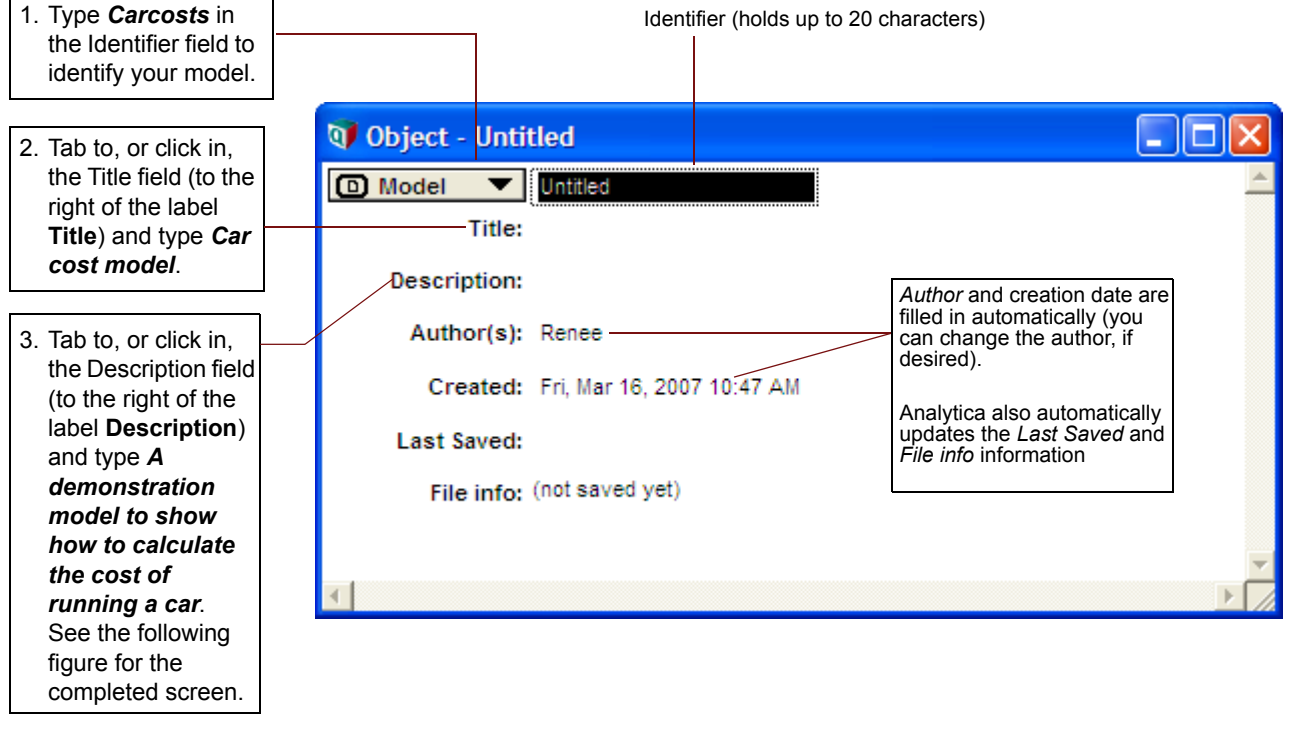

#### **Tip** You can either press the *Tab* key or use the mouse to move between fields.

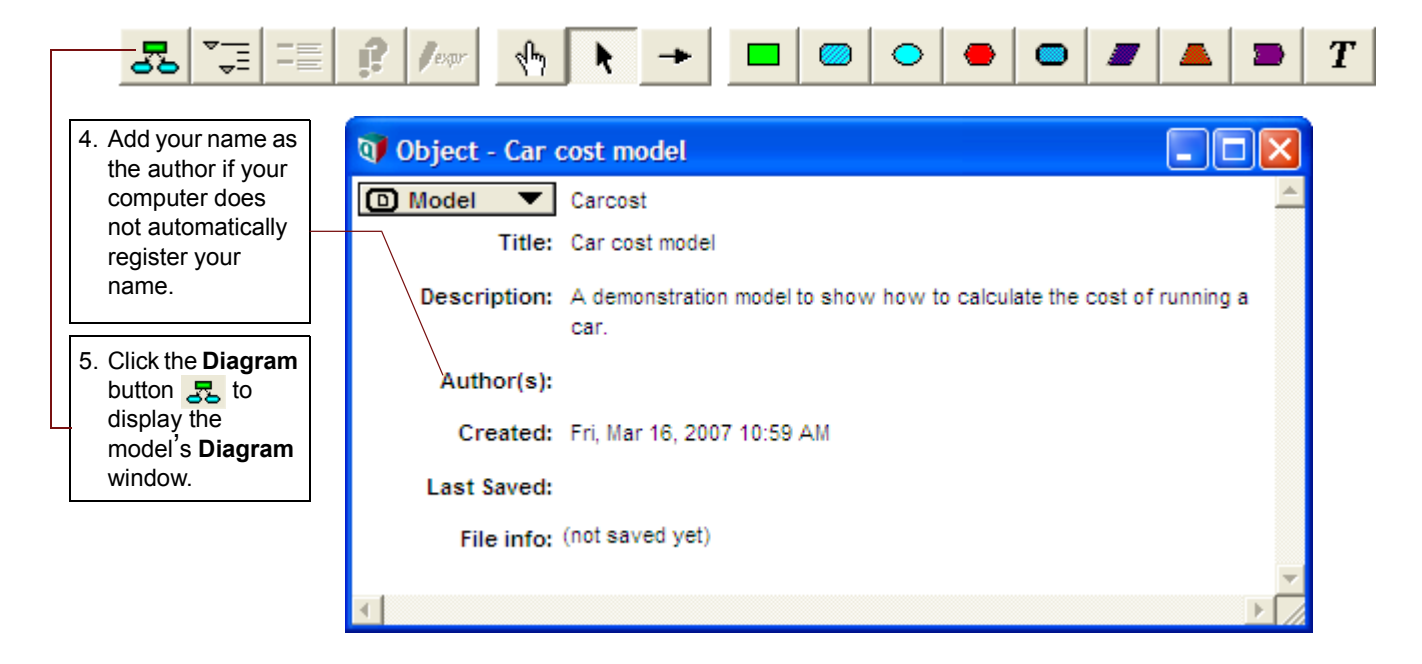

#### **Editing diagrams**

In most of the three previous chapters you were in the browse mode, with the **browse tool** highlighted in the tool palette. In browse mode you can view an existing model, without changing its structure. When you create a new model, the *edit tool* **i**s selected by default. You use the edit tool to create or change a model.

Be sure to note which tool is selected throughout the remainder of this tutorial.

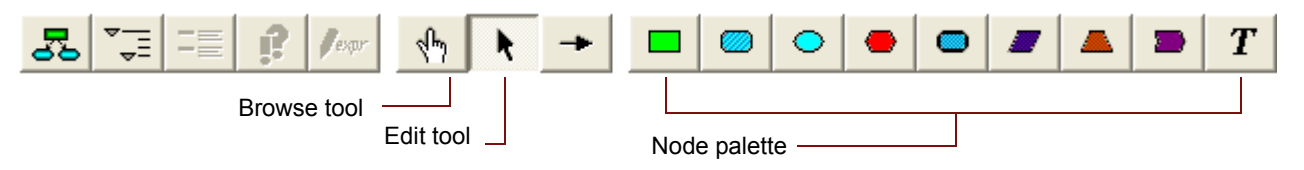

When the edit tool is selected, a menu of icons is displayed in the *node palette*. These icons represent the different node types and allow you to add nodes to the diagram.

#### **Creating variables**

In this section, you will create variables in the *Car Cost* model.

Each variable has a node type; select the node type based on what you know about the variable. If you are not sure what kind of variable it is, or if you know that the variable has a single value, represent it as a general variable. See ["Recognizing influence diagrams" on page 26](#page-31-0) of this tutorial for a description of the node types.

u.

**Chapter** *Creating Models* **4** *Creating variables*

> The first variable you will create is for the cost of fuel. Because the cost of fuel changes, you will use a *chance variable*.

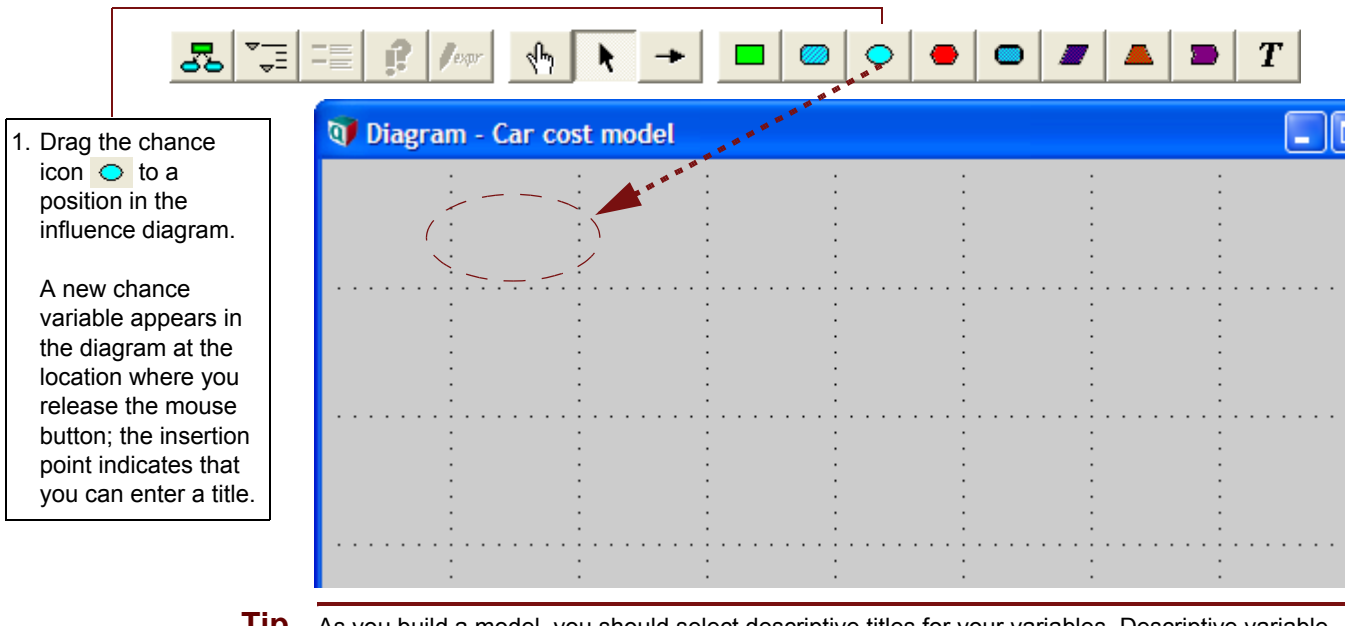

**Tip** As you build a model, you should select descriptive titles for your variables. Descriptive variable titles remind you of the model's logic and help inform others about how the model operates.

2. Type *Fuel cost* for the variable title.

> Press *Alt+Enter* or click any other location in the diagram to accept the title.

**Tip** *Fuel cost* is filled with a diagonal line pattern around its text, indicating that it does not have a valid definition.

Repeat Steps 1 and 2 four times to create four more chance variables that affect fuel cost. Title these variables as follows:

- *Fuel price* (price per gallon of gasoline)
- *Annual miles* (number of miles driven each year)
- *Mpg* (miles per gallon of gasoline)

**Q** Diagram - Car cost model

• *Age* (driver's age)

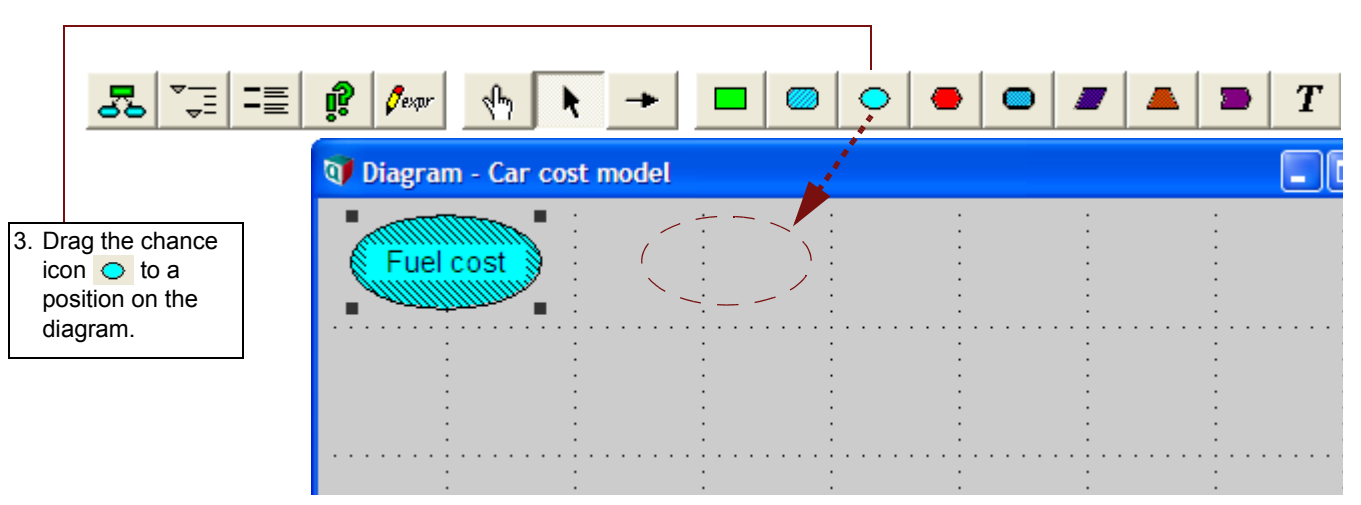

When you press *Alt+Enter*, the text in a node title wraps to fit within the node. You can manually create a new line in a title by pressing the *Enter* key at the desired break point(s).

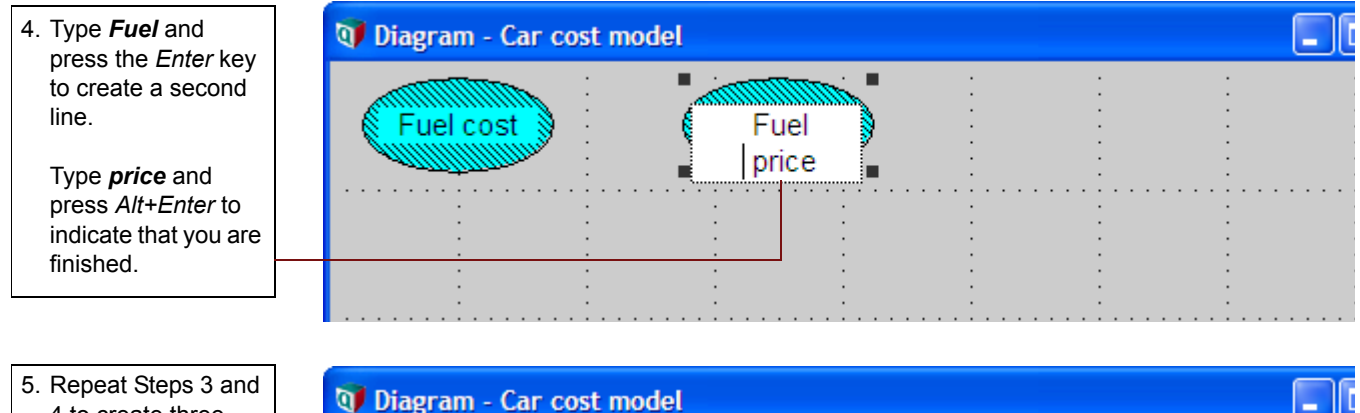

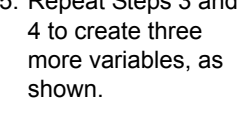

Title the variables *Annual Miles*, *Mpg*, and *Age*.

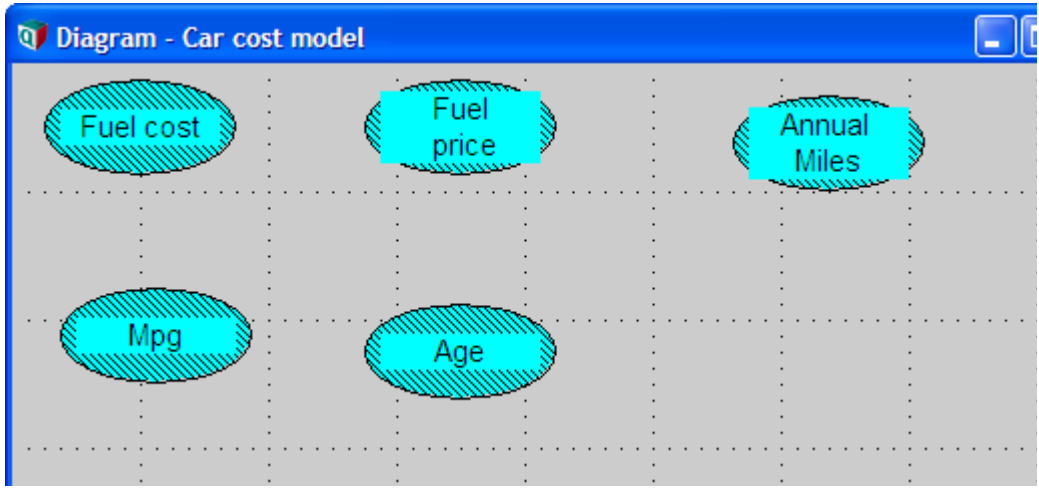

### **Saving your model**

While creating or modifying a model, you should periodically save your changes. You should save frequently so that you do not lose very much information if your system crashes unexpectedly<sup>2</sup>. [See "Saving your model" on page 21.](#page-26-0)

Analytica initially uses the title of your model, *Car cost model*, to name the file that contains the model. To save the file under a different name, select **Save As** from the **File** menu.

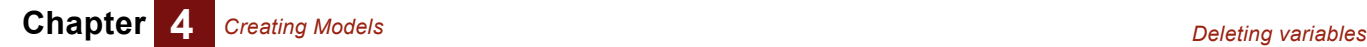

1. Select **Save As**  from the **File** menu.

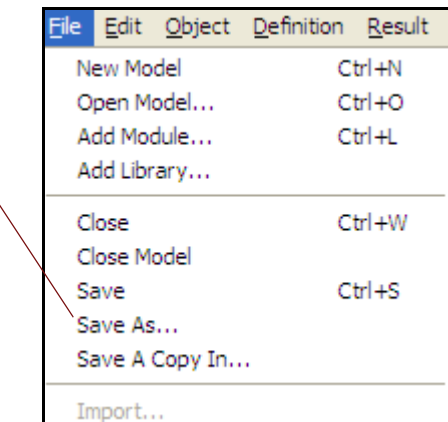

Analytica defaults to your *My Documents* folder.

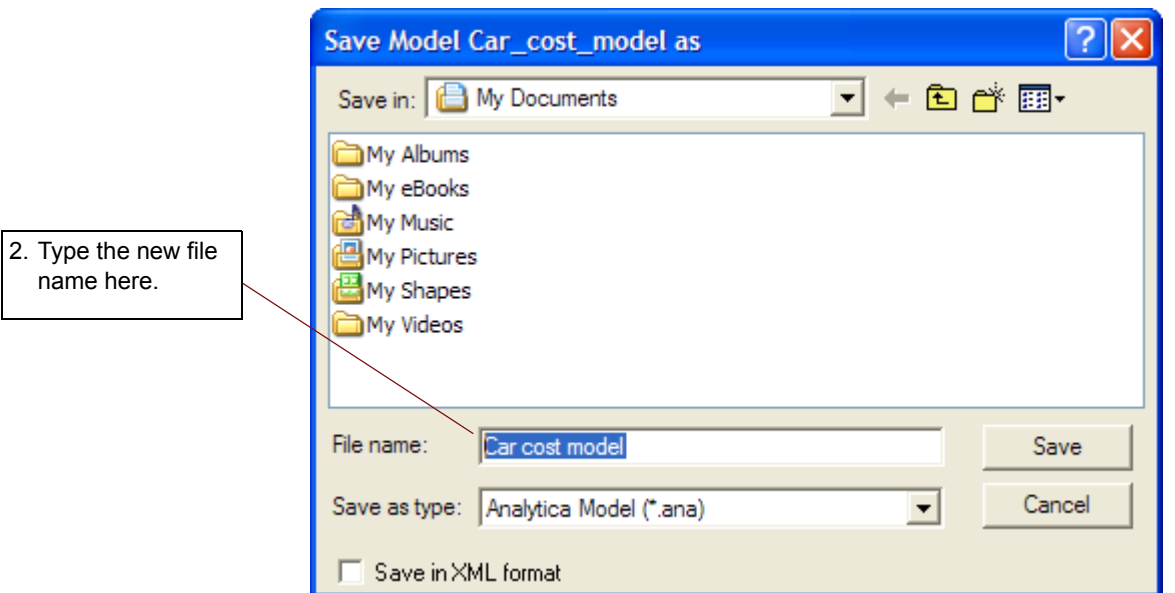

### **Deleting variables**

Sometimes you might want to delete a variable that you previously created.

In this example, you realize that the driver's age is not relevant to your understanding of the *Fuel Cost* variable. Therefore, you will delete the *Age* variable.

<sup>2.</sup> Analytica automatically saves changes you make in your model to a backup file, so you won't lose your changes in the unlikely event of a system crash. When you open the model after an unplanned exit, Analytica asks you if you want to continue using the changes from the backup file or revert to the last previously saved version.

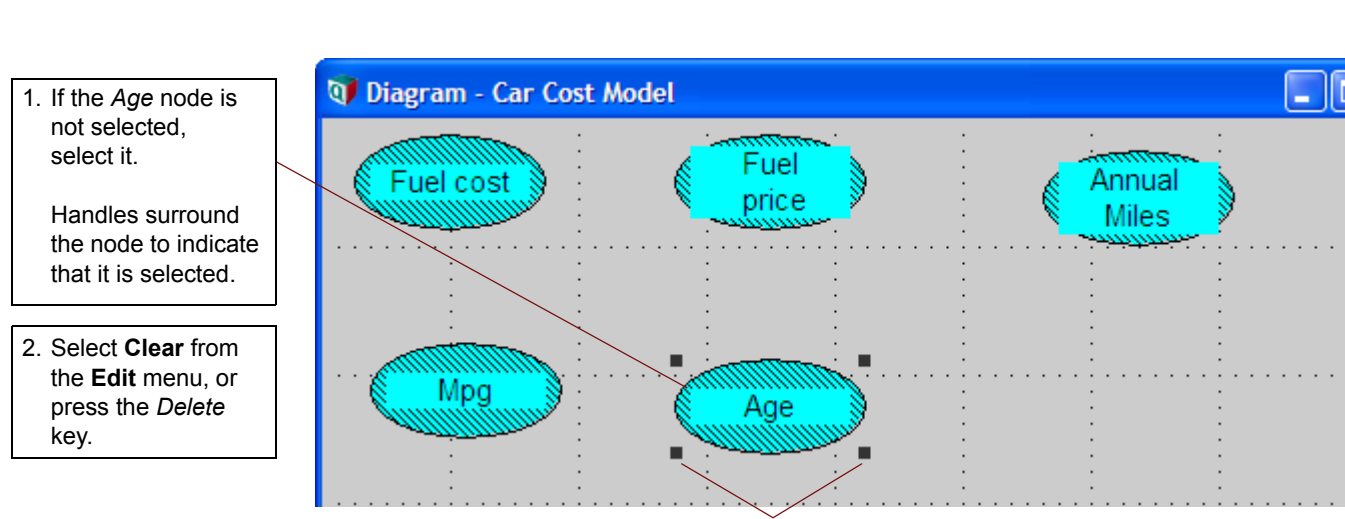

**Chapter 4** *Creating Models Moving nodes*

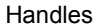

The **Delete** command cannot be undone; Analytica asks you to confirm that you want to delete.

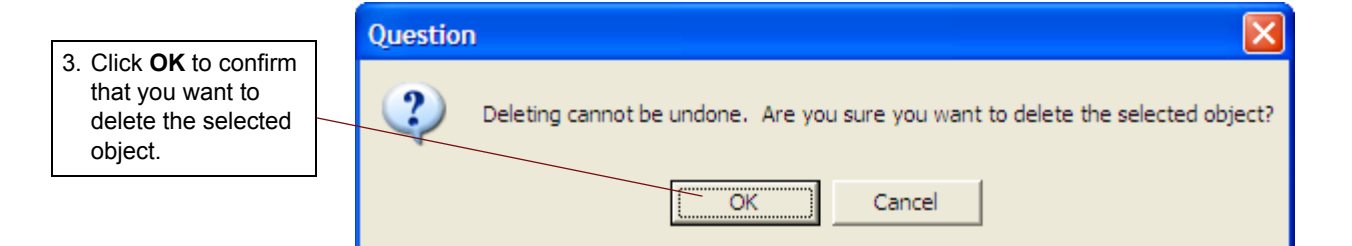

### **Moving nodes**

When you create a model, you should try to structure the model layout to make the model logic easy to understand. As you refine your model, however, you undoubtedly will want to group nodes in different ways. You can move nodes easily to organize your influence diagrams in the best way possible.

In this section, you will move variable nodes so that the three variables contributing to fuel cost surround the *Fuel cost* node. You begin by moving a single variable node in the diagram. You will then select and move multiple nodes at once.

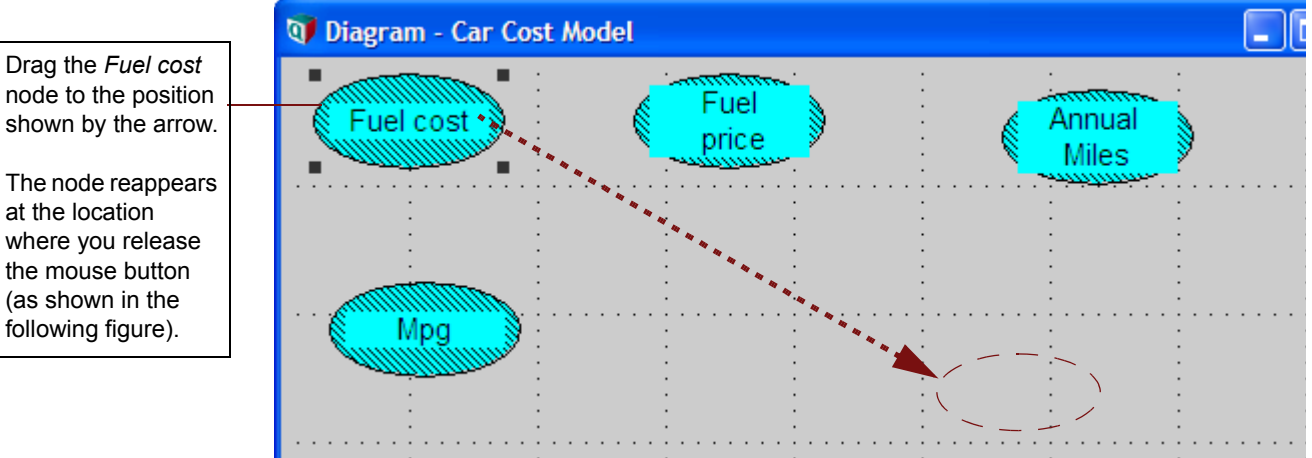

1. Drag the *Fuel cost*  node to the position

The node reappears at the location where you release the mouse button (as shown in the following figure).

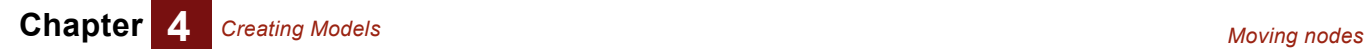

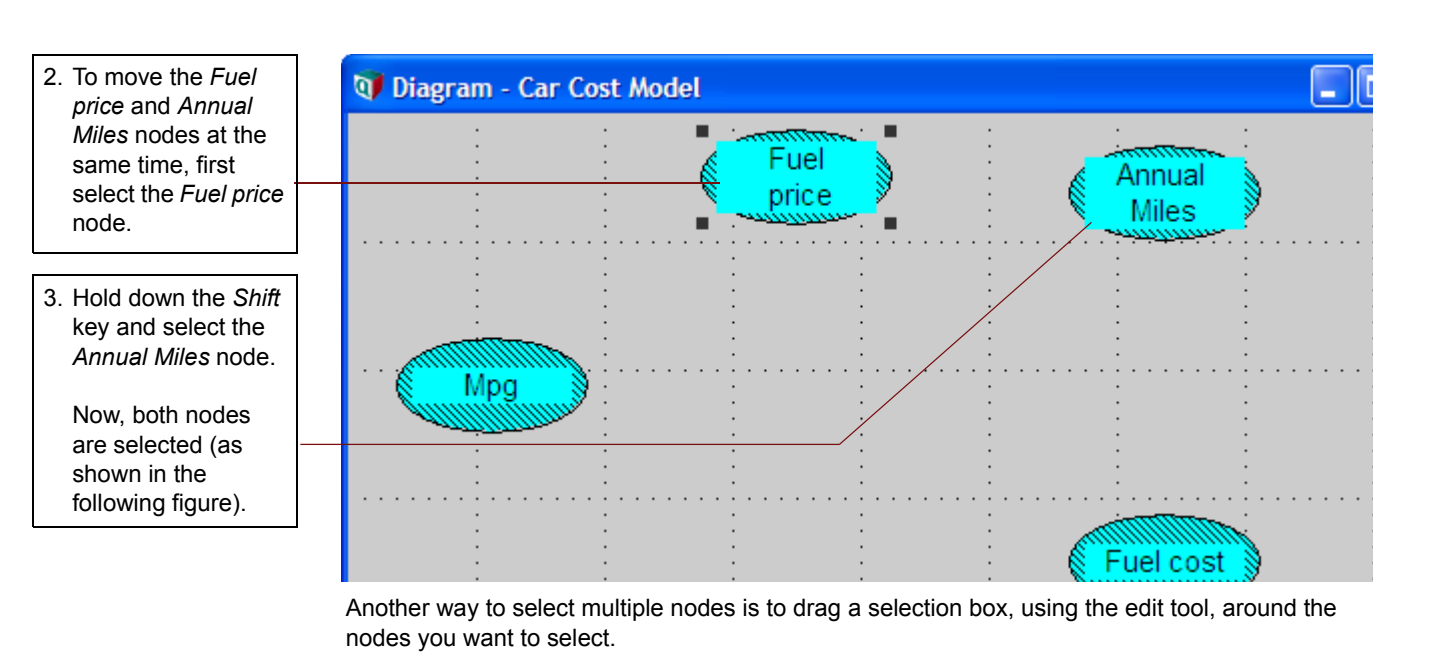

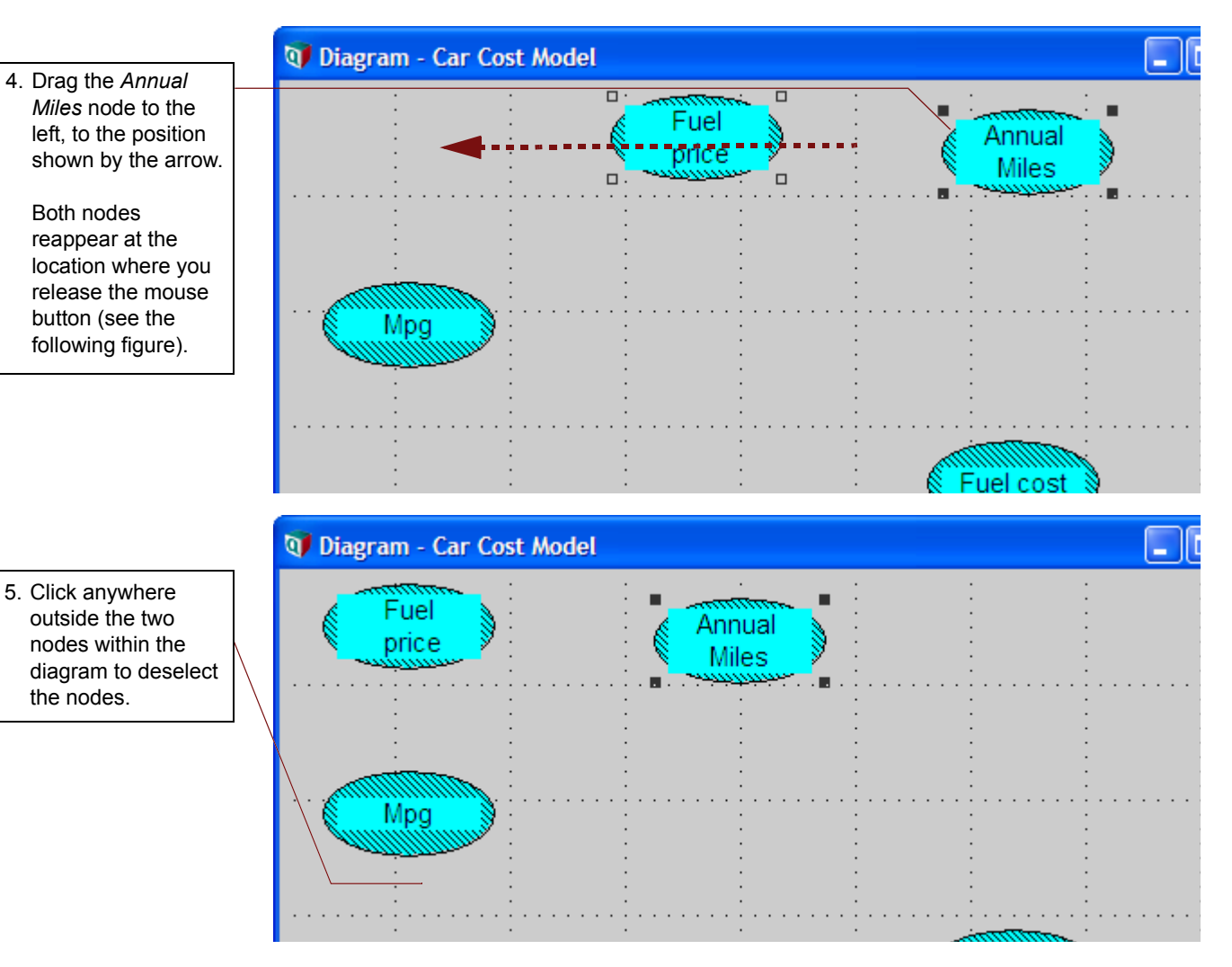
**Tip** You can undo or redo a drag operation by selecting **Undo/Redo** from the **Edit** menu, or by typing the keyboard shortcut, *Control+Z*.

#### **Editing variable titles**

Each variable in the model is represented by a titled node in the model's influence diagram. Occasionally, you will want to change the title of an object to make the model easier to understand.

In this section, you will change the title of the variable *Mpg* to *Miles per gallon*.

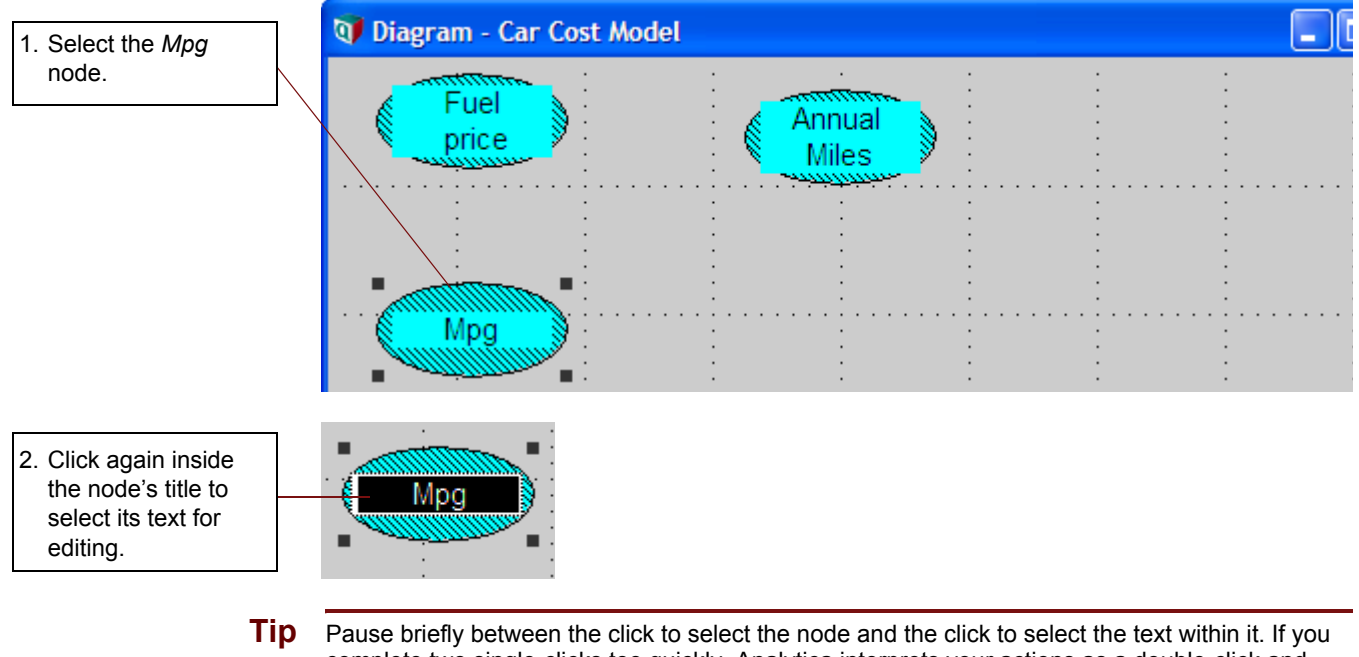

complete two single-clicks too quickly, Analytica interprets your actions as a double-click and opens an **Object** window.

If you accidentally open the **Object** window, return to the **Diagram** window by clicking the **Diagram** button  $\overline{\mathcal{B}}$ .

**Chapter** *Creating Models*

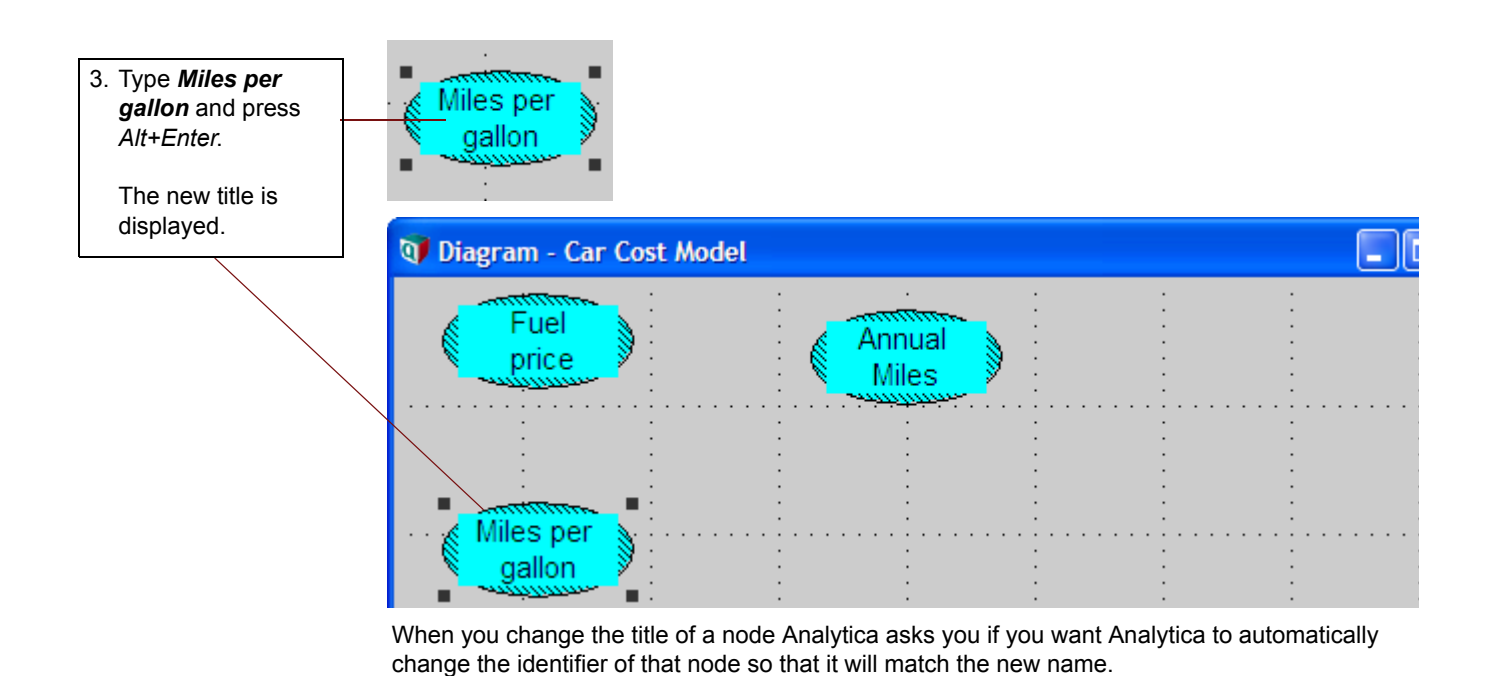

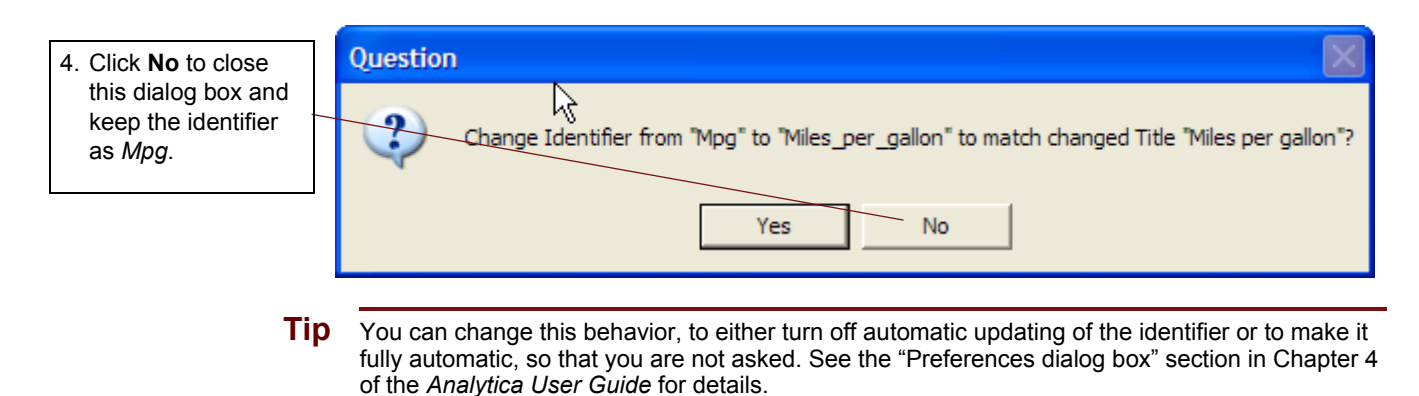

#### **Drawing arrows between nodes**

One of Analytica's most powerful features is its ability to show relationships between variables in the influence diagram. *Influence arrows* are used to specify the dependencies between variables.

Because the *Miles per gallon* variable influences the *Fuel cost* variable, you will draw an arrow connecting the two nodes.

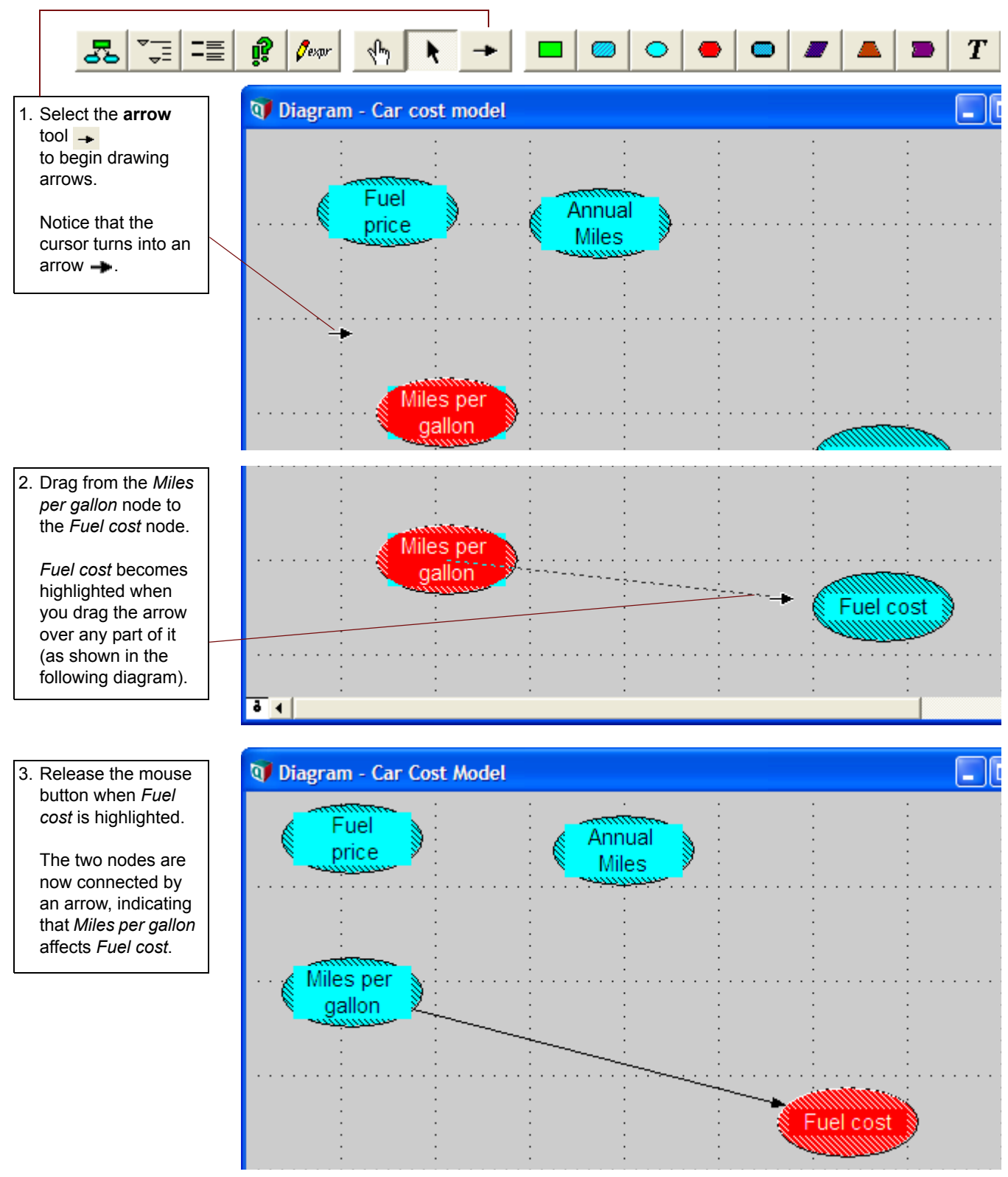

If the nodes are not connected by an arrow, repeat Steps #1 through #3.

#### **Deleting arrows**

Occasionally, you might need to delete an arrow because of an earlier mistake or a change in your understanding of the model. This section shows you how to delete the arrow that connects *Miles per gallon* to *Fuel cost*.

You can delete an arrow using either the edit tool or the arrow tool.

First, make sure you have either the edit tool or arrow tool selected.

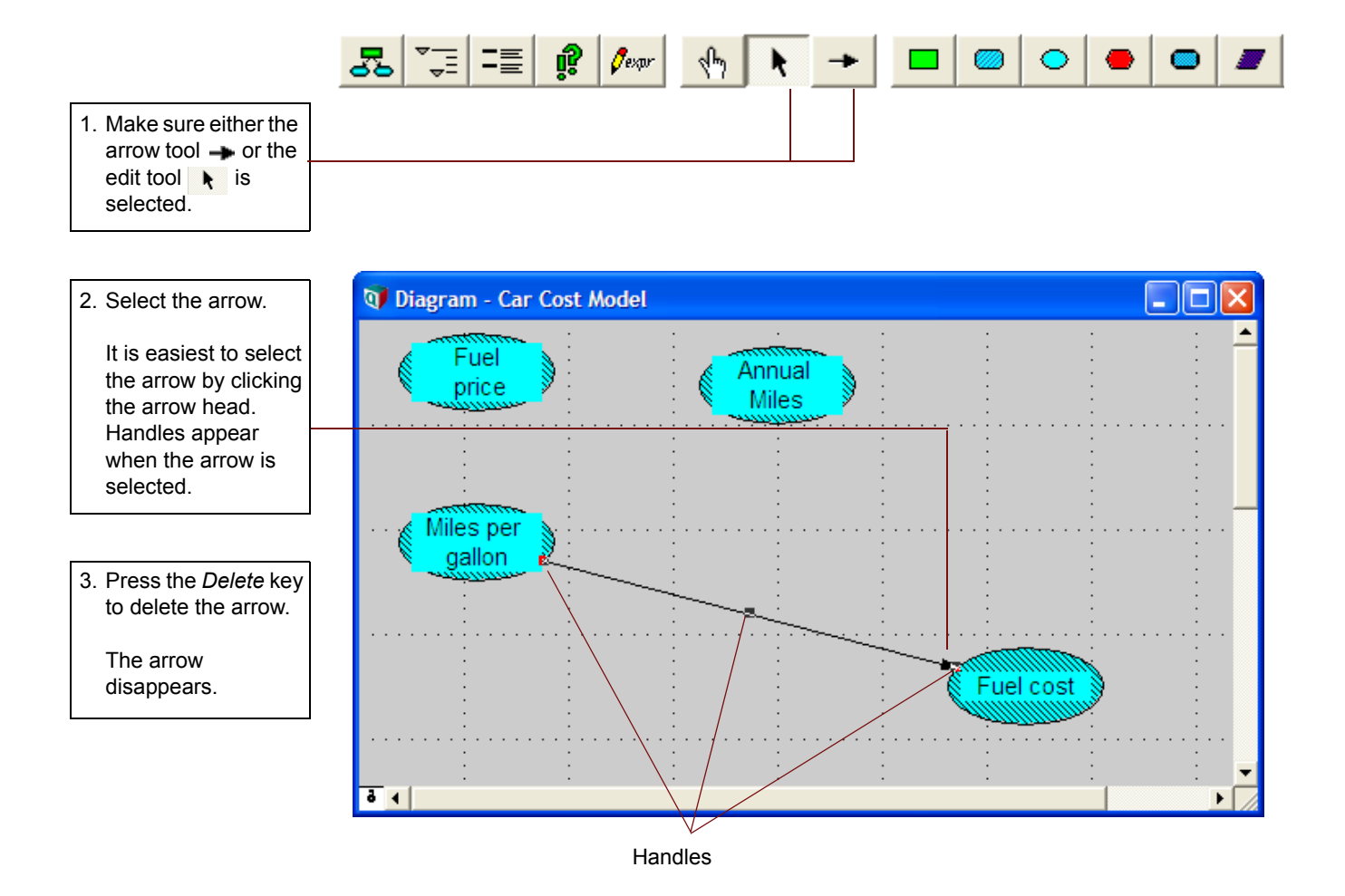

#### **Connecting multiple arrows**

When one variable is influenced by many other variables, you can draw multiple arrows at once. This section shows you how to connect the three variables contributing to the *Fuel cost* variable.

First, make sure the arrow tool is selected.

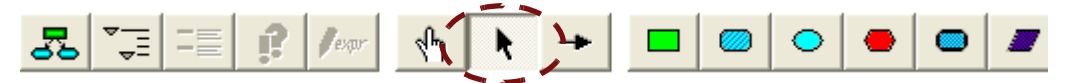

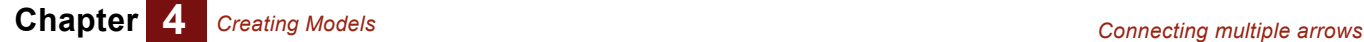

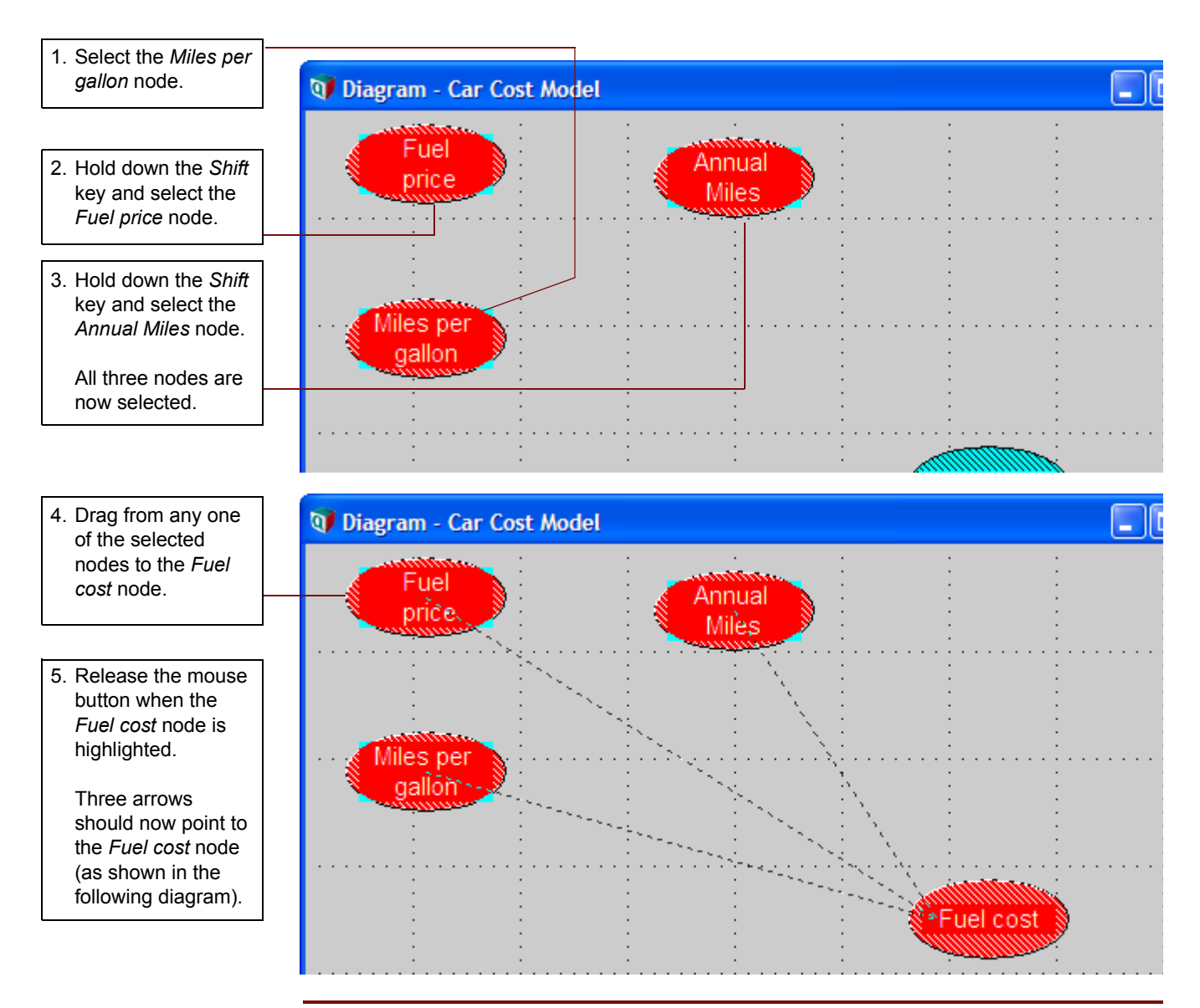

**Tip** You can also select multiple nodes by "rubber banding." Press the left mouse button and move the mouse. This is a *selection box*; all nodes completely enclosed within that region are selected when you release the left mouse button.

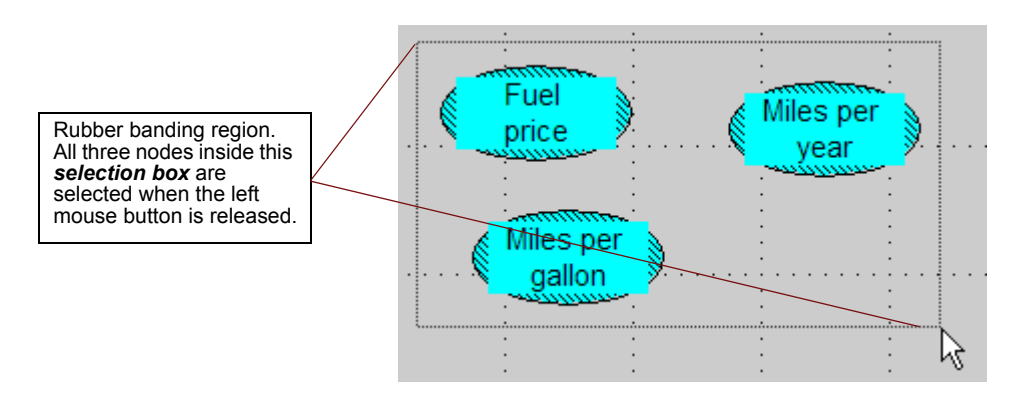

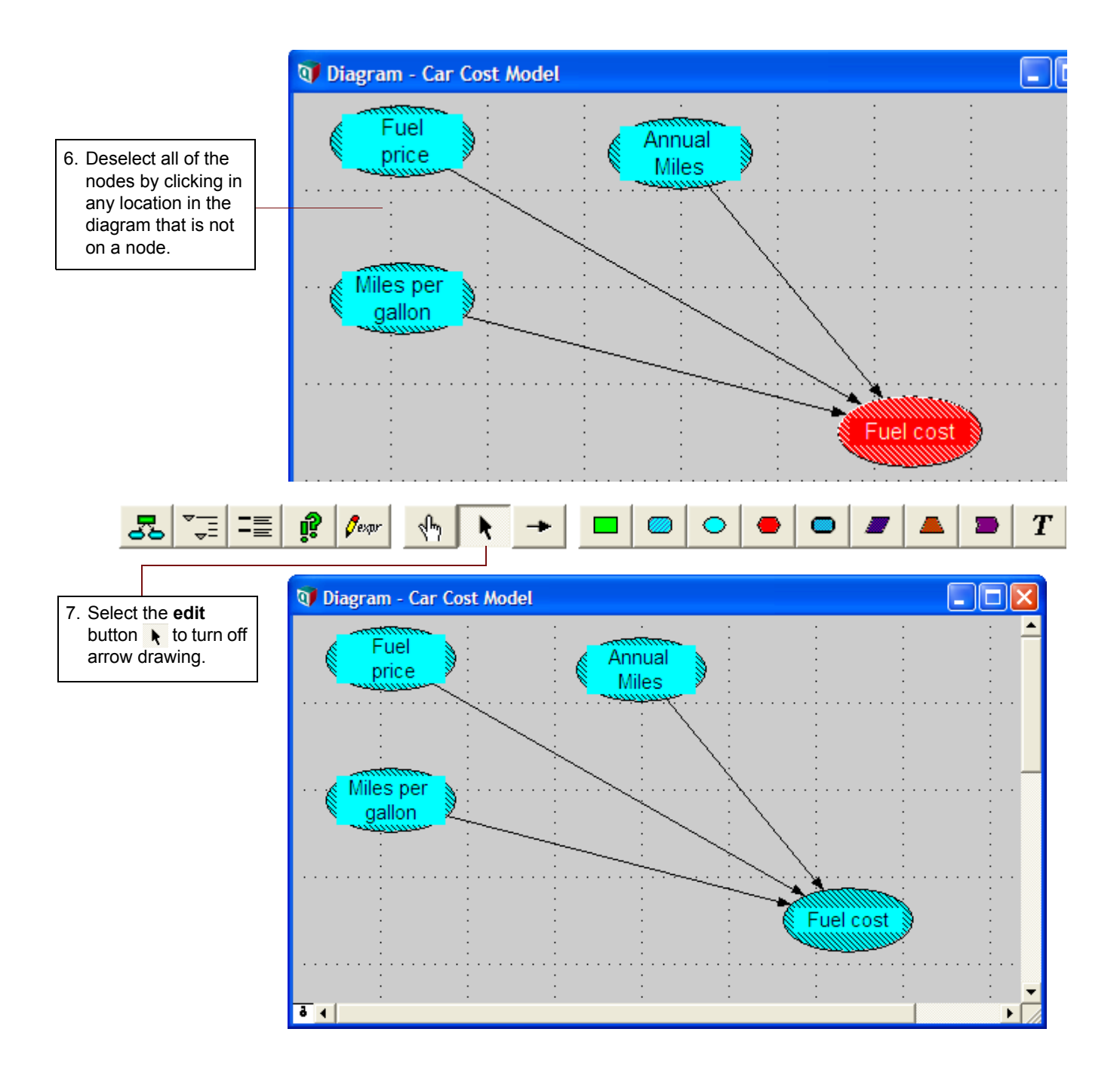

**Chapter 4** *Creating Models Entering attributes using the Object window*

#### **Entering attributes using the Object window**

When you create an Analytica model, you can add documentation of the model and of its variables. Analytica supports integrated documentation that can be tied to every object in the model.

In this section, you will provide documentation for the *Annual Miles* variable in the *Car Cost* model.

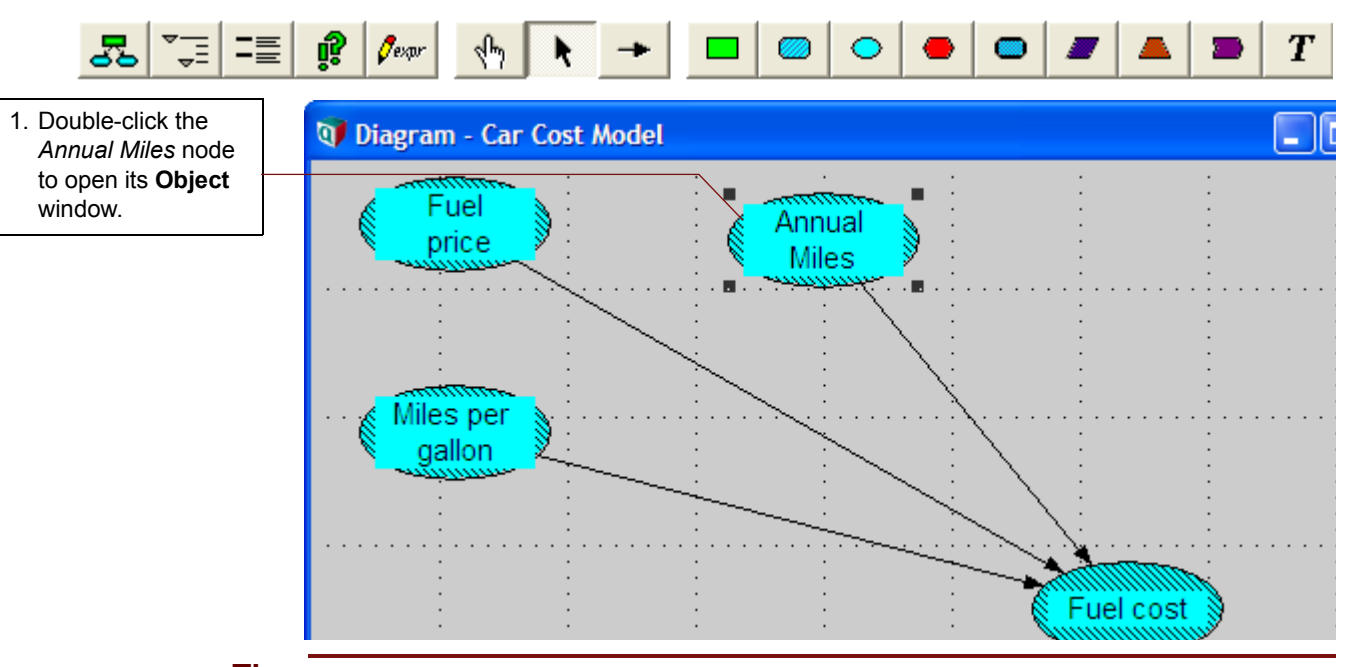

**Tip** You can also open a variable's **Object** window by double-clicking the node using the browse or arrow tools. If you are using the browse tool, you will not be able to enter or change documentation.

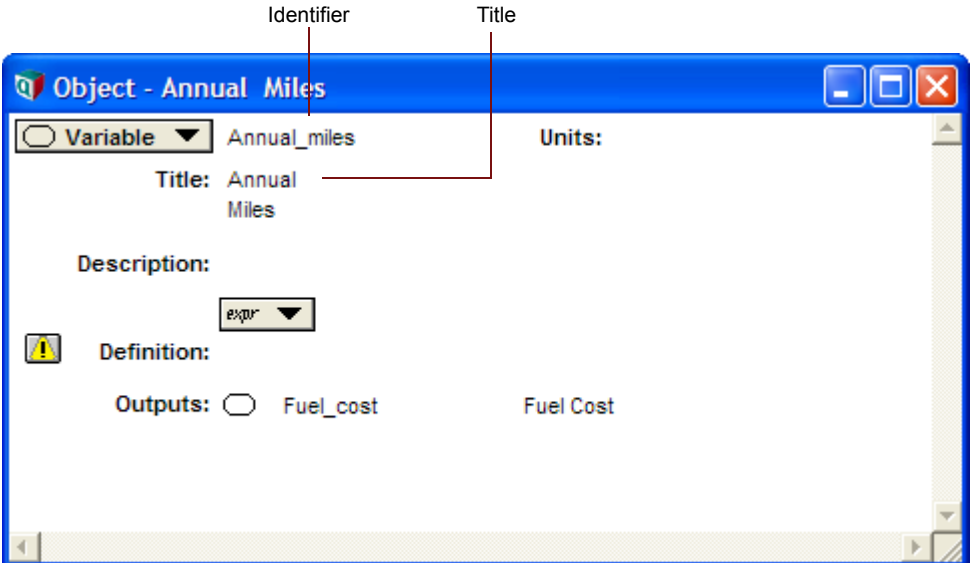

The identifier in the **Object** window shown above is **Annual\_miles**. Analytica assigns the identifier when the title is created. It uses the first 20 characters of the title except for spaces or punctuation, which are replaced by underscores (\_). Analytica does not differentiate between uppercase and lowercase letters in identifiers.

You can directly edit both the identifier and the title.

First, you will change the variable's identifier to a short abbreviation so that it can easily be used later in the definitions of other variables. You will then document the variable more fully.

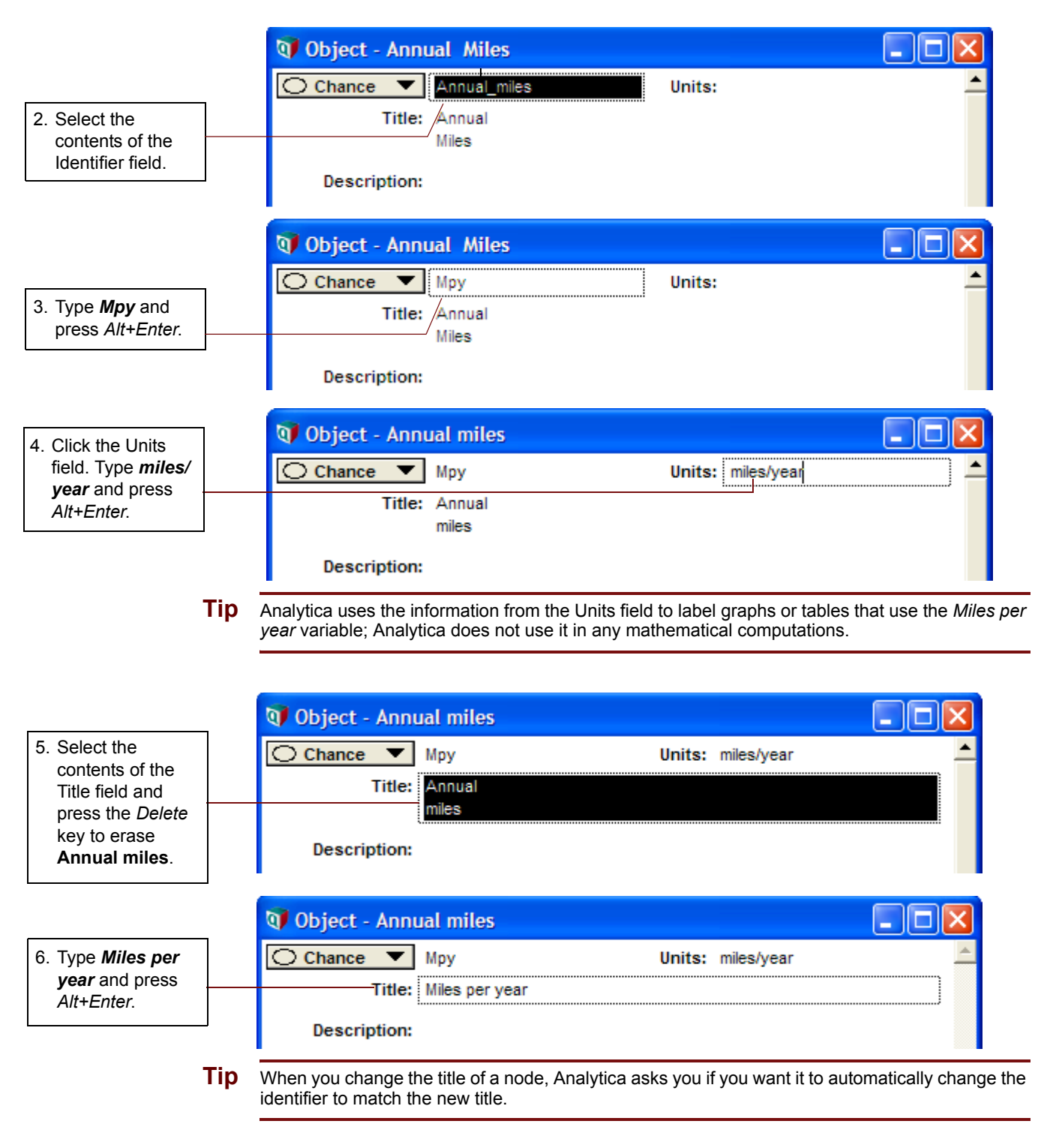

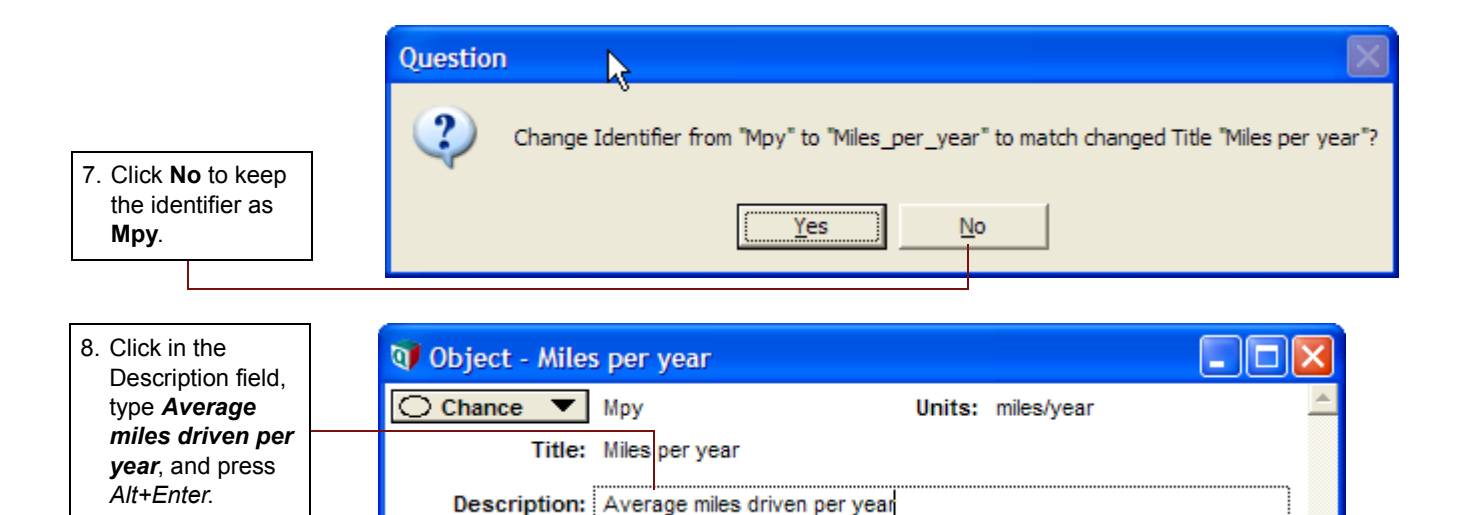

### **Defining variables explicitly**

When you create and document a variable, you must also *define* the *mathematical expression* for computing its value.

In this section, you will provide a mathematical expression for the *Miles per year* variable. You will define *Miles per year* as a single number.

For this example, assume that the average number of miles driven annually is 12,000.

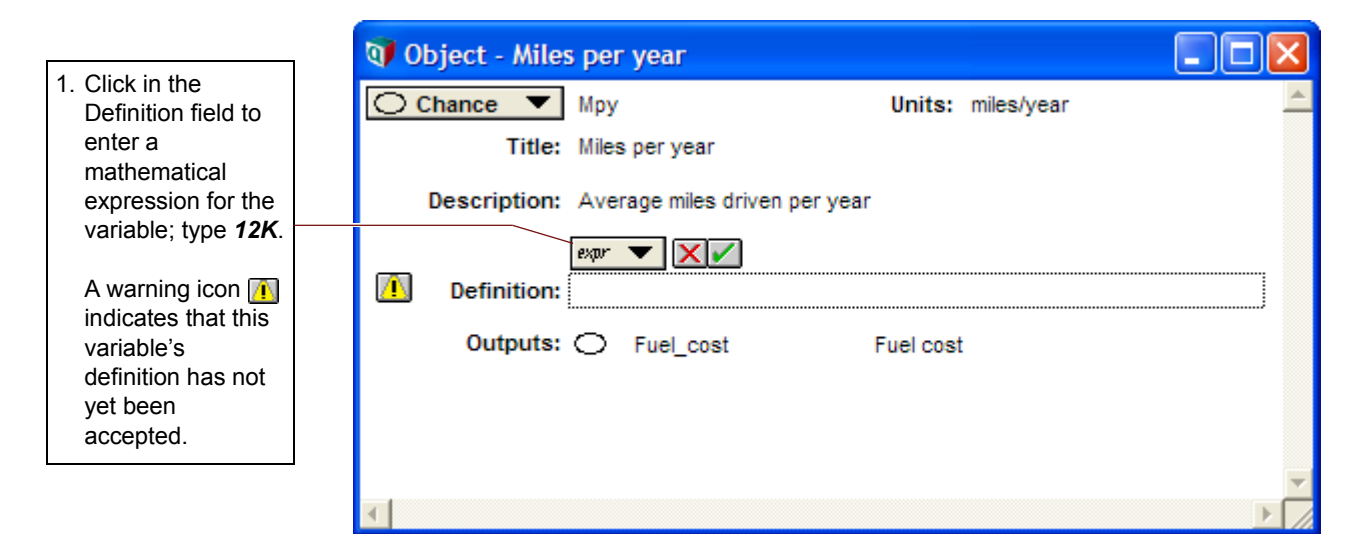

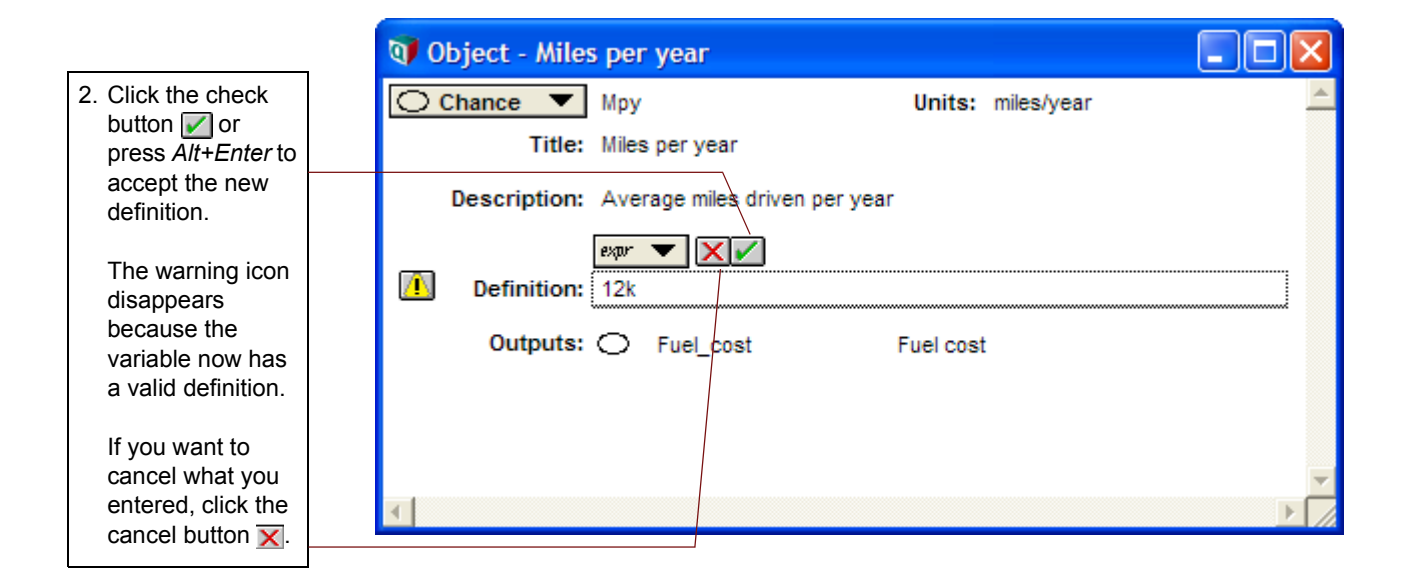

Whenever another variable's definition includes the *identifier* (*Mpy*) of *Miles per year*, this defined value, **12K**, is used as its value.

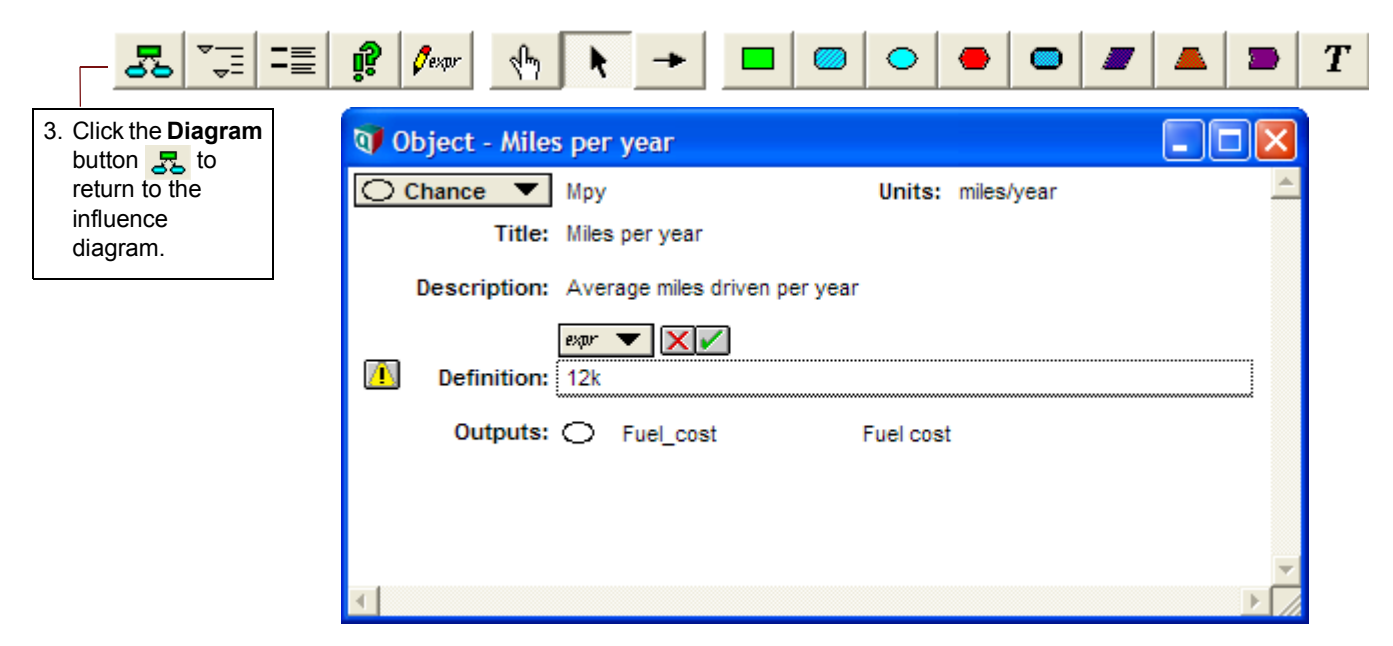

*Miles per year* is no longer filled with a diagonal line pattern around its title, shown in the figure below. The clear node indicates that *Miles per year* now has a valid definition.

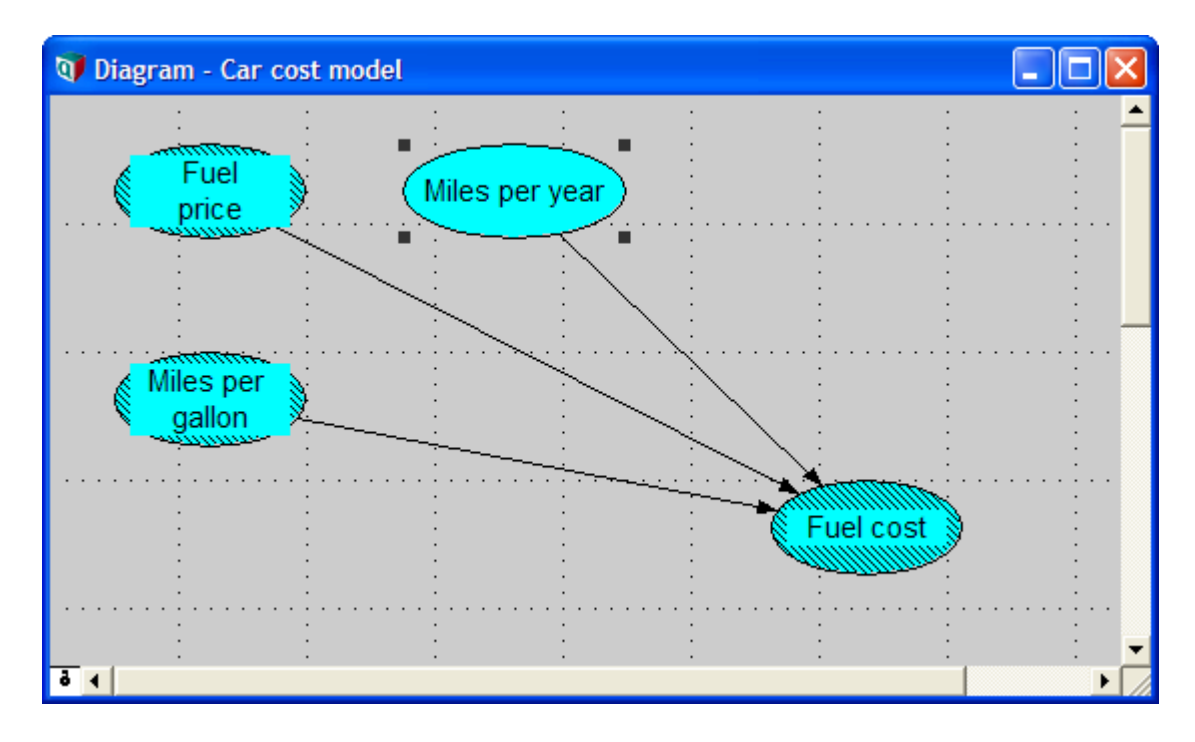

## <span id="page-82-0"></span>**Defining variables that are influenced by other variables**

When one variable is influenced by (dependent upon) another variable, you must provide an expression that describes the relationship between the variables. The *Fuel cost* node has arrows entering it from three other variables.

In this section, you will enter a definition for *Fuel cost* that describes how it depends on the *Miles per year*, *Miles per gallon*, and *Fuel price* variables.

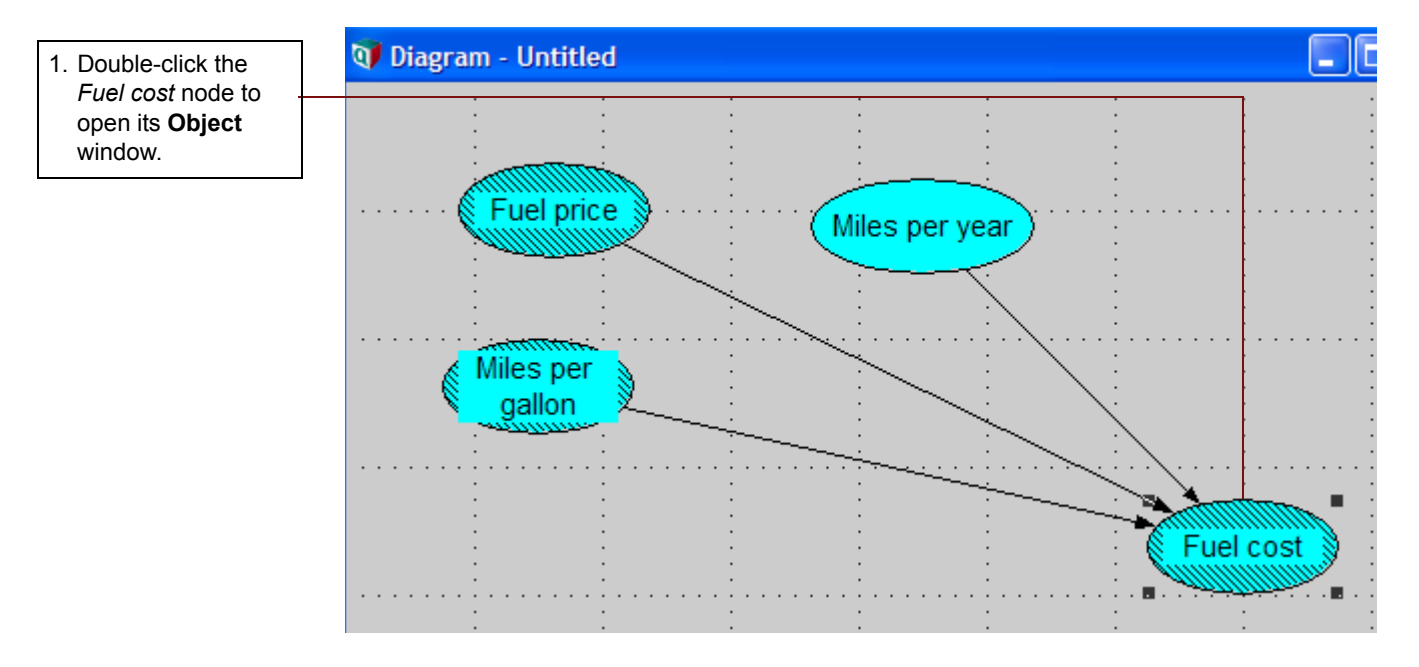

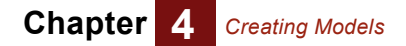

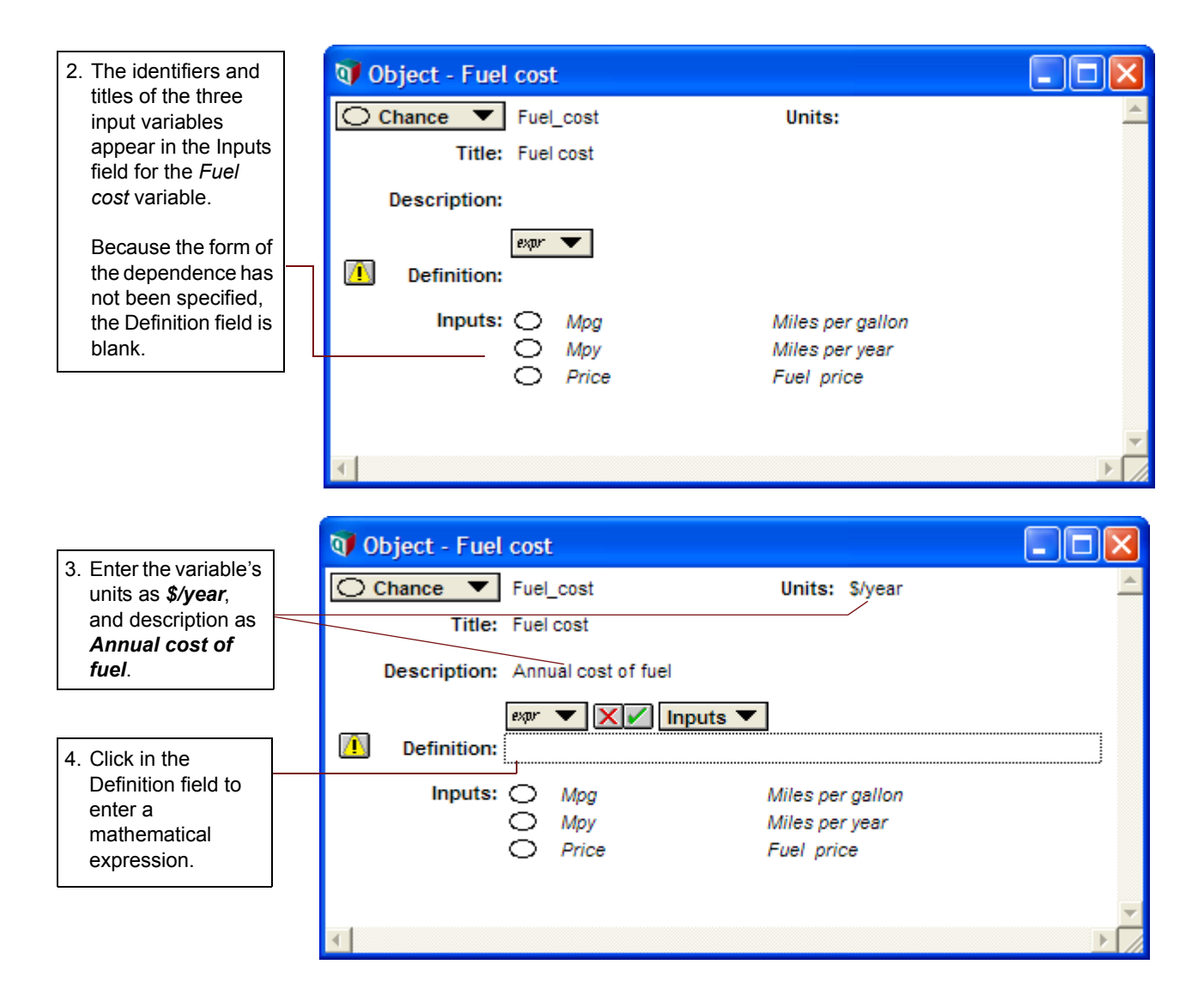

Because Fuel cost is equal to fuel price times miles driven, divided by miles per gallon, you will enter the following expression into the Definition field:

#### **Fuel\_price \* Mpy/Mpg**

An asterisk (**\***) represents multiplication; a slash (**/**) represents division.

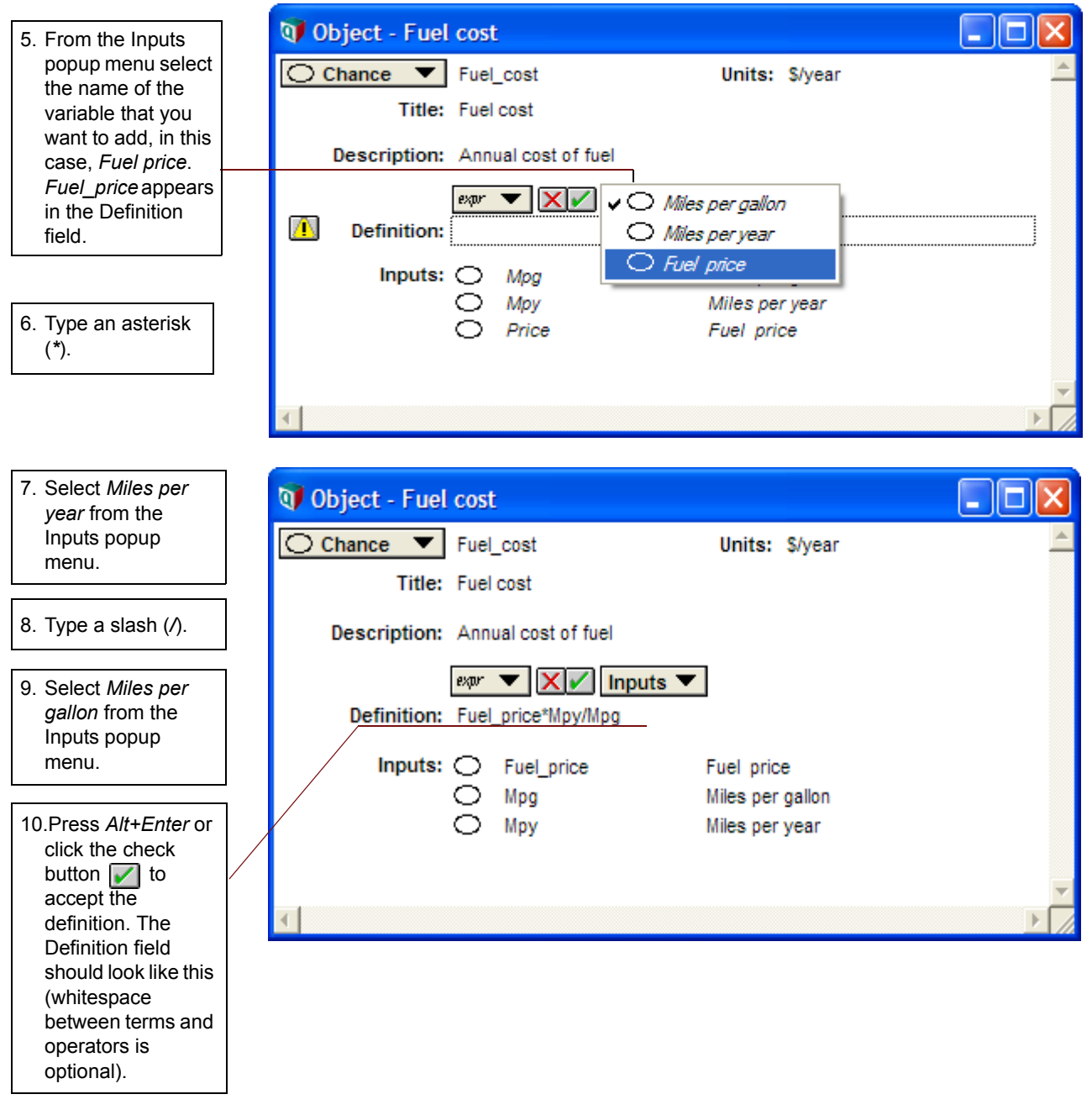

Based on the definition you just entered, the value of *Fuel cost* is calculated by multiplying the values of *Fuel price* and *Miles per year*, and then dividing the result by the value of *Miles per gallon*.

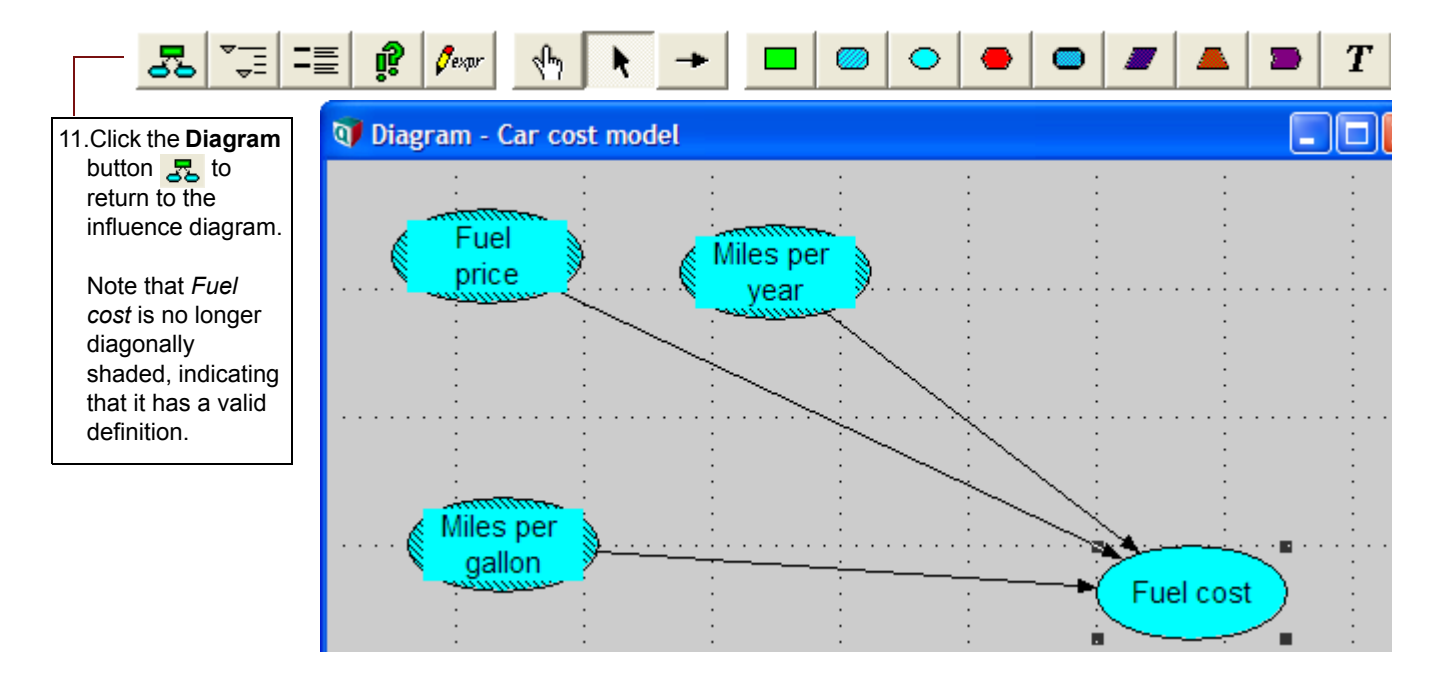

#### **Probabilistic definition**

In this section, you will document the variable *Fuel price* and provide it with a *probabilistic* definition. You will assume that the exact price of gasoline is not known and that its uncertainty is best expressed as a normal distribution. You will enter this definition and view the distribution.

**Tip** Uncertain values can be expressed using any of a wide range of probability distributions. Consult a probability and statistics text book for information on the characteristics and uses of different distributions.

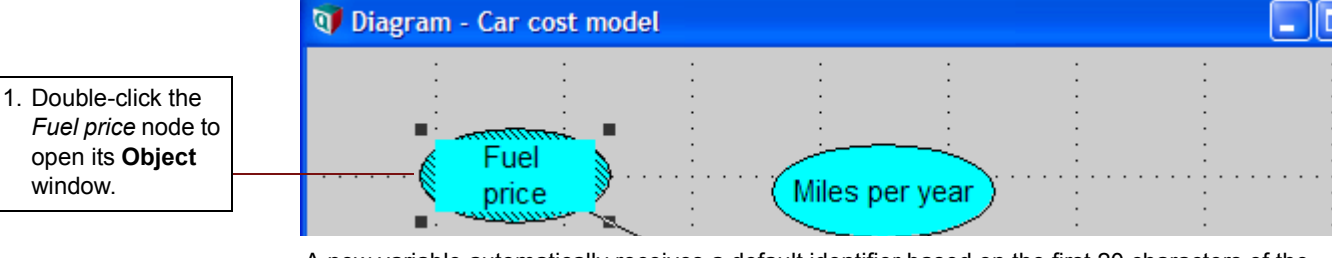

A new variable automatically receives a default identifier based on the first 20 characters of the variable's title. You will now change this identifier.

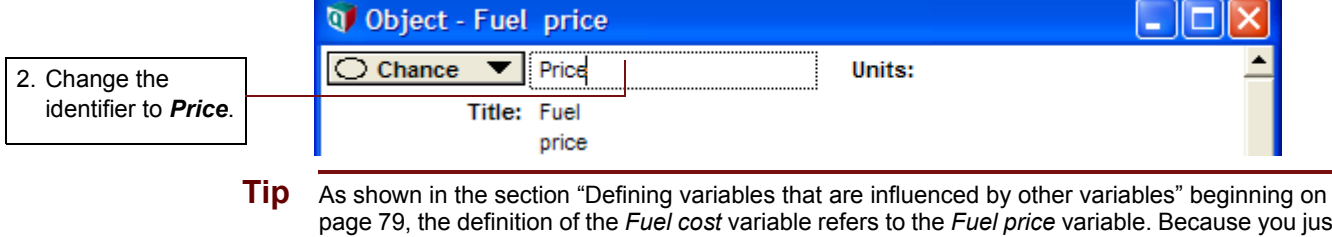

[page 79](#page-82-0), the definition of the *Fuel cost* variable refers to the *Fuel price* variable. Because you just changed the identifier of *Fuel price*, the definition of *Fuel cost* is automatically updated to refer to the new identifier.

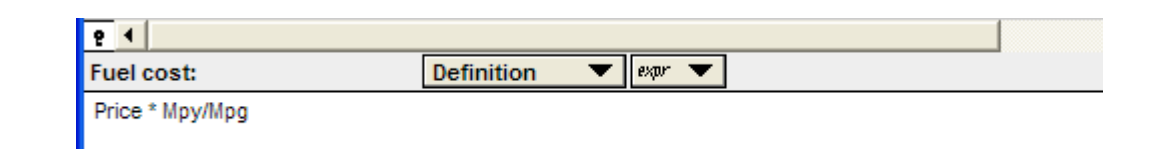

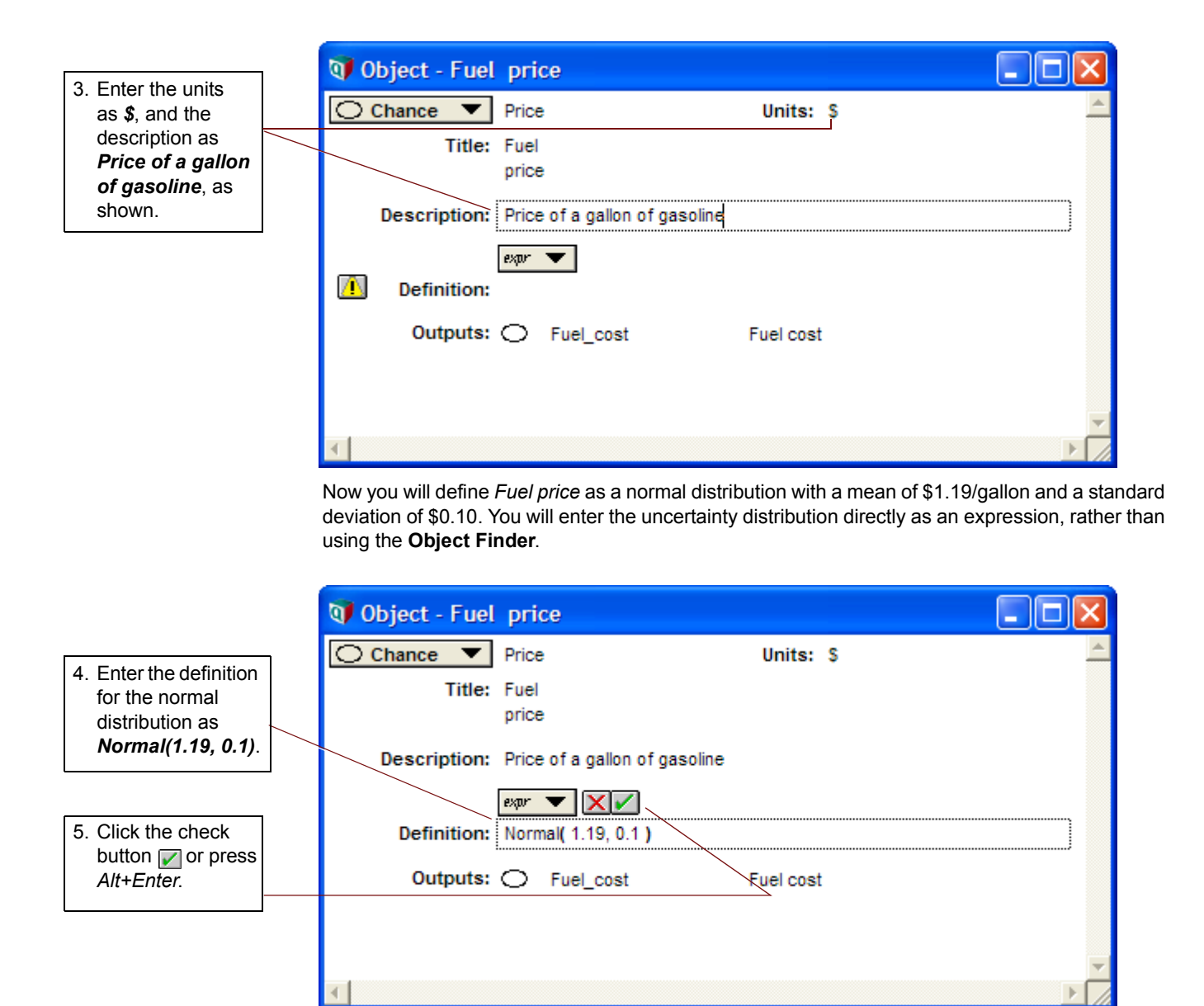

The definition field now contains a button, indicating the type of distribution you just entered, **Normal**.

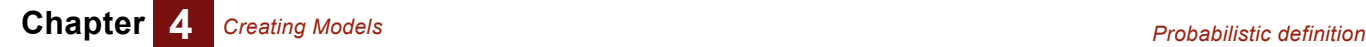

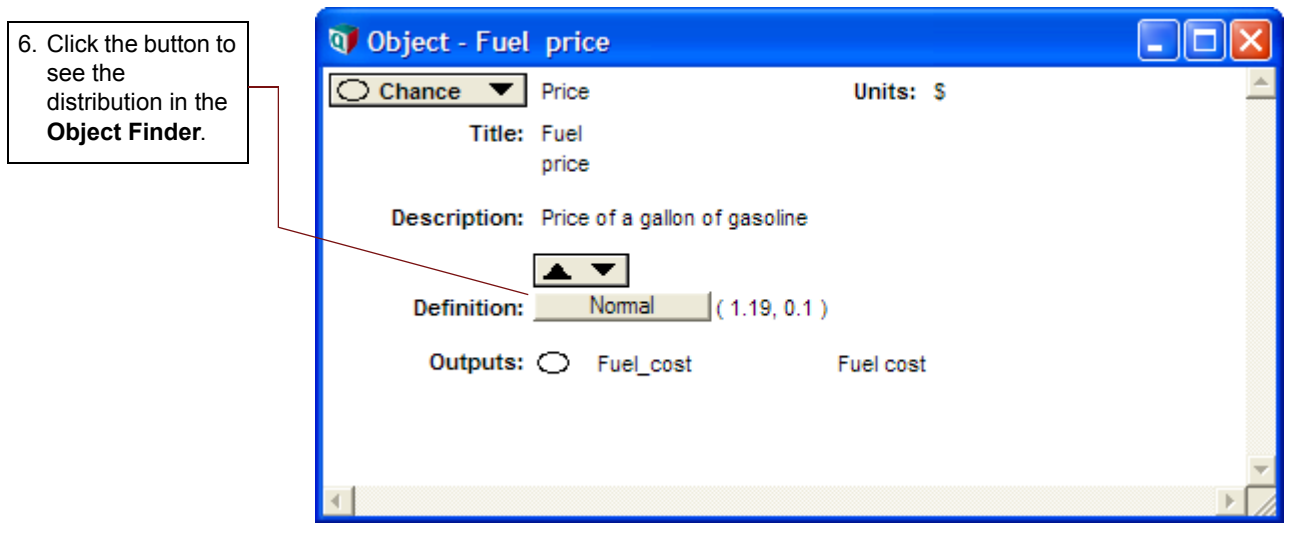

The **Object Finder** dialog box displays the normal distribution along with a graphic, the parameters you specified, and a description of the distribution.

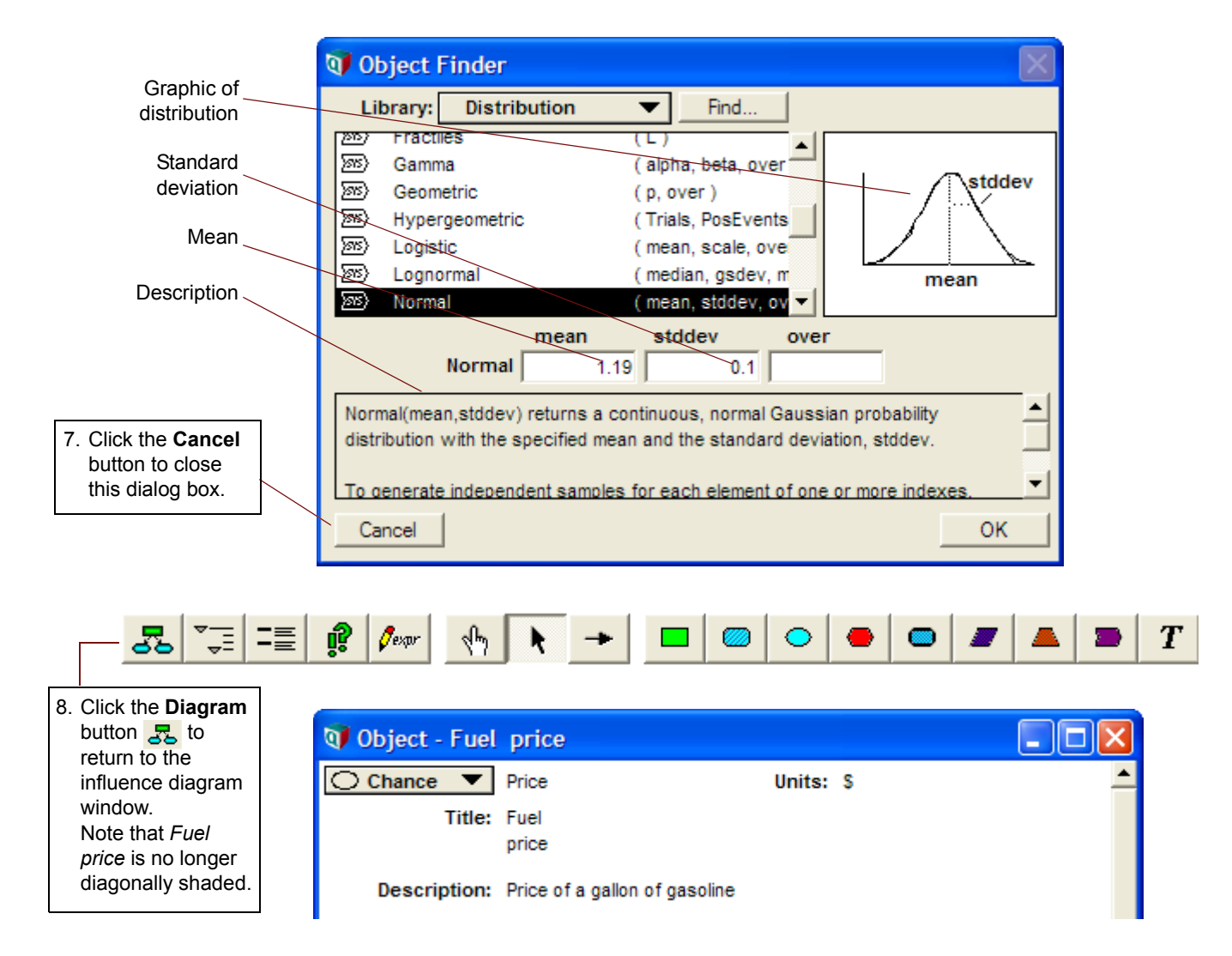

**Chapter** 4 *Creating Models Chapter* **4** *Chapter* **4** *Chapter* **4** *Chapter* **4** *Chapter* **4** *Chapter* **4** *Chapter* **4** *Chapter* **4** *Chapter* **4** *Chapter* **4** *Chapter* **4** *Chapter*

#### **Entering attributes using the Attribute panel**

Rather than opening a separate window to alter a variable's attributes, you might prefer to see a variable's attributes in the same window as the model influence diagram. The **Attribute** panel, which appears under the diagram, allows you to edit as well as examine attributes.

In this section, you will enter data for the *Miles per gallon* variable in the **Attribute** panel.

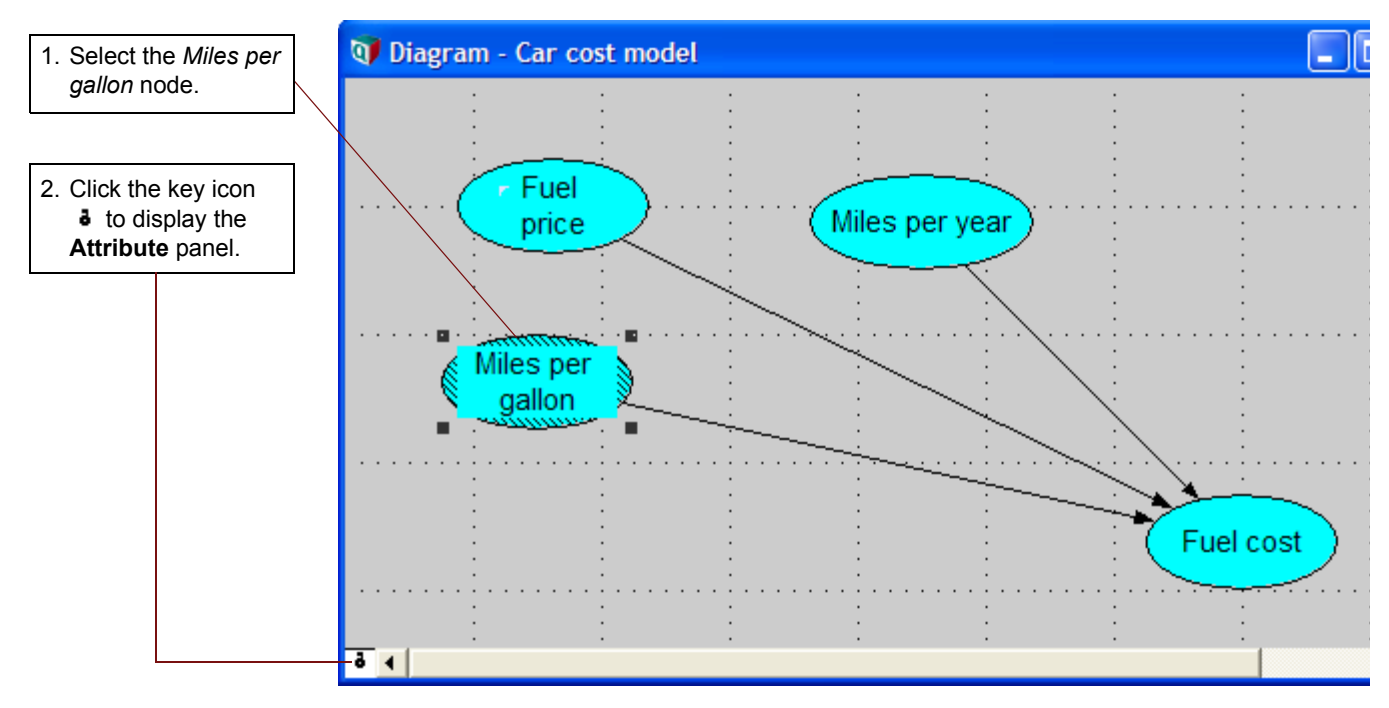

The **Attribute** panel appears below the diagram. You can use this view to enter or edit data for the currently selected variable in the influence diagram.

3. Click in the **Attribute** panel to enter the description for *Miles per gallon*. Type *Average number of miles per gallon obtained by car*, then press *Alt-Enter*.

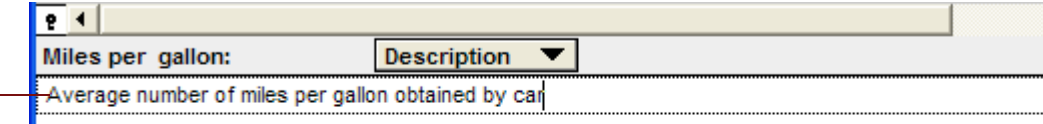

4. Select **Units** from the Attributes popup menu.

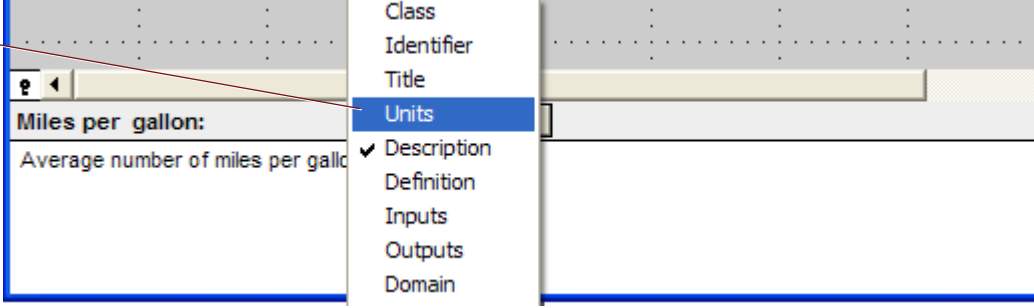

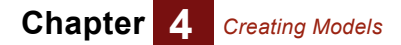

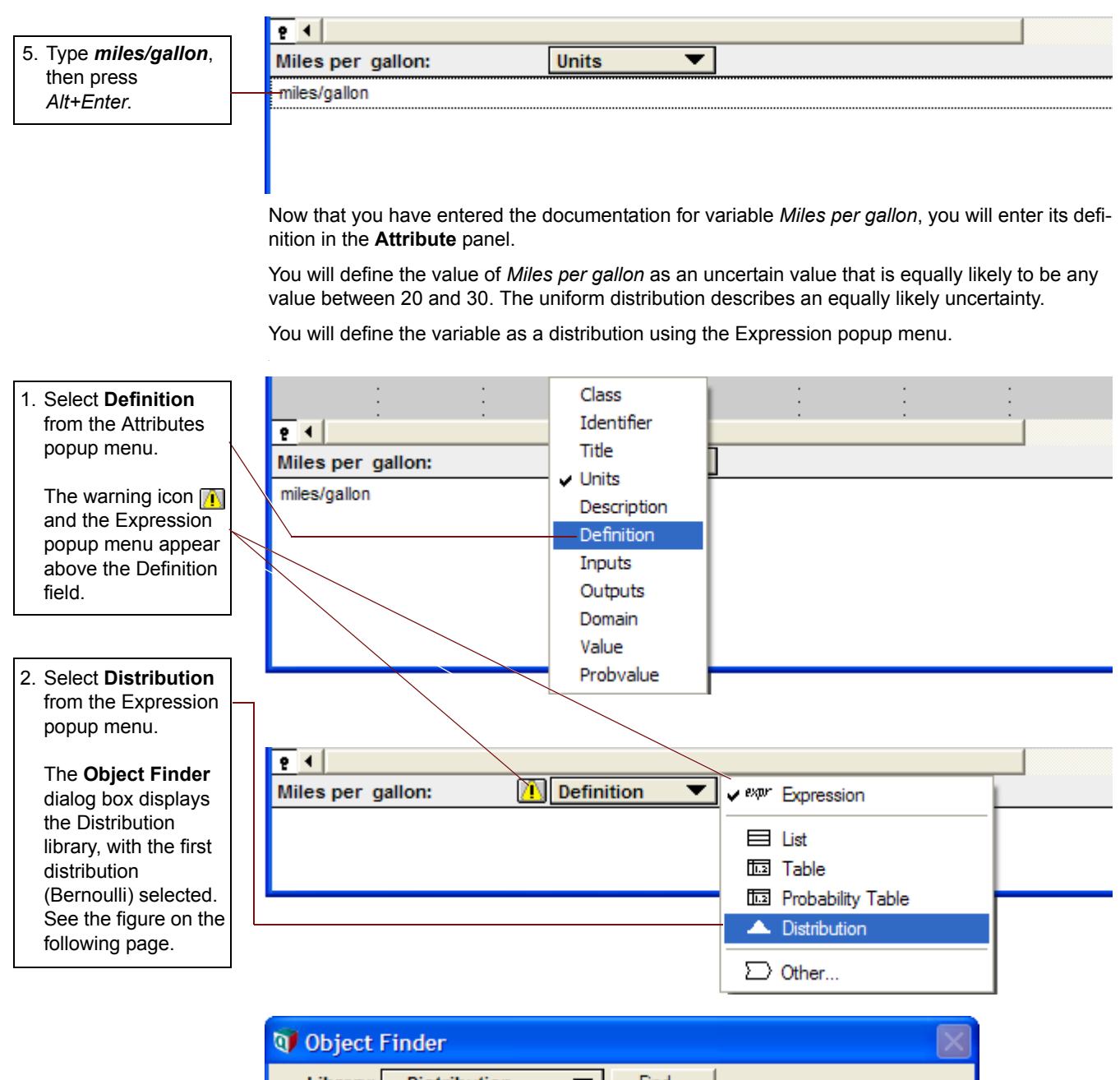

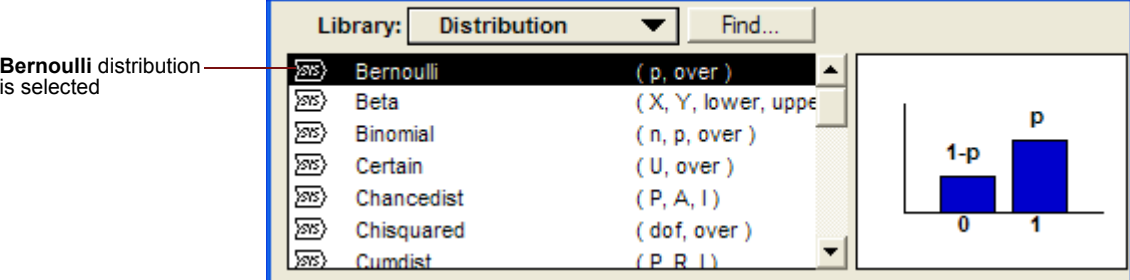

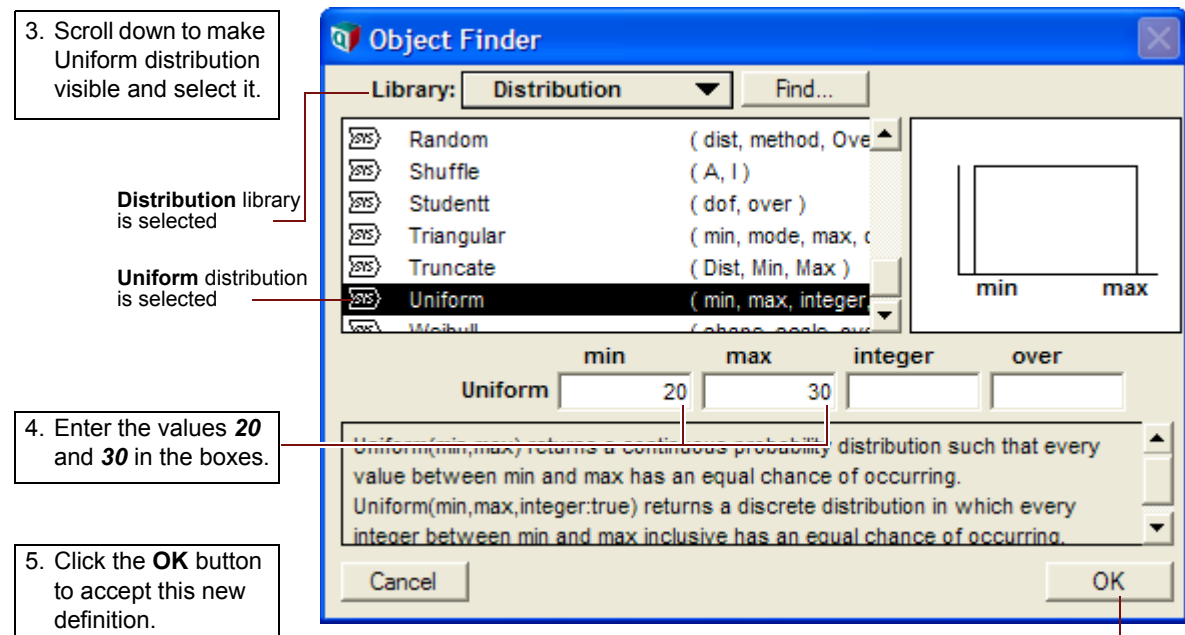

The **Attribute** panel updates as shown in the following figure. The distribution icon **in the** in the Expression popup menu indicates that a probability distribution is selected; the button is labeled with the name of the distribution.

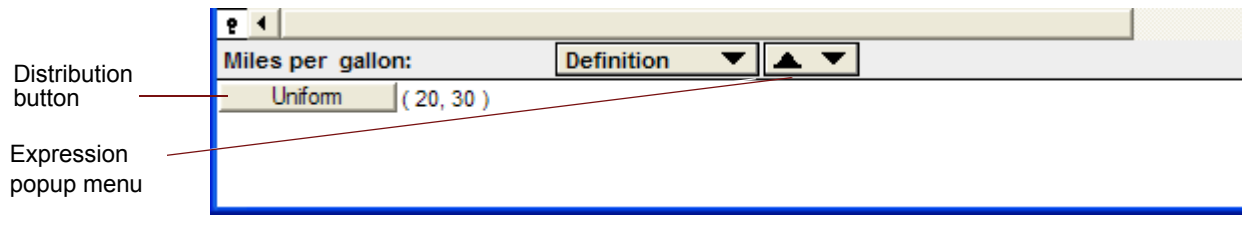

#### **Creating modules**

To simplify complicated diagrams, most complex models use submodels, called modules. A *module* is an influence diagram containing variables and their relationships to one another.

In this section, you will create a module that contains the fuel cost variables. First, make sure the edit tool  $\bullet$  is selected.

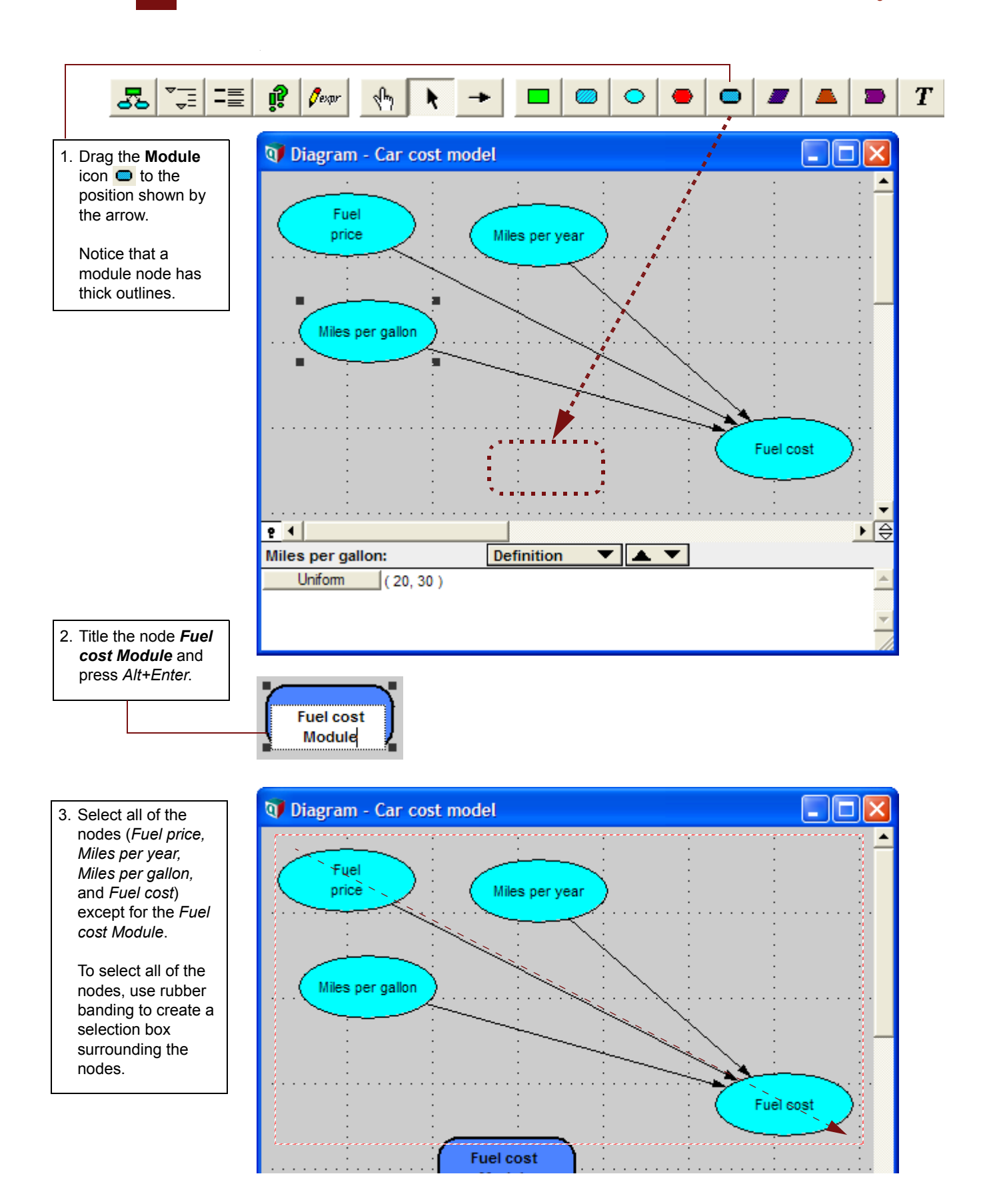

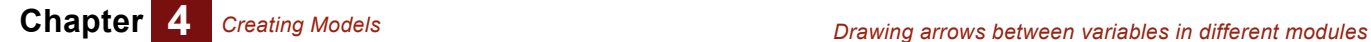

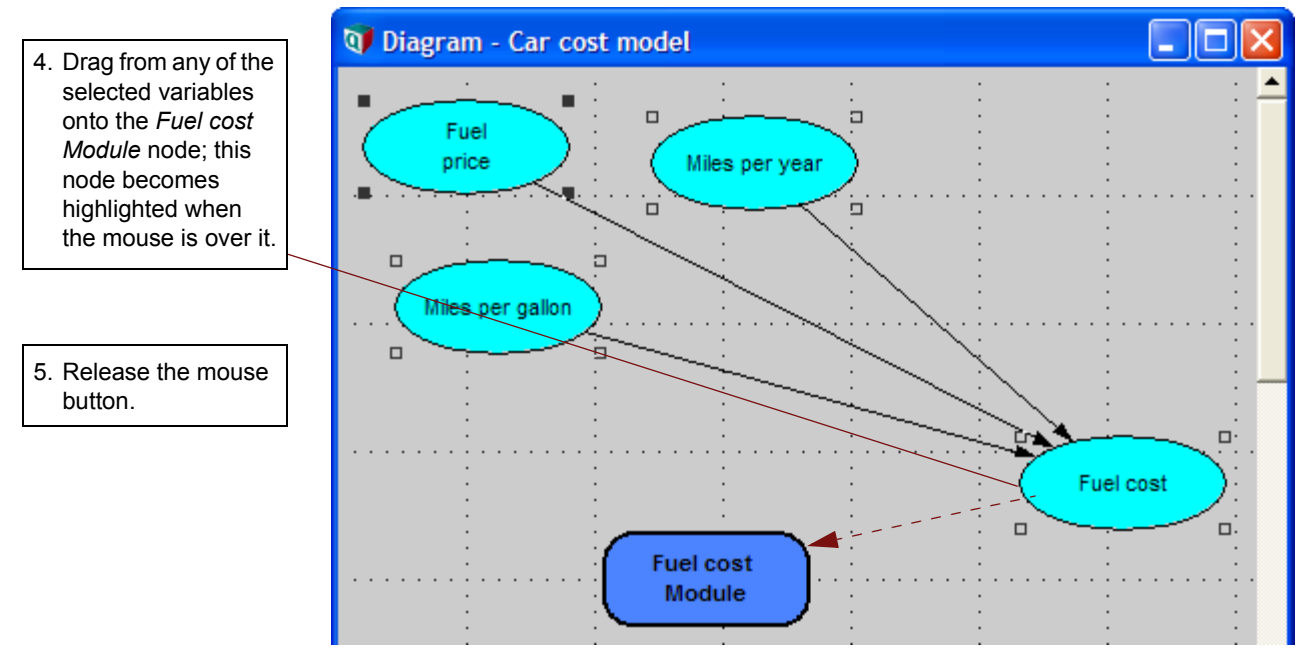

Your diagram should now look like the following.

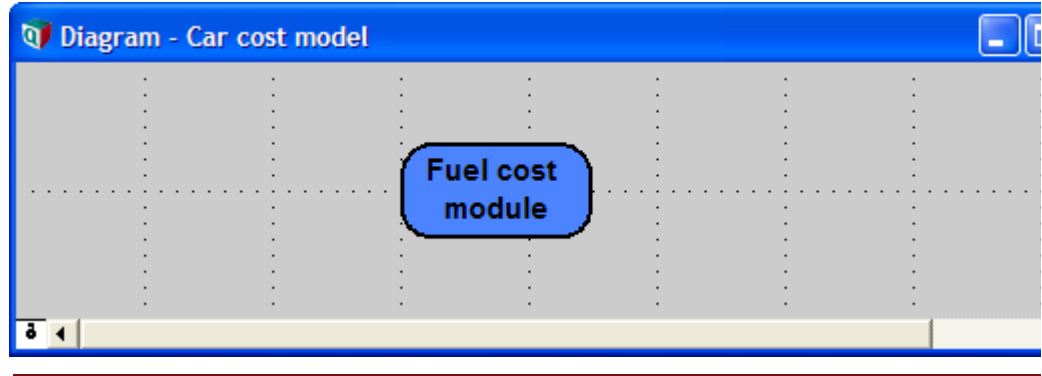

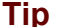

**Tip** If you left any nodes behind, simply drag them onto the *Fuel cost module* node now.

#### **Drawing arrows between variables in different modules**

In addition to drawing arrows between variables in a single model or module, you can create dependencies between variables in different modules using the arrow tool.

In this section, you will add more variables to the top-level model and connect them to variables in the module that you just created.

First, you will add a *Maintenance cost* chance variable, and define a *Total cost* objective variable. The *Total cost* variable is used to compute the sum of the *Maintenance cost* and *Fuel cost* variables.

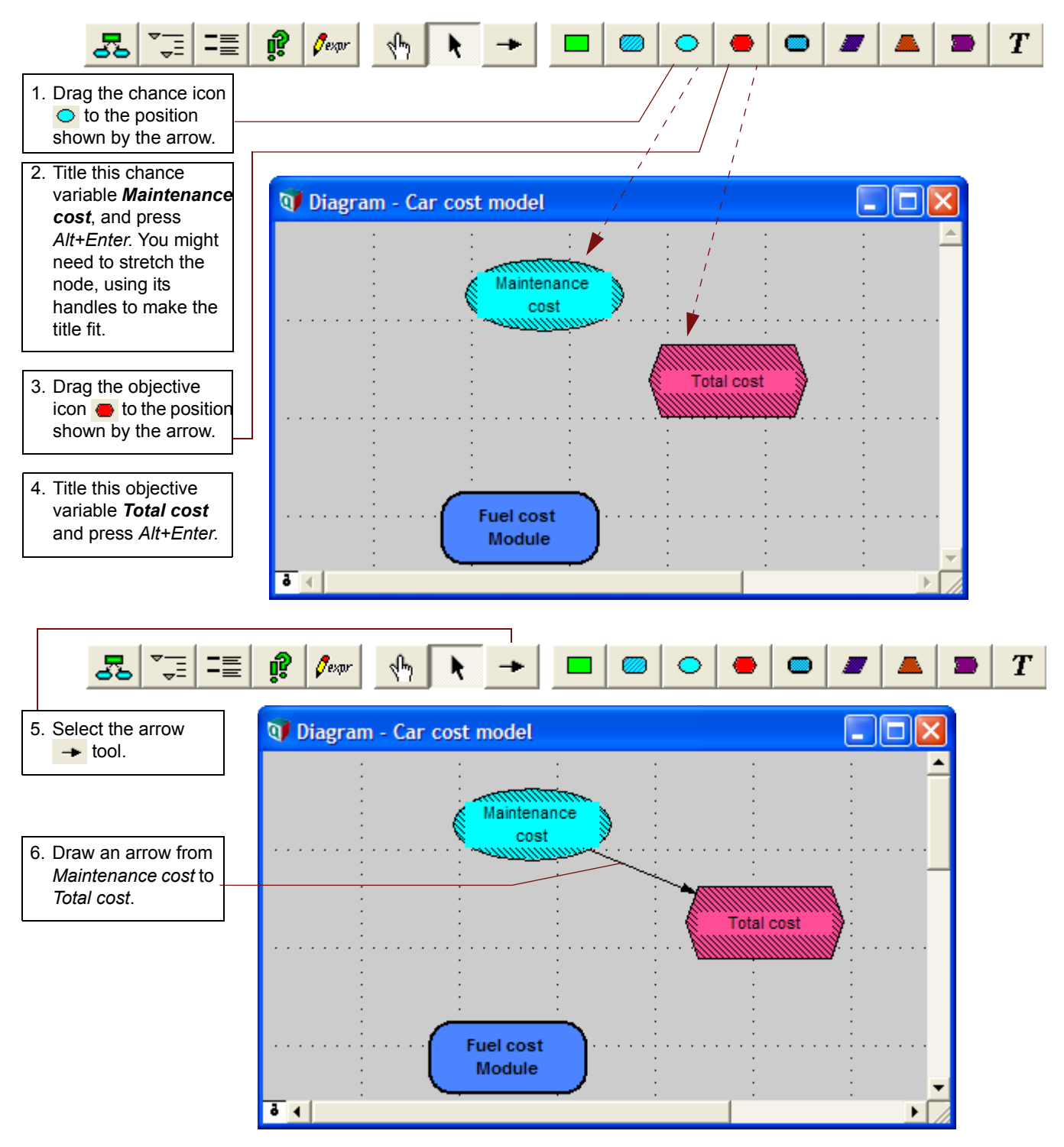

You will now create an arrow between the *Fuel cost* variable (inside the *Fuel cost Module*) and the *Total cost* variable.

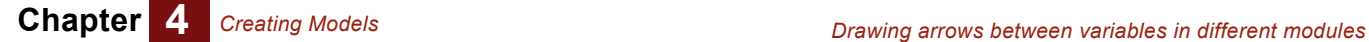

7. Double-click the *Fuel cost Module* (which contains the *Fuel cost* variable) to open it.

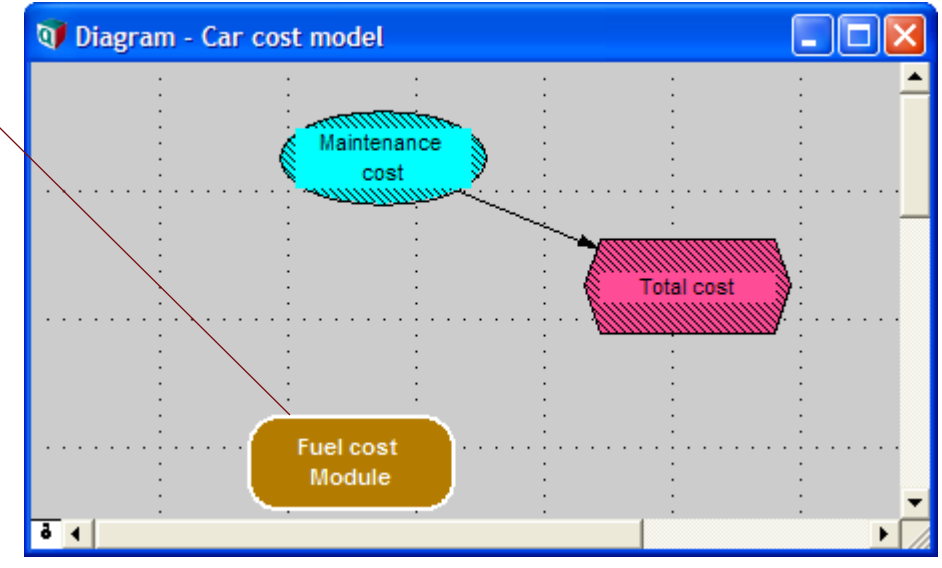

You can double-click a node to open it using any tool. Here, you are using the arrow tool.

The *Fuel cost Module* **Diagram** window is now in the foreground. You will move this window down on the screen to expose the *Total cost* node, which is located behind this window in the *Car cost model* **Diagram** window. Then you will draw an arrow from the *Fuel cost* node in the *Fuel cost Module* window to the *Total cost* node in the *Car cost model* window.

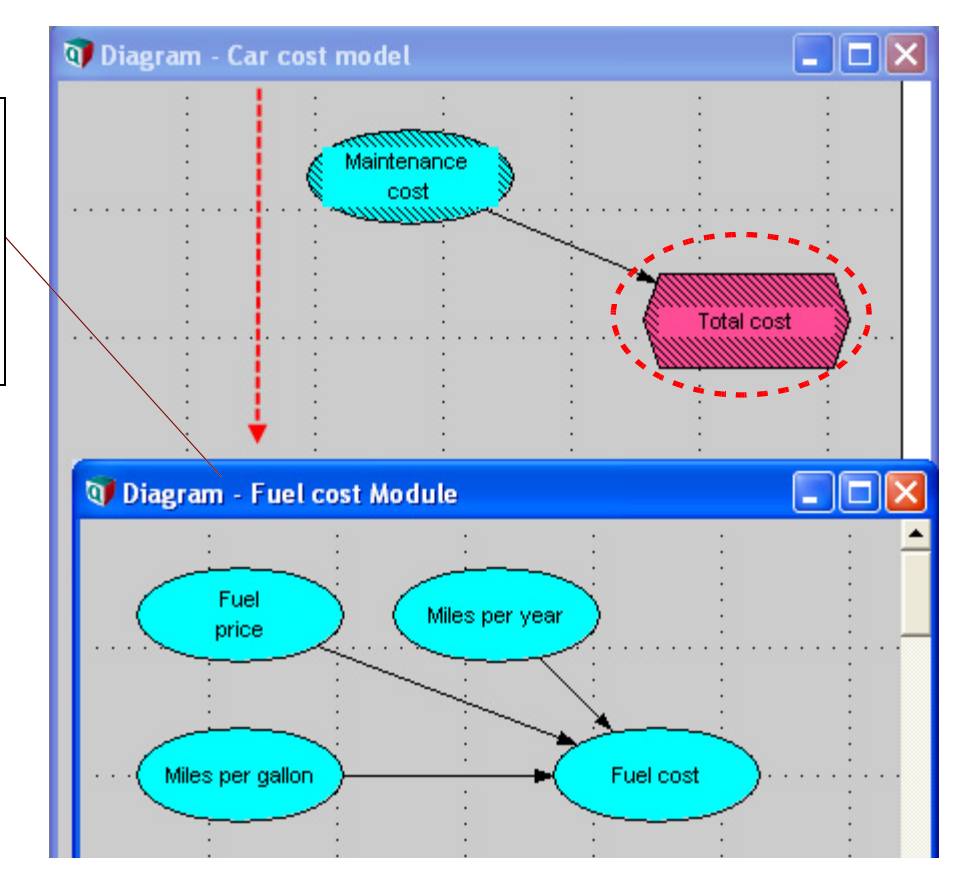

8. Press on the title bar of the *Fuel cost Module* **Diagram** window and move the window down so that you can see the *Total cost* node in the window behind it.

**Chapter** *Creating Models*

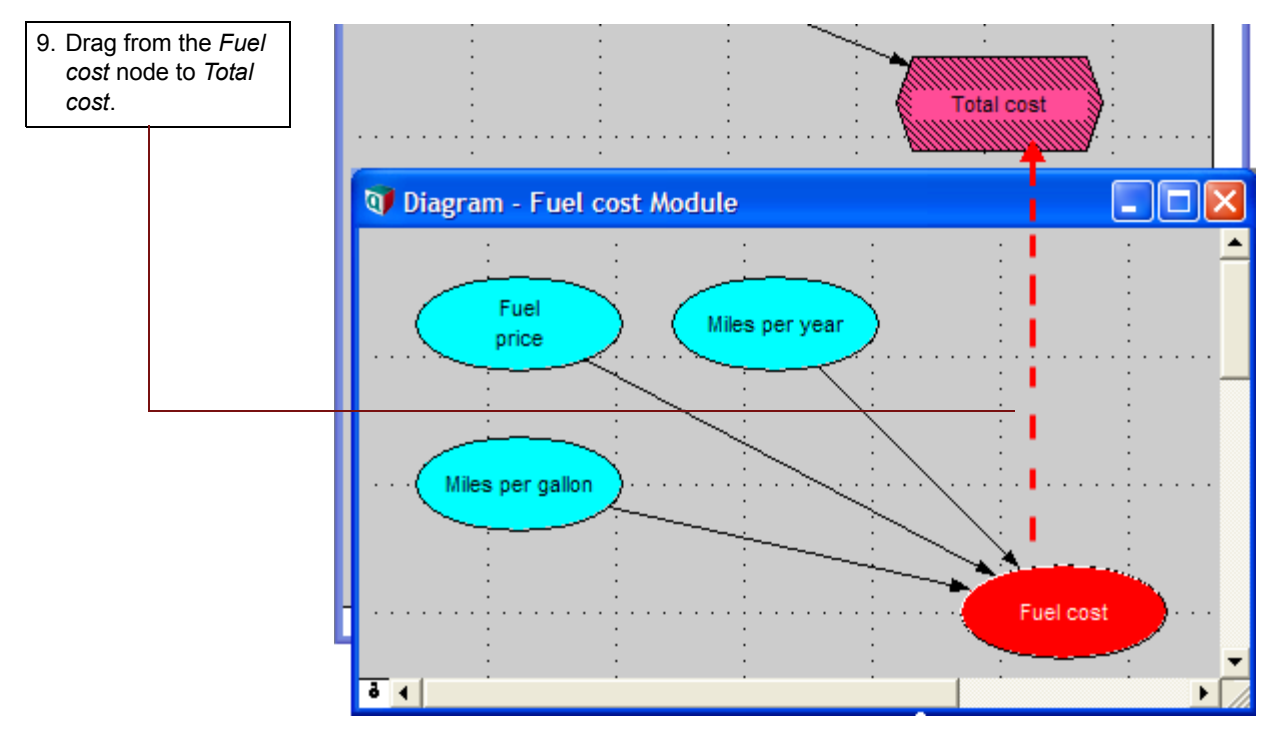

An arrow is drawn between the *Fuel cost Module* and the *Total cost node*. This arrow does not represent the specific dependency you just created, only that *Total cost* depends on one or more variables in the *Fuel cost Module*.

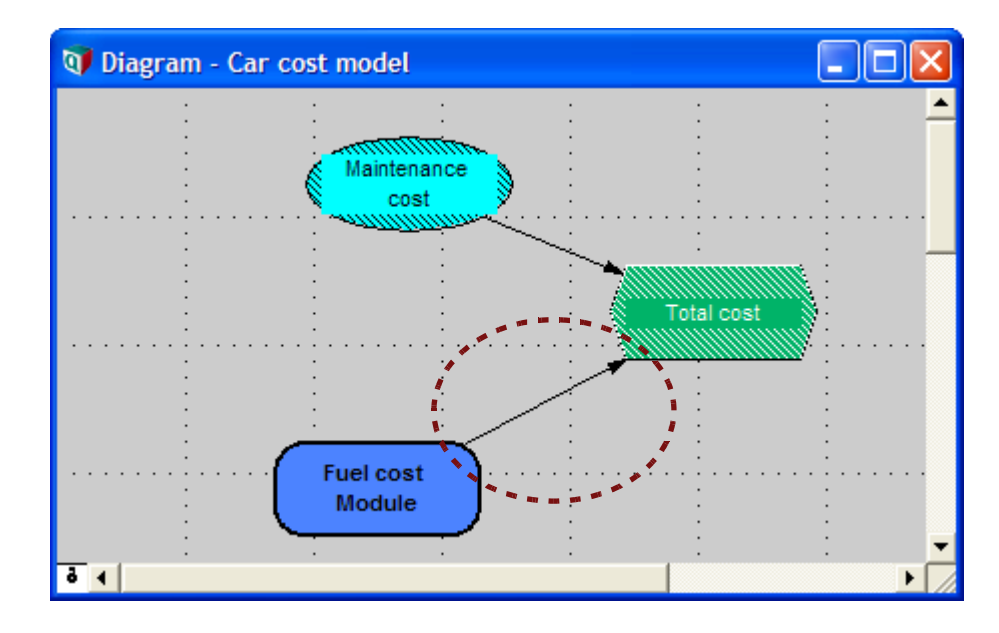

#### **Completing the model**

So far, you have used several methods for moving between windows, documenting variables, and specifying their definitions. In this last step of this chapter, it is up to you to complete the model on your own.

*Note: Select the edit tool and either use the Attribute panel at the bottom of the screen or double-click a node to open its Object window.*

**Chapter 4** *Creating Models* **Completing the model Completing the model** 

1. Document *Maintenance cost* and *Total cost* and specify their definitions using the information shown in the **Object** windows on the following page.

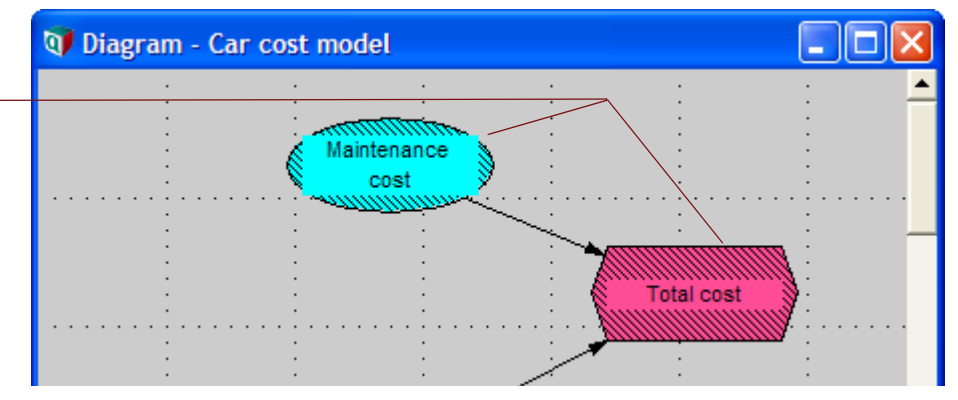

Enter these attributes for *Maintenance cost*:

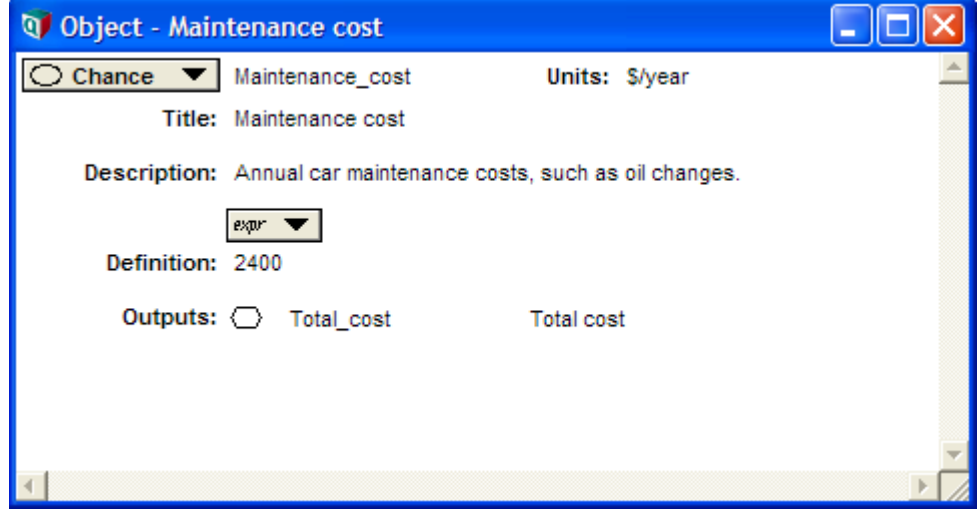

Enter these attributes for *Total cost*:

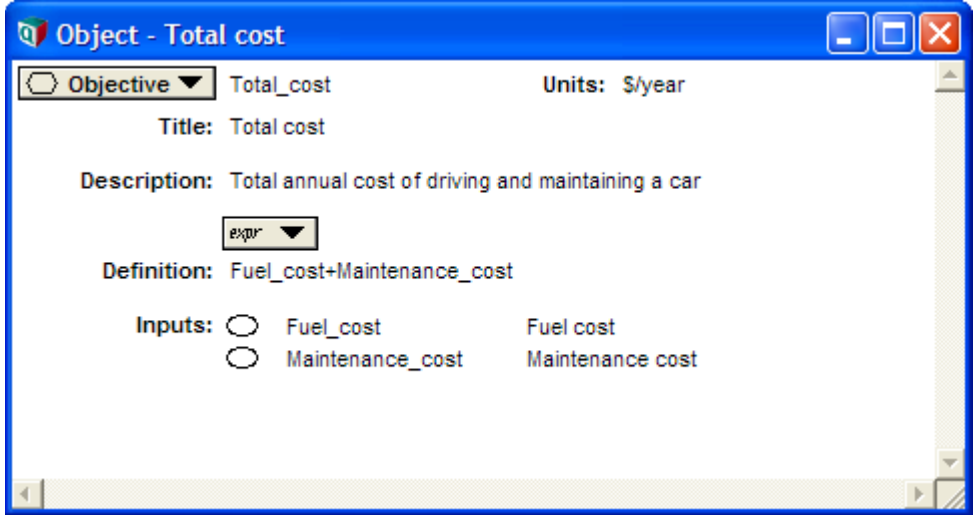

The nodes for *Maintenance cost* and *Total cost* now show that they are defined; they are no longer shaded with a diagonal line pattern.

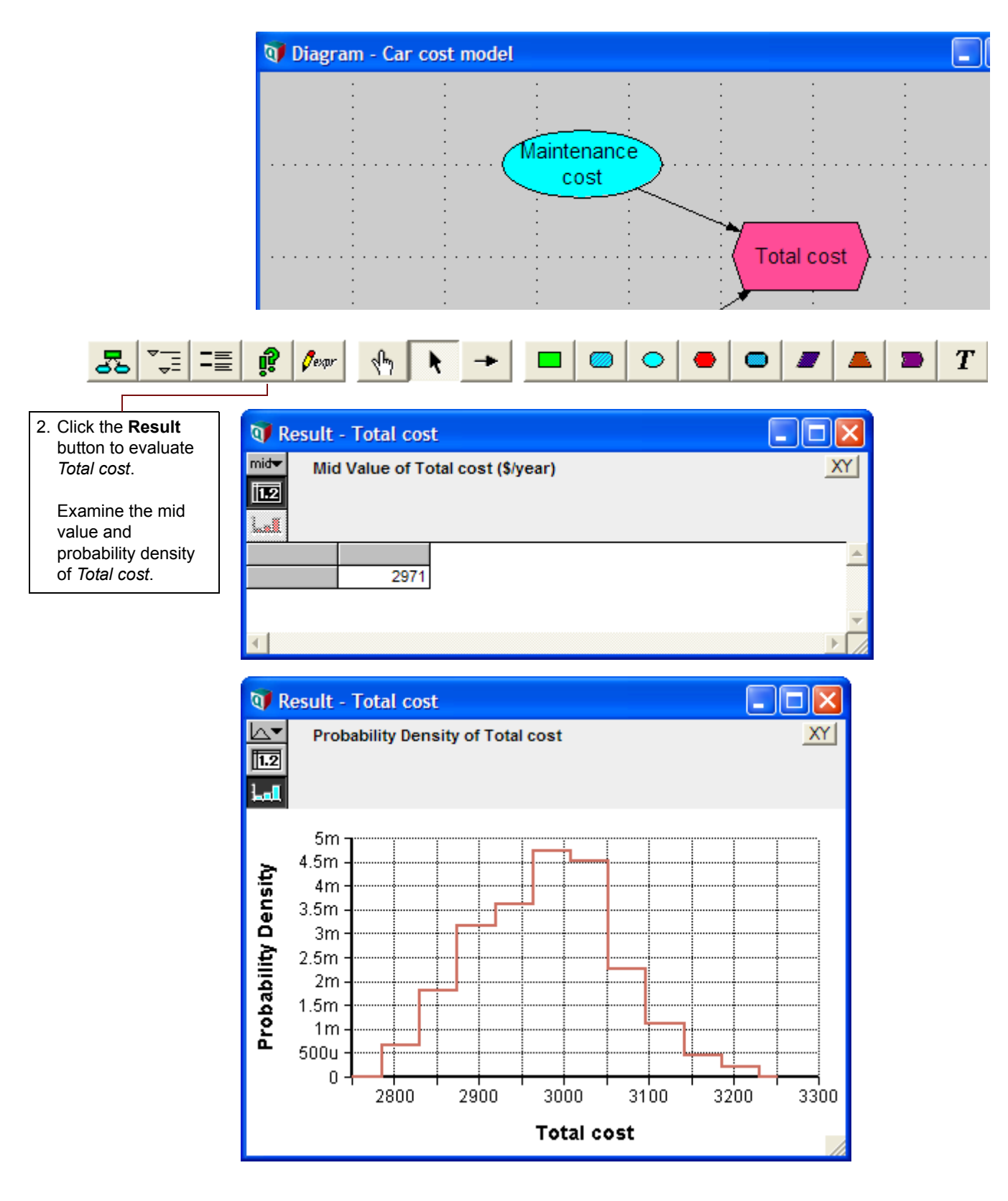

#### **Creating the Car Cost model: summary**

In this chapter, you have:

- Created a model
- Documented and defined variables
- Created a module
- Drawn arrows between variables in the same module and in different modules

In the next chapter, you will extend the *Car Cost* model to include tables of data.

### **Saving your model and quitting**

After you have created part or all of a model, you should save it. Because you previously saved your model, it is saved with the name you gave it.

Close the **Attribute** panel by clicking the key icon **e**.

You can quit Analytica at this point. [See "Quitting Analytica" on page 23.](#page-28-0)

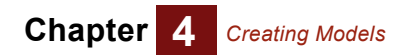

# **Chapter 5** *Creating Arrays (Tables)*

This chapter shows you how to:

- Define index variables
- Define a table and select its indexes
- Define other variables using the same indexes
- View the results of table calculations
- Combine results from a table using the **Sum()** function

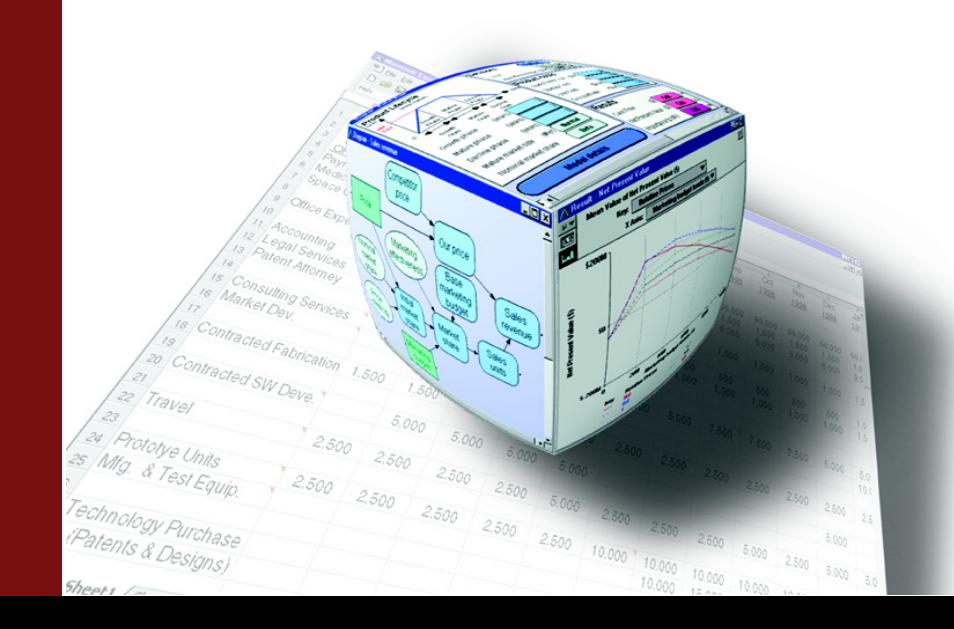

Using the *Car Cost* model created in the previous chapter, you will create tables, edit their size and dimensions, and compute the results.

An *array* is a collection of values that can be viewed as one or more spreadsheet-like *tables*. These terms can be used interchangeably for one- or two-dimensional arrays (tables). If an array has more than two dimensions, you can view it as an ordered collection of two-dimensional tables. With Analytica's Intelligent Arrays, you can define a variable as an array with as many as 15 dimensions. You can then use that variable in calculations as easily as if it had been defined as a single number.

The *Car Cost* model that you saved should be located in the *My Documents* folder on your computer. If you cannot find it, a copy of the *Car Cost* model is provided in the *Tutorial Models* folder, inside the Analytica folder on your computer (normally this is **C:\Program** 

**Files\Lumina\Analytica 4.1\Tutorial Models**, but you might have installed Analytica in a different folder).

#### **Creating index variables**

Suppose you own two cars and wish to evaluate the annual costs of each one at the same time. Each car you own has a different value for *Miles per gallon* and *Maintenance cost*. Using *tables* and *indexes*, you can assign miles per gallon and maintenance costs for each car type and calculate the total costs of each one as simply as calculating the total costs of one car.

In this section you will create and define an *index variable*, *Car type*, to distinguish the different cars.

Index variables identify the dimensions of multidimensional variables; it's usually best to plan for and create the indexes before defining the arrays.

First, make sure the edit tool  $\lambda$  is selected.

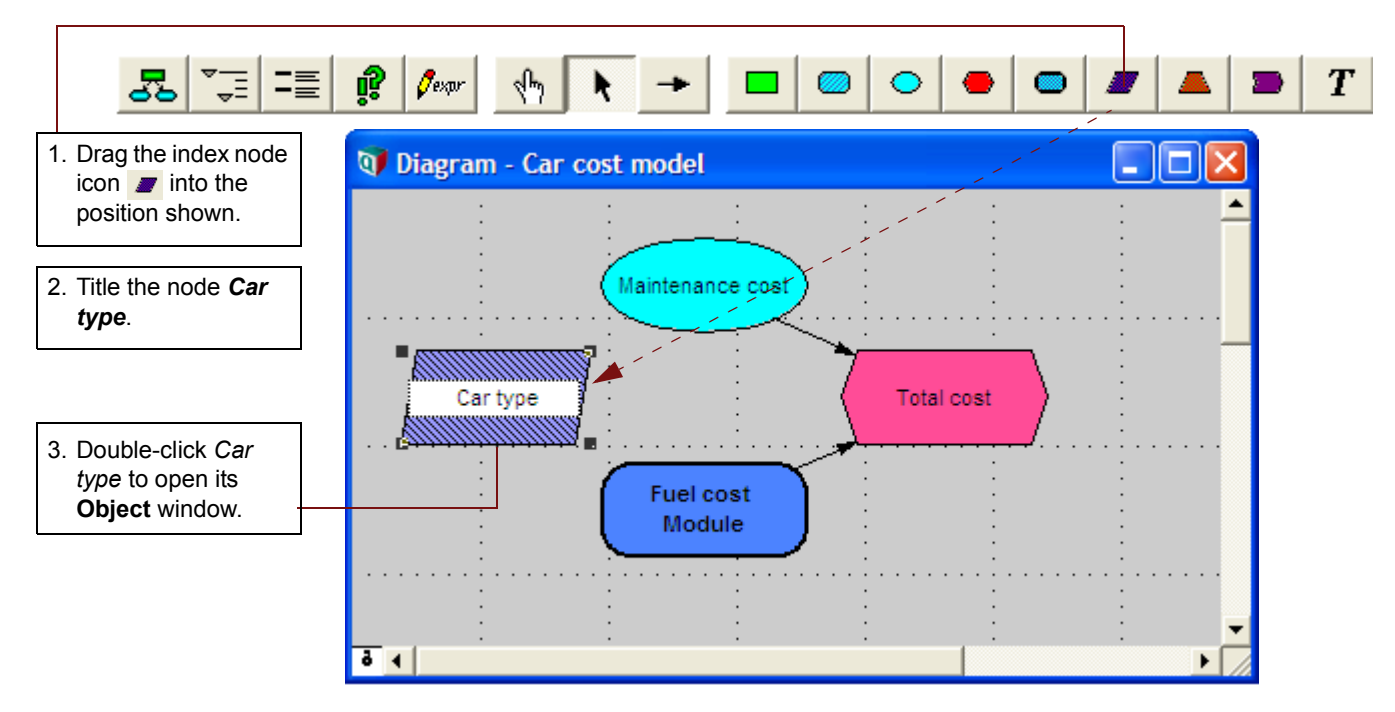

Next, you will enter the documentation and definition for this index. *Car type* identifies two different cars by size: small and large.

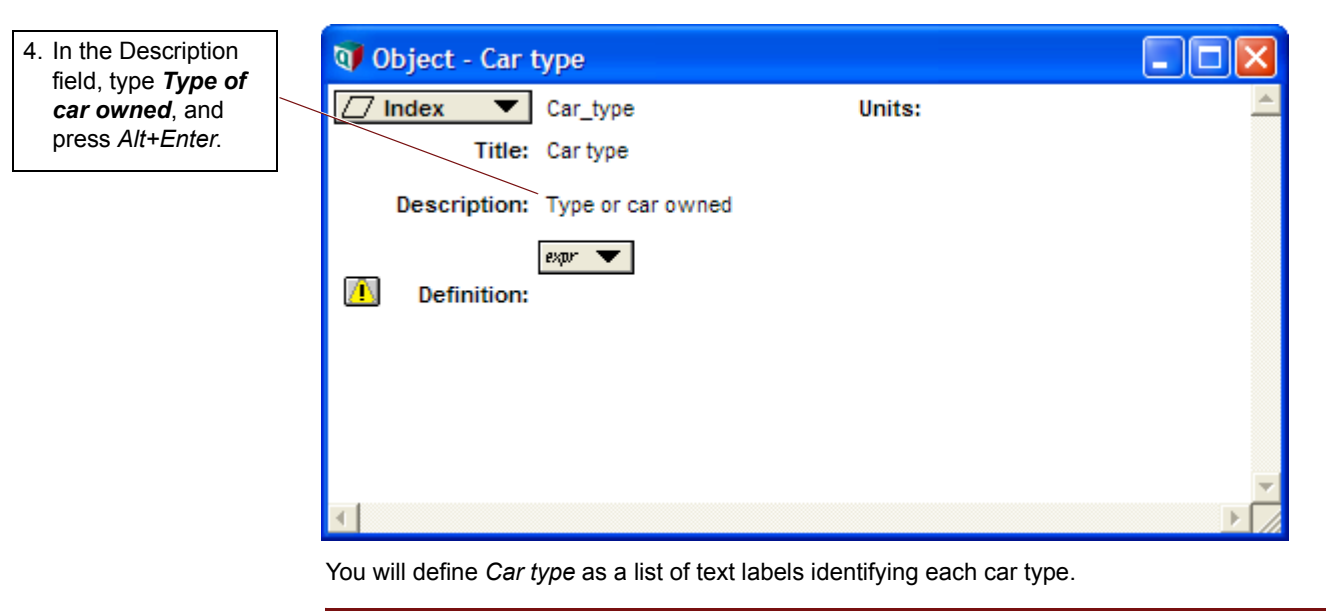

**Tip** A *List* differs from a *List of Labels* in that a *List* can contain numbers or expressions that compute to numbers, while a *List of Labels* only contains text, such as names, which are not evaluated.

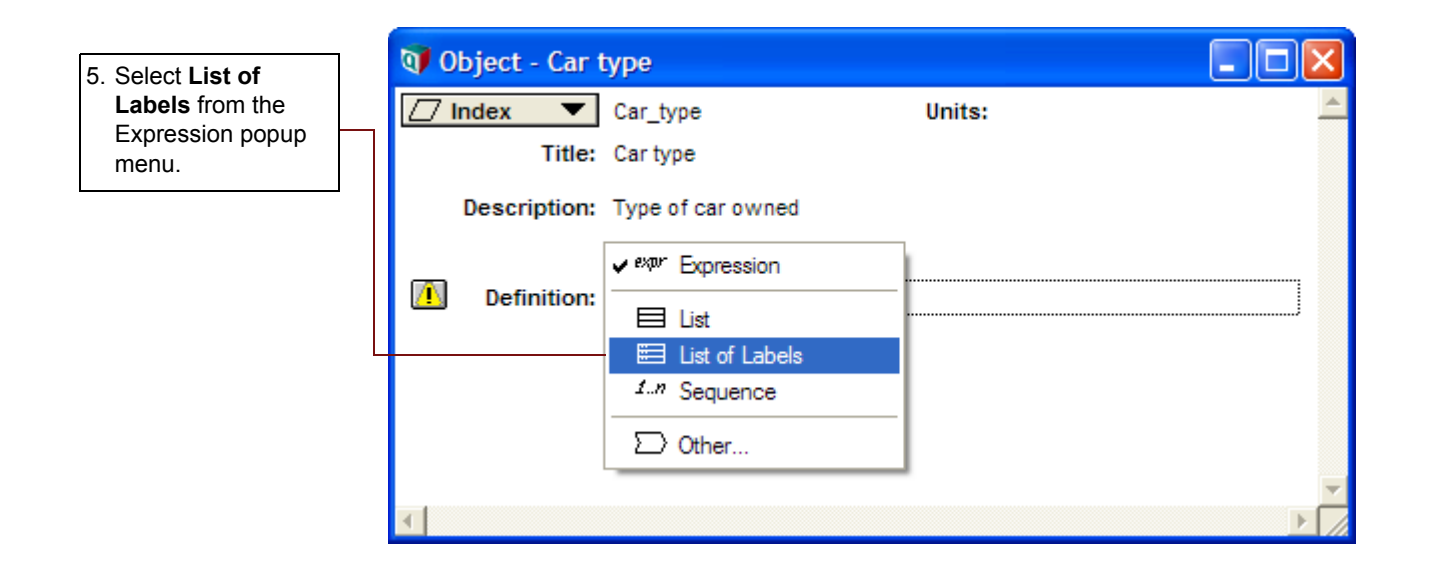

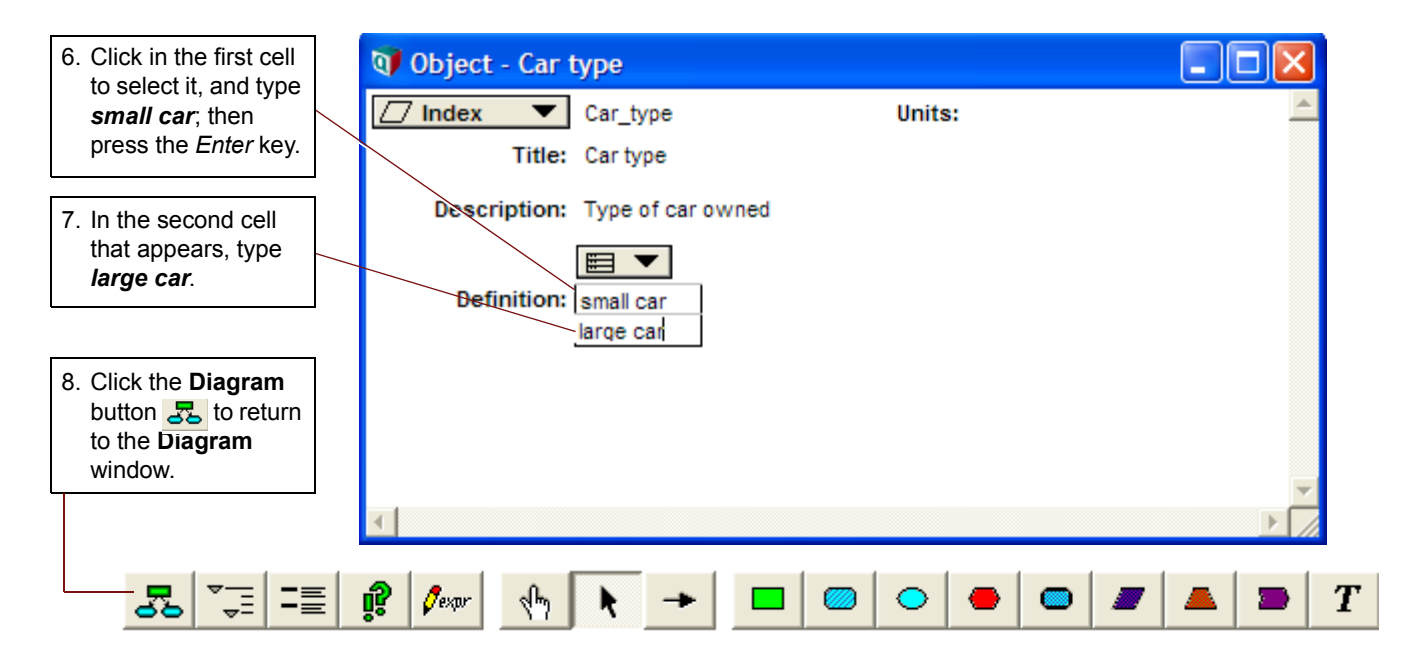

### **Creating arrays (tables)**

Now that the index, *Car type*, is defined, in this section you will redefine *Maintenance cost* as an array, assigning a different cost for each car type.

You could define *Maintenance cost* as a list of numbers, but Analytica wouldn't know that each number corresponds to a specific car type. By defining *Maintenance cost* as an array (table) with the dimension of *Car type*, Analytica associates the specific maintenance costs to each car type. This makes it easy to use *Maintenance cost* in calculations and obtain total costs by car type.

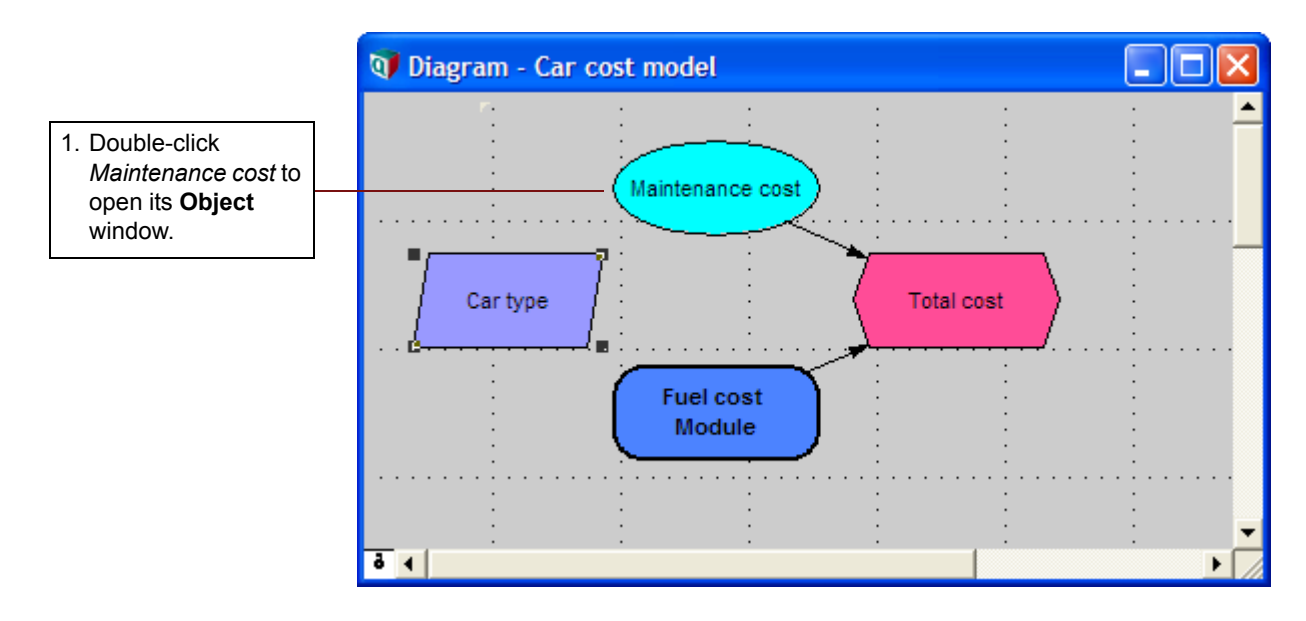

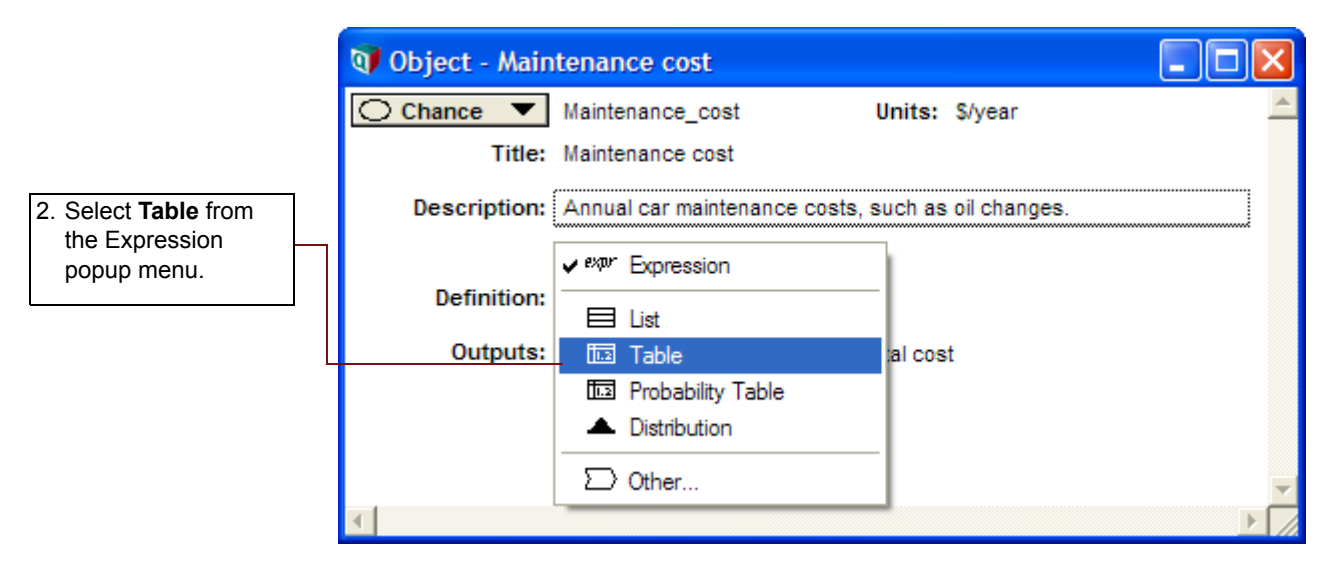

Because you previously defined *Maintenance cost* as a number, Analytica asks you to confirm that you want to replace the current definition.

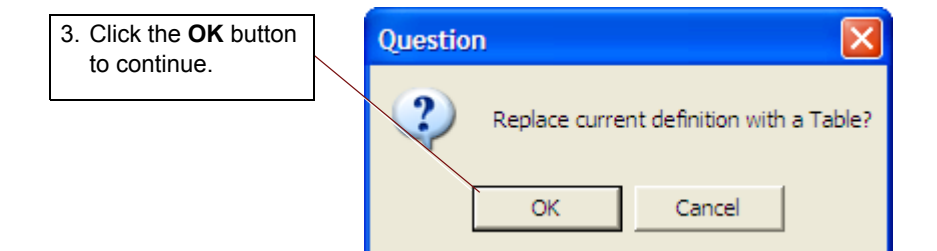

### **Assigning index variables for arrays**

In this section, you will assign the index variable for your array.

When you first create an array (table), the **Indexes** dialog box opens for you to choose the table indexes. Here, *Car type* appears at the top of the Indexes list, on the left.

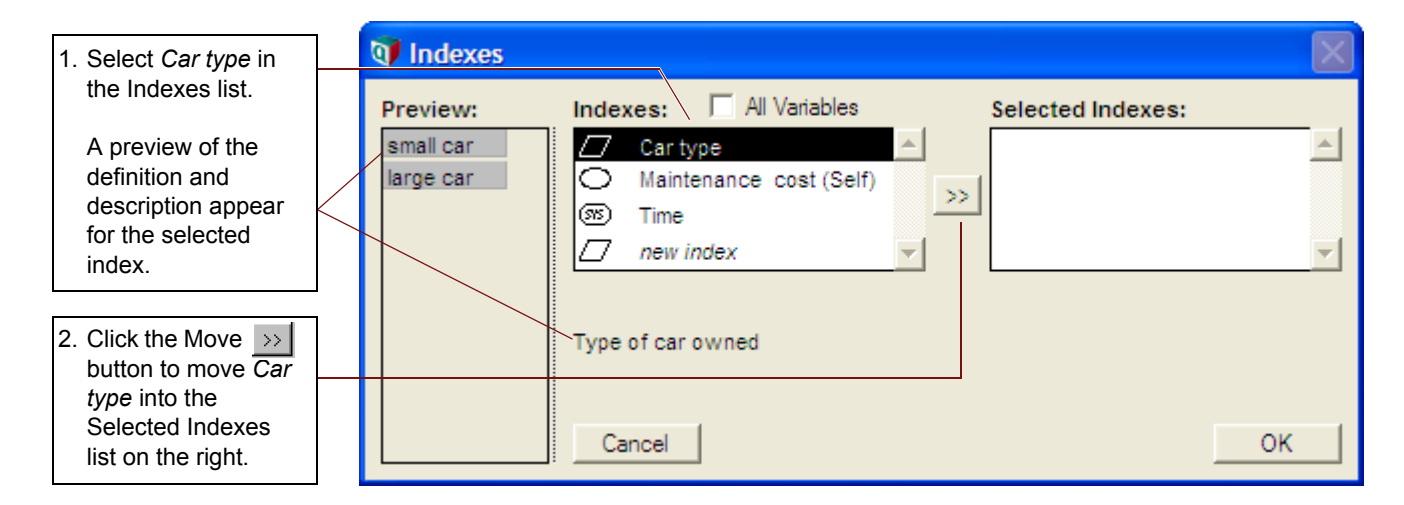

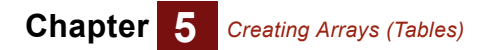

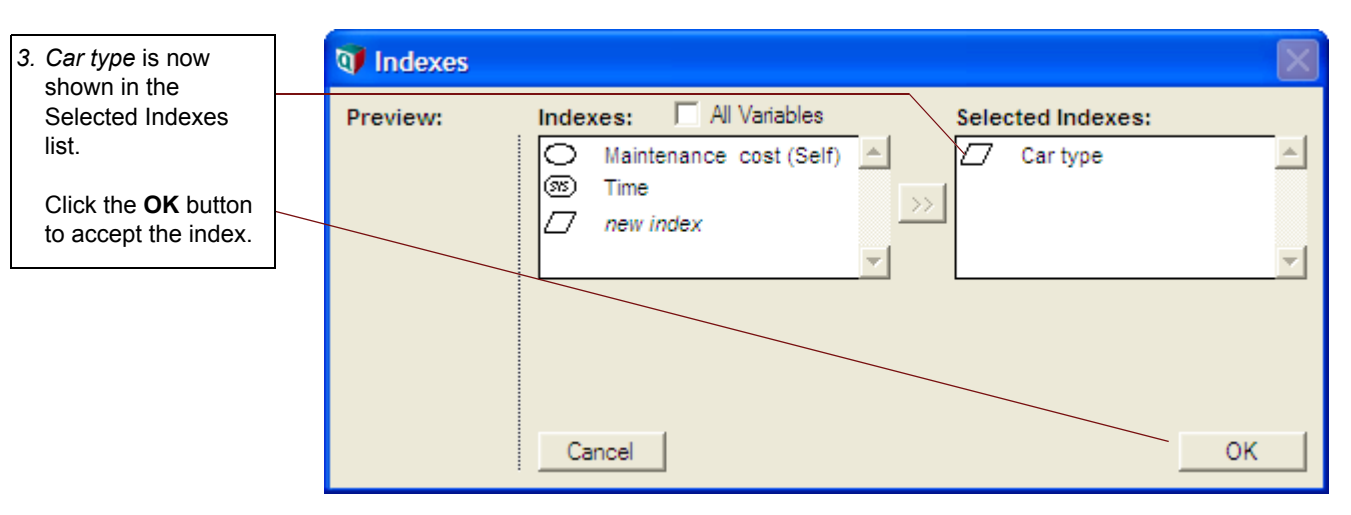

After choosing the index for your table and clicking the **OK** button, an **Edit Table** window opens, indicating that this is an array that you can edit or change.

The **Edit Table** window is like a spreadsheet, with rows and columns labeled according to the indexes selected. As with a spreadsheet, you can navigate between cells using the *Arrow*, *Tab*, *Shift+Tab*, *Return*, and *Shift+Return* keys.

In this example, you have only one index, so *Maintenance cost* is a one-dimensional table. The index, *Car type*, is shown in the first column. The second column holds the corresponding values for maintenance costs.

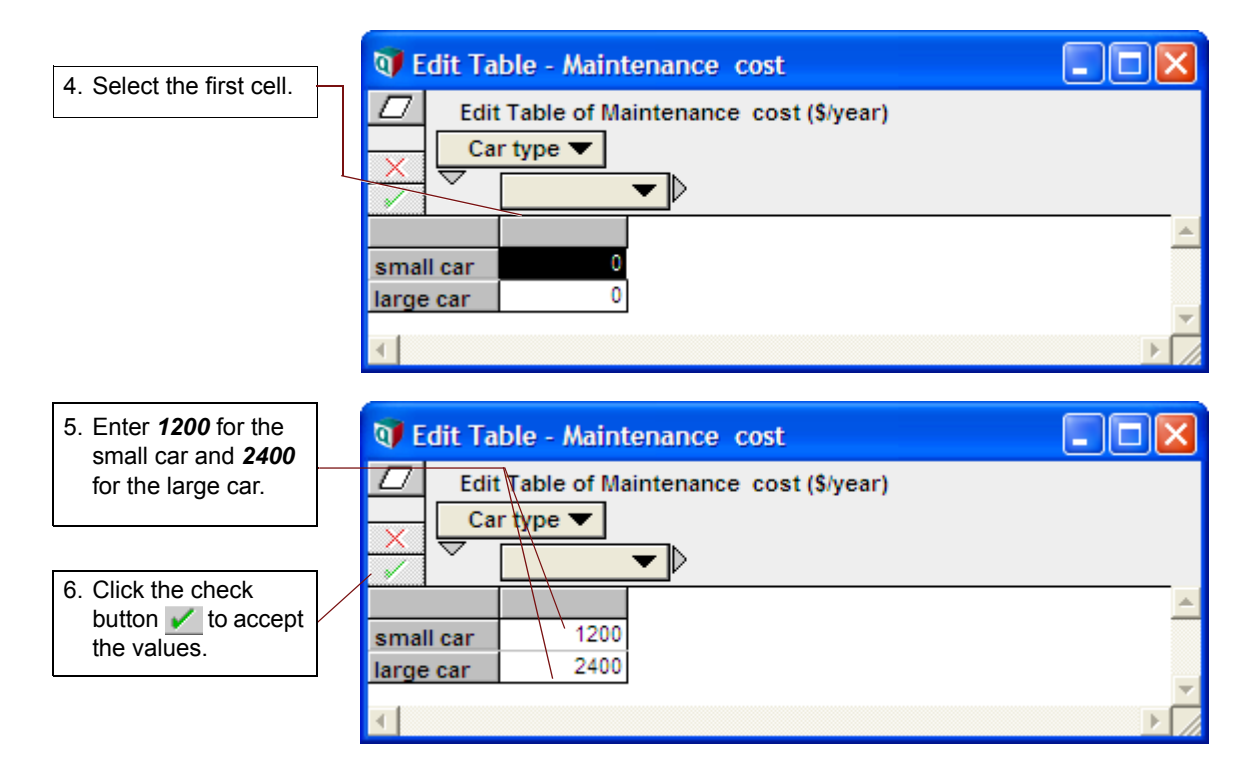

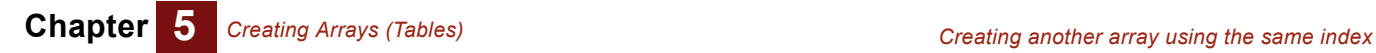

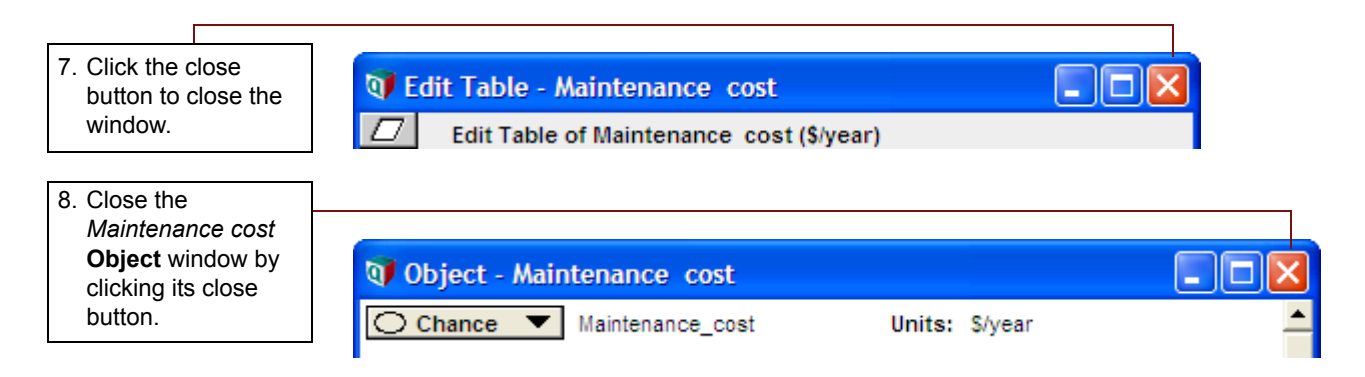

#### **Creating another array using the same index**

*Maintenance cost* might not be the only variable that has a different value for each car type. Suppose that *Miles per gallon* is also different for each car type.

In this section you will define *Miles per gallon* as an array indexed by *Car type*.

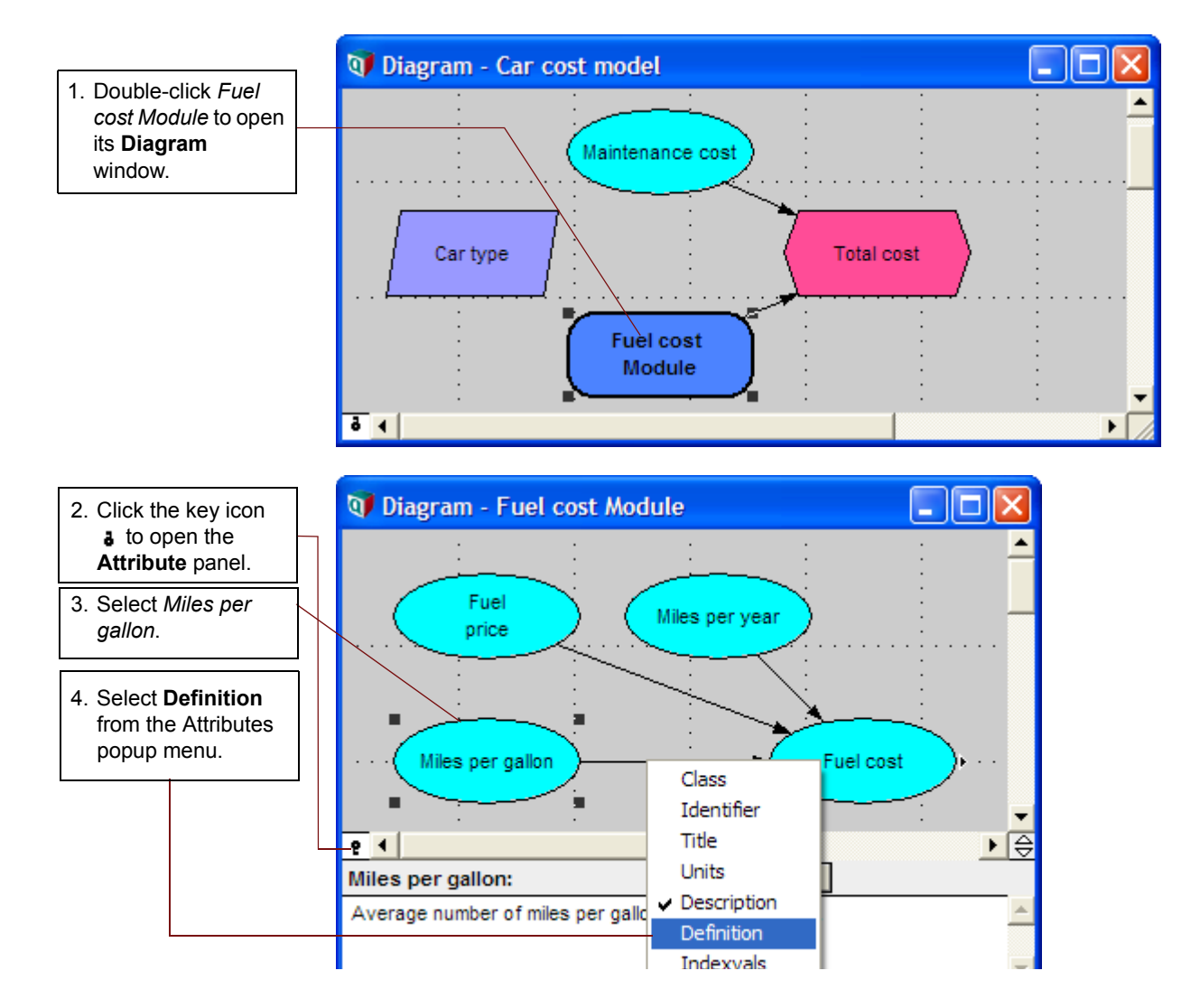

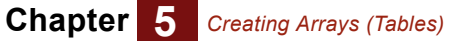

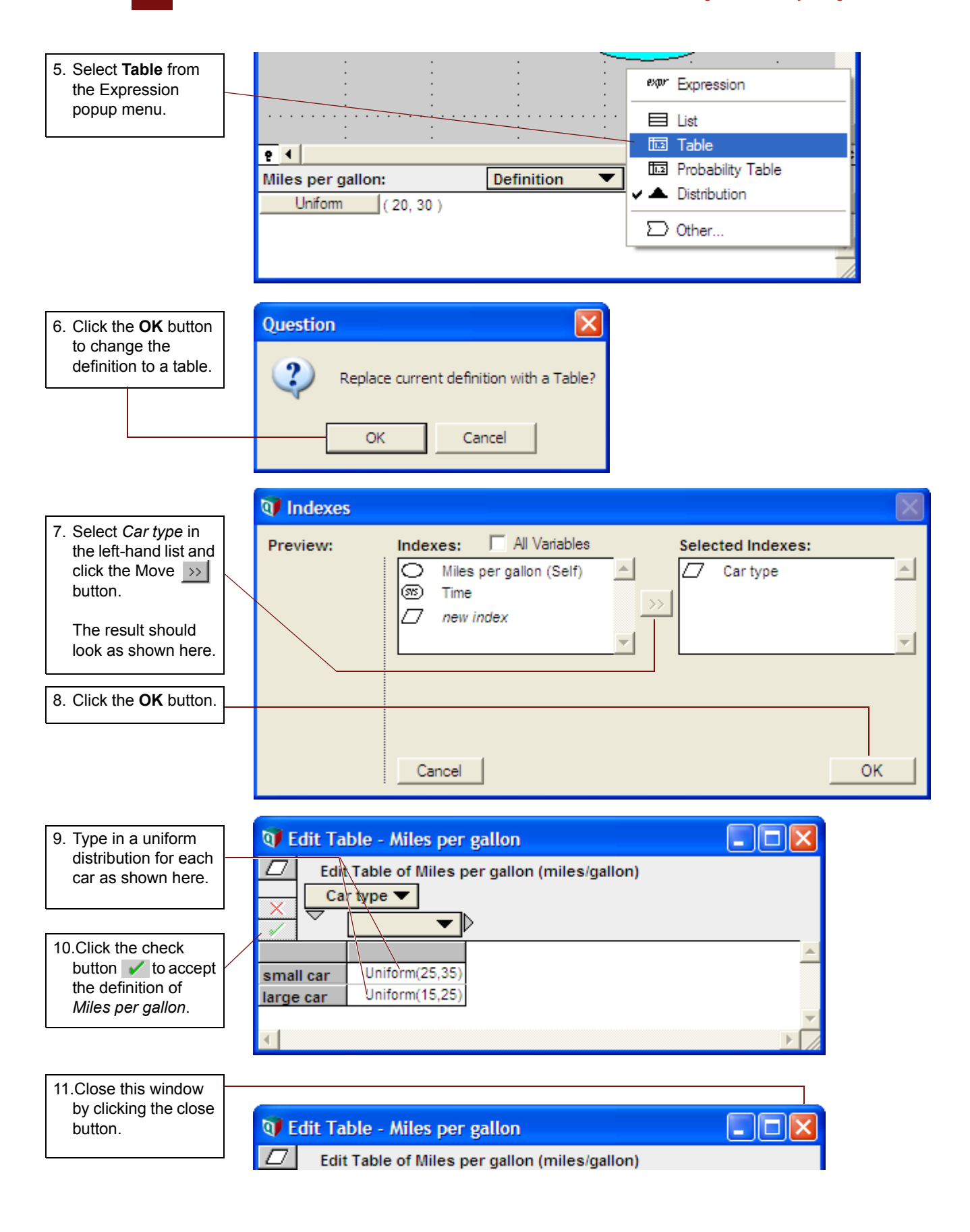
### **Viewing results of array calculations**

So far, you have defined *Miles per gallon* as a one-dimensional table, *Miles per year* as a number, and *Fuel price* as a distribution; *Fuel cost* is defined as a mathematical expression of these variables.

In this section, you will compute the mid value for *Fuel cost* to observe the result of calculating with an array and other types of variables.

First, you will review the definitions and mid values of the inputs to *Fuel cost*. *Miles per gallon* should still be selected.

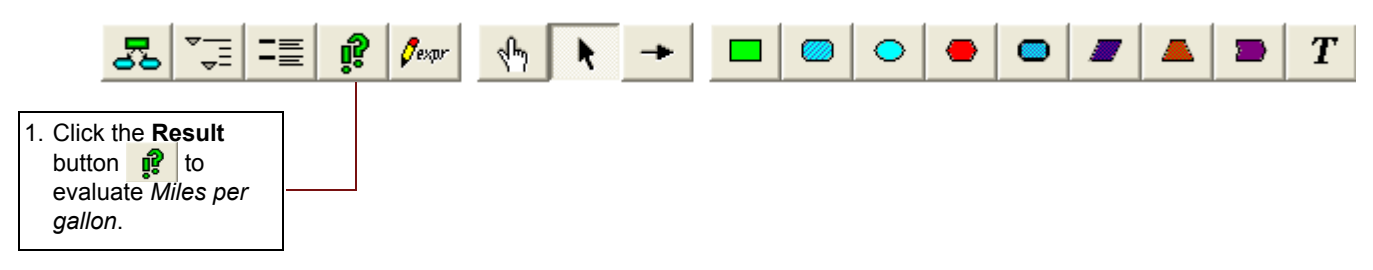

The **Result** window displays a bar graph for the two mid values. (If the **Result** window comes up as a table of values, click the **graph** button **Indeed as a table of values**, click the **graph** button **Indeed by** 

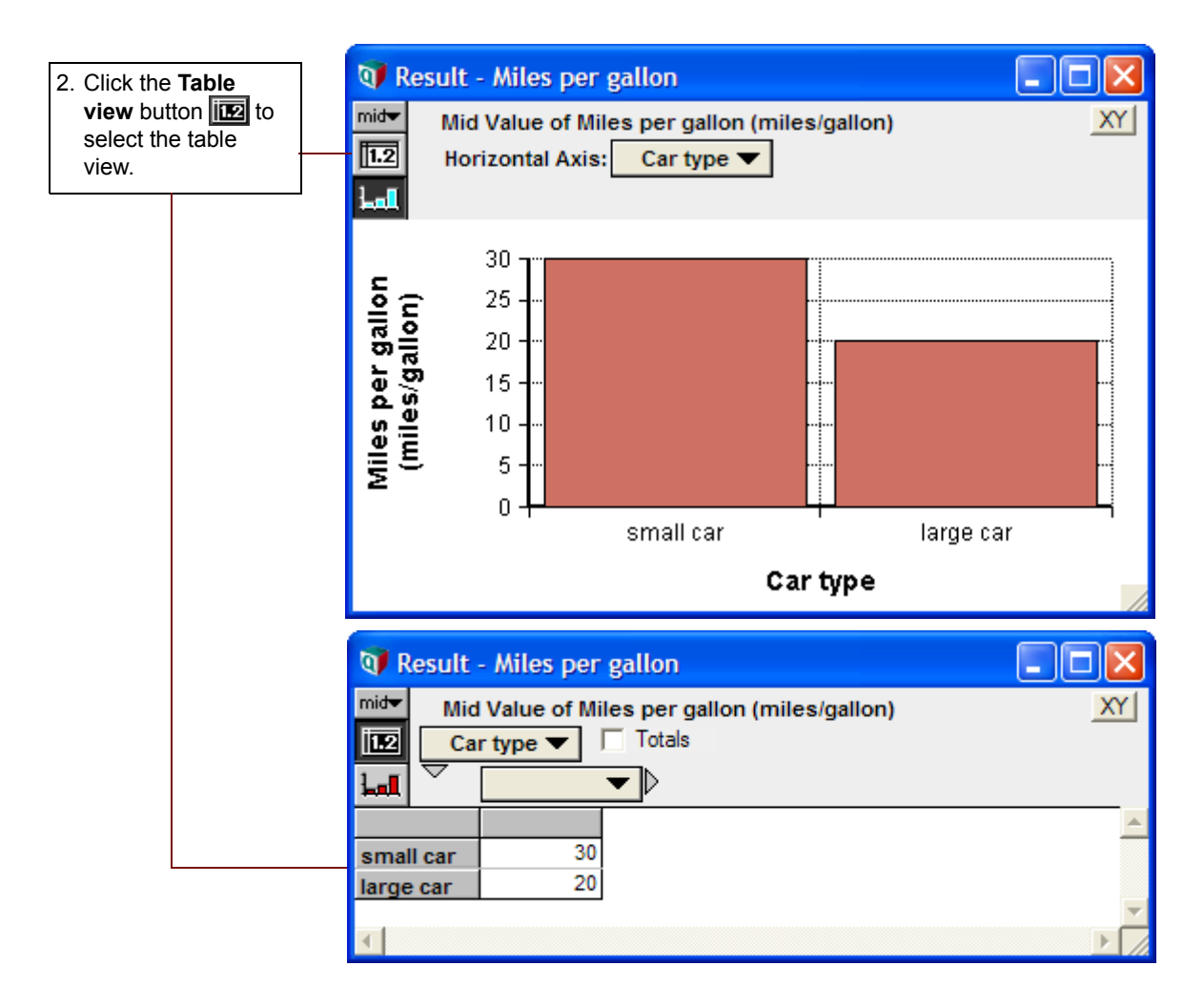

Analytica returns the mid values (20 and 30) for the uniform distributions that you just entered.

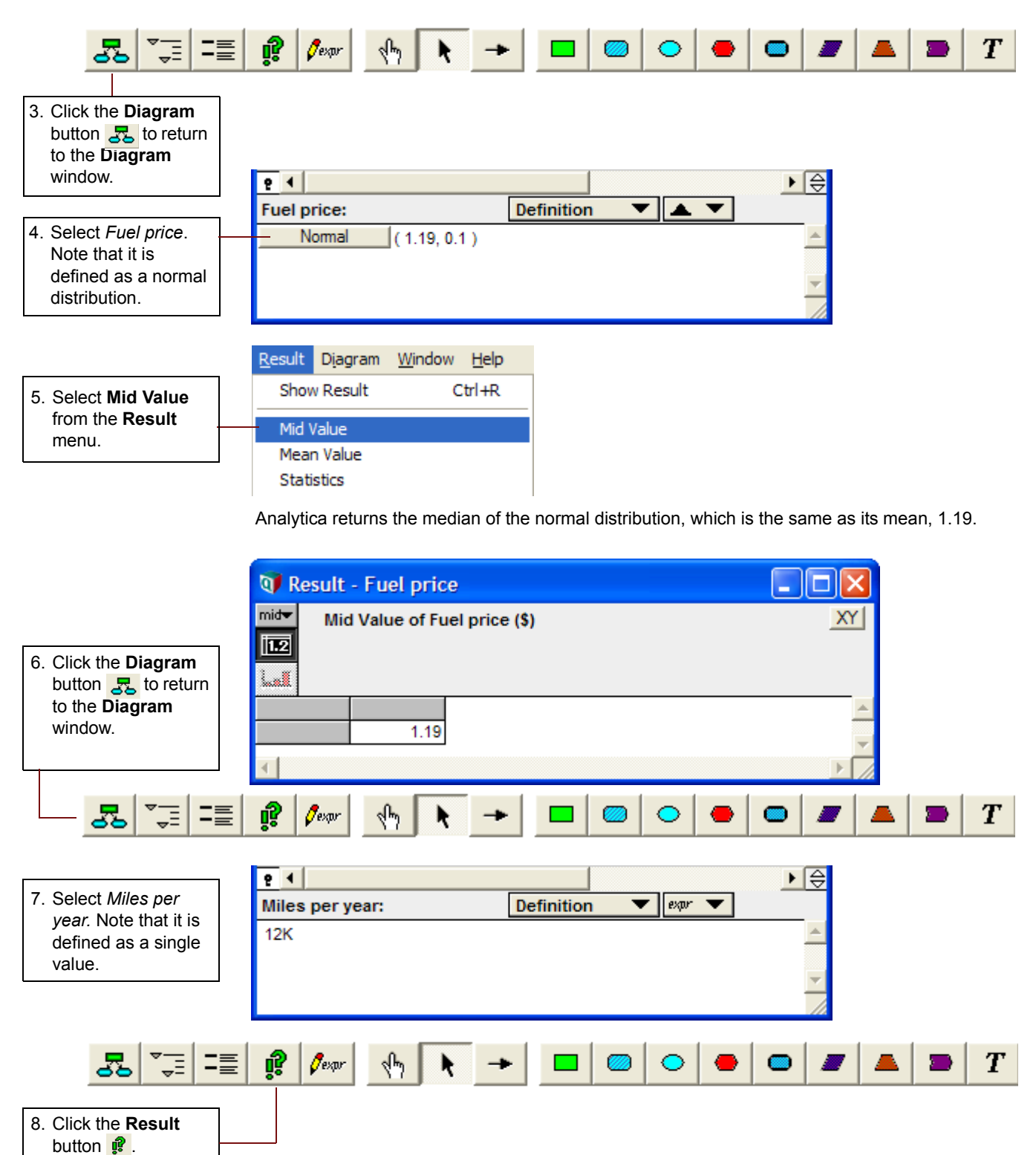

Analytica returns the value 12K.

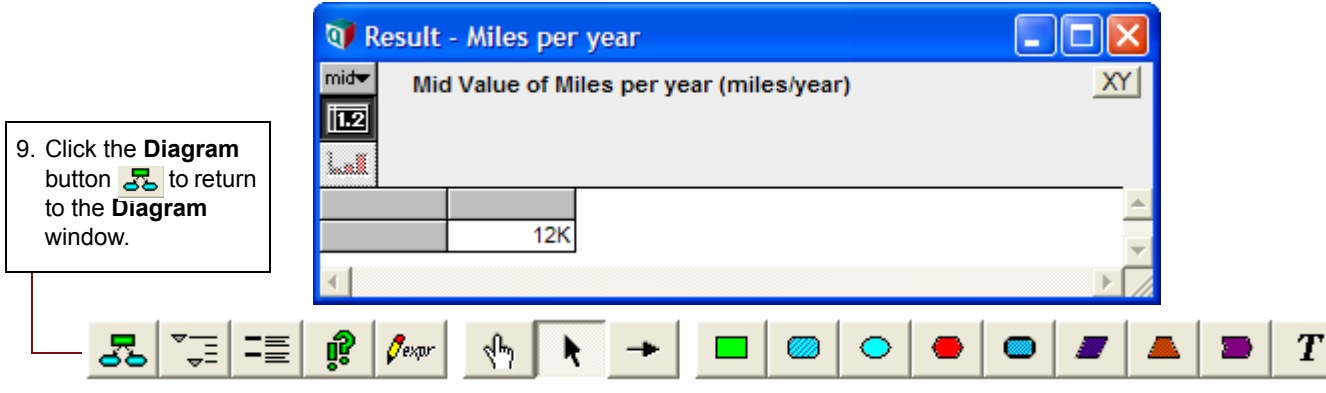

You have seen that the mid values of the inputs to *Fuel cost* evaluate to:

- *Miles per gallon*: small car, 30 and large car, 20 (a one-dimensional table)
- *Fuel price*: a single number, 1.19
- *Miles per year*: a single number, 12K

Now you will see how *Fuel cost* is computed.

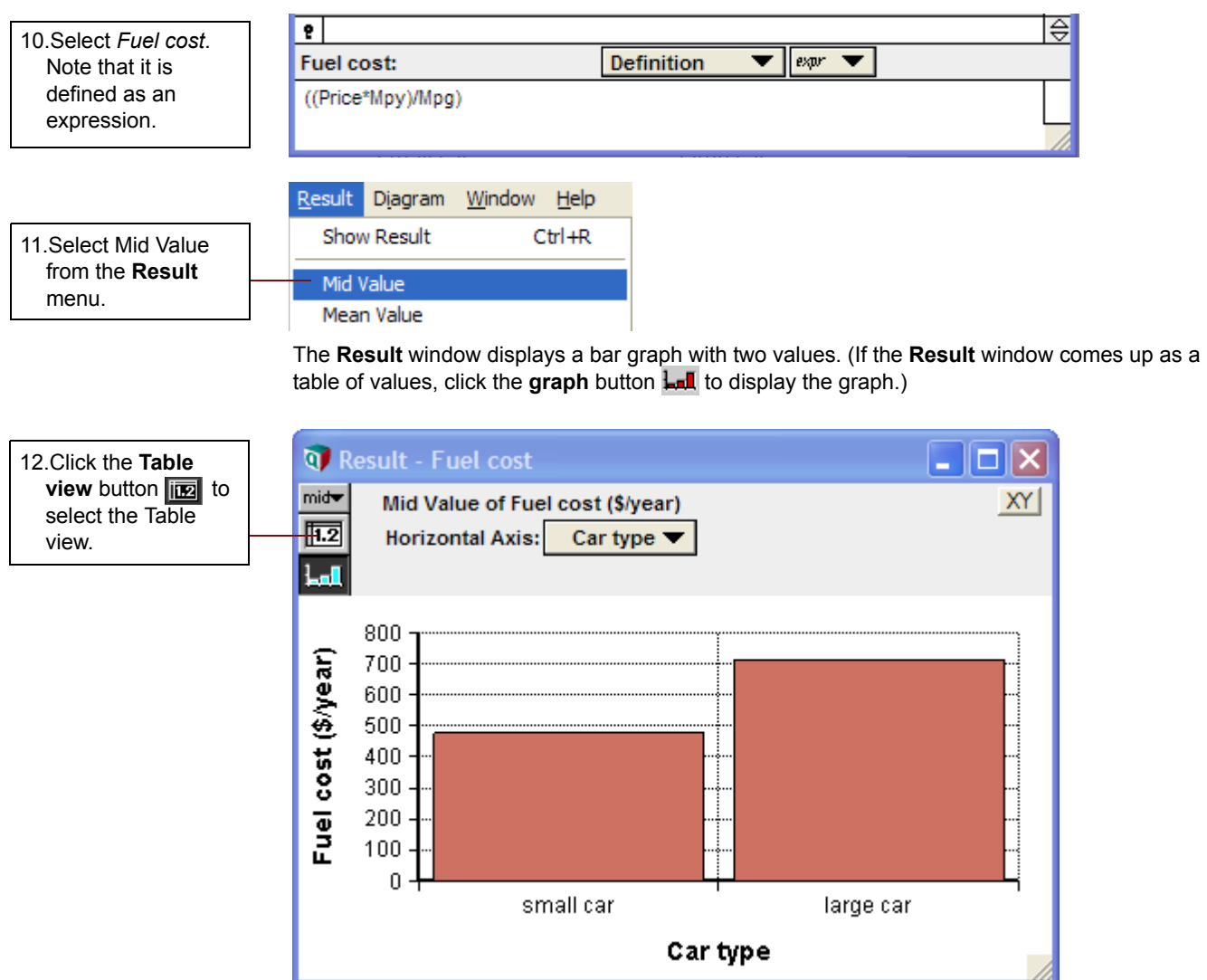

∙ ⊜ि

**Chapter** *Creating Arrays (Tables)*

Analytica returns an array, indexed by *Car type*. This is so, even though *Fuel Cost* was not defined as an array, because one of its inputs, *Miles per gallon*, is an array indexed by *Car type*.

You can see how the values were obtained:

**Small car: 1.19 \* 12K / 30 = 476 Large car: 1.19 \* 12K / 20 = 714**

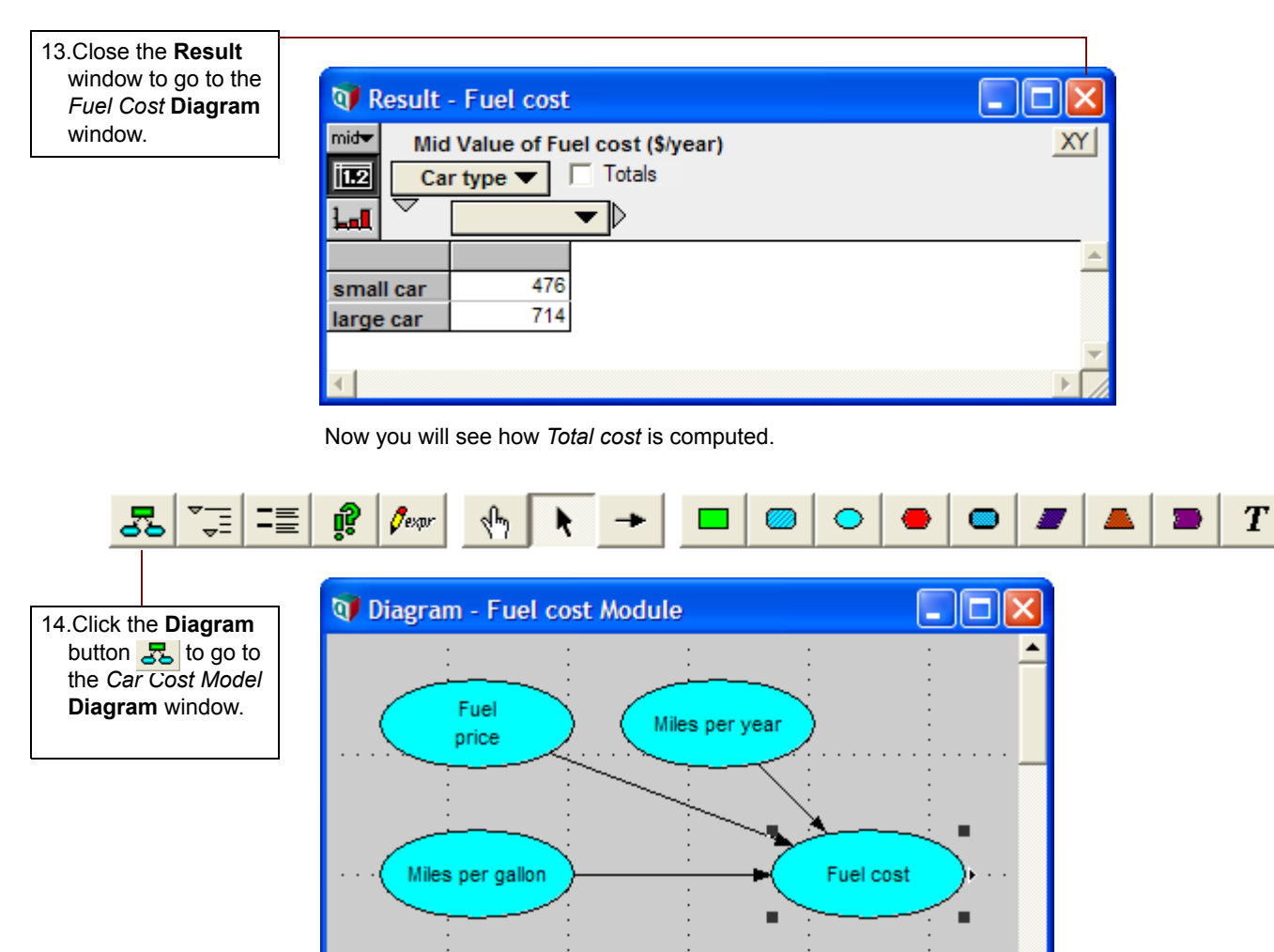

 $\overline{\mathbf{e}}$ 

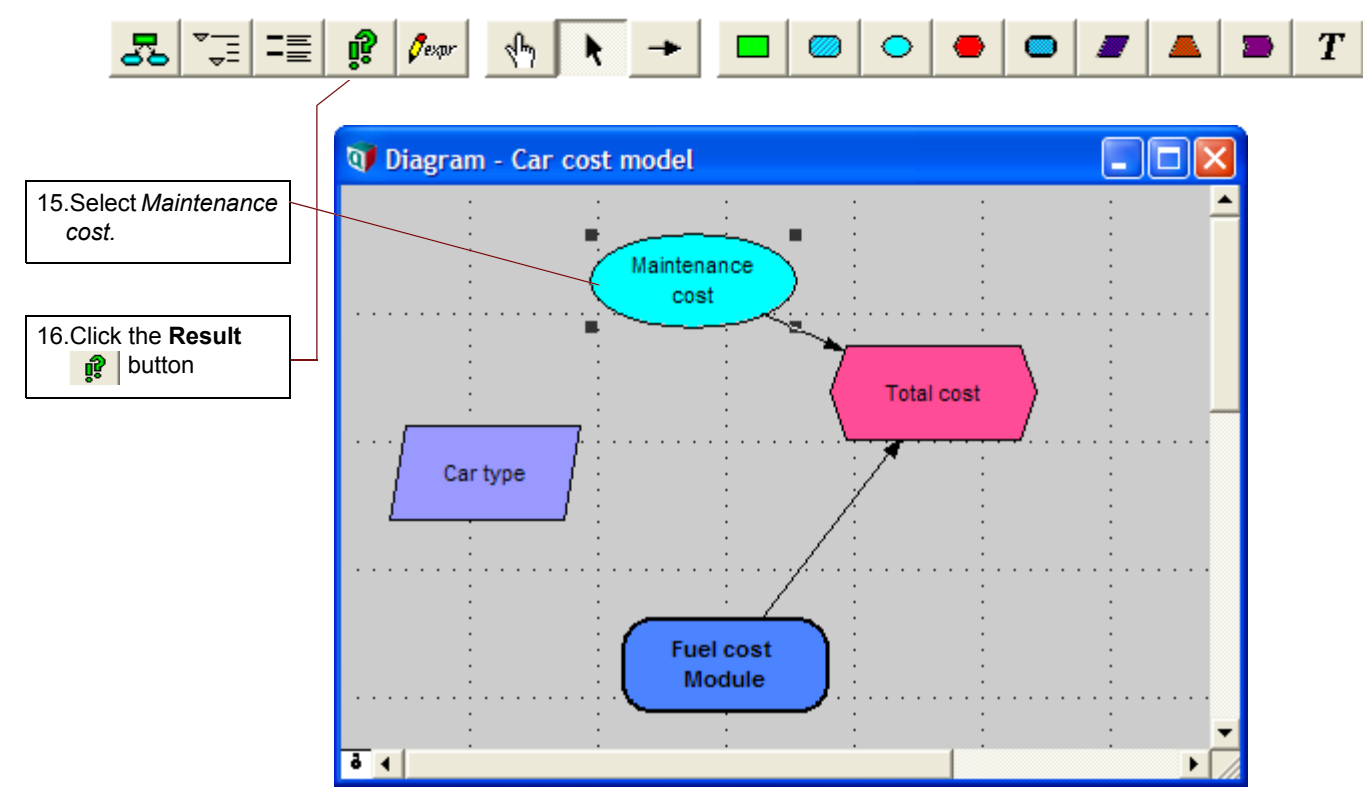

The **Result** window displays a bar graph for the two mid values. (If the **Result** window comes up as a table of values, click the graph button **Lat** to display the graph.)

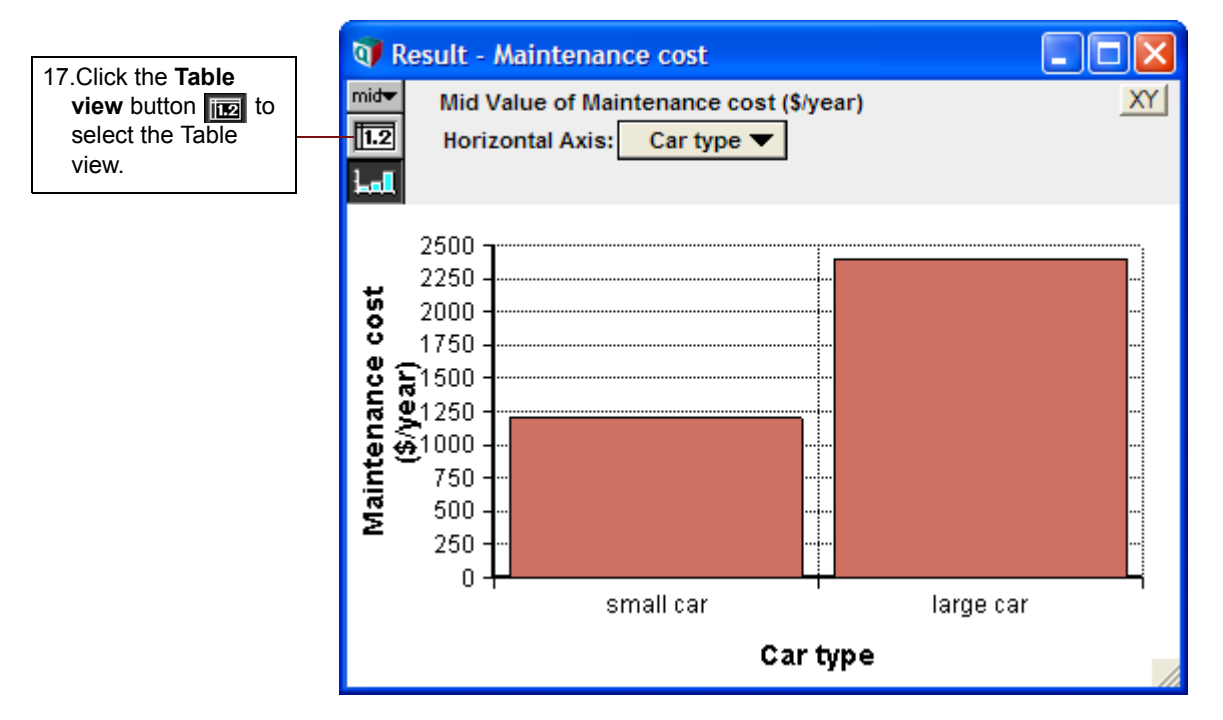

Analytica returns the array that you entered (1200 for the small car and 2400 for the large car).

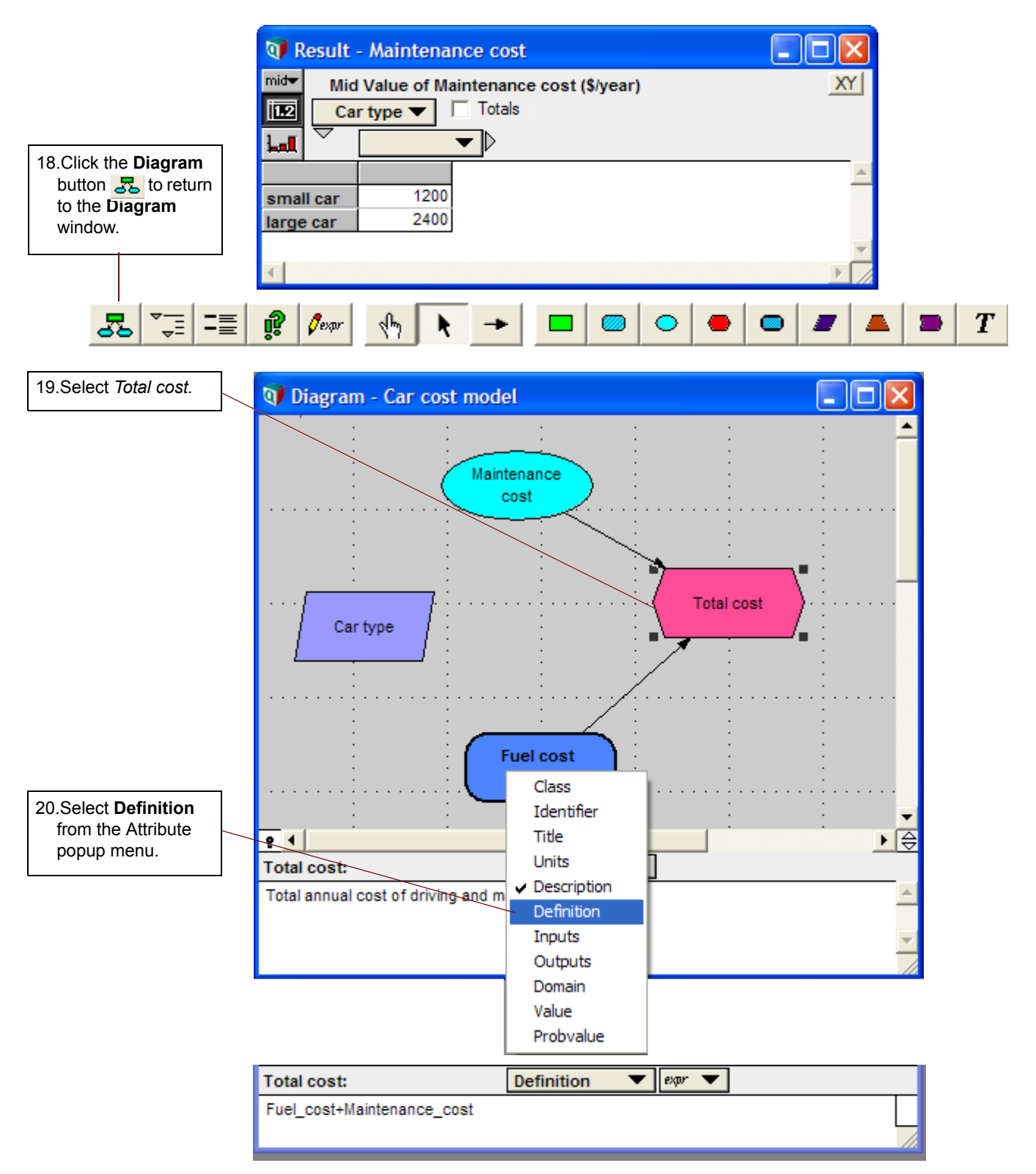

Note that this definition is a simple arithmetic expression.

You know, though, that both inputs are arrays indexed by *Car type*. You can expect that *Total cost* is also an array indexed by *Car type*:

**Small car: 476 + 1200 = 1676**

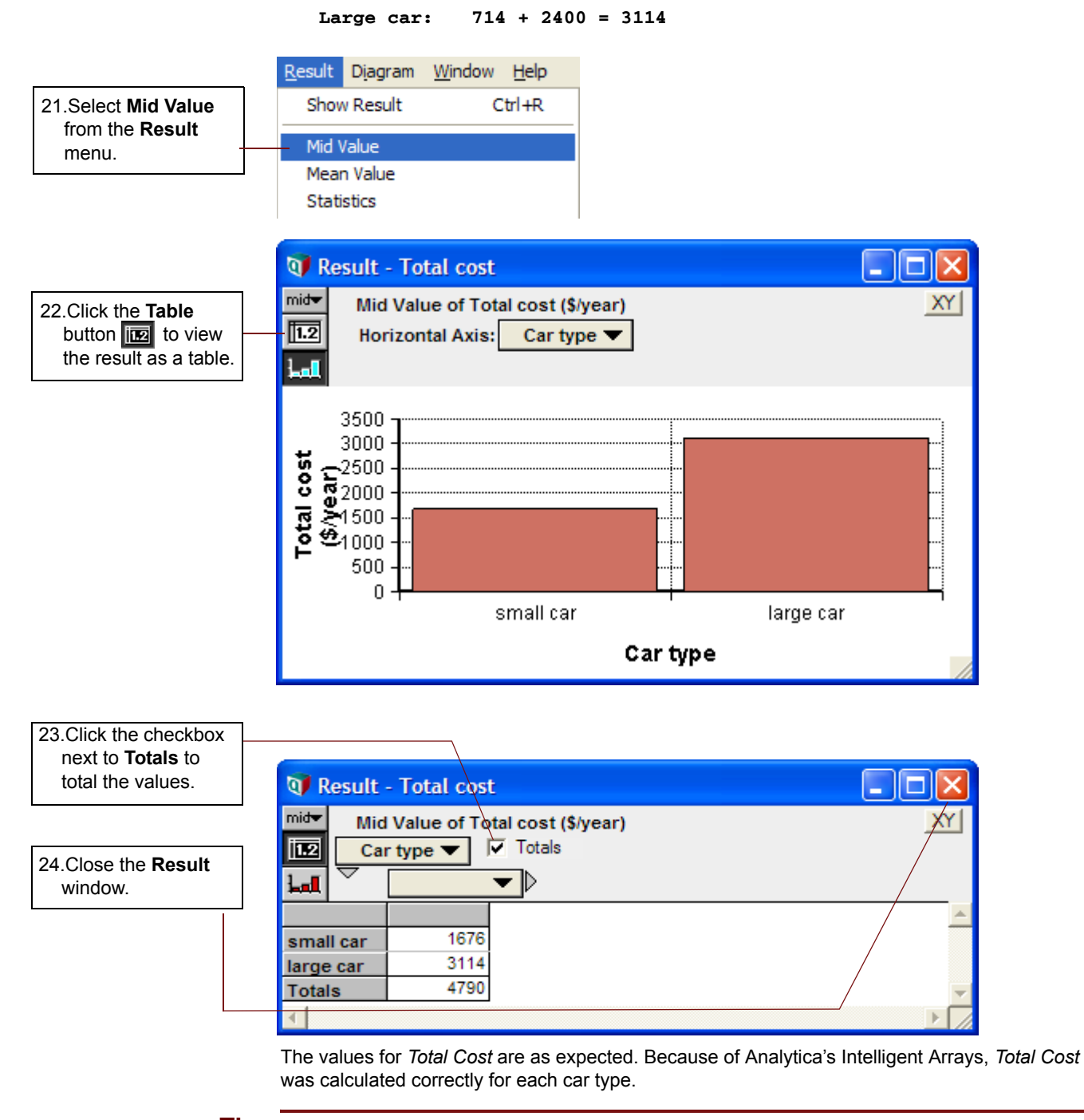

**Tip** The sum of the costs for both cars is \$4790. Note this value for the next section.

#### **Combining results from tables**

You might wish to view the sum of *Total cost* for all *Car types* — for example, to determine whether you can afford both cars. In this section, you will sum across the dimension *Car type*, giving a single number.

You will sum by using one of Analytica's built-in array functions, the **Sum()** function. For details about the **Sum()** function, see "Array-reducing functions" in Chapter 12 of the *Analytica User Guide*.

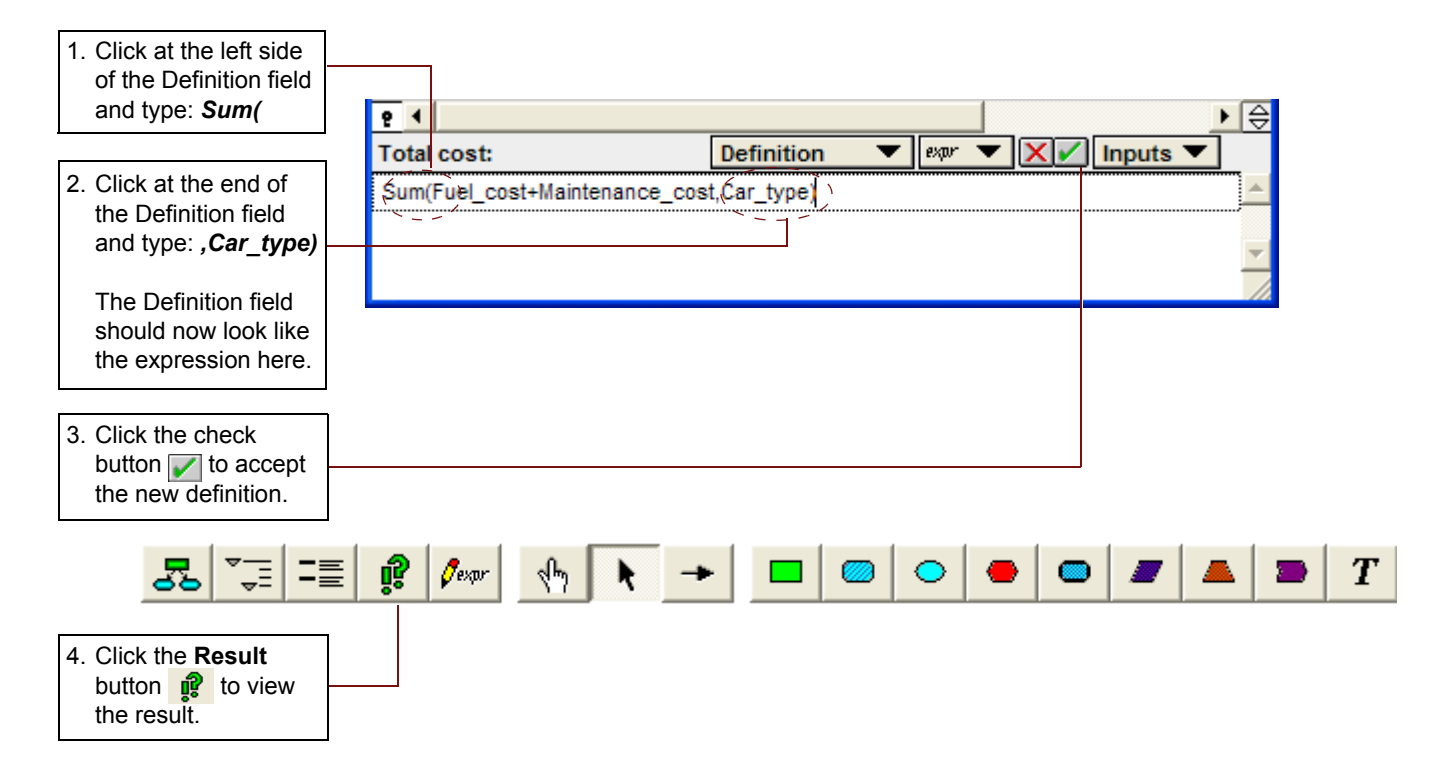

The value is now the sum of the *Car type* values, which totals \$4790, as was noted in the previous section.

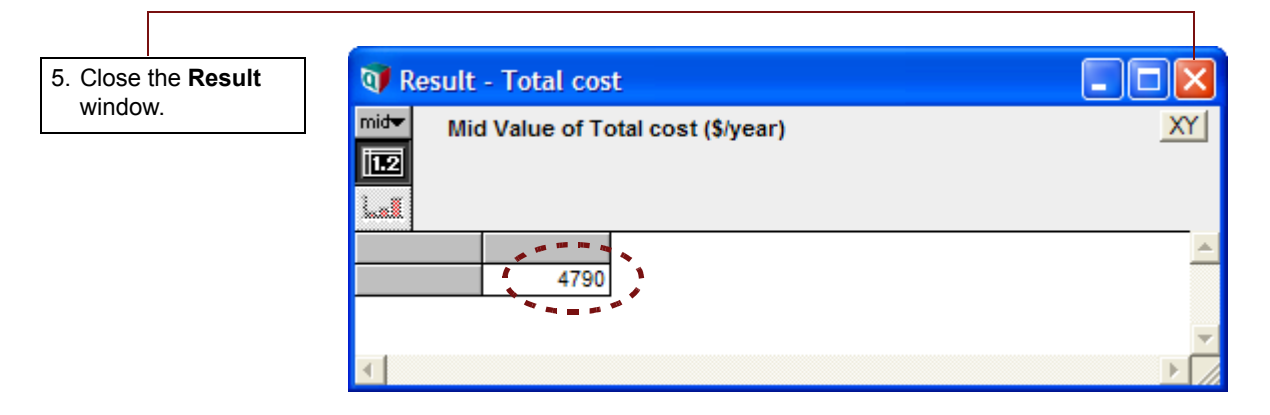

#### **Adding dimensions to variables**

In this section you will further extend the *Car Cost* model by adding another dimension to the *Maintenance cost* variable.

Let's assume that you want to estimate the cost of ownership of your two cars over the next three years. You think that each car's maintenance cost will increase over time. You are also planning a cross-country trip in the small car next year.

Start by creating a second index variable, *Year*.

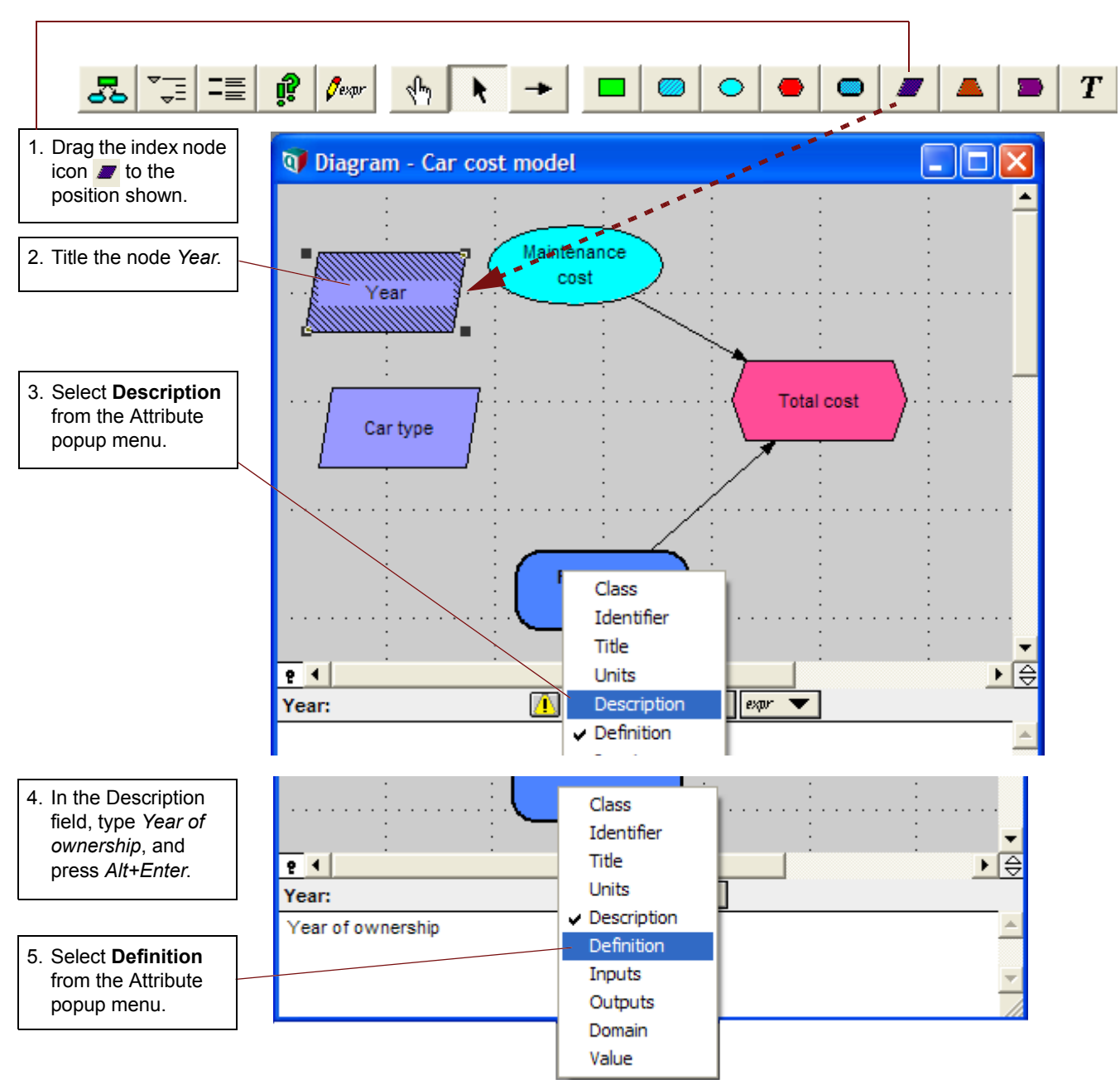

You will define this index as the numbers 1, 2, and 3, representing the 1<sup>st</sup>, 2<sup>nd</sup>, and 3<sup>rd</sup> years of car ownership.

6. Select **List** from the Expression popup  $\overline{\bullet}$   $\overline{\bullet}$ ∙ ⊜ि menu. Definition Year: 1 7. 1 is entered by  $\overline{2}$ default in the first cell. Select the cell, R then press the *Enter*  key twice.

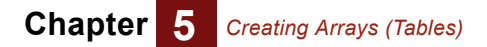

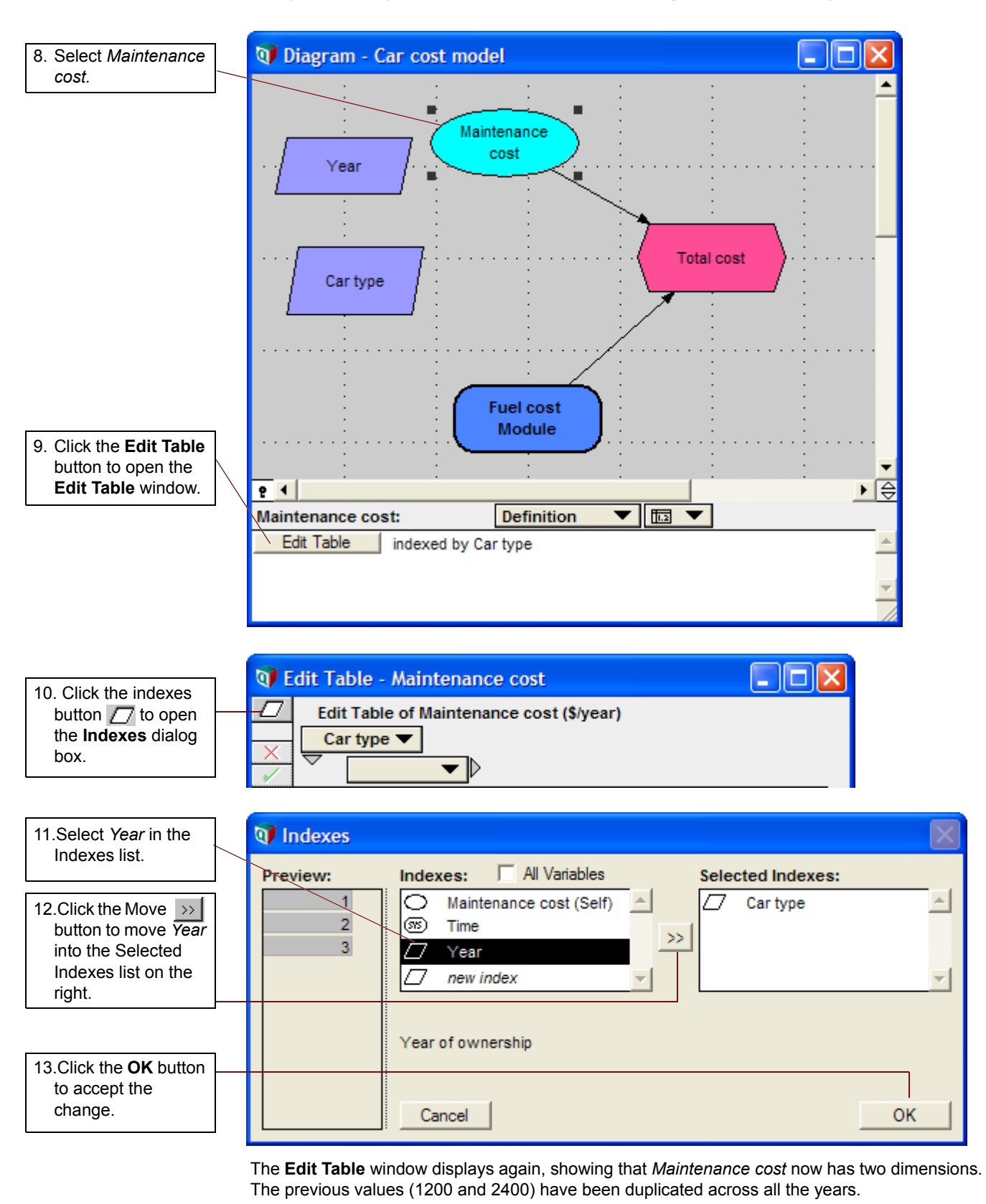

Now you are ready to expand *Maintenance cost*, making it a table indexed by *Year*.

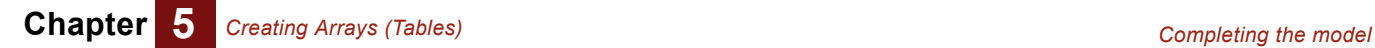

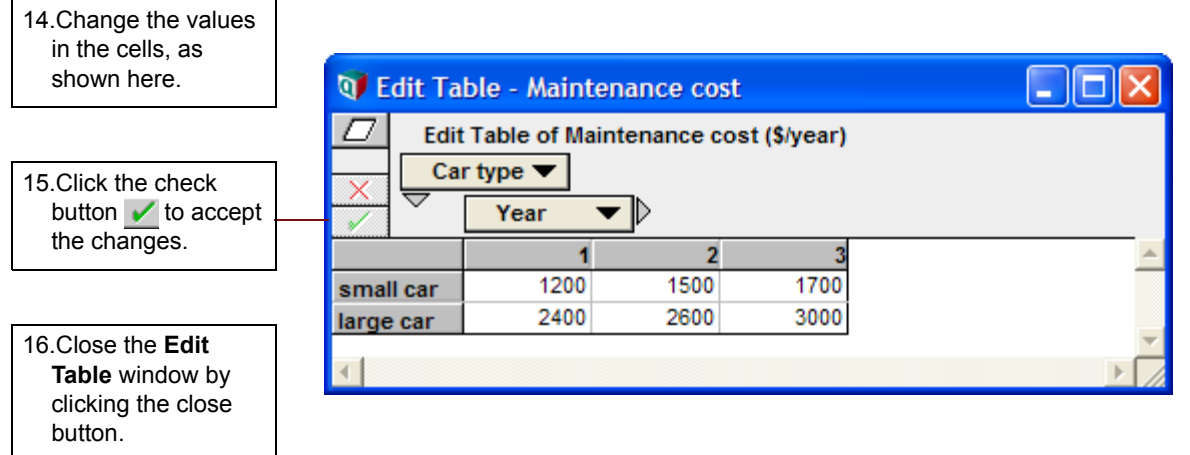

### **Completing the model**

The last step is to expand *Miles per year* to be a table indexed by *Car type* and *Year*, so that you can include the increased miles for next year's cross-country trip and see the effect on fuel cost. Do this step on your own.

The miles per year variable is in the *Fuel cost* module, so you need to open that module and select *Miles per year* to open its **Object** window.

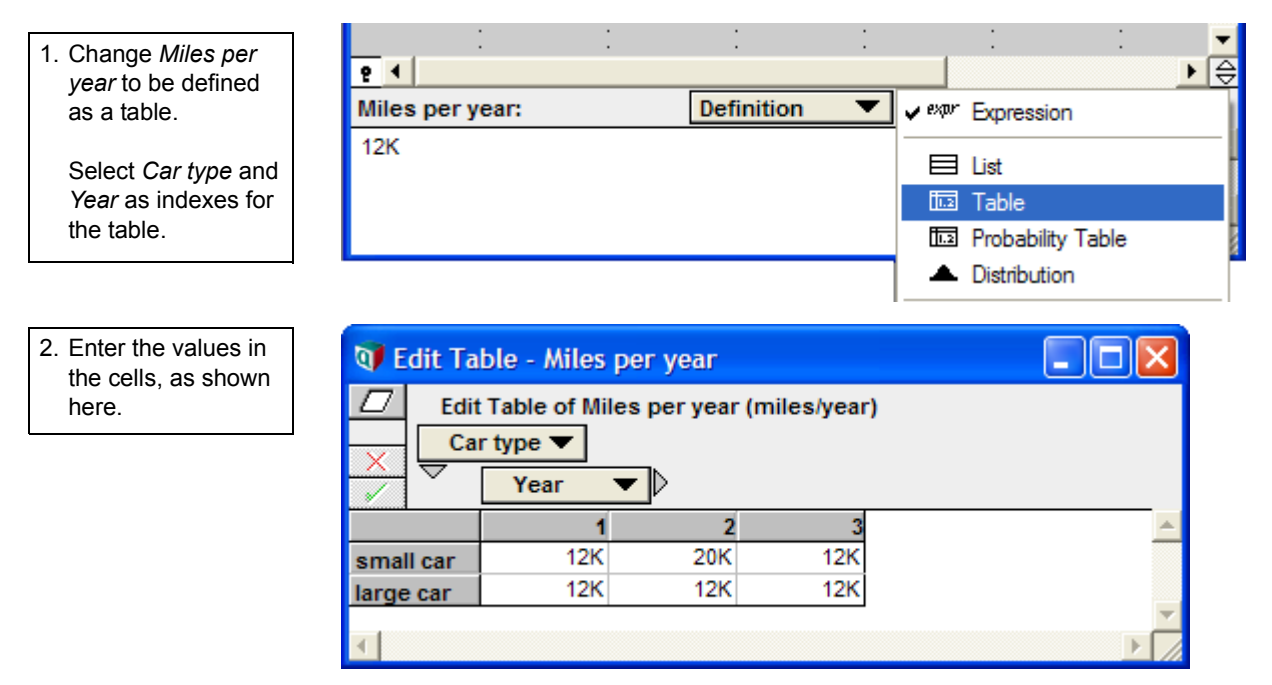

Evaluate *Fuel cost*. You do not need to change its definition for it to calculate correctly.

3. Examine the *Mid Value of Fuel cost.*

4. Examine the *Mid Value of Total cost.*

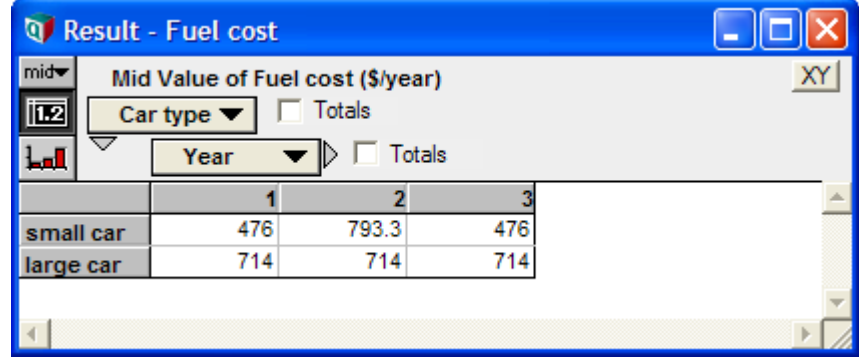

Finally, evaluate *Total cost* in the *Car Cost model* **Diagram** window. Again, you will not change its definition. Both of its inputs are two dimensional, indexed by *Year* and *Car type*, and it is computed by summing across the *Car type* dimension. So you might expect *Total cost* to be a one dimensional array, indexed by *Year*.

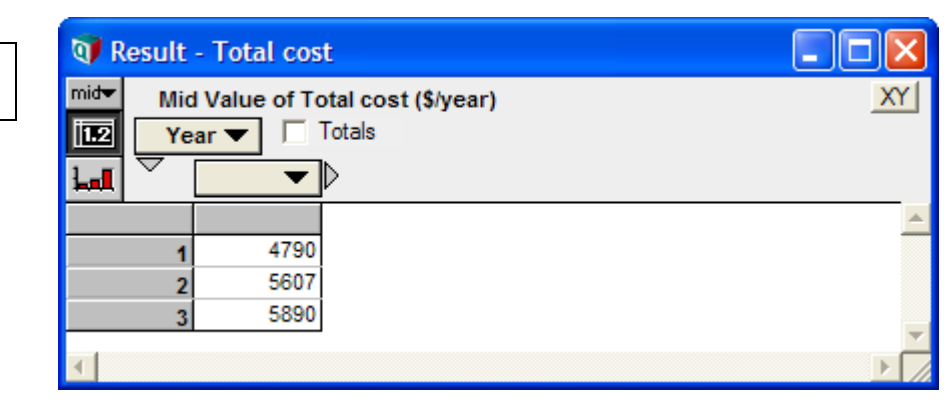

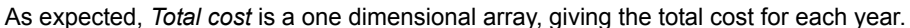

#### **Creating arrays (tables): summary**

In this chapter, you have:

- Defined index variables.
- Defined a table and selected its indexes.
- Defined other variables using the same indexes.
- Viewed the results of table calculations.
- Combined results from a table using the **Sum()** function.

This chapter was a brief introduction to Intelligent Arrays, one of Analytica's most powerful features. For more information, see the *Analytica User Guide*, Chapters 11 and 12.

# **Chapter 6** *Creating the Party Problem Model*

This chapter shows you how to:

- Define a variable as a probability table
- Define a variable as a deterministic table

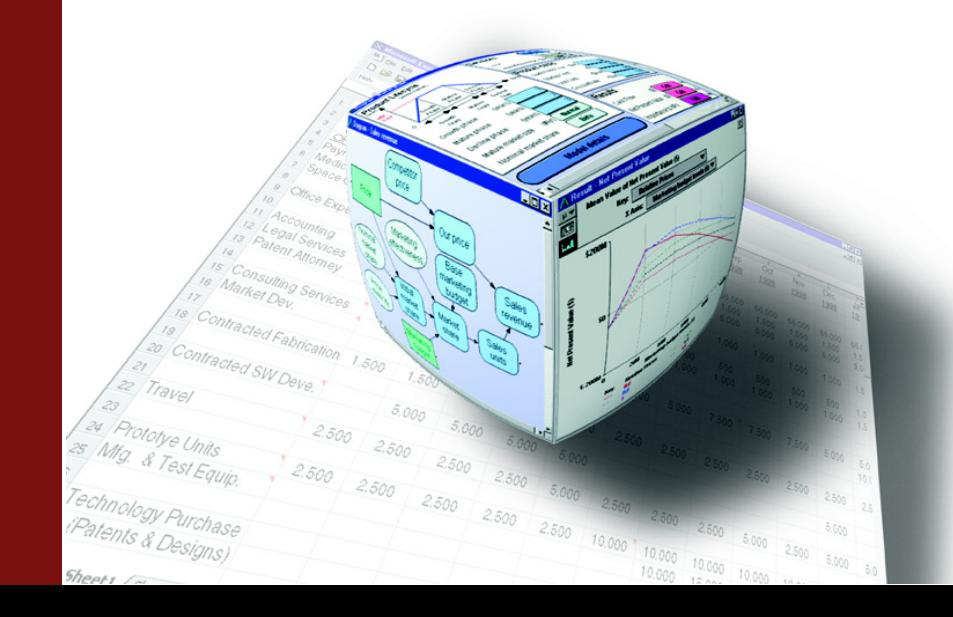

In this chapter you will create a new Analytica model called *Party Problem*. (For information about how to create a new model, see the beginning of [Chapter 4](#page-64-0), ["Creating Models"](#page-64-1).) The **Party Problem** model illustrates the use of discrete probability distributions.

You should study this chapter if your models use discrete or conditional probabilities.

In many kinds of models, your variables can be described using probability distributions based on expert judgment or on empirical data. On those occasions when the outcomes are discrete or qualitative (for example, low, medium, or high), you might need to use *discrete probability* distributions.

In the **Party Problem** model, the key uncertain variable is weather: it could be sunny or rainy. The weather has an impact on the decision about the location of a party — indoors, on a porch, or outdoors.

## **Documenting the model**

Specify the information shown in this model's **Object** window.

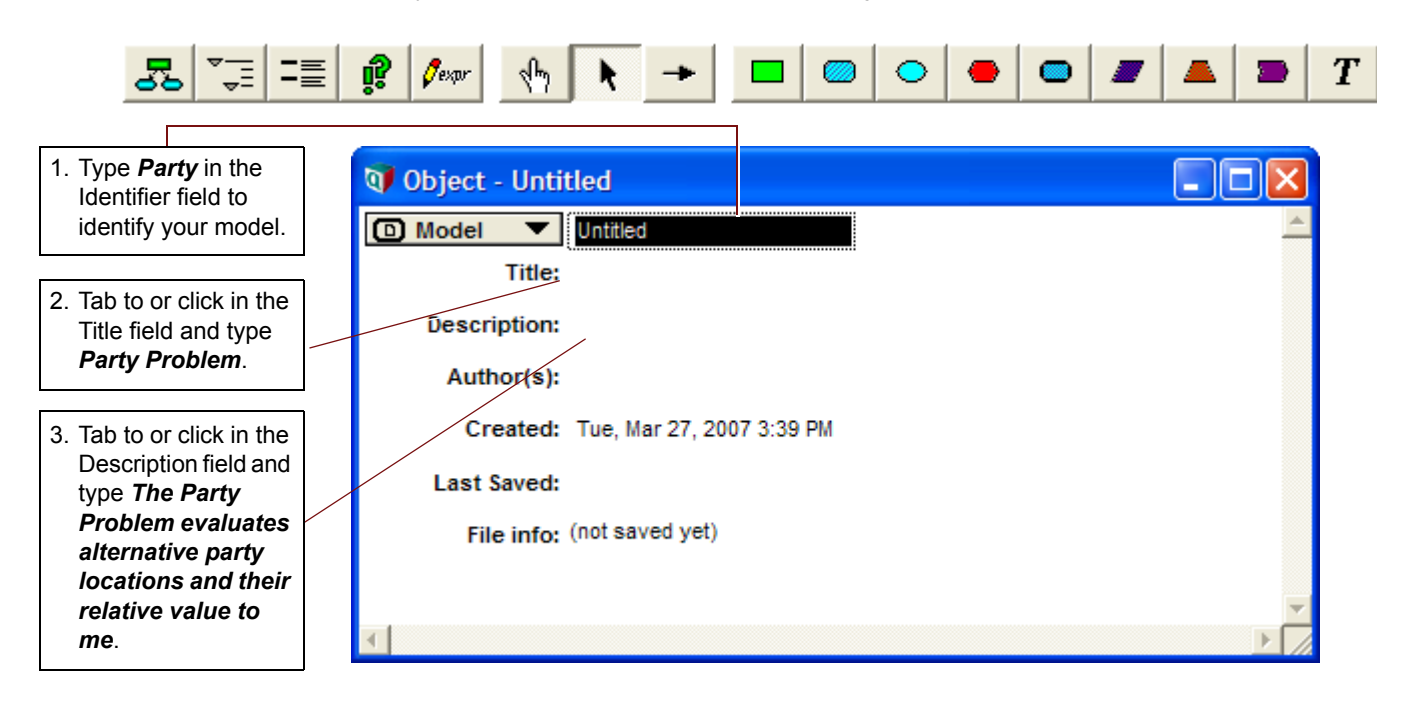

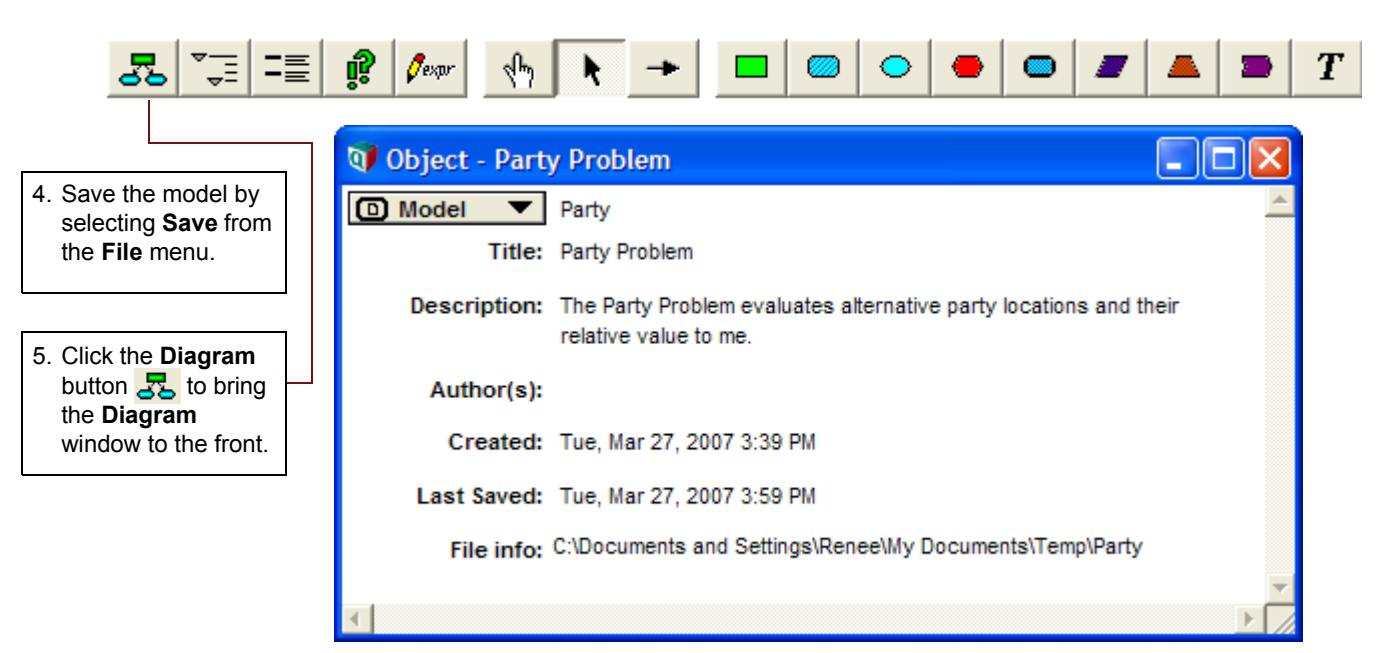

#### The **Object** window should now look similar to this:

#### **Creating the Party Location, Weather, and Utility variables**

Using the techniques introduced in ["Creating variables" on page 63,](#page-66-0) you will create a **Party Location** decision variable, a **Weather** chance variable, and a **Utility** objective variable.

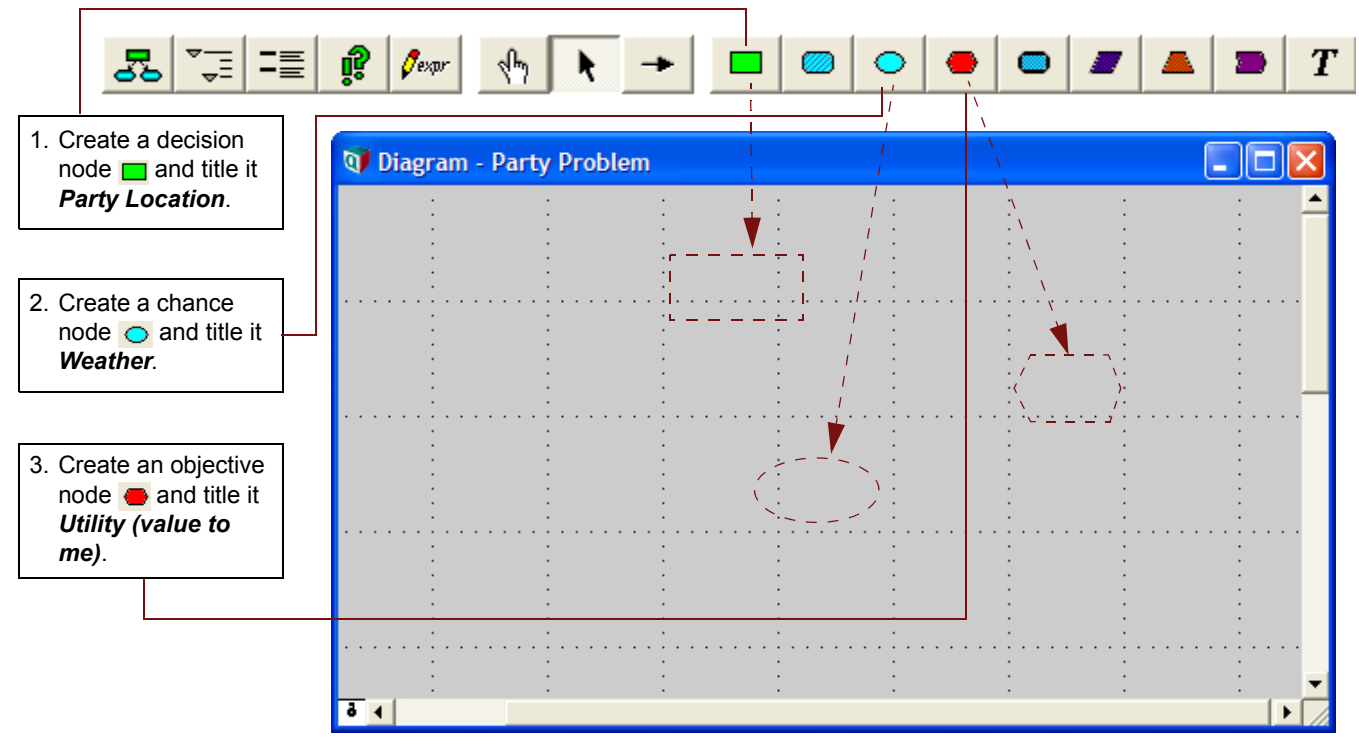

Your diagram should now look like this:

#### **Chapter 6** *Creating the Party Problem Model* **Chapter** *Drawing arrows between variables*

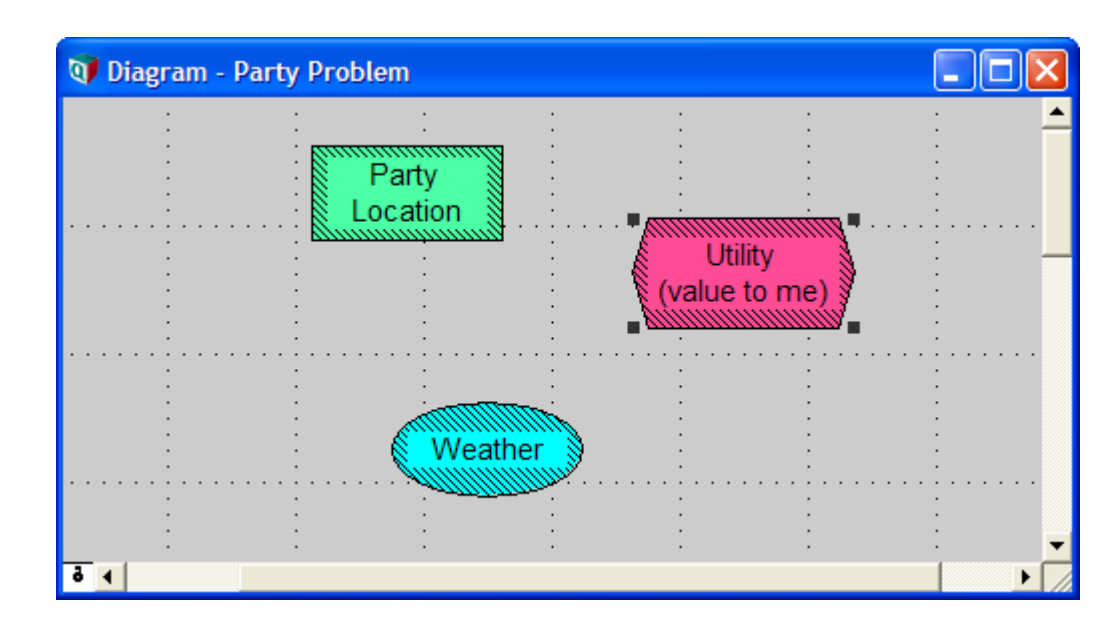

### **Drawing arrows between variables**

In this section, you will draw arrows from *Party Location* and *Weather* to *Utility* using the techniques introduced in ["Connecting multiple arrows" on page 72](#page-75-0).

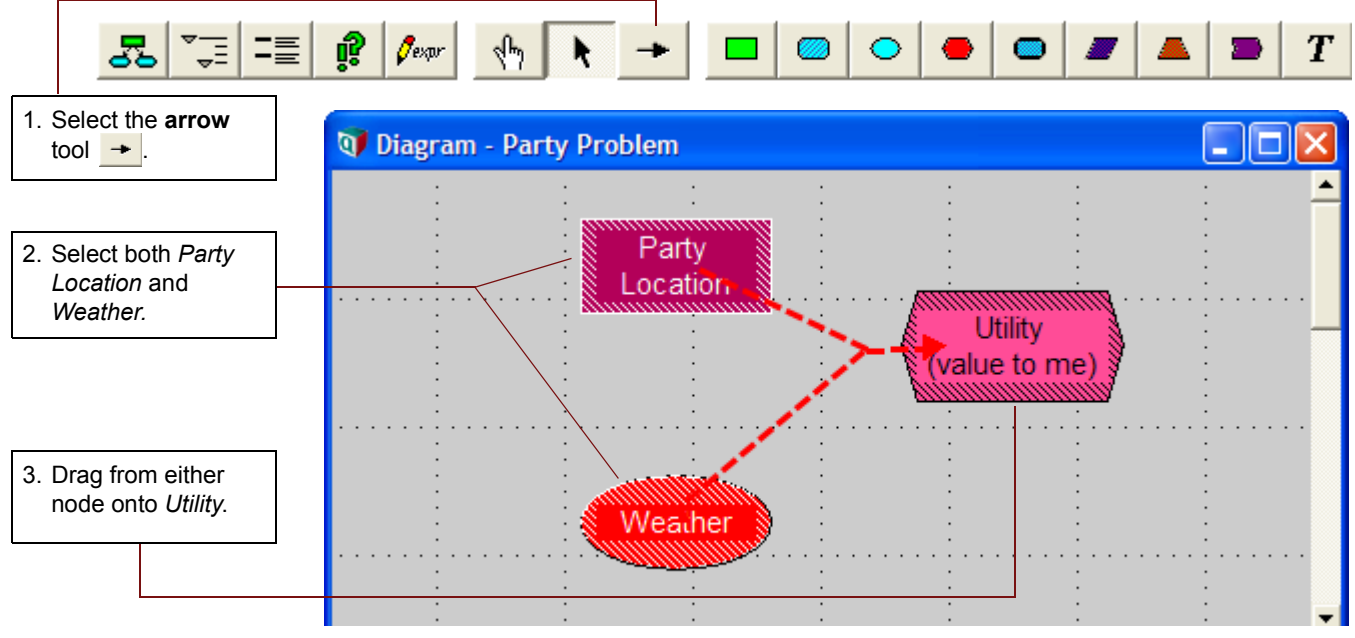

Your diagram should now look like this:

#### **Chapter 6** *Creating the Party Problem Model Defining Party Location as a list of labels*

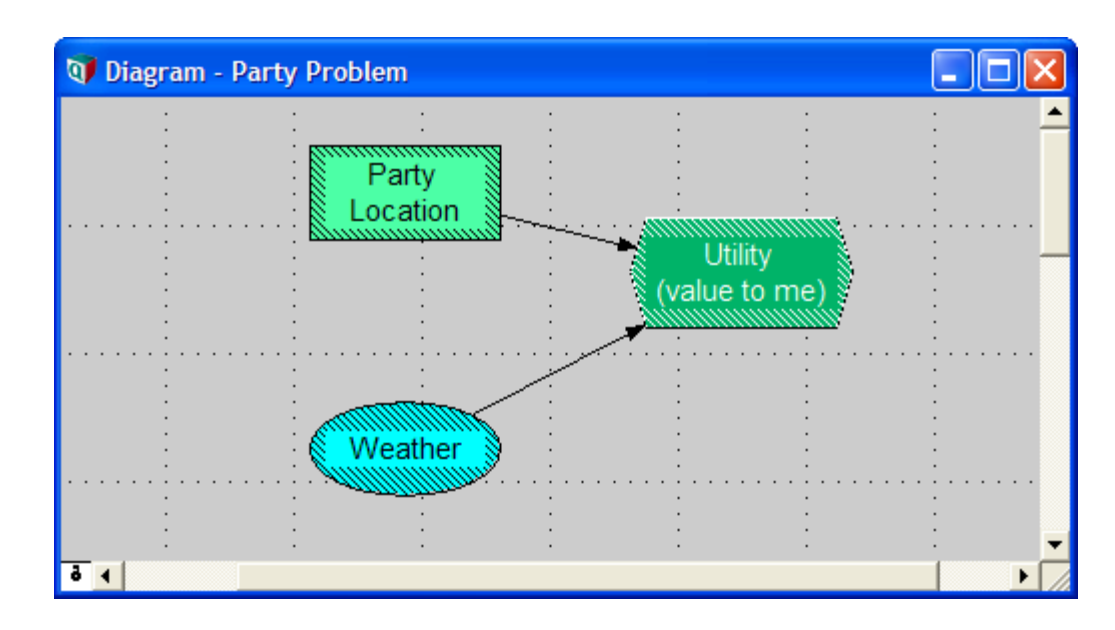

## **Defining Party Location as a list of labels**

Consider that there are three possible locations where you could hold your party — indoors, on the porch, and outdoors. You will define *Party Location* as a list of labels identifying each location.

*Party Location* is used to index the *Utility (value to me)* objective node, so it is similar to the *Car Type* index variable created for the *Car Cost* model in the section ["Creating index variables"](#page-101-0)  [beginning on page 98](#page-101-0). (*Party Location* is a decision variable, rather than an index variable, because it is directly under your control.)

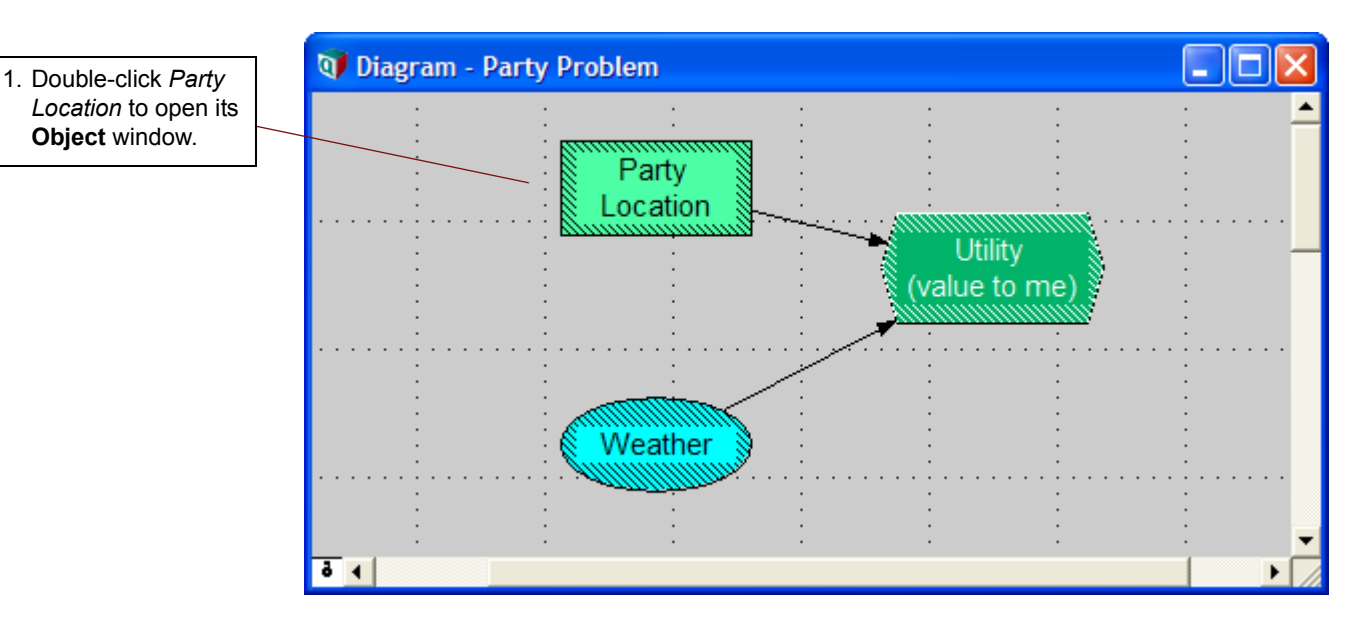

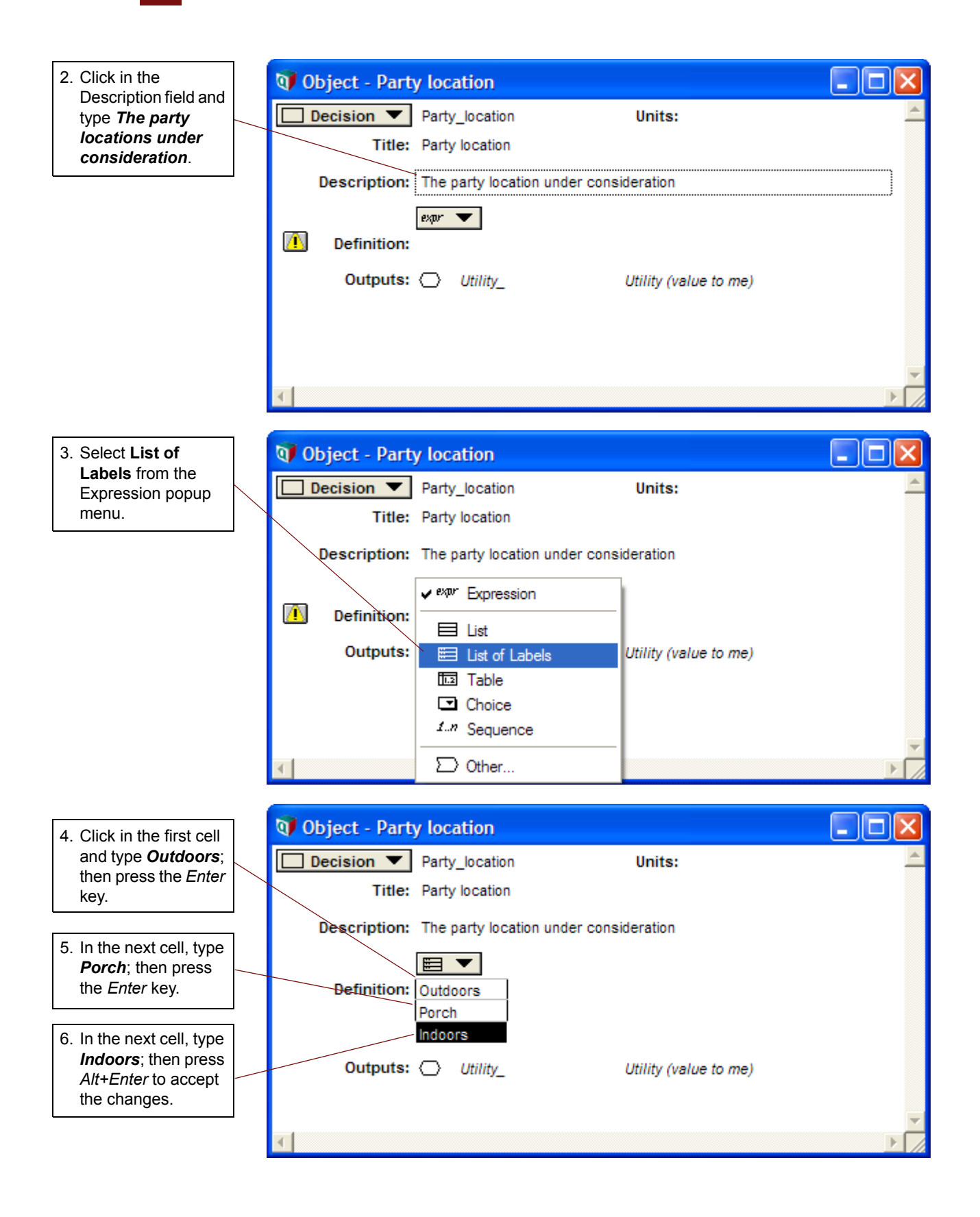

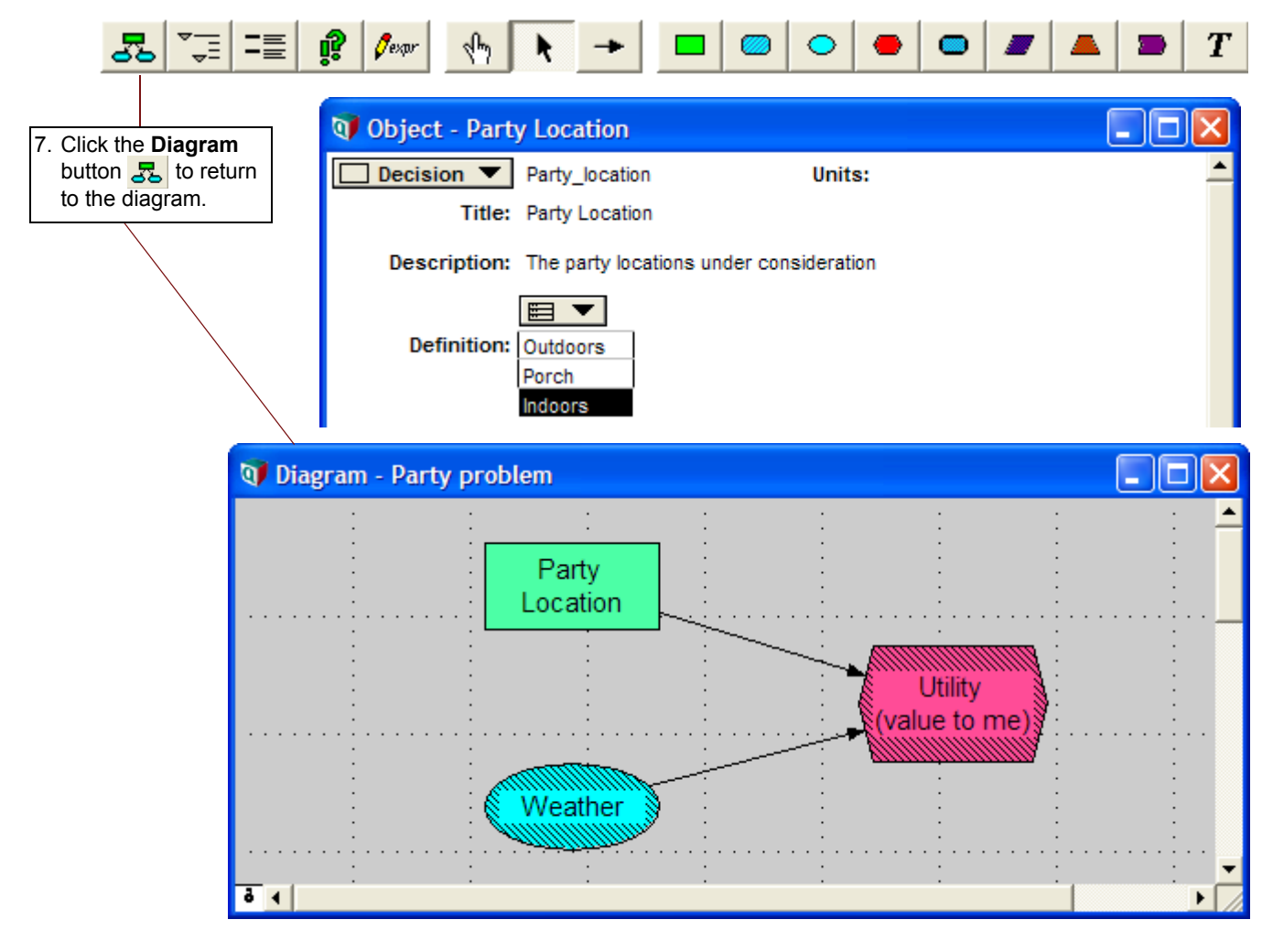

## **Defining Weather as a probability table**

In this model, as in real life, weather is unpredictable.

In this section, you will characterize weather as having two possible discrete outcomes, either sunny or rainy. In addition, you will assign probabilities for each possible outcome. This is done by defining weather as a *probability table*. A probability table is Analytica's function for describing discrete probabilities.

#### **Chapter** *Creating the Party Problem Model*

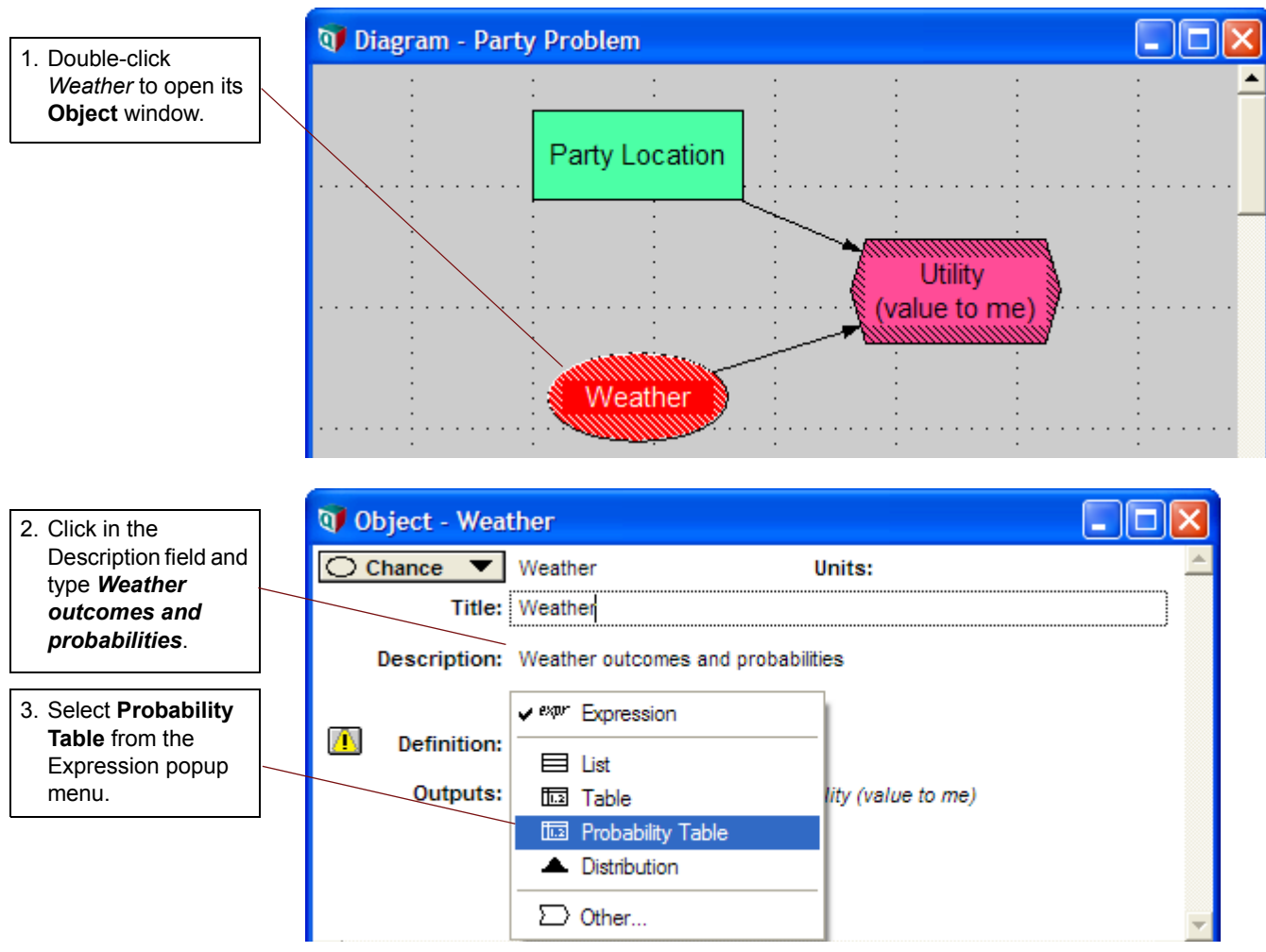

The **Indexes** dialog box opens to confirm your choice of index for the table. *Weather (Self)* appears in the Selected Indexes list. *Self* indicates that the index — the possible outcomes of the discrete distribution — is contained within the probability table. *Self* is required as an index of a probability table.

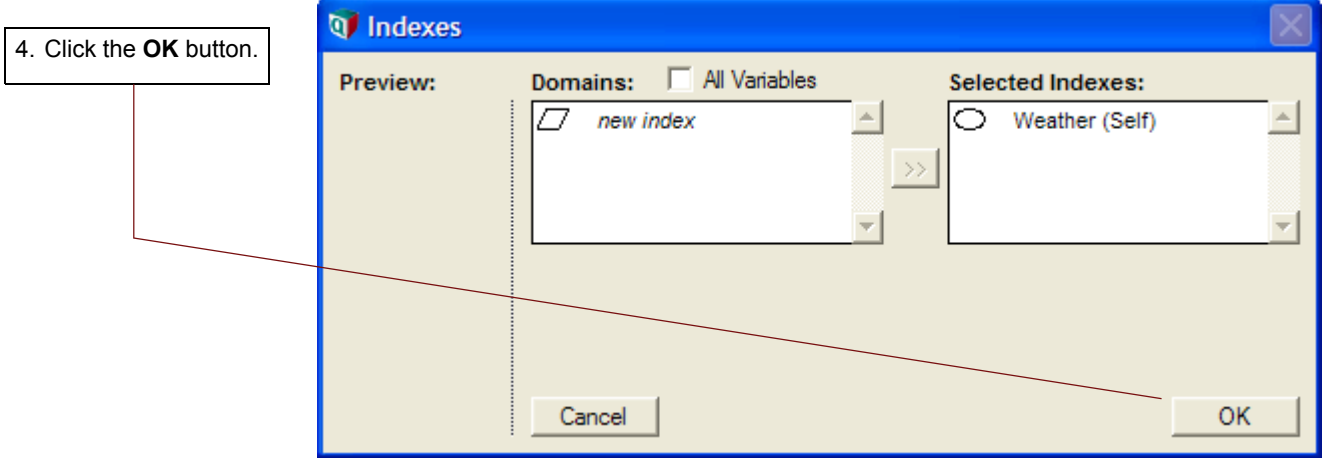

An **Edit Table** window appears. In this table, the first column holds the outcomes and the second column holds their probabilities. You will enter the possible outcomes in the first column.

#### **Chapter 6** *Creating the Party Problem Model* **Defining Weather as a probability table**

5. Click in the cell labeled **Item 1** to select the first label for Weather. Type *Sunny* into the cell, replacing **item 1**, and press the *Enter* key.

6. A second row is added to the table. Type *Rainy* and press *Alt+Enter* to accept the entries.

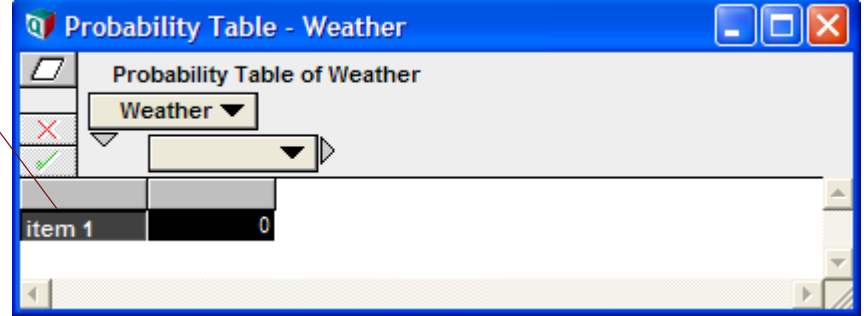

A second row should be added to the table, containing the same label as the first row, *Sunny*. If a second row does not appear, make sure you have the text for *Sunny* selected, and press the *Enter* key again.

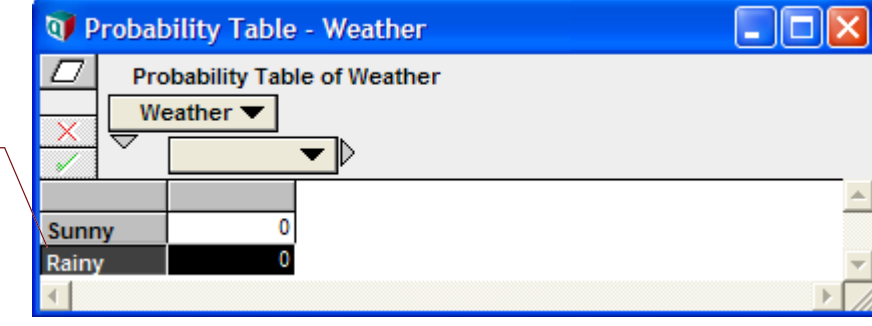

In the second column, you will enter the probabilities of the possible outcomes.

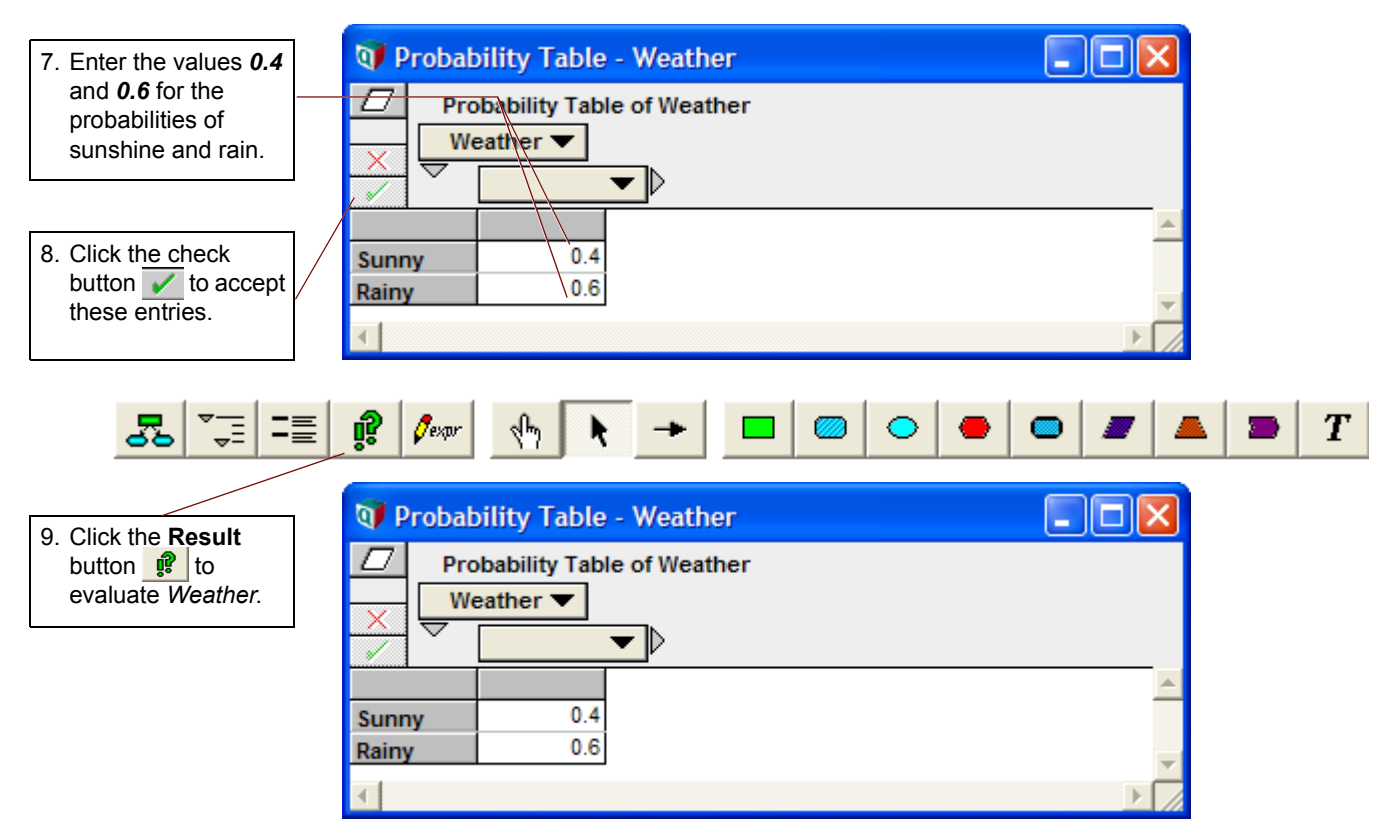

The mid value is *Rainy*, since more than 50% of the probability was assigned to *Rainy*.

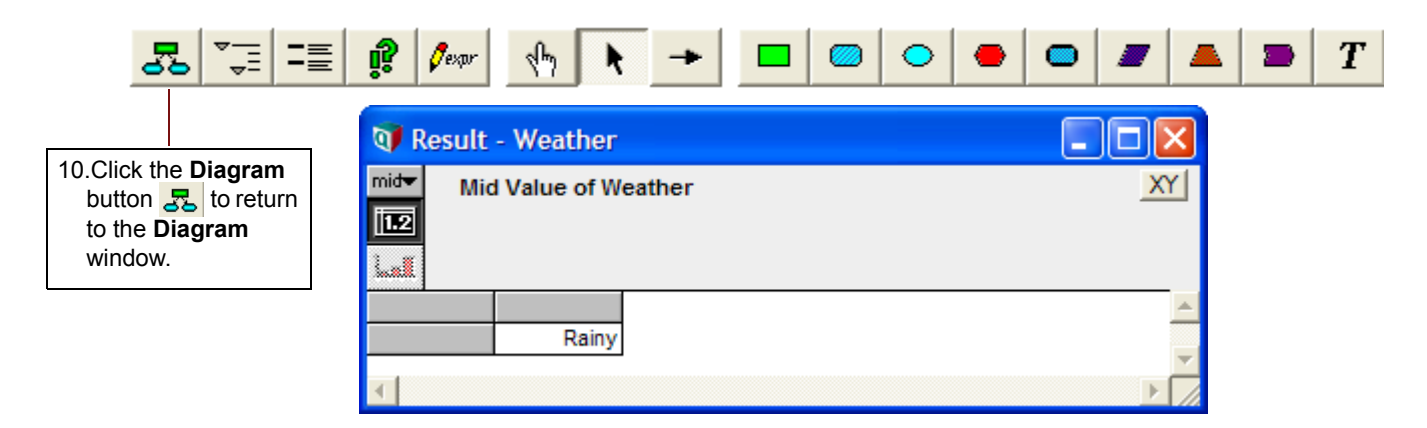

## **Defining Utility as a deterministic table**

The utility of a party location decision depends on the outcome of the weather.

In this section, you will define *Utility* as a *deterministic table* (or *determtable*) using both *Party Location* and *Weather*.

A deterministic table appears similar to an edit table or probability table. At least one index of a determtable must be a discrete probabilistic variable (probability table). The result of evaluating a deterministic table takes into account the probability distribution described by the probability table index.

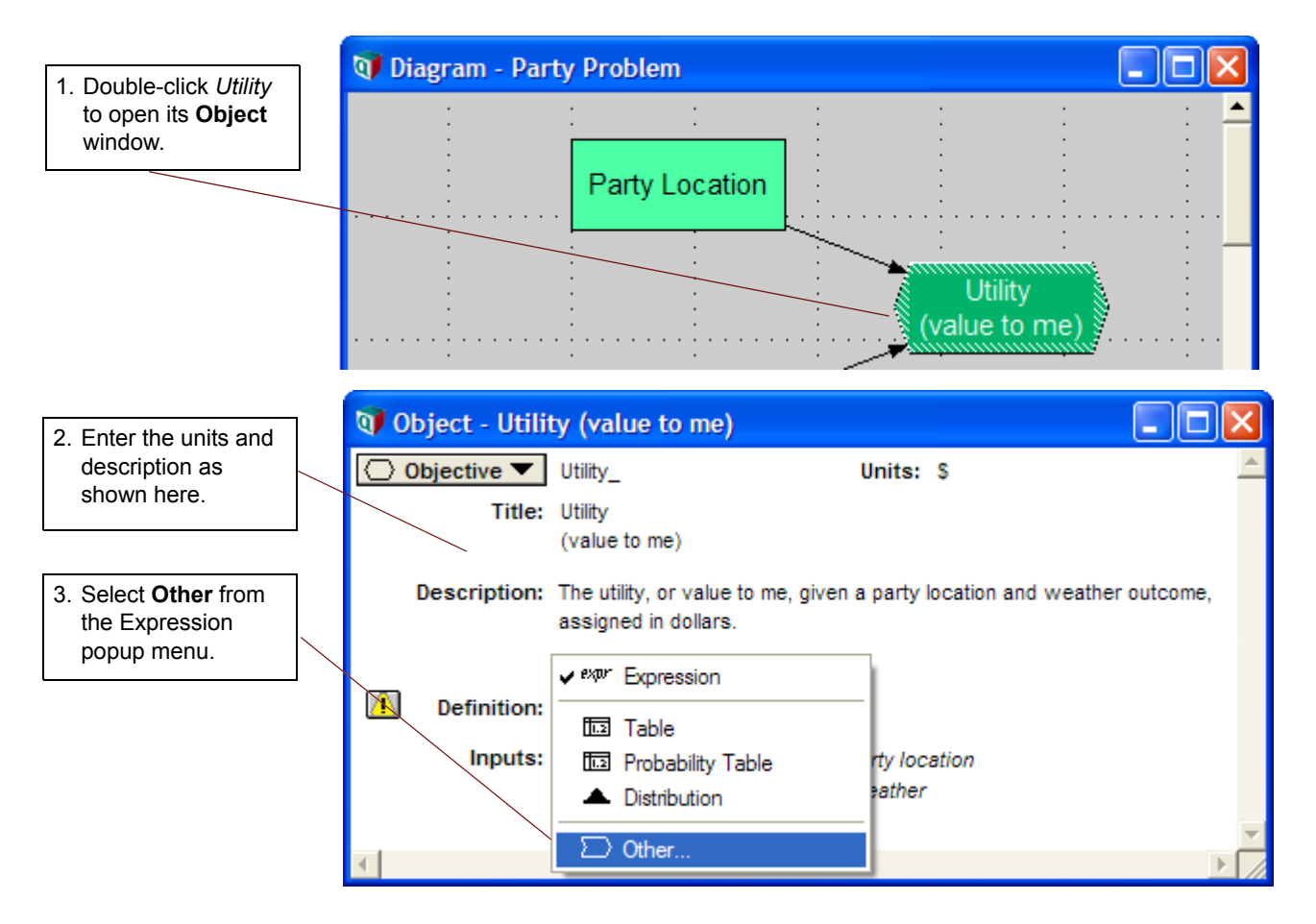

#### **Chapter 6** *Creating the Party Problem Model Defining Utility as a deterministic table*

Because the *Utility* variable hasn't been defined yet, the first function in the first library is displayed. Libraries hold the functions available for you to use. For an overview of Analytica's libraries and their functions, see the section "Definition menu" in Appendix A of the *Analytica User Guide*.

You will select the **Determtable()** function, which is in the **Array** library.

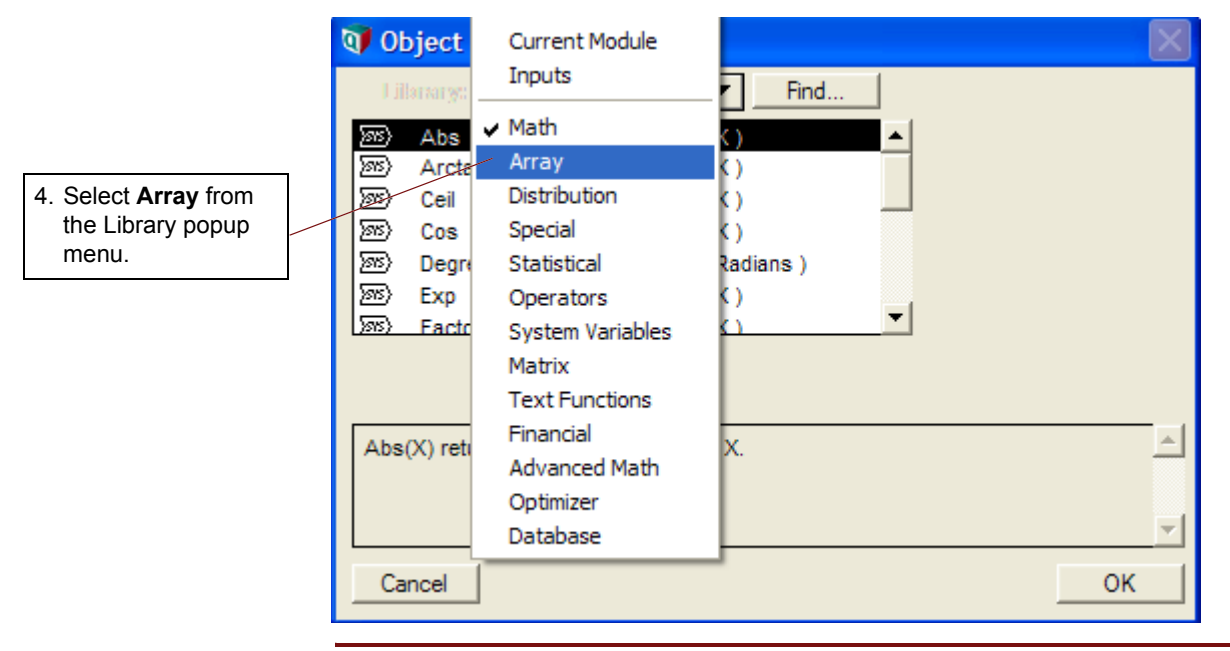

#### **Tip** The **Object Finder** window gives a brief description of the selected function.

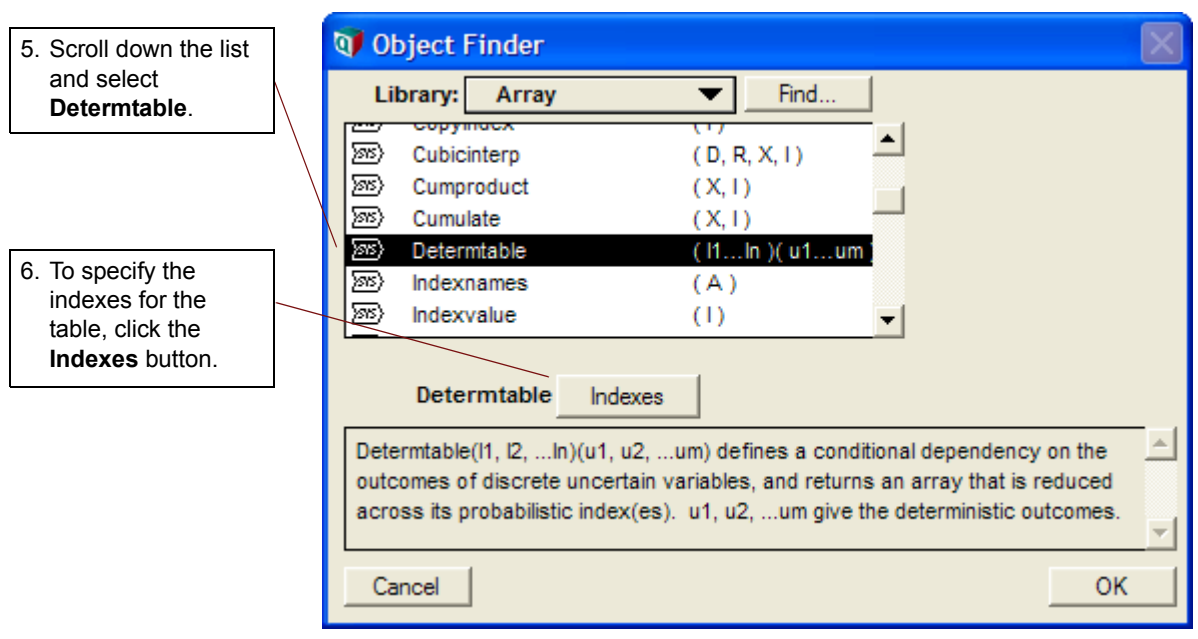

**Chapter 6** *Creating the Party Problem Model Chapter <b>6 <i>Defining Utility as a deterministic table* 

*Party Location* and *Weather* are already selected as indexes because you drew arrows from them to *Utility* and they are defined as lists.

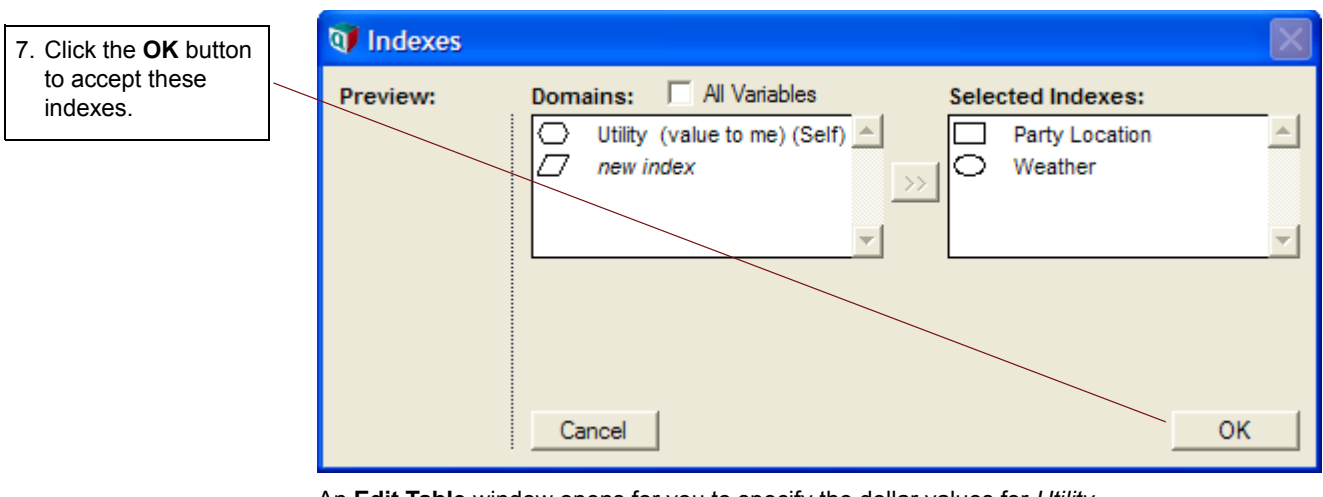

An **Edit Table** window opens for you to specify the dollar values for *Utility*.

You will give a value for each combination of party location and weather. These values describe the amount of money it is worth to you if you use a given party location and the weather turns out a certain way. Nominally, it is most valuable to have the party outdoors if it is sunny; it is least valuable if it is rainy and you are outdoors. Other values fall between these extremes.

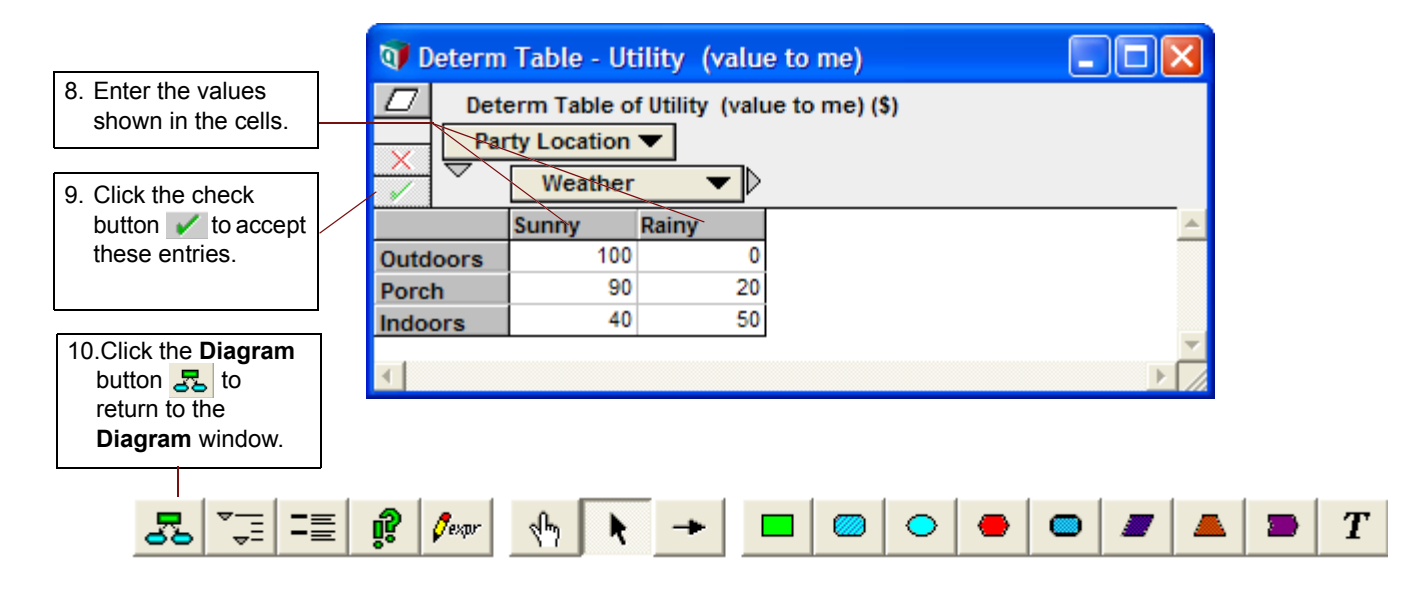

## **Computing Utility**

In this section, you will compute the value of *Utility*.

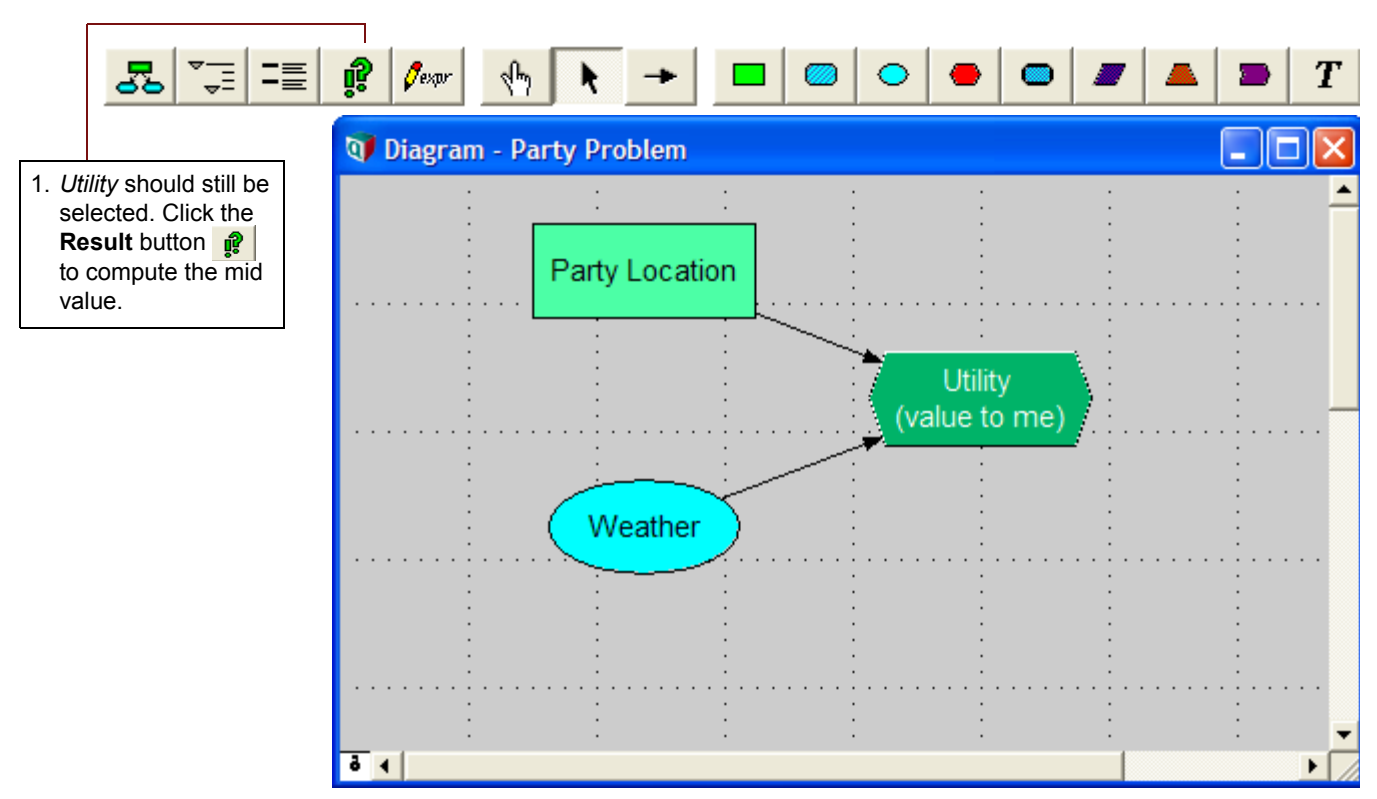

The utility of each party location corresponds to the values you just entered for *Rainy* in the *Utility* deterministic table, because the mid value of *Weather* is *Rainy*. With these outcomes, a deterministic assessment leads you to conclude that your best bet is to hold the party indoors.

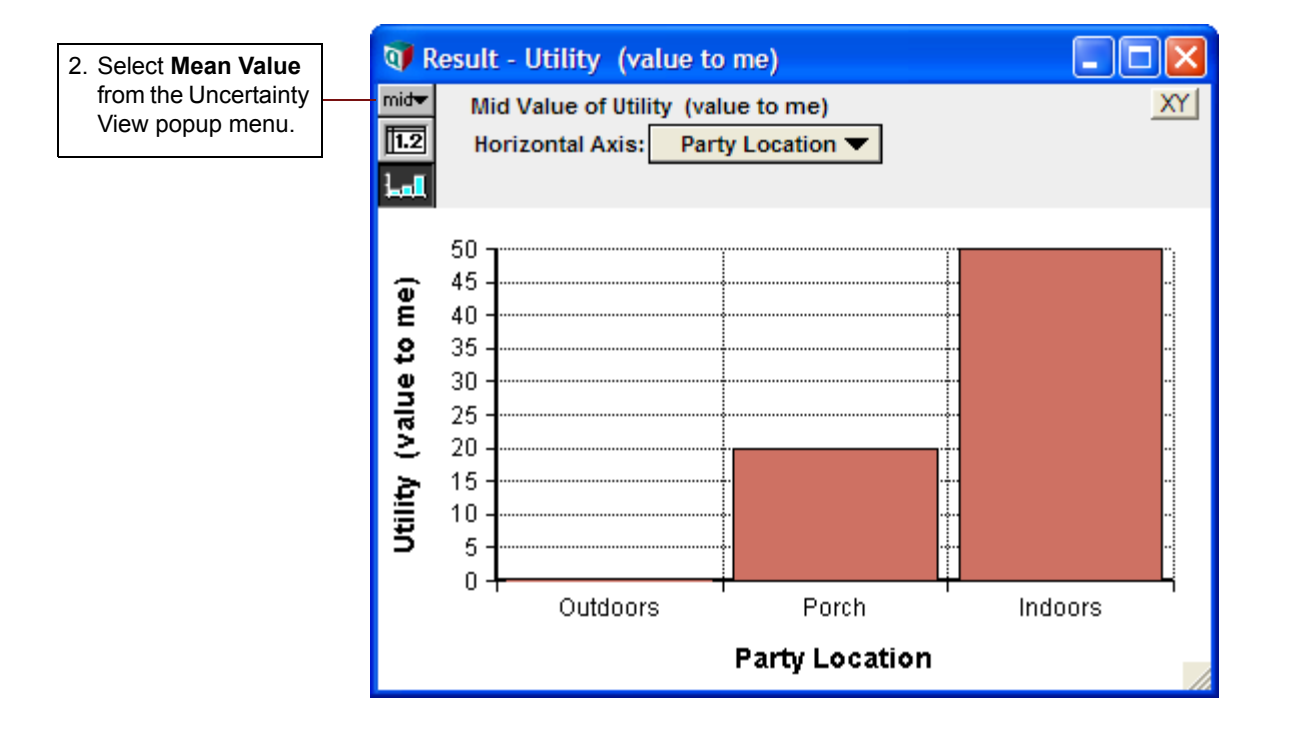

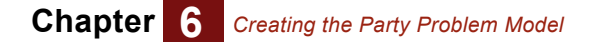

The mean value gives you a very different assessment: the porch gives you the greatest expected utility. The mean value as estimated by the sample is approximately 40 for outdoors, 48 for the porch, and 46 for indoors.

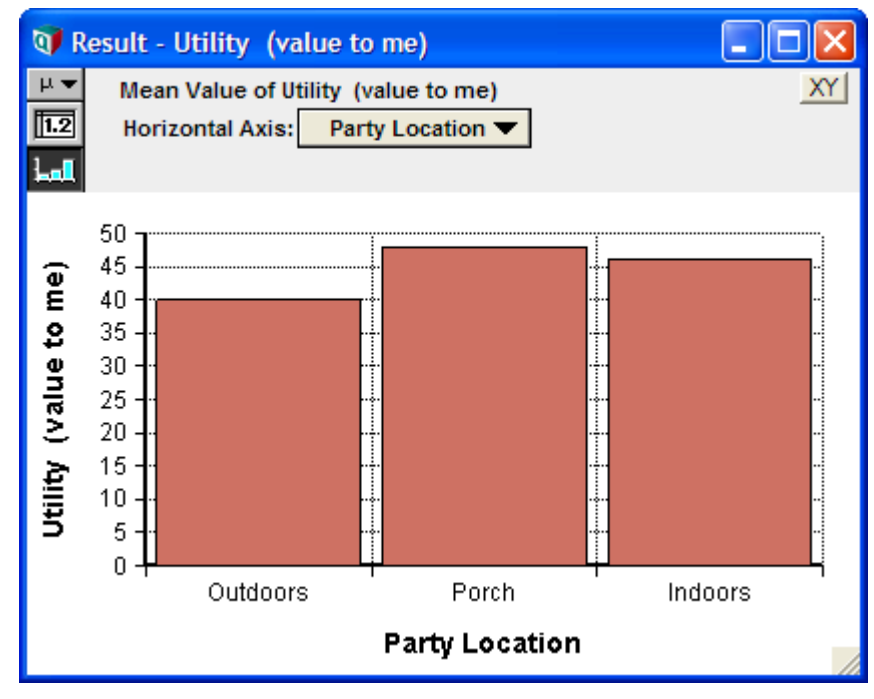

The exact expected utility for each party location can be calculated by multiplying the probabilities of the outcomes by the values of *Utility*:

**Outdoors = (100)\*0.4 + (0)\*0.6 = 40 Porch = (90)\*0.4 + (20)\*0.6 = 48 Indoors = (40)\*0.4 + (50)\*0.6 = 46**

#### **Note to those with a background in discrete modeling**

Analytica simulates all probability distributions and calculates the expected (mean) value of a distribution by computing the average of the samples. For a discrete distribution, the computed mean converges, with increasing sample size, toward the value obtained by multiplying the probabilities by the discrete outcome values.

#### **Creating the Party Problem model: summary**

In this chapter, you have:

- Defined a variable as a probability table, a discrete distribution.
- Defined a variable as a deterministic table, a function that defines a conditional dependency on the outcome of a discrete uncertain variable.

#### **Exercise**

As an exercise, extend the model to examine how the utility of each party location varies as the probability of rain varies from 0 to 100%.

- **1.** Create another chance node, titled **p**, the probability of sunshine. Define it as the range of probabilities from 0 to 100%, as **Sequence(0, 1, 0.5)**.
- **2.** Redefine the probabilities for *Weather* as **p**, for sunny, and **(1-p)**, for rainy.
- **3.** Recalculate the mean value of *Utility*. Display the result as a graph.

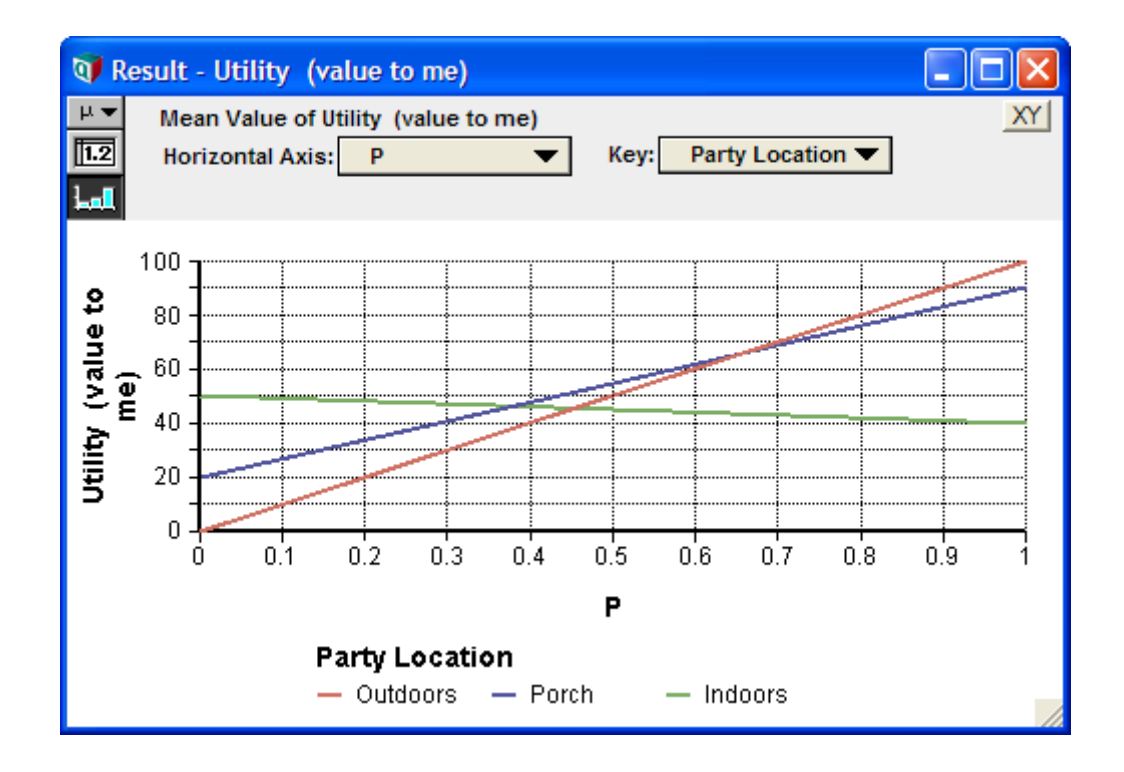

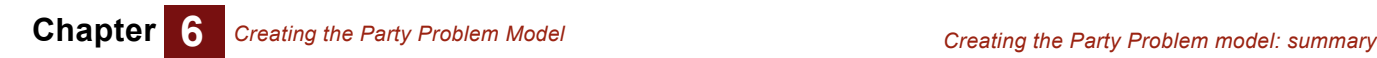

# **Chapter 7** *Creating the Foxes and Hares Model*

This chapter shows you how to:

- Use the **Dynamic()** function and the system variable *Time*
- Calculate the results of two nodes simultaneously
- Include variable names in definitions
- Use the **Min()** and **Max()** functions

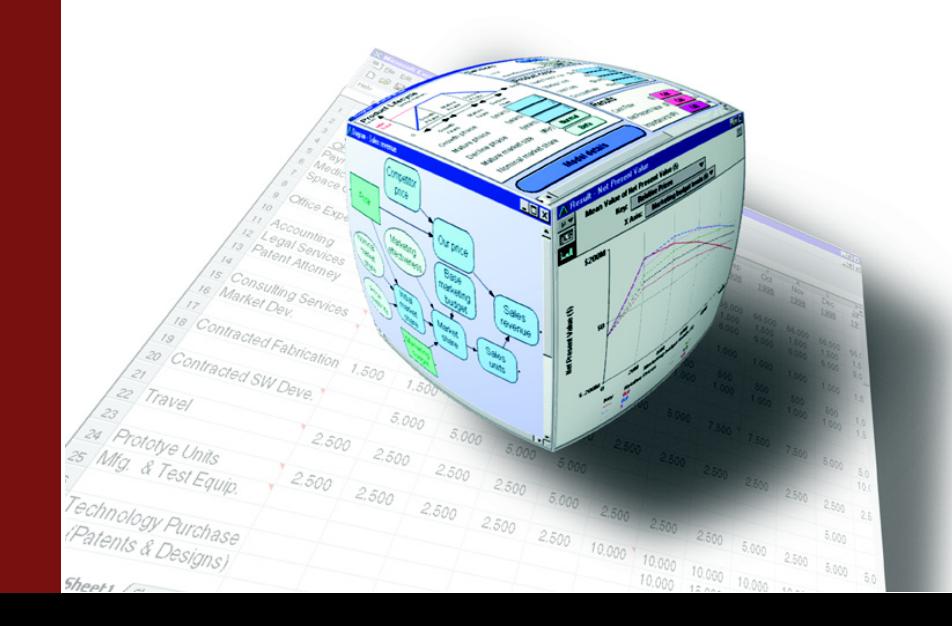

In this chapter you will create a new Analytica model called *Foxes and Hares*. This model is more complex than those you built in the previous chapters, and introduces you to more advanced model-building techniques.

You should complete this chapter if your models use dynamic simulation or variables that change over time.

*The Foxes and Hares* models a simple ecology where the populations of two species, foxes and hares, are dependent on each other over time.

## **Documenting the model**

Document the model using the information specified in the **Object** window below.

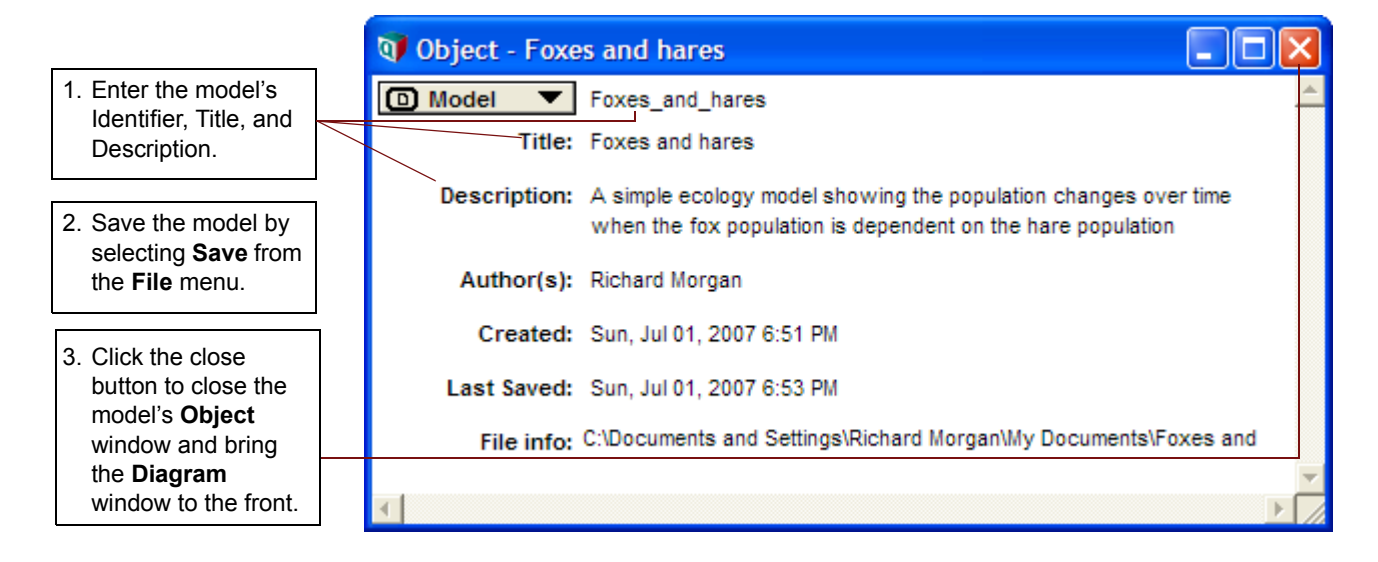

#### **Creating the foxes and hares diagram**

To create a model of the fox and hare populations, you will make a number of simplifying assumptions.

Start by assuming a number of time periods. Each time period has the same behavior:

- At the start of the time period, each population grows (from births).
- In the middle of the time period, the foxes prey on the hares.
- At the end of the time period, you tally the populations.

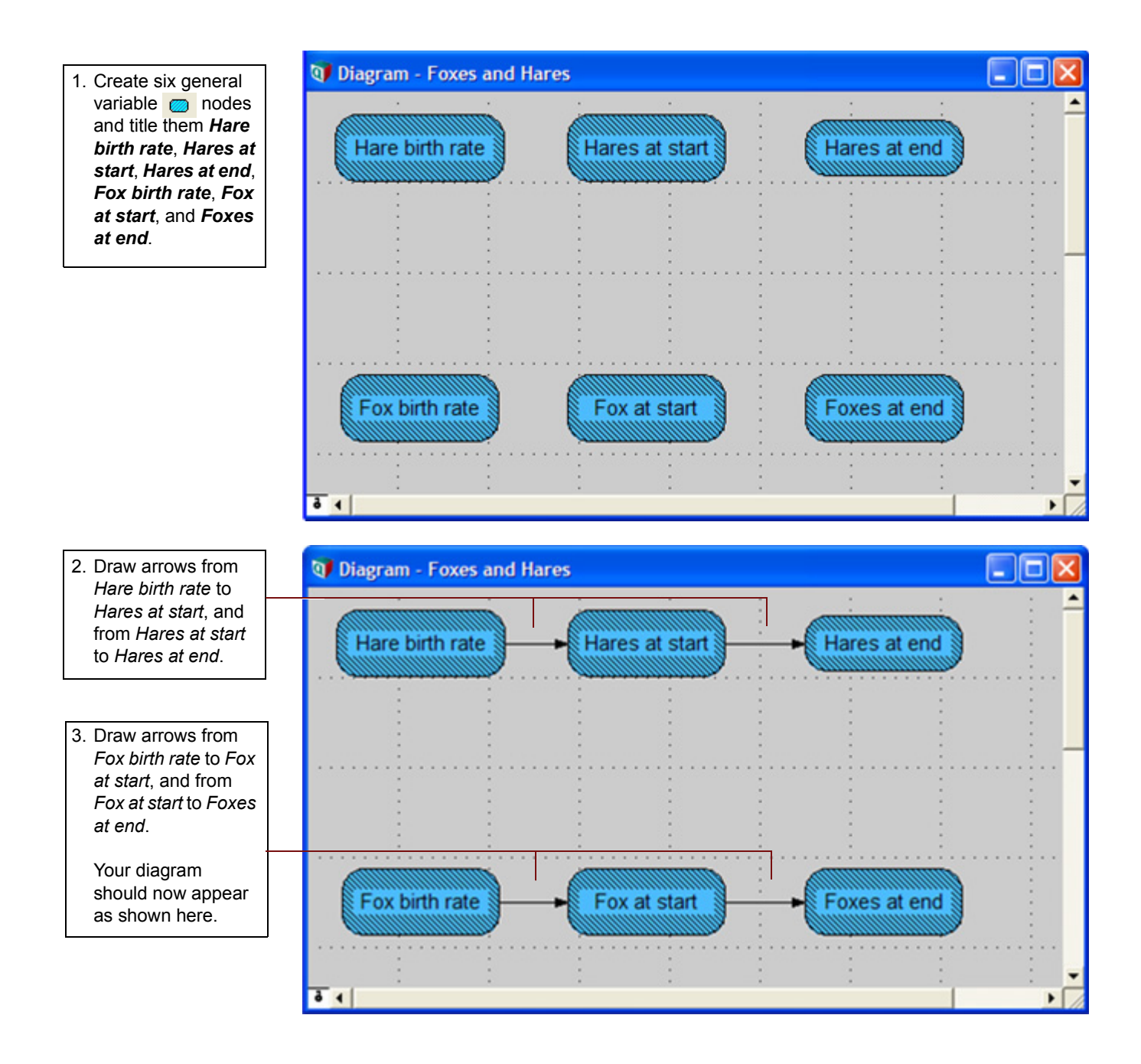

## **Defining hare birth rate and fox birth rate**

Your model assumes that the hare population, left unchecked, doubles in each time period, and the fox population, given an adequate food supply (hares), grows by 35% in each time period.

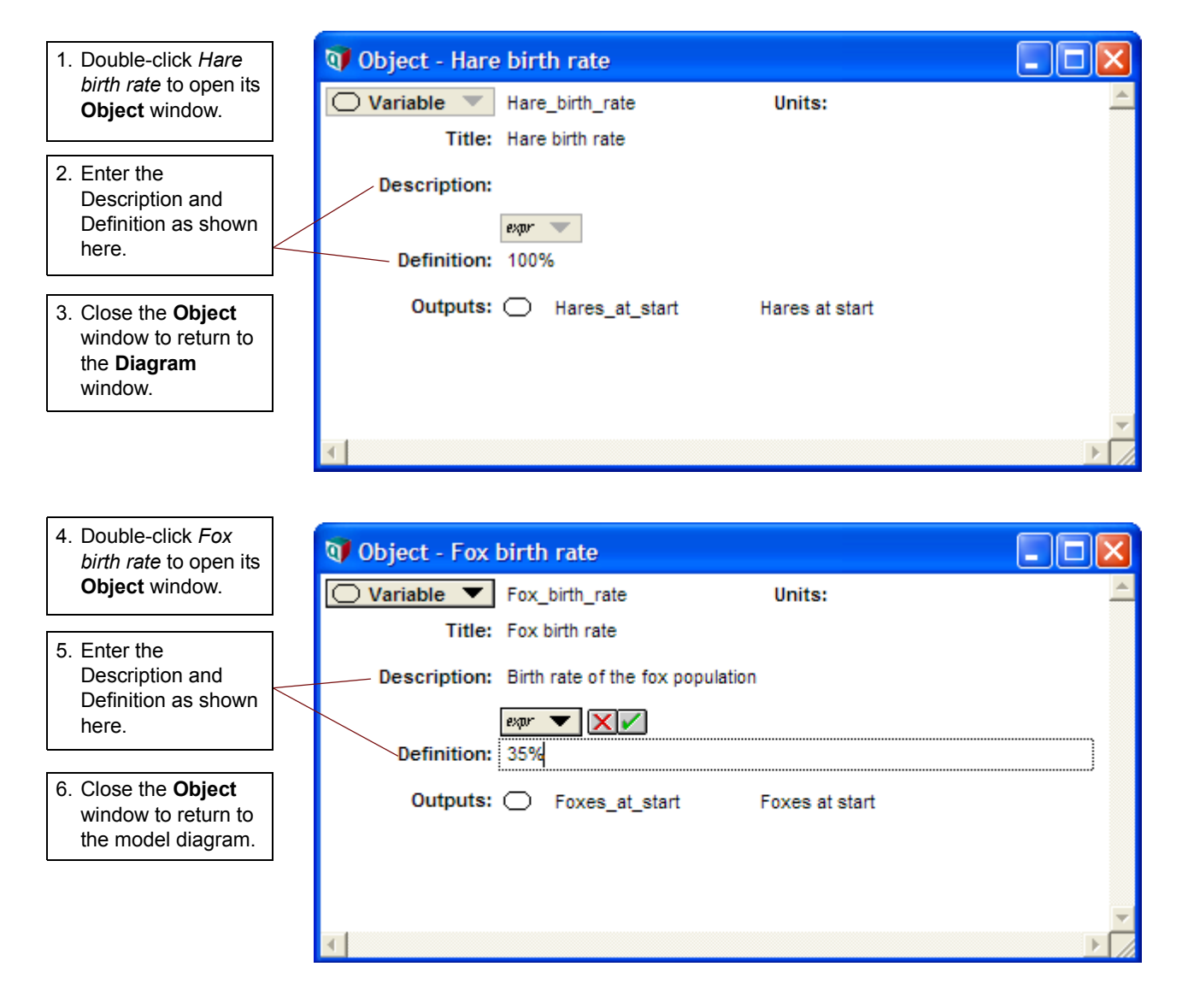

Note that both the *Hare birth rate* and *Fox birth rate* nodes are solid, indicating that their definitions are valid.

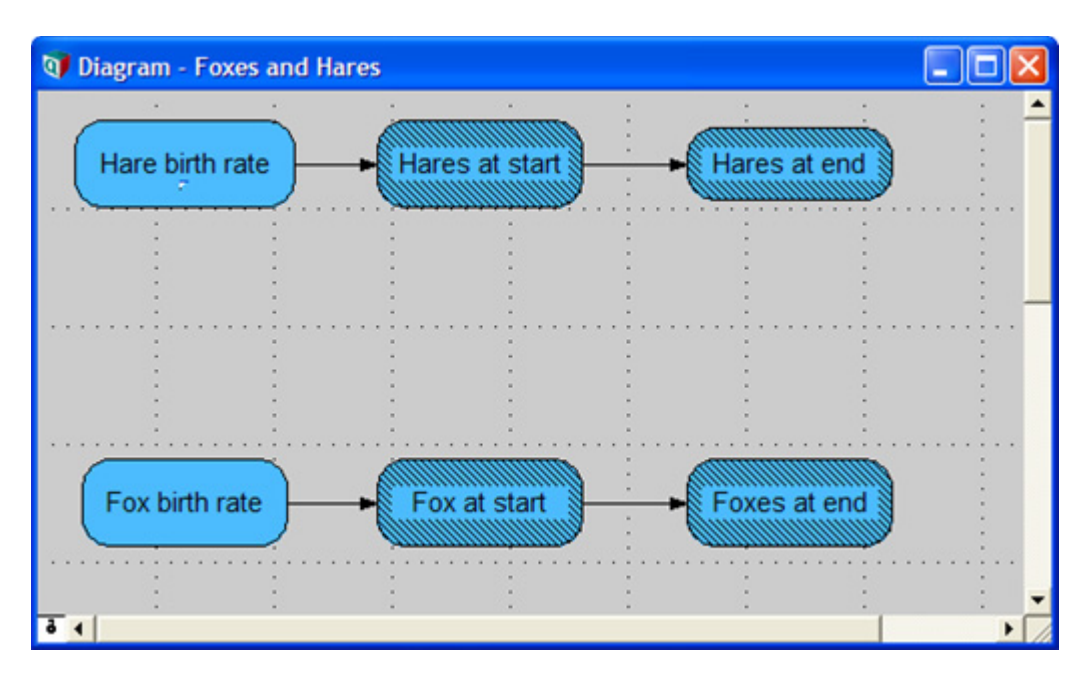

## **Defining the Time variable**

Next, you will investigate how the hare and fox populations grow over time if they are simply allowed to reproduce without any controls. You will start with a time horizon of 10 units.

Analytica has a special built-in variable, **Time**, for use in models such as this one. You will define **Time** as a list: **[1,2,3,4,5,6,7,8,9,10]**. The simplest way to define this list is by using the **Sequence()** function.

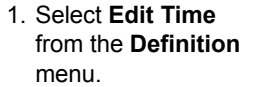

The **Object** window for *Time* displays.

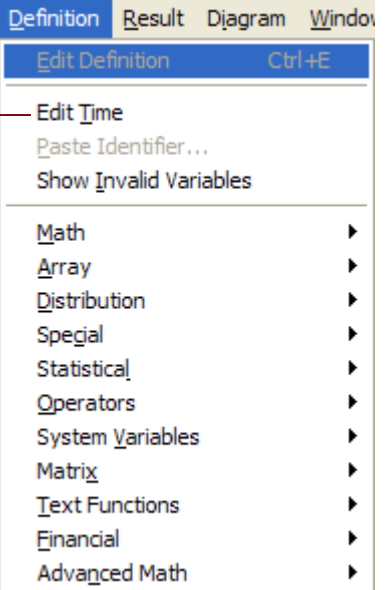

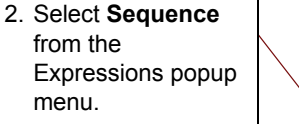

3. Click the **OK** button to replace the existing definition with a sequence.

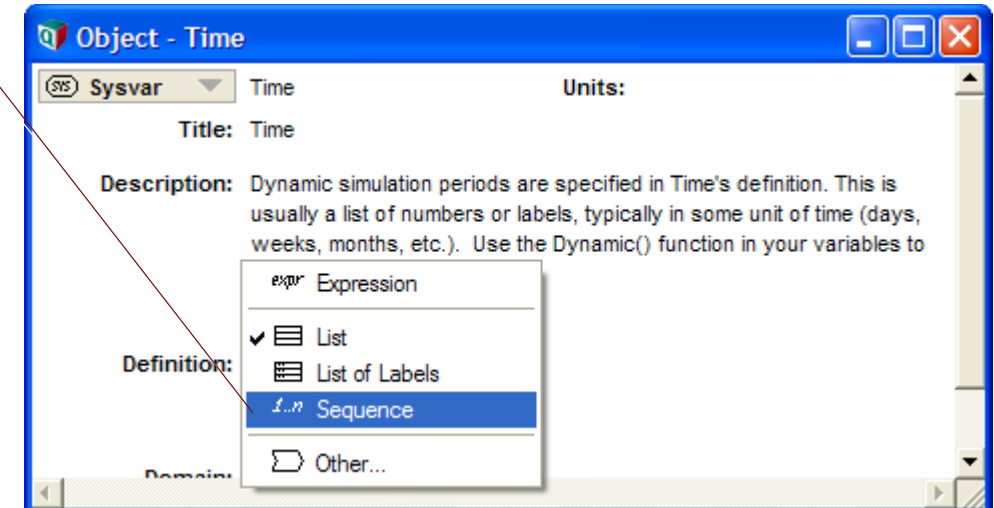

The parameter fields for the **Sequence()** function contain the starting number, the ending number, and the step size.

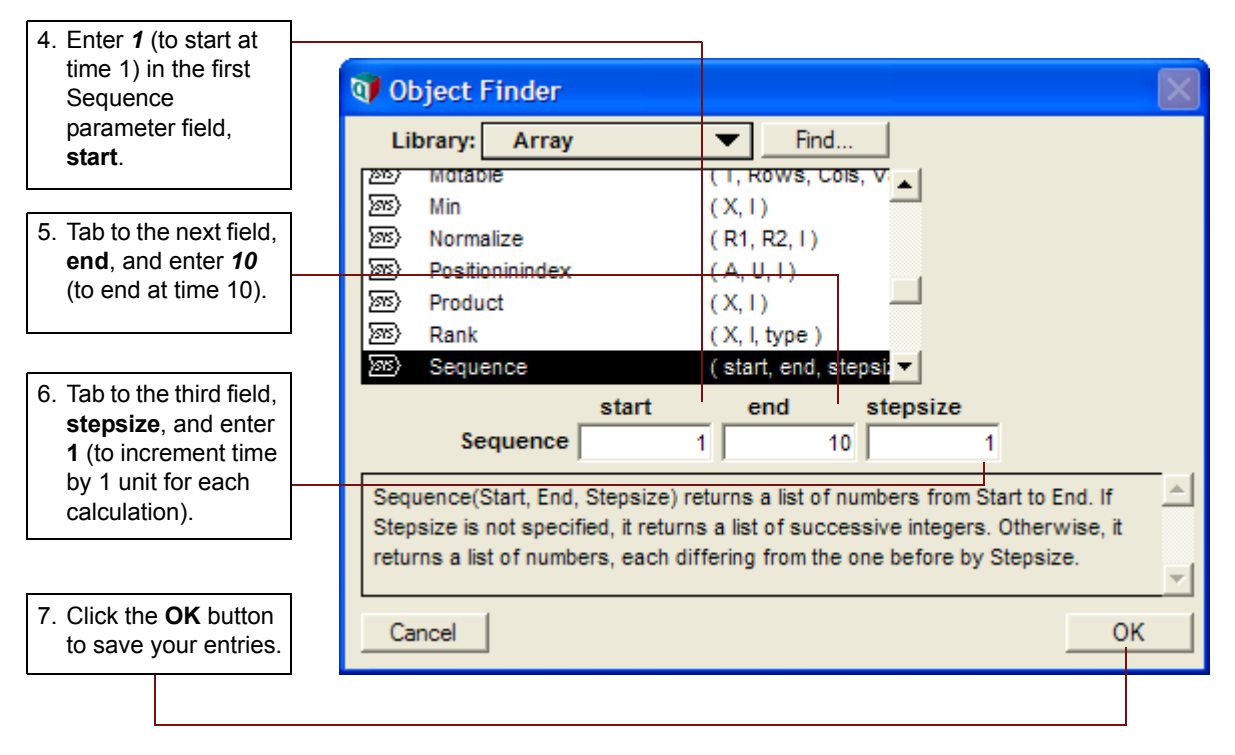

The **Object** window for **Time** shows that the definition is now a sequence from 1 to 10.

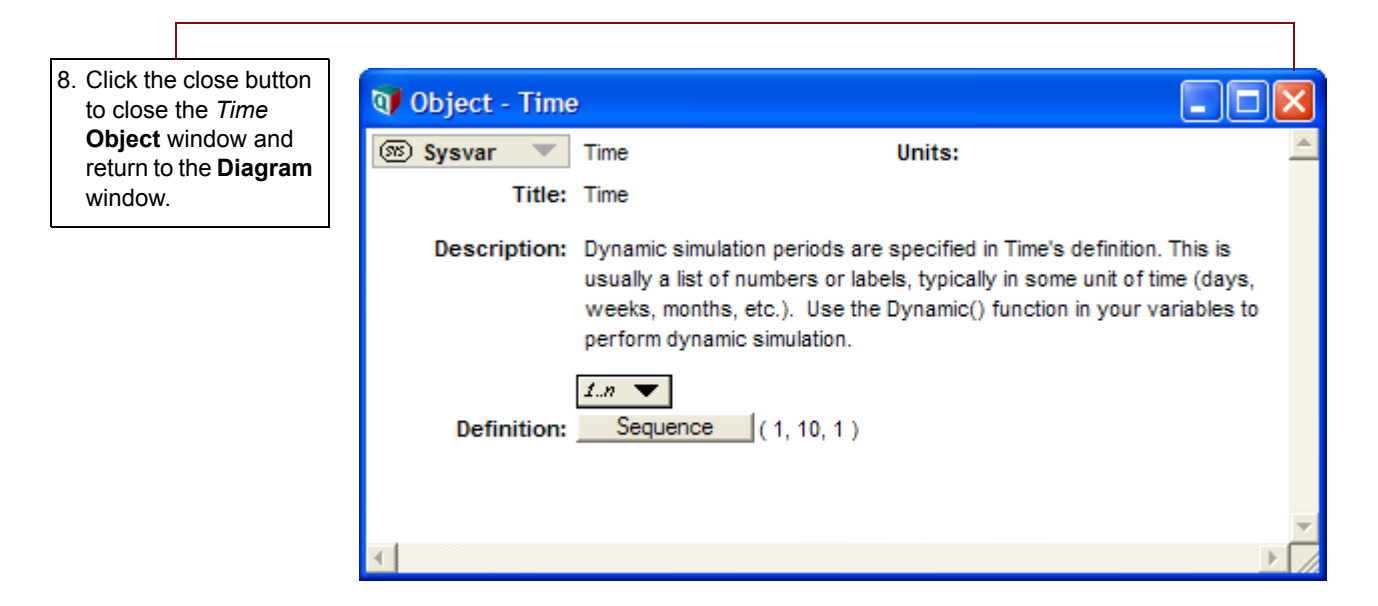

#### **Defining hare population as a function of Time**

Next, you will define the initial hare population as 100 and the population at the start of each subsequent time period grows based on the value of *Hare birth rate*.

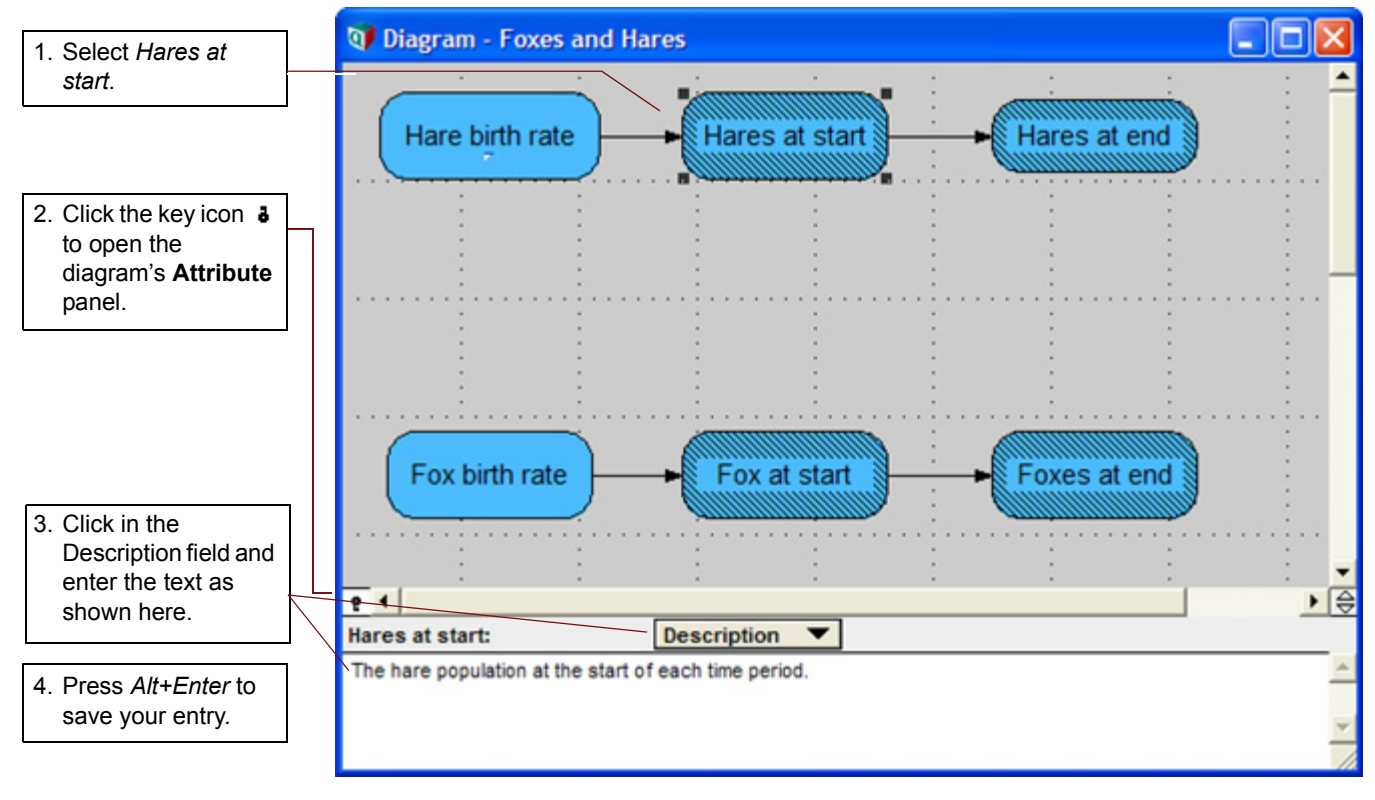

You will define the population at each time period to be a function of its size at the end of the previous time period. A special system function, **Dynamic()**, is used to perform this calculation; it calculates a value for each unit of **Time**.

**Dynamic()** is the only function in Analytica that permits cyclic dependency. In other words, the **Dynamic()** function allows you to refer to the variable that it defines or to other dynamic variables at earlier time periods. The **Dynamic()** function must appear at the topmost level of a definition; it cannot be used inside another expression. The syntax for **Dynamic()** requires an initial value for the variable to which it is being applied, i.e., the value of the variable at the first unit of **Time**.

To define *Hares at start* with **Dynamic()**, you will use the **Object Finder** window.

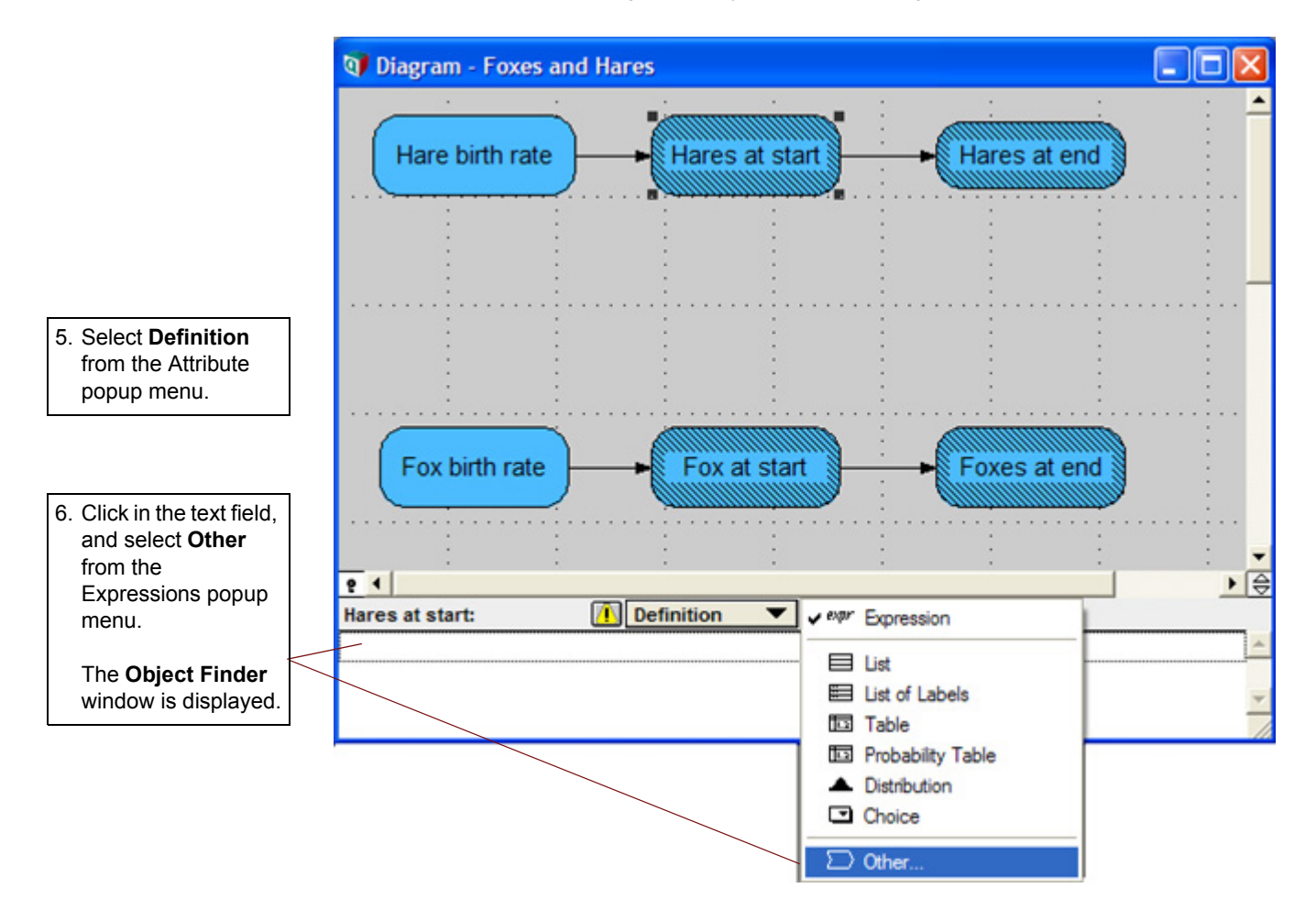
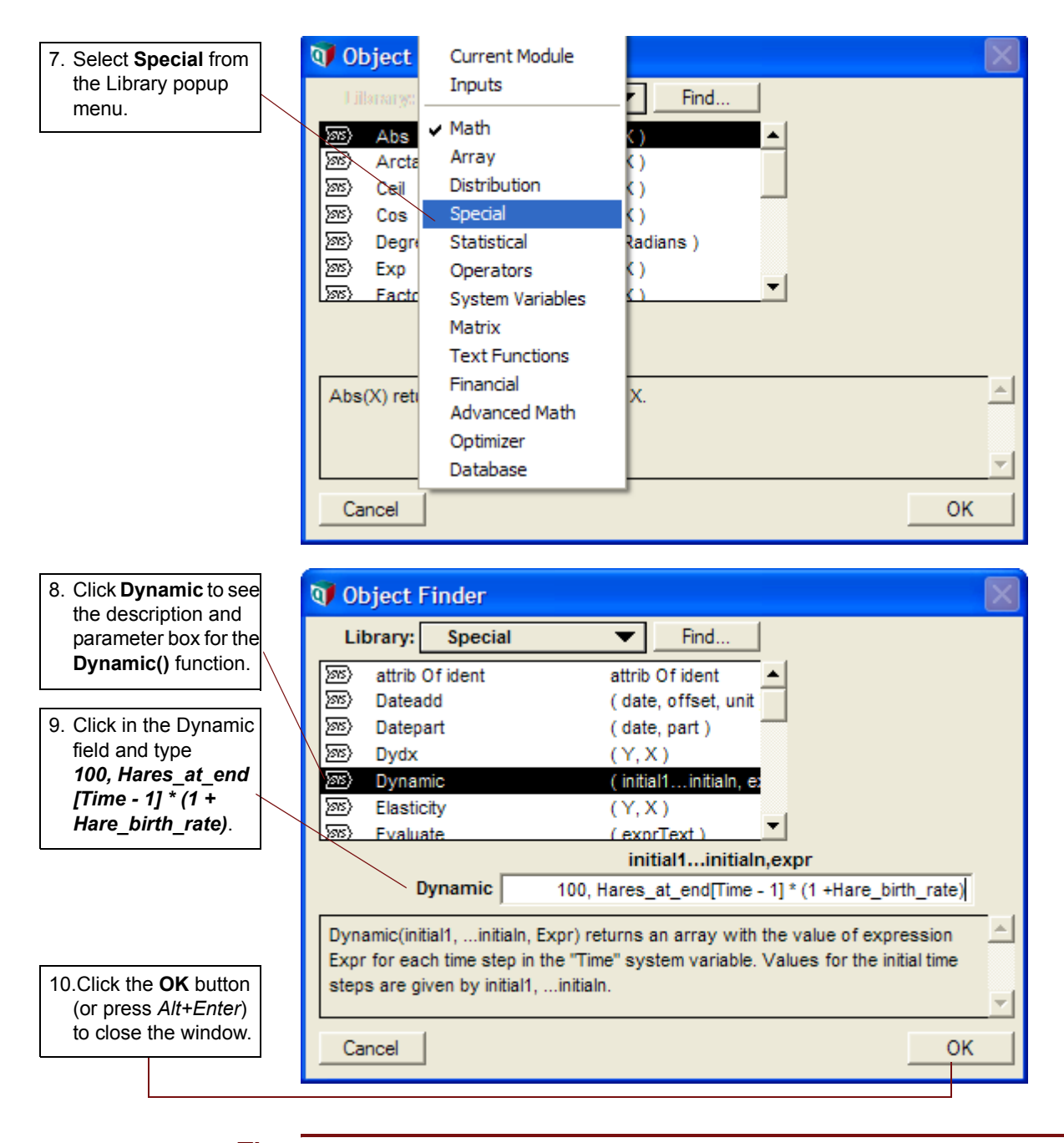

**Tip** Square brackets are necessary for **[Time-1]**. Be sure to use parentheses around other expressions in **Dynamic()**.

The **Attribute** panel shows the **Dynamic()** function in the Definition field. This definition states that the starting population of hares is 100 at the first time period; at the start of all other time periods, the population is equal to the population at the end of the previous time period **(Time-1)** plus the number of hares born.

11.Press *Alt+Enter* to accept the definition.

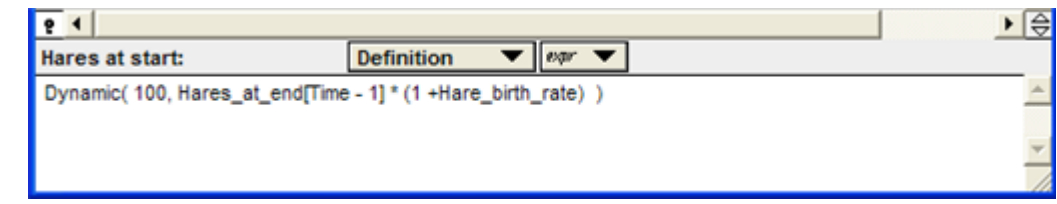

**Tip** Note that a gray arrowhead points from *Hares at end* to *Hares at start*. The gray arrow is the diagram symbol for a dynamic dependency — that is, the *Hares at end* input is from an earlier time period.

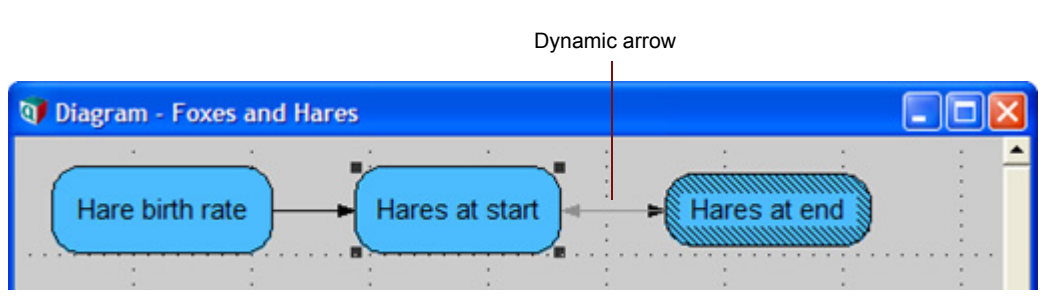

You will now define the population at the end of each period to be equal to the population at the start of each period. (You will later modify this definition to subtract the hares being captured during the period.)

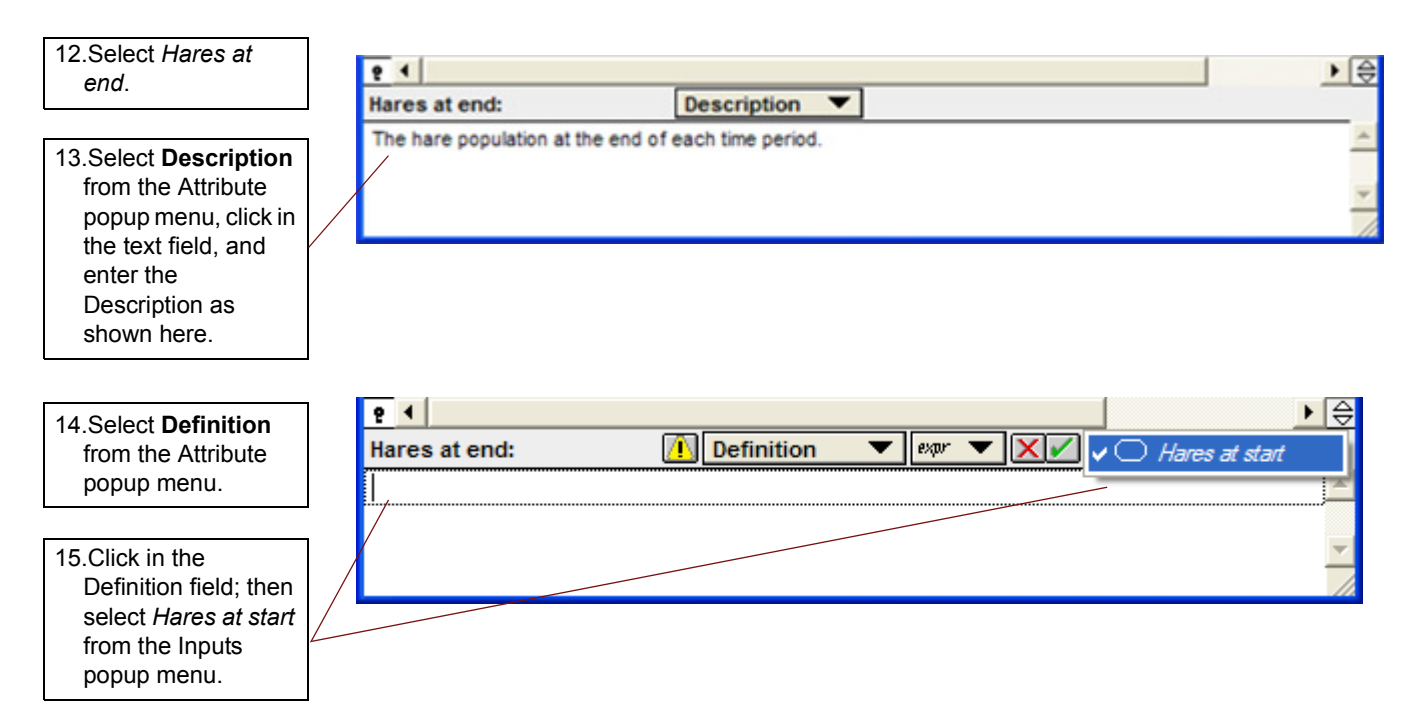

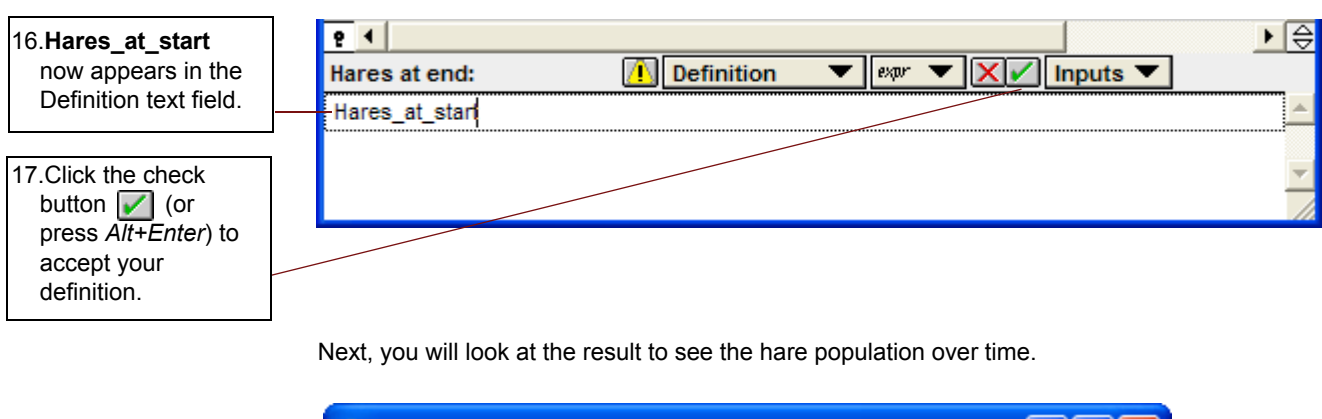

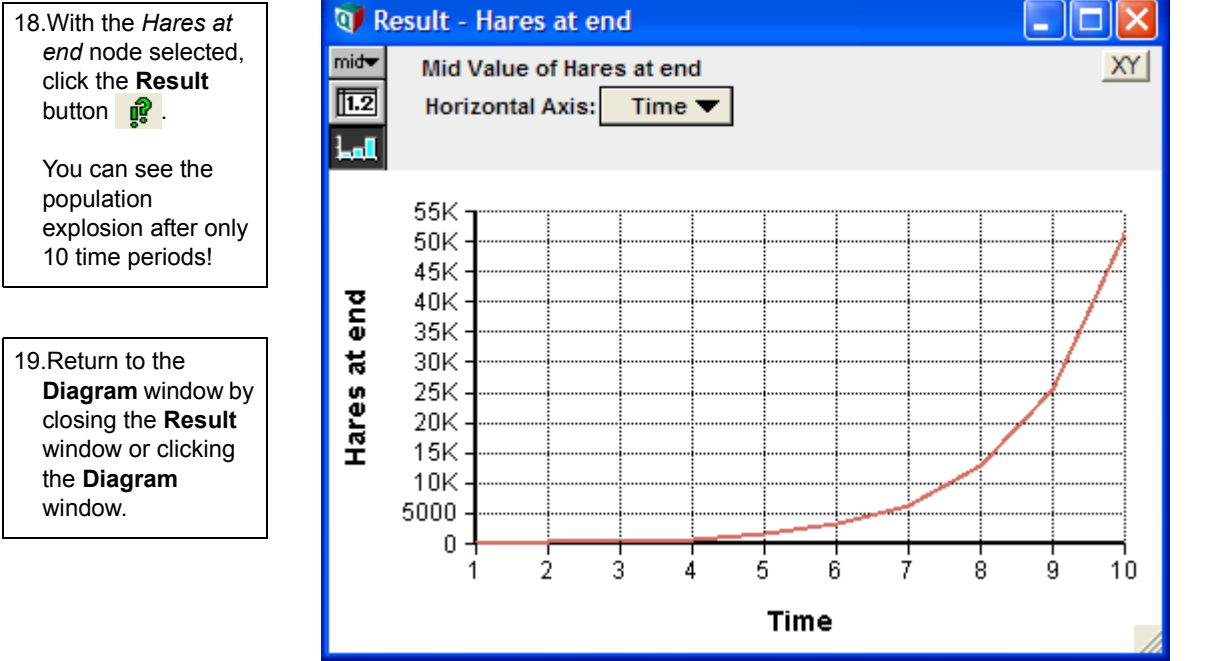

#### **Defining the fox population as a function of Time**

You will follow similar steps to define the fox population. Assume the starting number of foxes is 6. Instead of using the **Object Finder**, you can type directly in the Definition field.

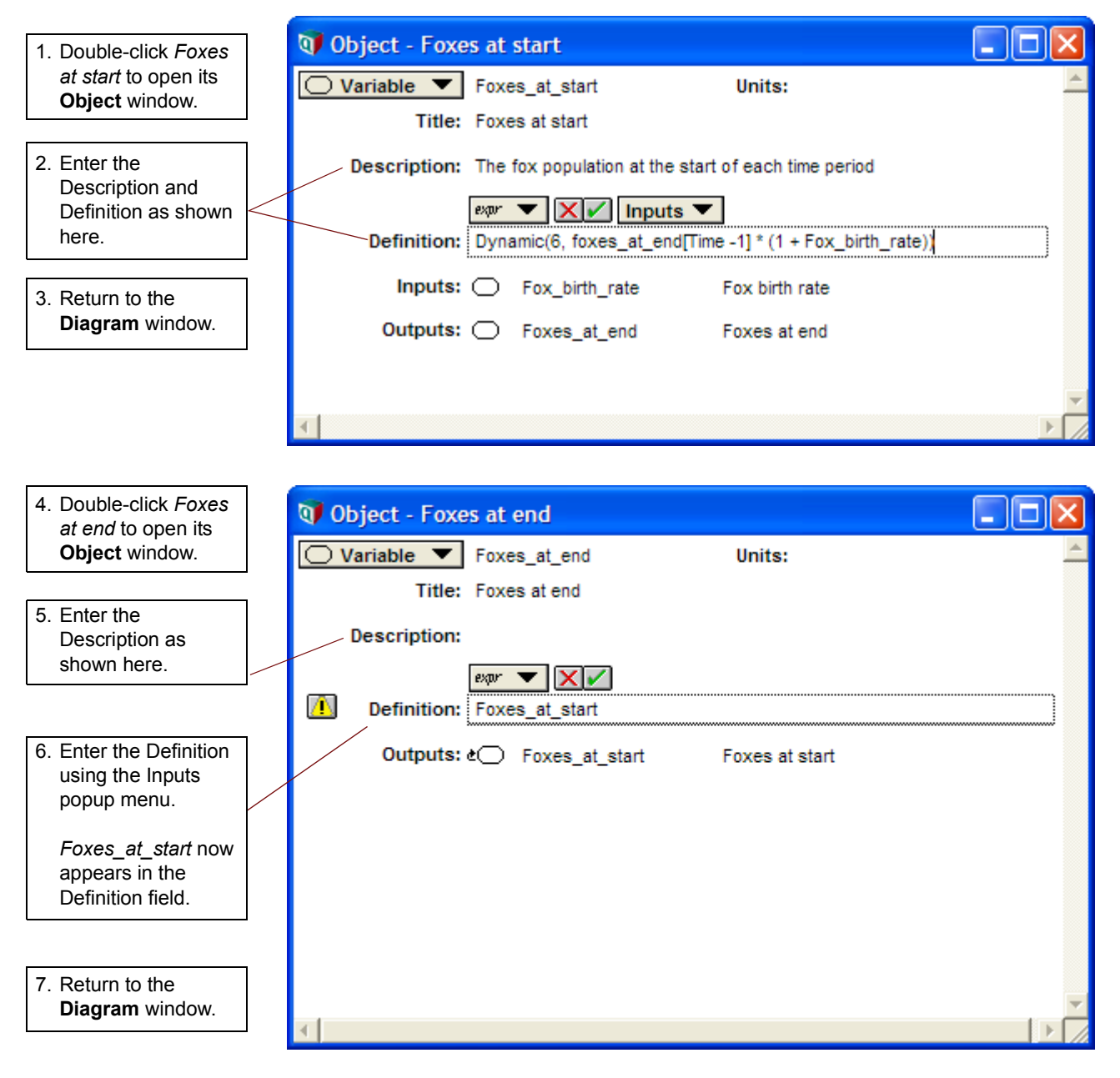

Next, you will look at the result to see the fox population over time.

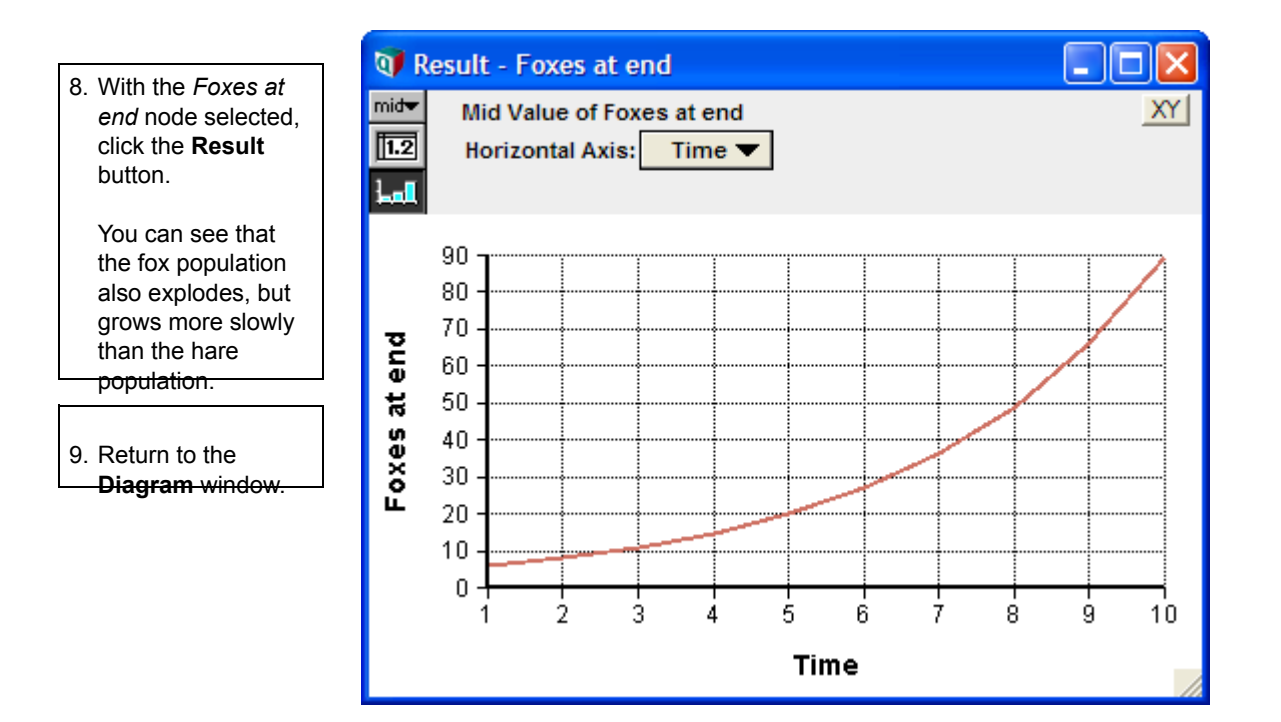

# **Creating the Populations objective**

To directly compare the two populations, you will view both populations on one graph. You will create a new variable to show both population results.

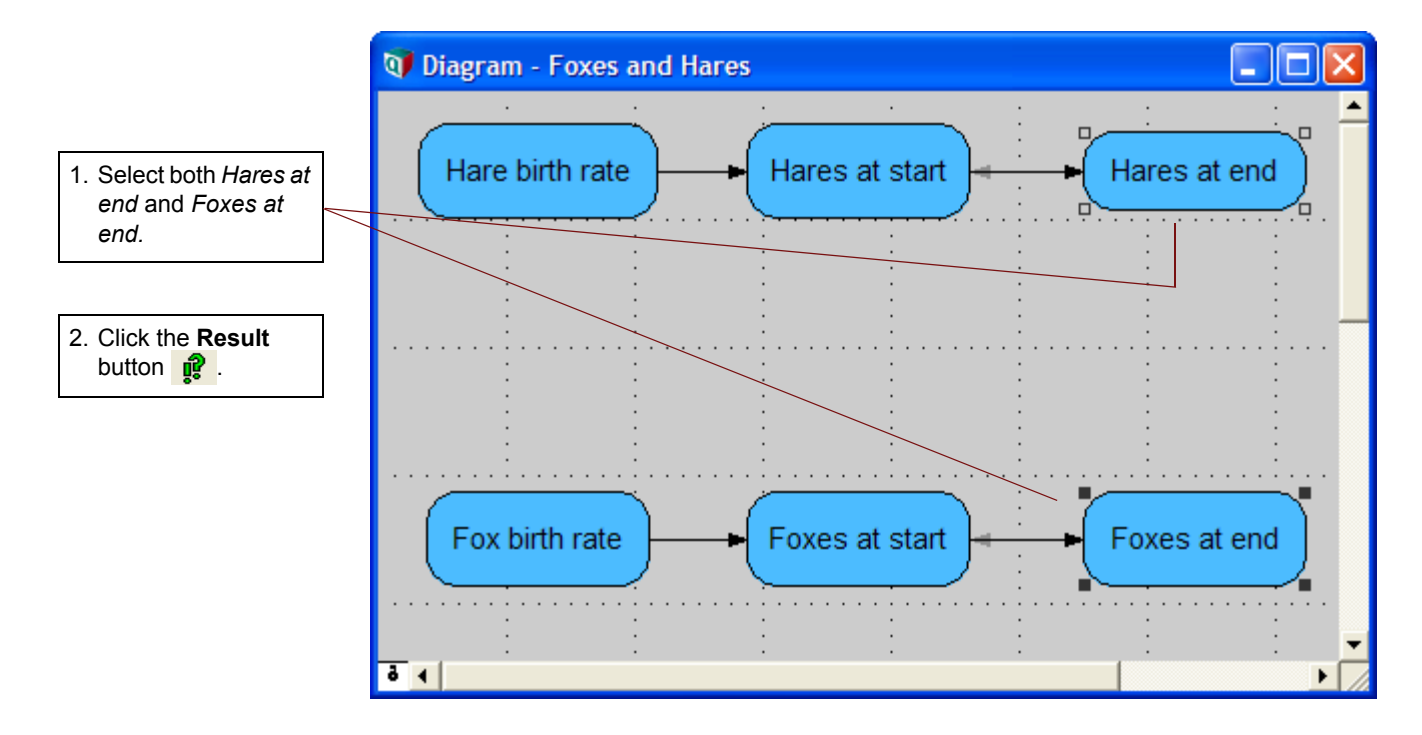

#### **Chapter** *Creating the Foxes and Hares Model* **7** *Creating the Populations objective*

3. Because you want to compare the two results, click the **OK** button (or press *Alt+Enter*).

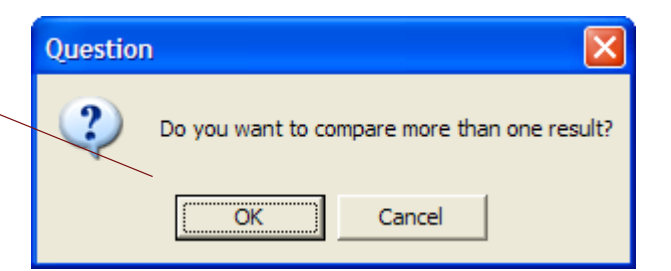

Analytica creates a new node with a dummy name. You will change the name and move it to a better position on the diagram in just a minute. But first, you will view the resulting graph.

The default graph view is not useful, so you will change the Horizontal axis to **Time** in order to see the two animal populations over time.

Result - Compare1 mid Mid Value of Compare1 XY the Horizontal axis 兩 Compare1 $\blacktriangledown$  $\vee$  Time Key:  $L_{\rm eff}$ Compare 1

> Now the population explosions of both the hares and the foxes appear on the same graph. Note that the number of foxes is very small compared to the number of hares and is visible on this graph as a line on the horizontal axis.

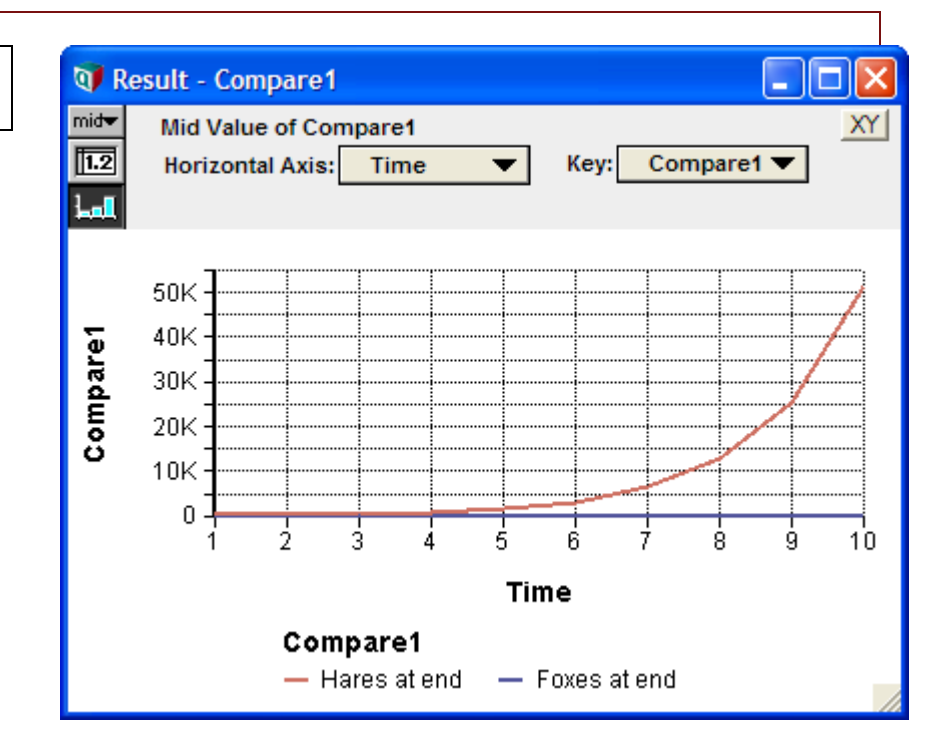

Next, you will adjust the position, name, and class of the new node.

5. Return to the

**Diagram** window.

4. Select **Time** from

popup menu.

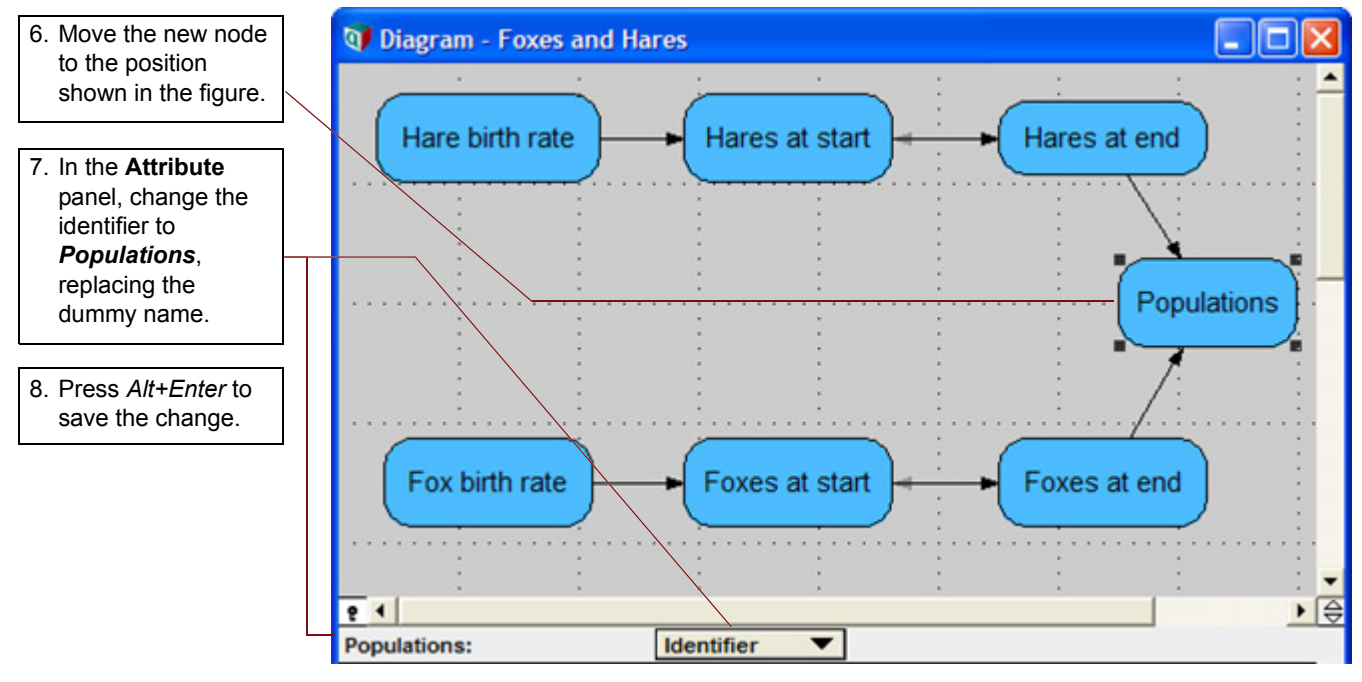

Note that the title also changes.

Since this node is the final output of the model, you will change its class to objective.

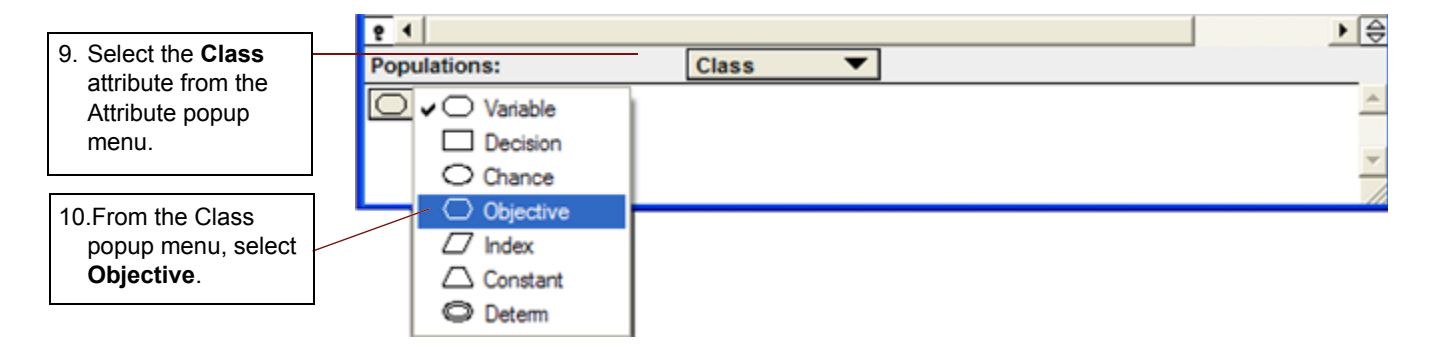

#### **Defining population control: foxes capture hares**

In this section, you will define the population control for the hares, namely that, during each time period, some are captured by foxes. You will assume that the foxes hunt independently from each other and that each fox captures 25% of the hares during a time period.

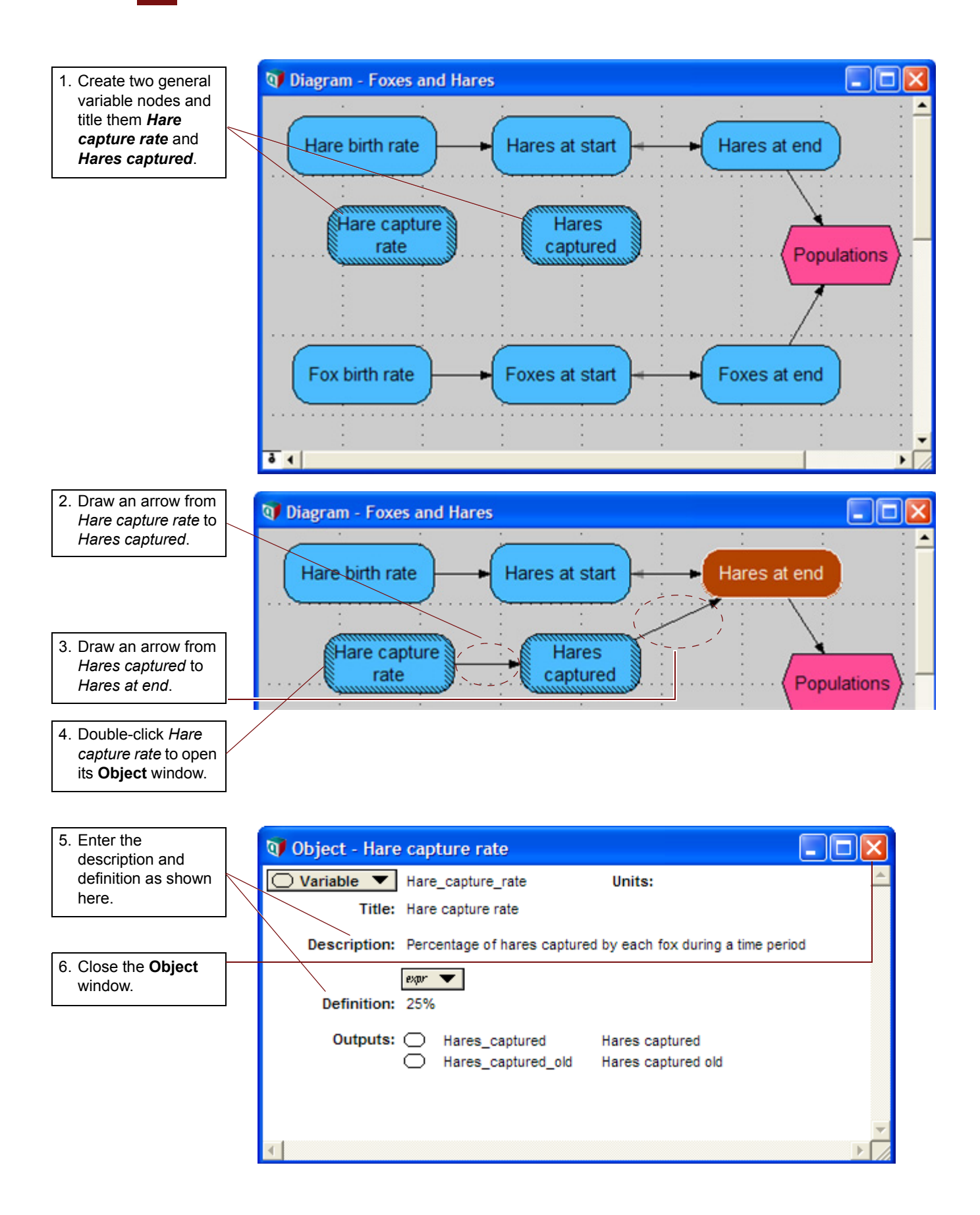

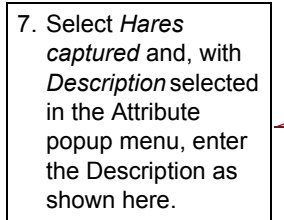

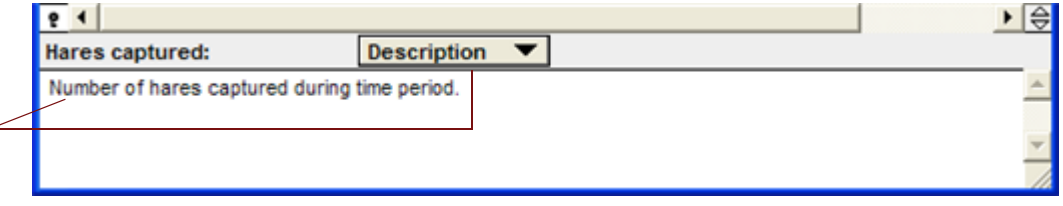

If only adult hares are captured and only adult foxes are captors, then, in a time period, the number of hares captured is the *Foxes at end* of the previous period times *Hare capture rate* times *Hares at end* of the previous period<sup>3</sup>.

You will again use the **Dynamic()** function, using an initial value of 75 hares captured. This time you will enter the dynamic expression directly into the Definition field.

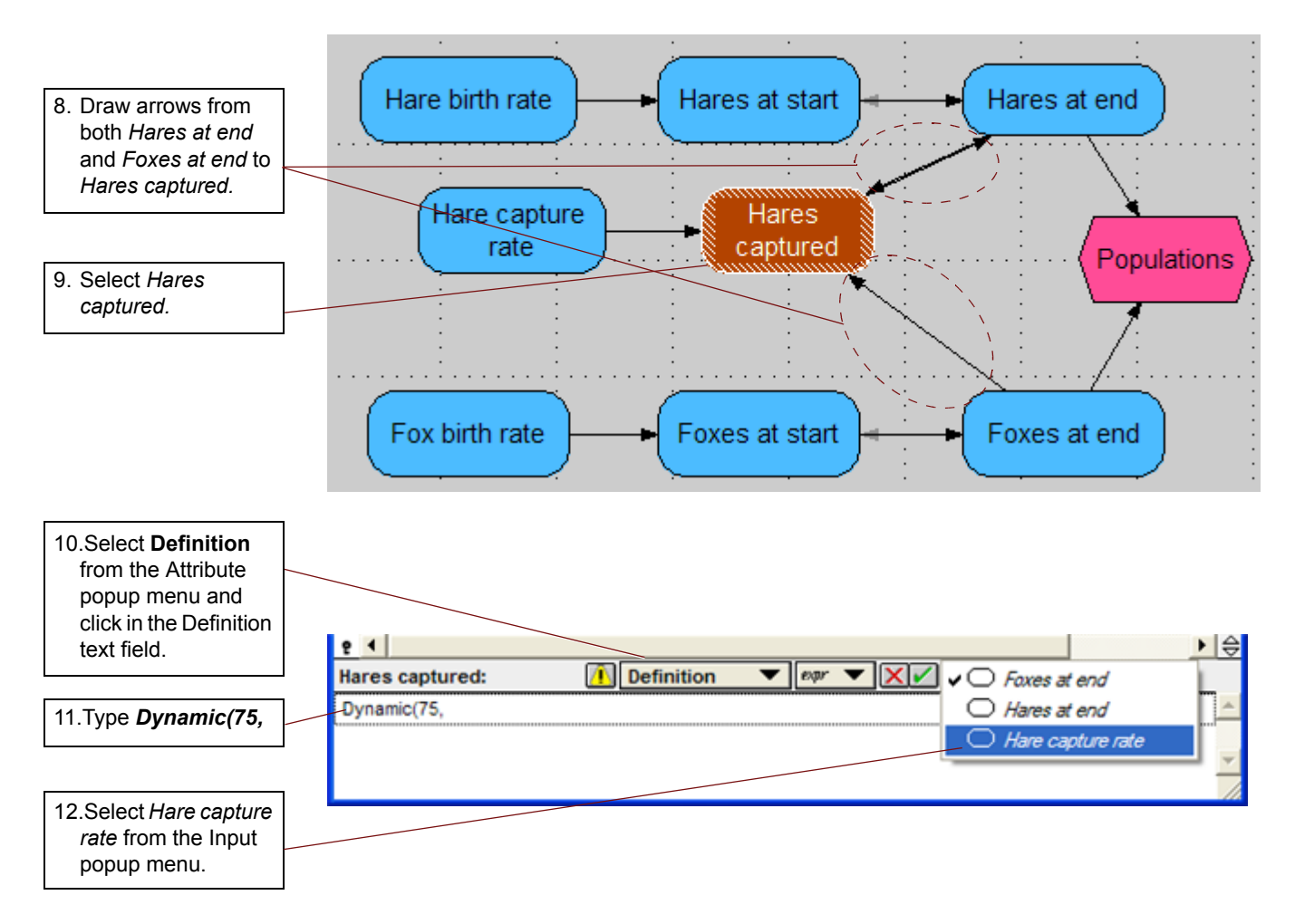

<sup>3.</sup> We are assuming that both foxes and hares are born at the start of the time period and it takes exactly one time period for them to mature. These simplifications can readily be removed when you are comfortable with how the **Dynamic()** function works.

13.Continue editing the definition of *Hares captured* by typing and by selecting inputs from the Input popup menu until it is as shown here.

14.Click the check button  $\boxed{\checkmark}$  (or press *Alt+Enter*) to accept your definition.

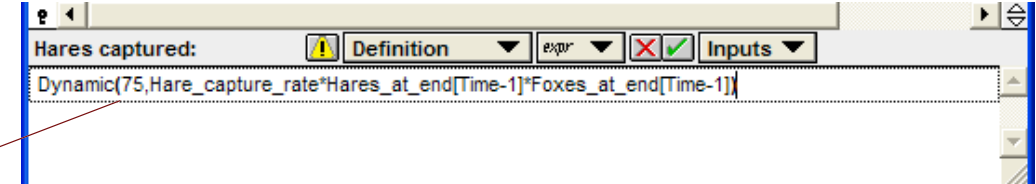

Note that the arrows you drew in Step 8 above are now gray lines. These lines indicate that the dependency is dynamic — the input variable is from an earlier time period.

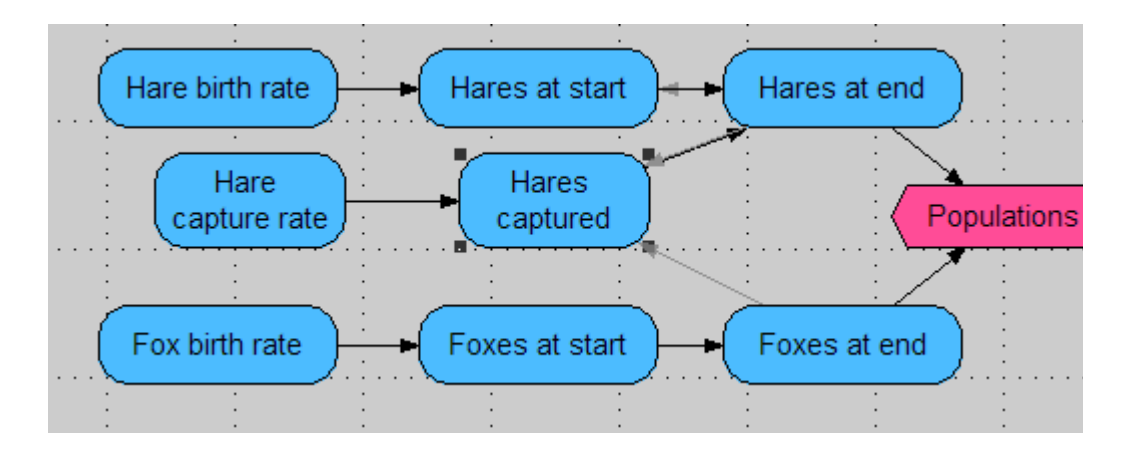

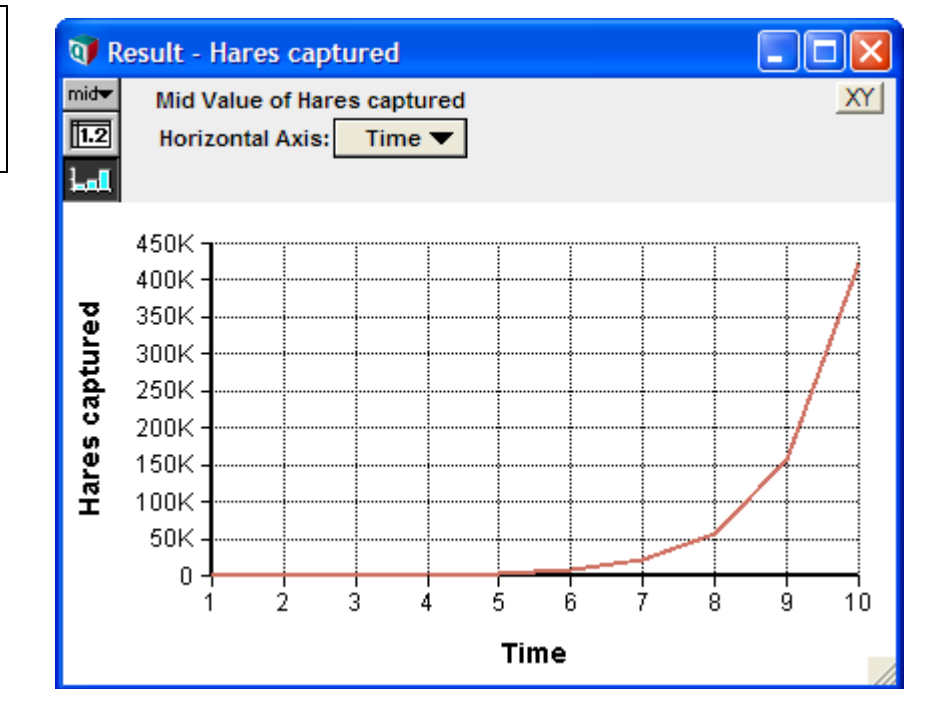

15.Click the **Result** button  $\frac{1}{\sqrt{2}}$  to see the number of hares captured as a function of time.

Something is not quite right. These values for *Hares captured* grow to be larger than the number of hares at the start of the period (compare the graph of *Hares at end*, which equaled *Hares at start*, on page 145). This is not reasonable; for example, if there are more than four foxes, it is possible for the calculation to give more than 100% of the hares as captured.

To prevent the number of hares captured from exceeding the number of hares at the start of the period, you will constrain the definition of *Hares captured* by using the **Min()** function, so that no more hares are captured than exist at the start of the time period.

The **Min()** function selects the minimum value from an array of numbers. The syntax for finding the minimum of two numbers **x** and **y** is **Min([x,y])**. (The expression **[x,y]** creates an array from **x** and **y**.) You want the number of hares captured to always be the minimum of the calculated number and the number of hares at the start of the period.

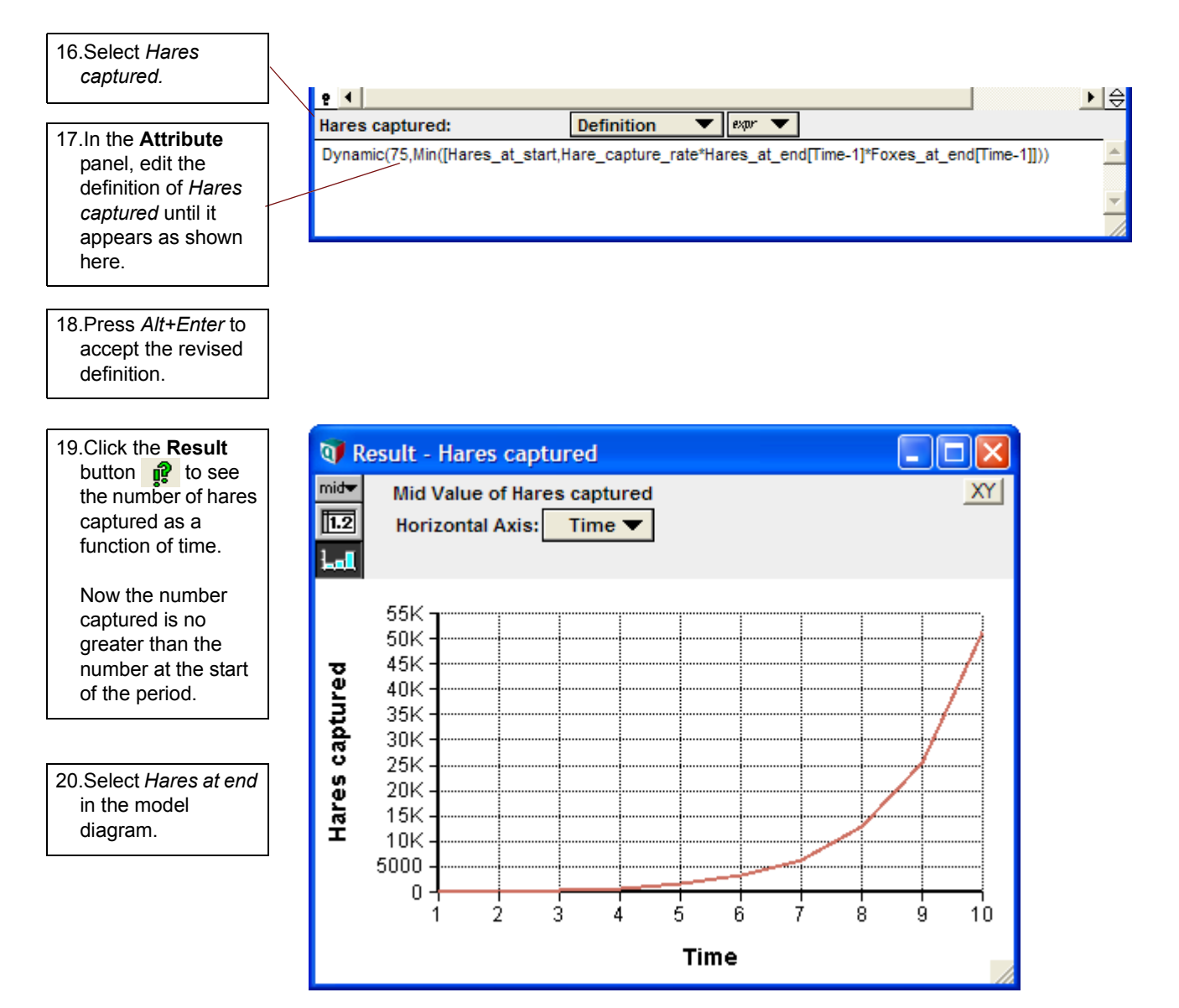

Next, you will reduce the number of hares at the end of the time period by the number that are captured.

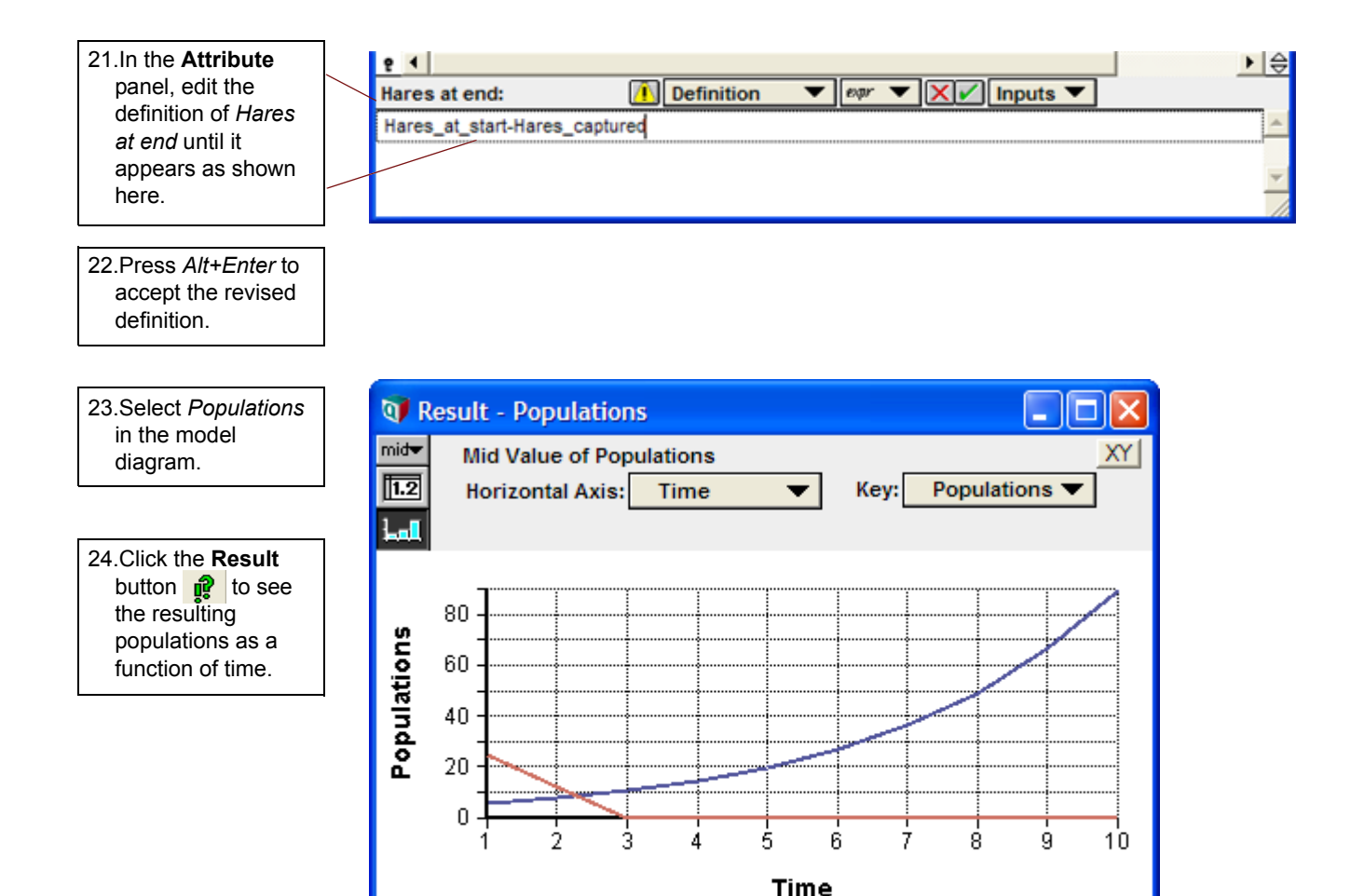

**Populations**  $-$  Hares at end

Oops! The hare population goes to zero! You don't find extinction very interesting, so you will assume that a small number of hares, say 20, can hide from the foxes and survive. You will further modify the definition of *Hares captured*, to allow 20 to survive.

- Foxes at end

We can do this by changing the definition of the number of Hares captured. We do not want more than 20 less hares than the number of hares at the start; i.e, **Hares\_at\_start - 20**. In other words, our **Min()** function now should look like this:

```
Min([Hares_at_start - 20,
Hare_capture_rate*Hares_at_end[time-1]*Foxes_at_end[time-1]])
```
So our full formula for *Hares captured* for each time period is now:

```
Dynamic(75,Min([Hares_at_start - 20,
Hare_capture_rate*Hares_at_end[time-1]*Foxes_at_end[time-1]]))
```
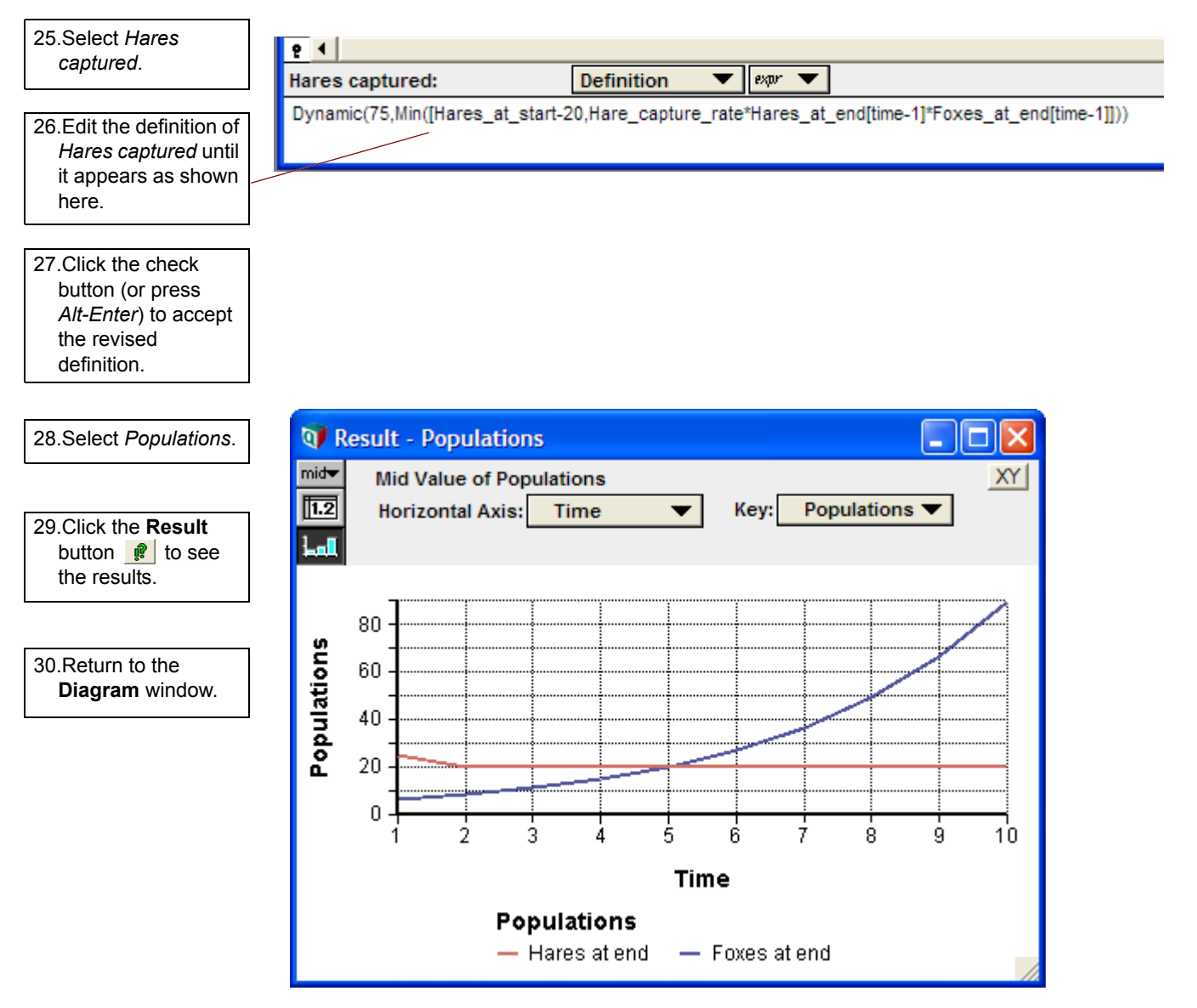

Now the hare population is well under control: it falls to 20 and remains there. However, one piece of the model is still missing: population control for the foxes, who must have enough hares to eat.

### **Defining population control: foxes require hares**

During any time period, each fox needs to eat at least ten hares in order to survive. Therefore, in any time period, the number of foxes surviving is, at most, the number of hares captured divided by ten. You will now add this constraint to your model.

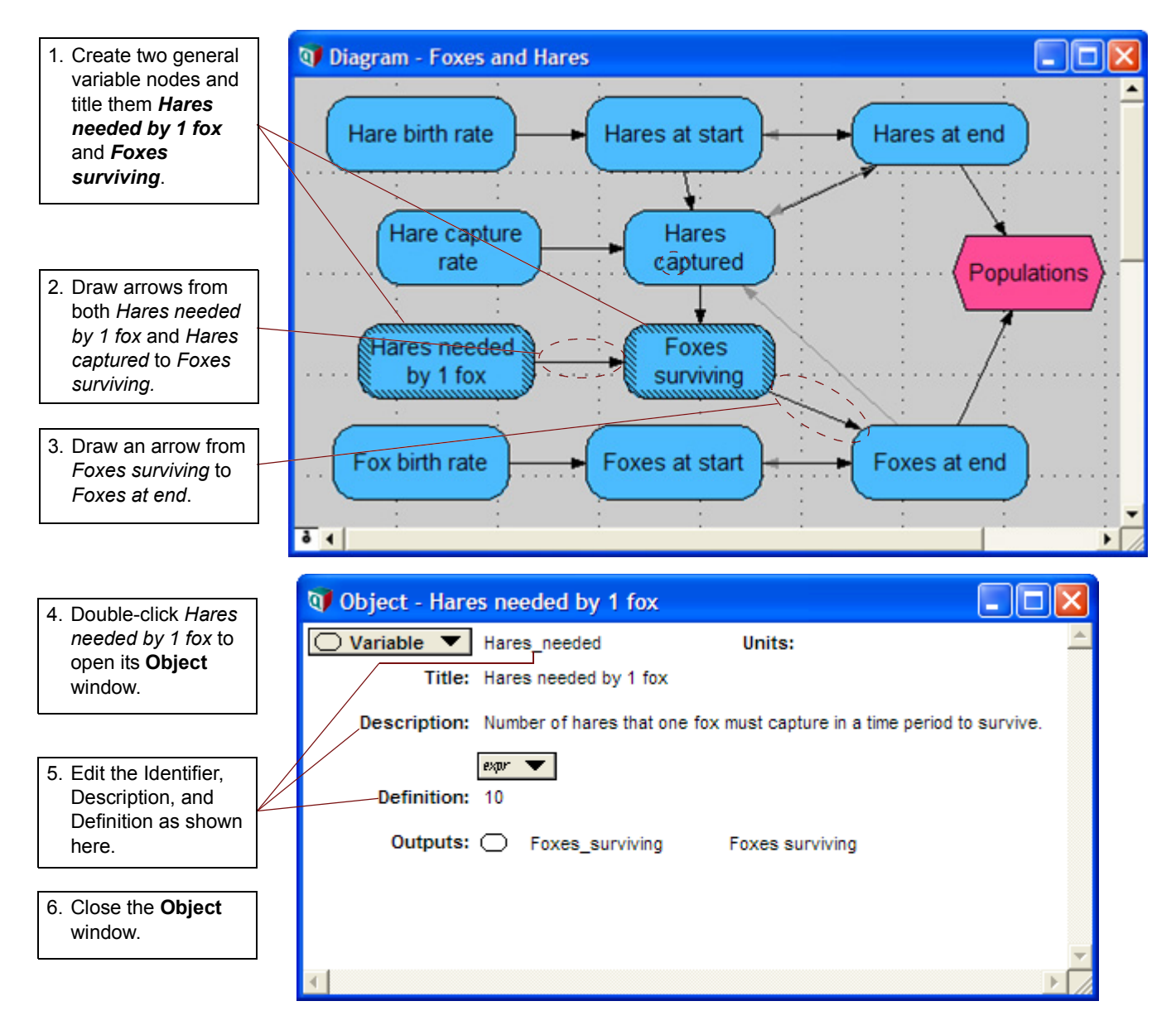

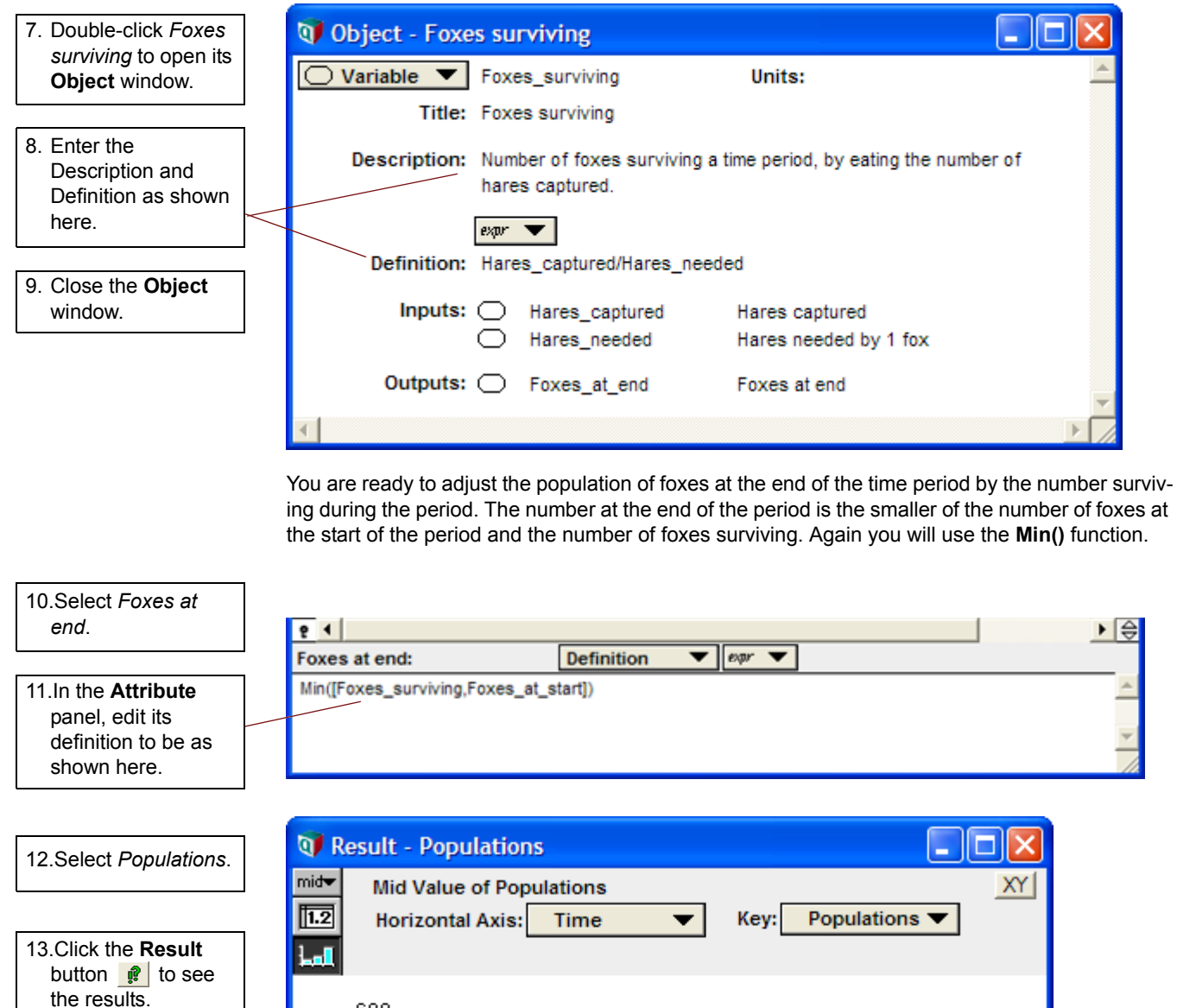

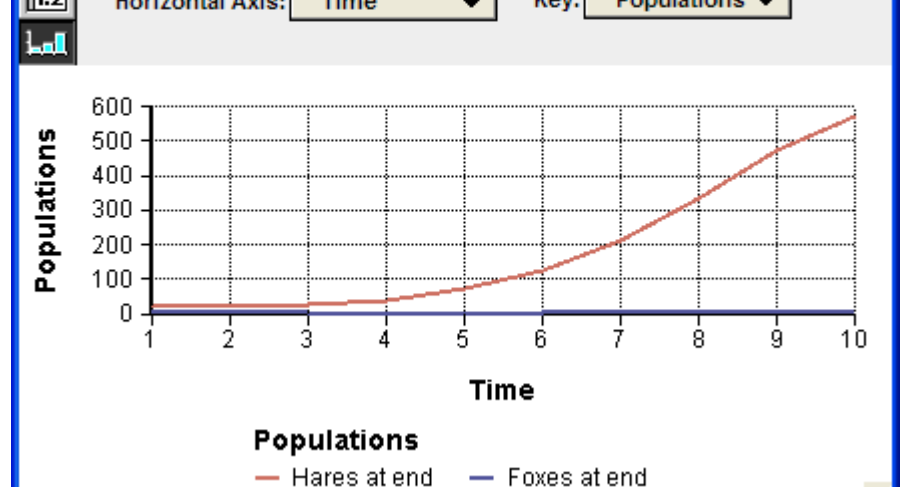

It looks like the population of foxes is declining to nearly 0, allowing the hare population to explode! To verify this, look at the table view by clicking the **table** button 1.2.

You know that in order to continue reproducing, there must be at least two foxes. Therefore, you will further assume that two foxes always manage to survive somehow (and one is male and the other female!). You will modify the definition of *Foxes at end* to constrain it from falling below two.

In other words, the population of *Foxes at end* must always be two or the calculated population, whichever is greater. To implement this constraint, you will use the **Max()** function.

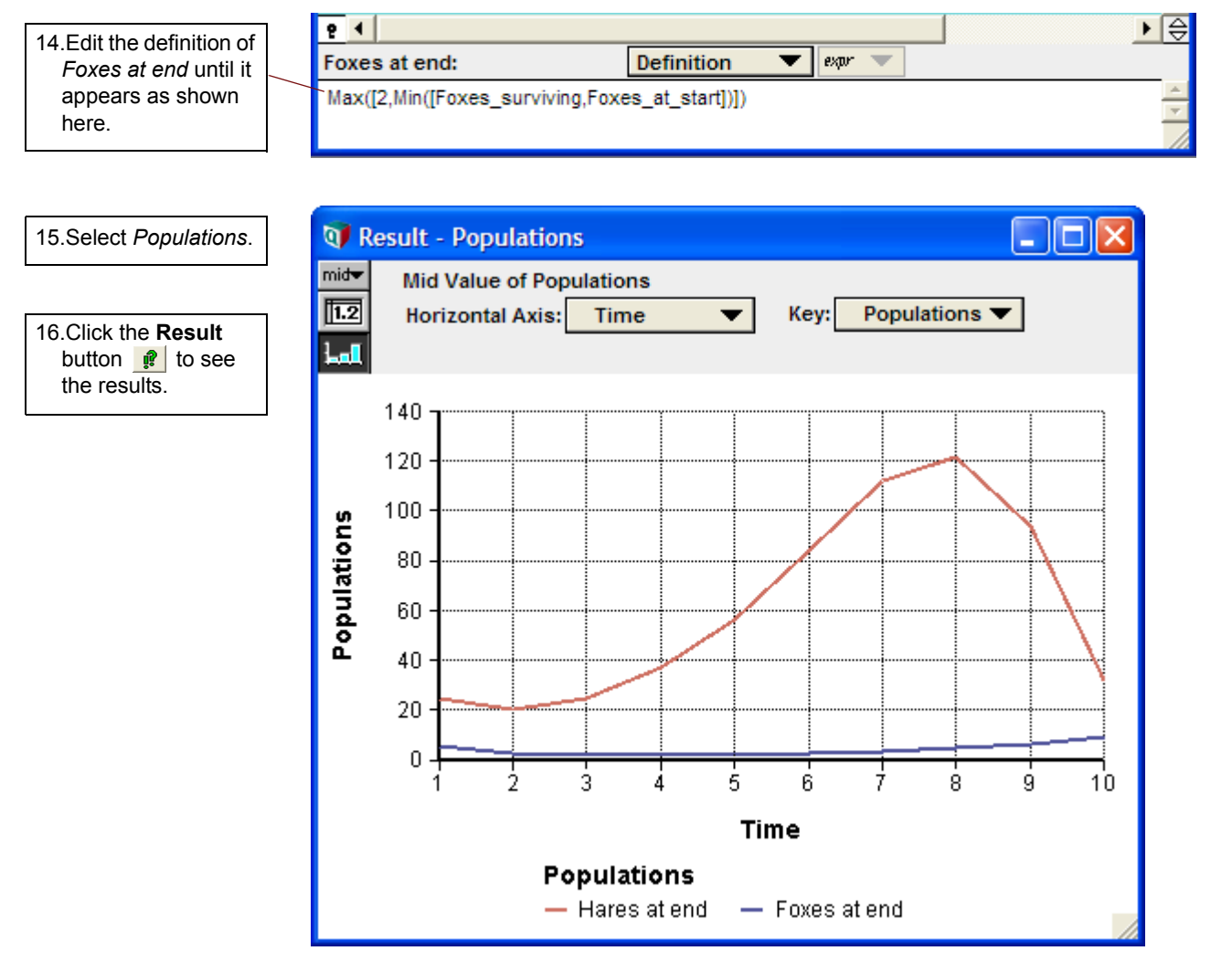

Now you can see the fox population falling and rising, with a much larger hare population rising and falling.

## **Viewing the final results of both populations**

Finally, you will examine the fox and hare populations fluctuating over a longer period of time, 100 periods.

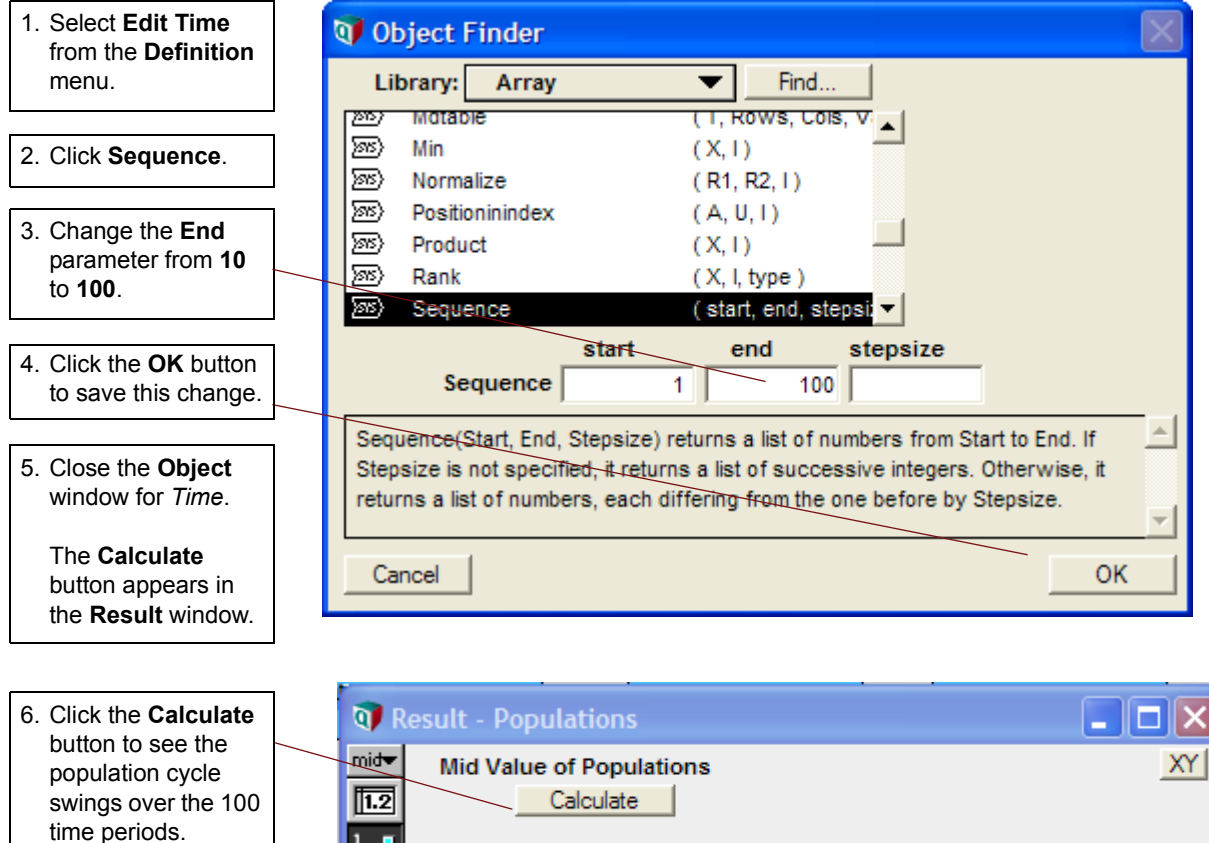

LШ

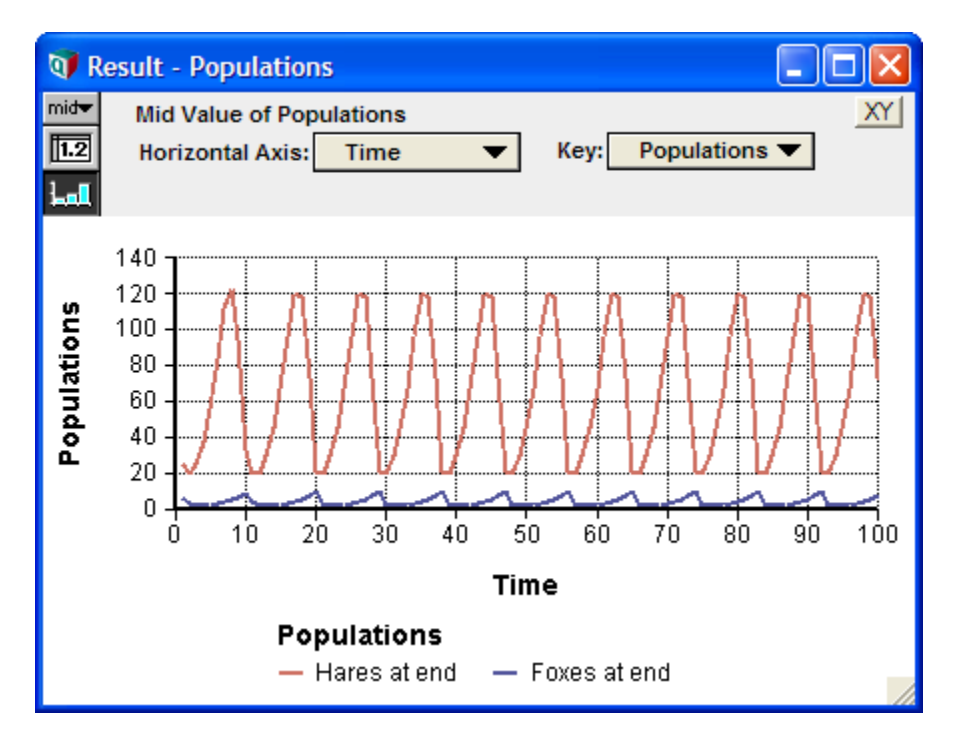

Now you can clearly see the rise and fall of the fox population lagging behind the hare population's rise and fall.

**Suggestion:** Now that the model is complete, go back and revise the input assumptions to see how they impact this result.

#### **Creating the Foxes and Hares model: summary**

In this chapter, you have:

- Defined a variable as a function of another variable at an earlier time period using the **Dynamic()** function and the system variable **Time**.
- Had Analytica calculate the results of two nodes simultaneously, and automatically create a new variable to display the results.
- Used the Input popup menu to include variable names in definitions.
- Created more complex expressions to constrain a variable using the **Min()** and **Max()** functions.

# **Chapter 8** *On Your Own*

This chapter describes the example models and libraries that are provided with Analytica.

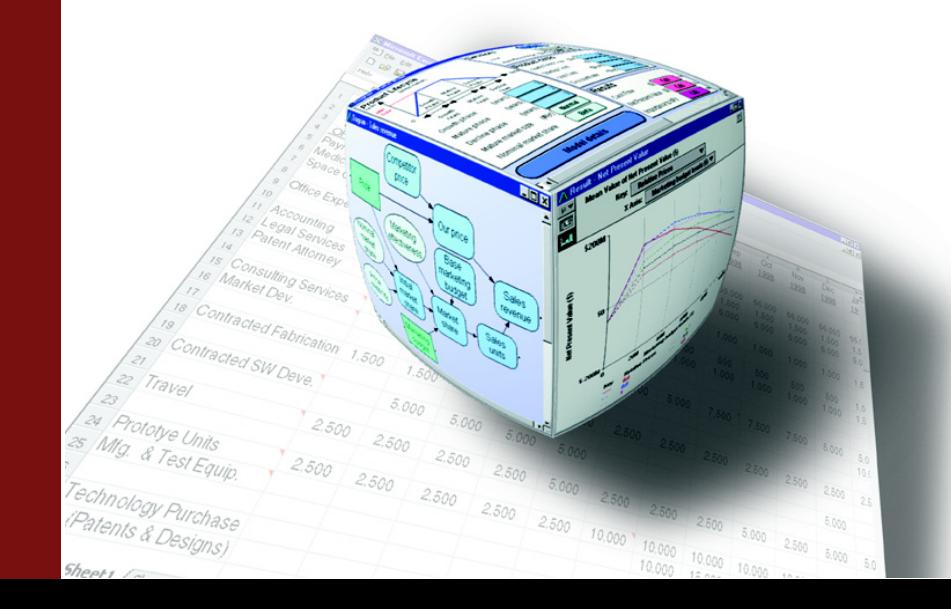

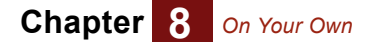

Congratulations on completing the Analytica Tutorial. You are now ready to begin creating your own models.

For more detailed information on Analytica, see the *Analytica User Guide*. It is a reference on all aspects of Analytica, including descriptions of all available functions.

Within the Analytica folder are folders titled **Example Models** and **Libraries**, which contain a variety of Analytica models, including the examples illustrated in the *Analytica User Guide*. These resources are useful to include when building your own models. Many of the example models were created by users just like you. These models contain a wealth of ideas on using Analytica for practical applications. You should investigate these examples to see some of the different ways in which models can be constructed.

If you create models that you feel would be helpful or interesting to others, please send them to us for inclusion in a future Example Models folder; see the end of this chapter.

The *Example Models* folder is subdivided into these folders:

- Business Examples
- Data Analysis
- Decision Analysis
- Dynamic Models
- Engineering
- Function Examples
- Optimizer Examples
- Risk Analysis
- User Guide Examples

#### **Business Examples**

- **Bond Model** This model takes typical bond purchase inputs (purchase price, par value, interest rate, and life to maturity) and calculates bond cash flows, current yield, and yield to maturity.
- **Breakeven Analysis** This model is an example of a breakeven analysis of a set of revenue levels, when the fixed expenses are set at one amount and the variable expenses are a constant fraction of revenue.
- **Expected R&D Project Value** This model evaluates and compares the expected commercialization value of multiple proposed R&D projects.
	- **Financial Statement Templates** This model contains a complete set of standard financial statements: a profit and loss statement, balance sheet, and cash flow statement. It provides a step-by-step guide to using these templates to generate your own financial statements. You can enter values into the existing template and modify the variable definitions to reflect your own accounting standards.

**Market Model** This model explores a market for a new product, and the pricing and advertising budget decisions involved. This example also shows the use of "forms" for receiving input and presenting output for users of the model.

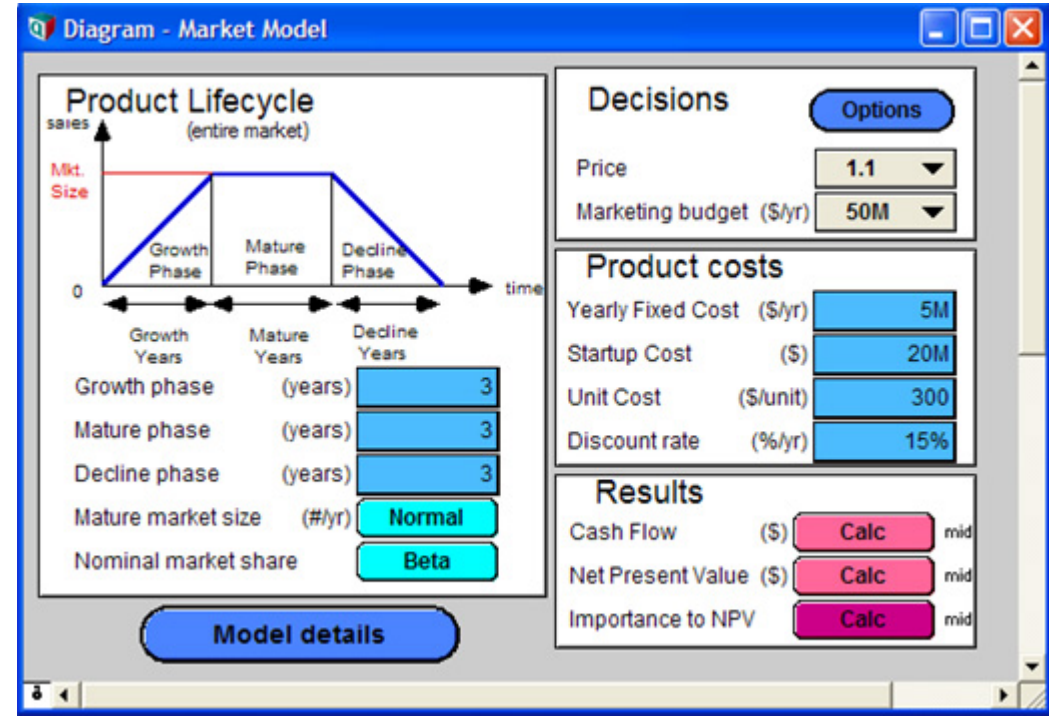

**Plan\_Schedule\_ Control** This model takes input data for activity paths required to complete a project, and calculates various outputs describing the critical path, timing, and costs for project completion. **Project Portfolio Planner** This model evaluates and prioritizes a portfolio of projects based on either the estimated net present value or a multi-attribute score, based on strategy fit, staff development, the generation of public goodwill, and estimated net revenue. **Sales Effectiveness** This model evaluates the effects of unit price on salesmen head count and production capacity. The model contains an example of taking user estimates of uncertainty in a standard highmedium-low form, and transforming those inputs into a continuous distribution for propagation through the model. Derived from *Principles of Systems* by Jay W. Forrester, 1968, ISBN 0-915299-87-9. **Subscriber Pricing** This model determines the amount of revenue needed on a monthly basis from each subscriber

of a service to just meet the weighted average cost of capital of the firm from the service release date to the end of the study horizon. In other words, it calculates the monthly unit revenue rate

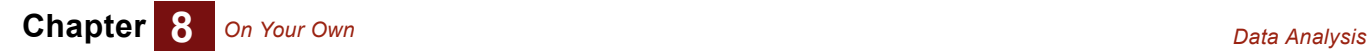

required from each subscriber of a service to give a return on investment at the end of the study horizon that is equal to the weighted average cost of capital of the firm.

### **Data Analysis**

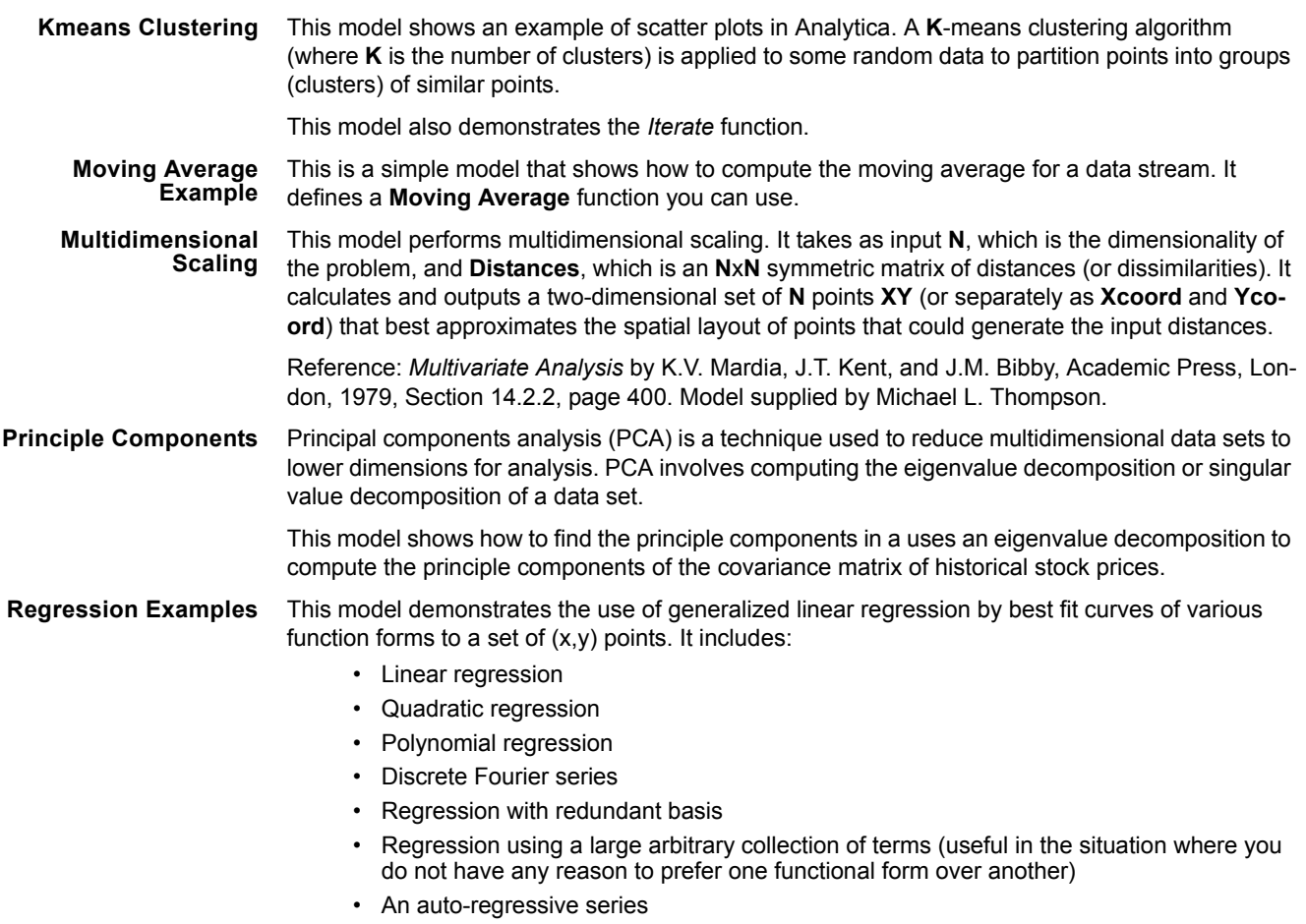

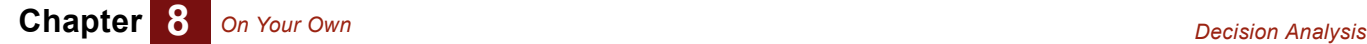

#### **Decision Analysis**

This folder includes models that illustrate the discipline of decision analysis.

**Two Branch Party Tree** The author of this model wants to throw a party, and can't decide where to throw it. This model shows how to model a two-branch decision tree in Analytica.

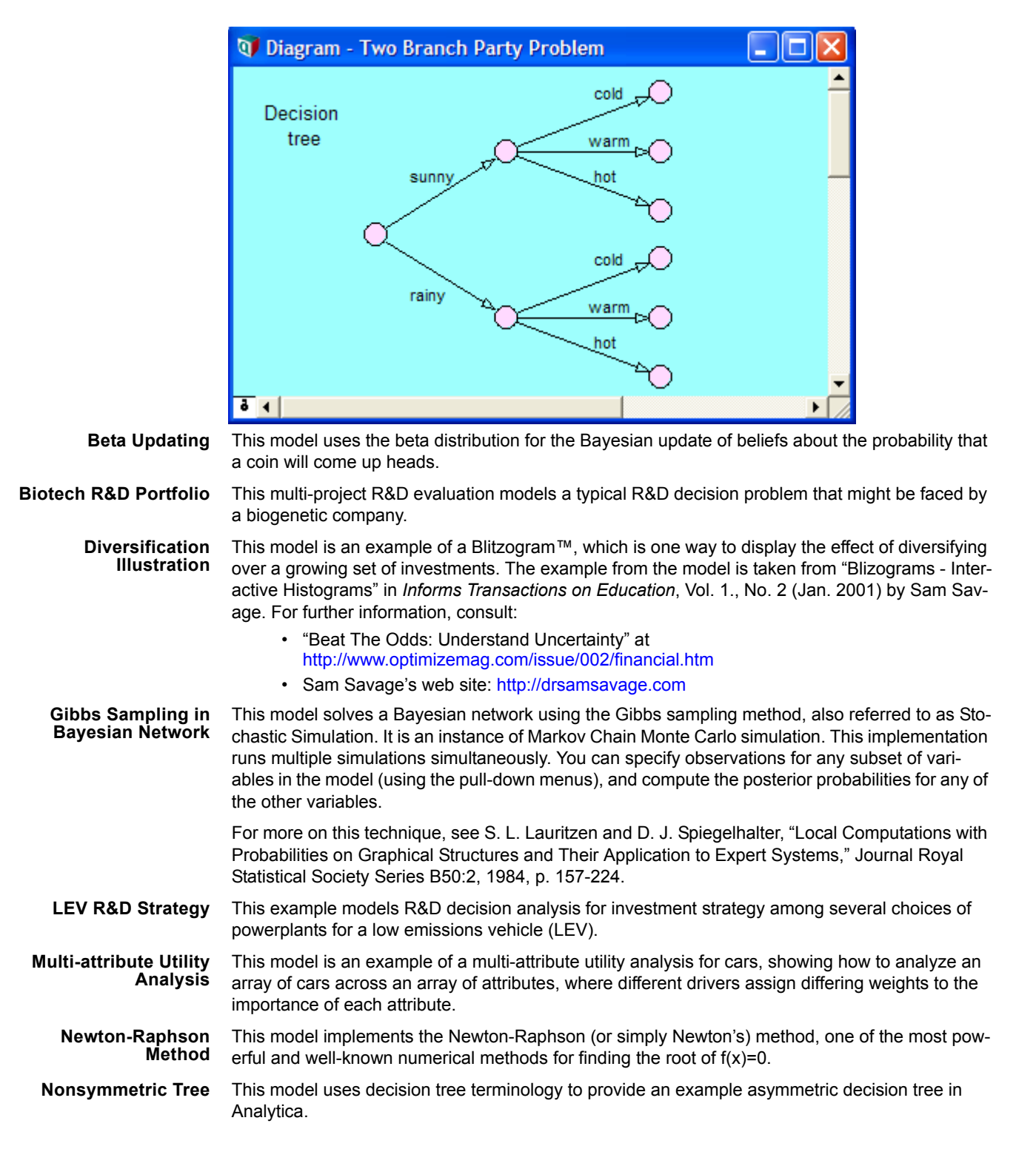

**Party With Forecast** This model presents a problem facing a party host. In the face of uncertain weather, what is the best location to hold a party? The value the host assigns to the party is a function of both the location chosen and the weather outcome.

> This model augments the basic party model in order to show the value of imperfect information in this case, a weather forecast — using Bayesian updating.

- **Supply and Demand** This model calculates the required supply level to maximize profit when the profit function is asymmetric around the average demand value.
	- **Tornado Diagrams** A tornado diagram is a common tool used to depict the sensitivity of a result to changes in selected variables. The fundamental analysis behind a tornado diagram consists of varying only one input variable at a time, keeping all other variables at their nominal values. Typically, a low and a high value are selected for each input, and the output variable is computed while only one variable varies at a time. This example model shows two methods for selecting high and low values: 1. By varying all inputs by the same relative amount, e.g., low=90% of nominal, high=110% of nominal, or 2. By varying all inputs between two given fractiles. This only makes sense if your inputs are uncertain variables. Example: low=10% fractile, high=90% fractile, nominal=50% fractile.

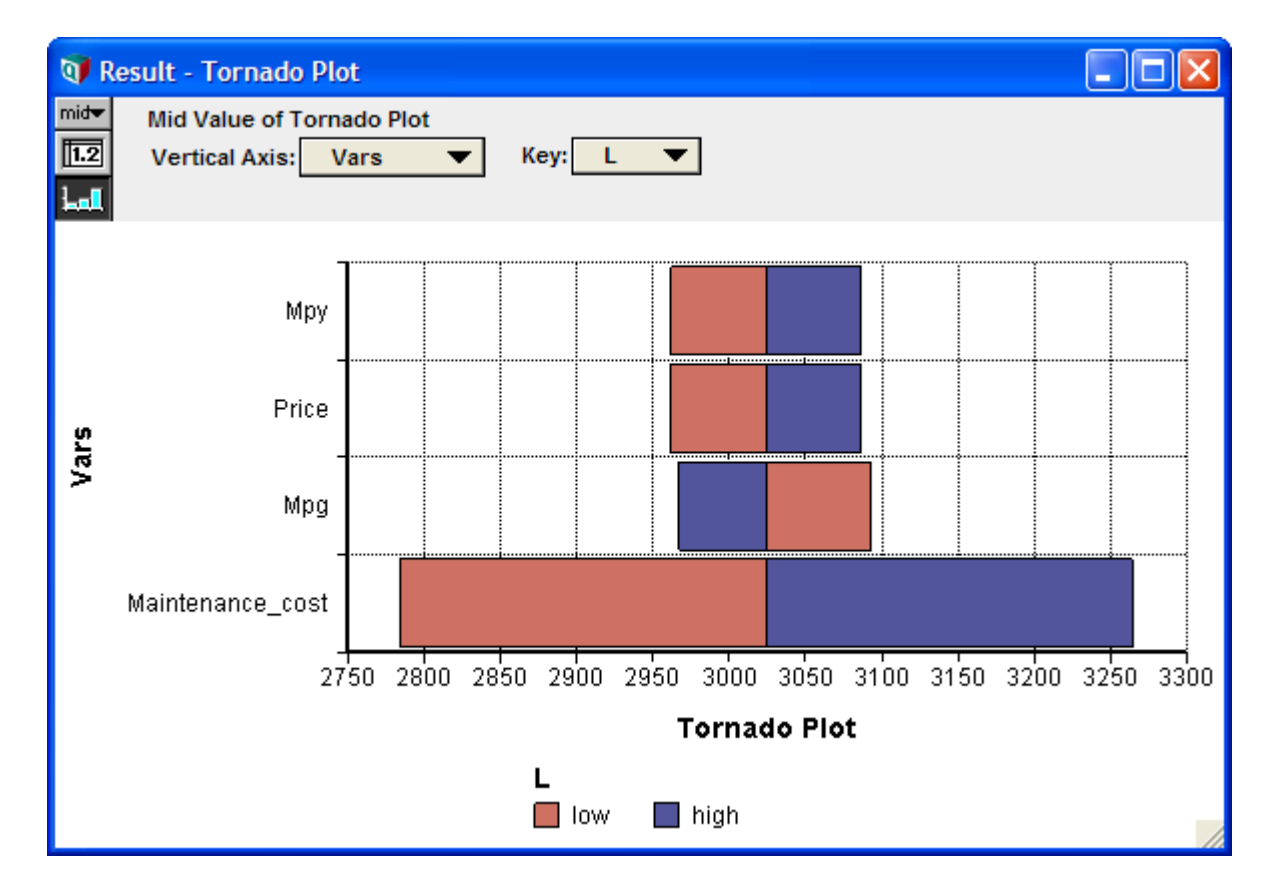

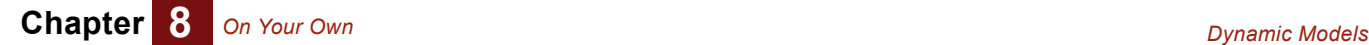

**Upgrade Decision** This model represents a decision often faced in today's world: which technology to purchase now, in the face of uncertain future products and prices.

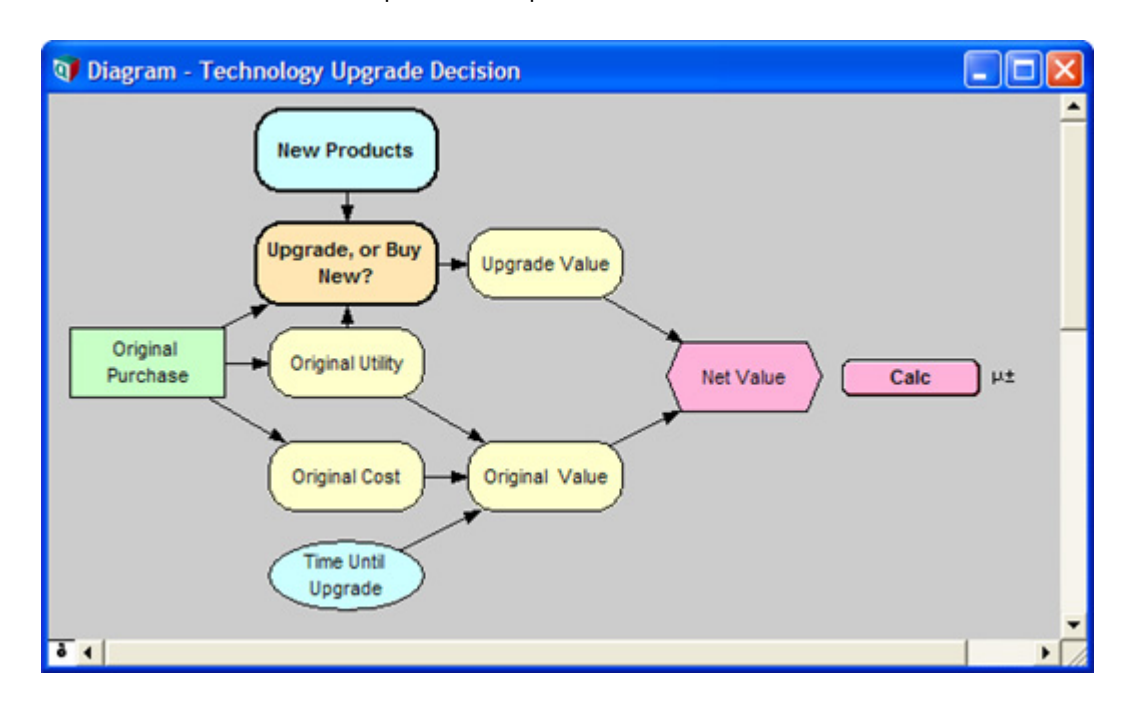

#### **Dynamic Models**

This folder includes models that use Analytica's **Dynamic()** function for performing dynamic simulation (modeling with cyclic dependencies).

- **Leveling** This example levels staff efforts over time according to staff available, computing both the work done over time and idle time.
- **Markov Chain** This model demonstrates how to simulate a Markov process using dynamic time. The example estimates the number of hospital patients over time, modeled as a Markov process.
- **Mass-Spring-Damper** This model simulates a typical free mass-spring-damper system. The term "free system" means that there is no time-dependent driving force or displacement acting on the mass. Ordinarily solutions to such a system are determined from a set of homogeneous second-order differential equations accompanied by the appropriate initial conditions. In this model, the kinematic variables (displacement, velocity, and acceleration) are related to the typical kinematic equations, and the dynamic variables (spring force and damper force) are related to the acceleration and the system mass by Newton's second law. You input the various initial state conditions (spring constant, damper constant, mass, initial displacement, and initial velocity) and the run time of the model. The graphical solutions generated by this dynamic model are comparable to the solutions determined by the corresponding differential equations.

**Projectile Motion** An example demonstrating how to use the system variable **Time** and the **Dynamic()** function to model time-variant behavior — in this case, the motion of a projectile.

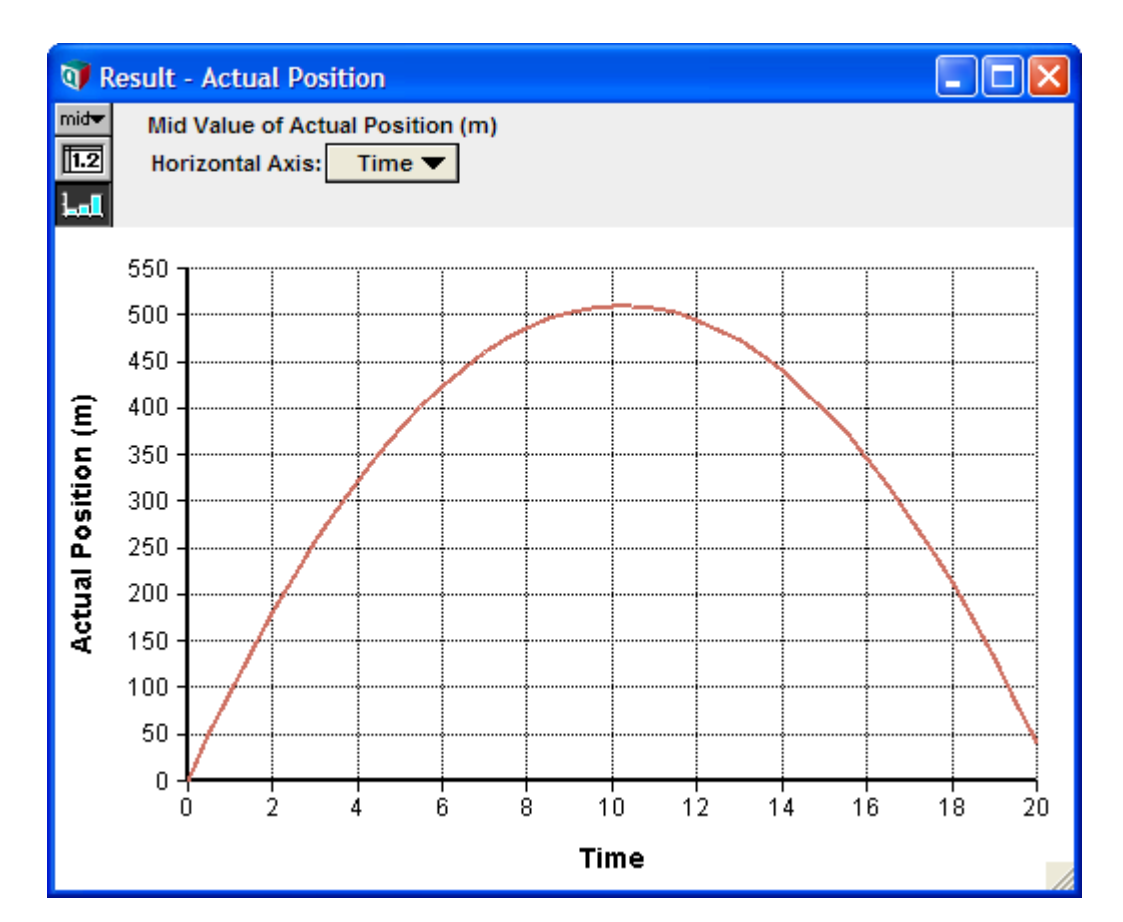

**Unequal time steps** This model gives an example of a dynamic variable that calculates growth over time, where *Time* is defined with unequal time steps. It is an example of exponential or linear growth or decay that is, a dynamic variable whose values in one time period are exponentially or linearly dependent on the values in the previous time period.

#### **Engineering Examples**

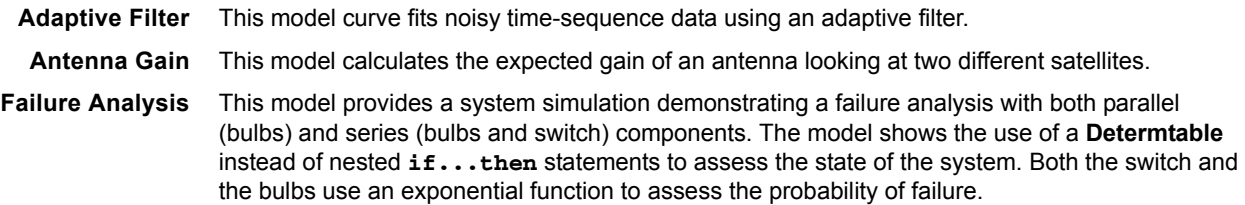

### **Function Examples**

This folder contains examples illustrating a variety of Analytica's functions and modeling techniques.

- **Assignment from Button** This model demonstrates how you can use a button to copy a computed result from one node into the edit table in another node. Analytica Enterprise users can create buttons by dragging a button node from the tool bar onto the diagram.
	- **Autocorrelation** This model calculates the auto-correlation coefficients of noisy time sequence data.

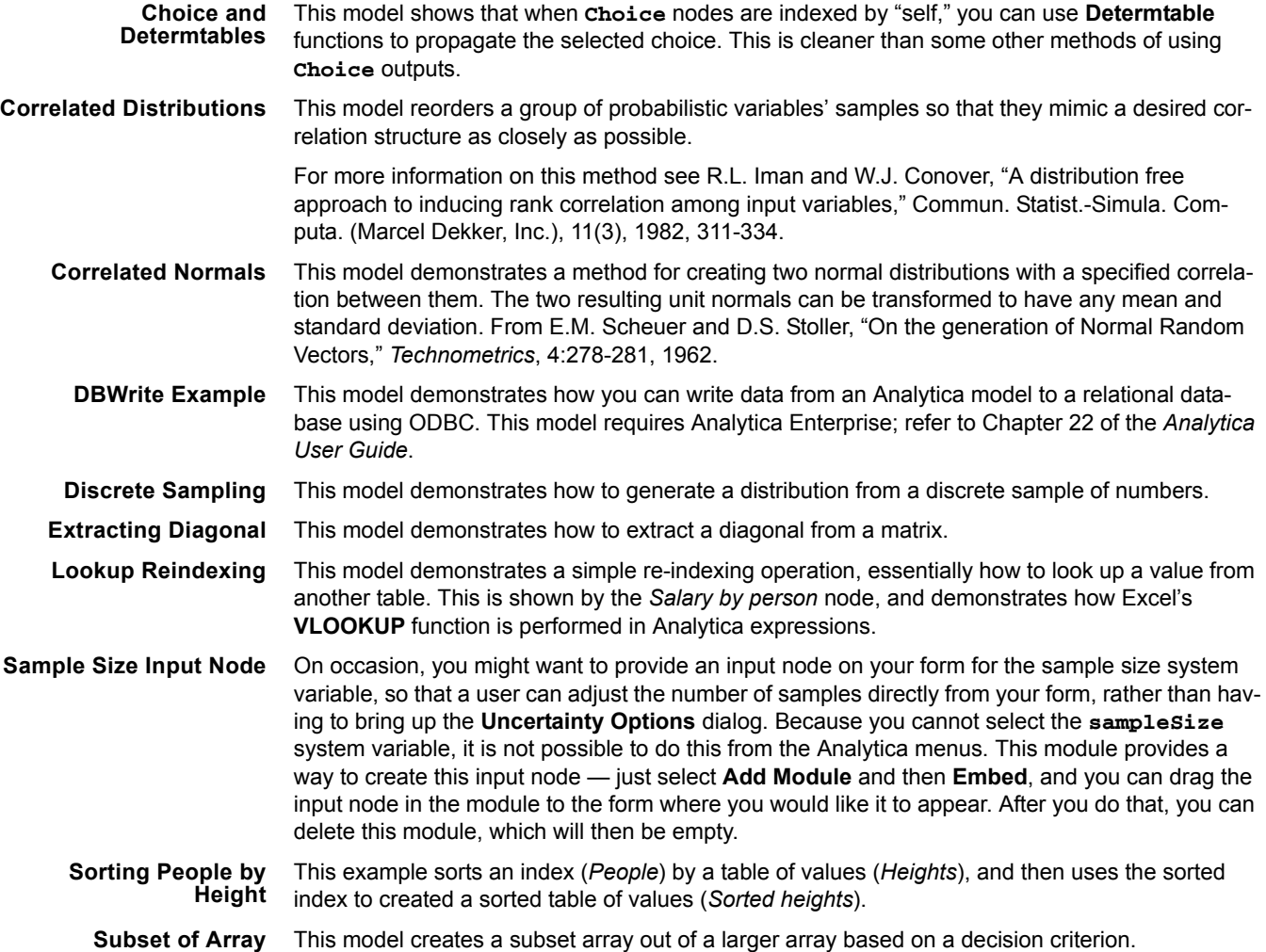

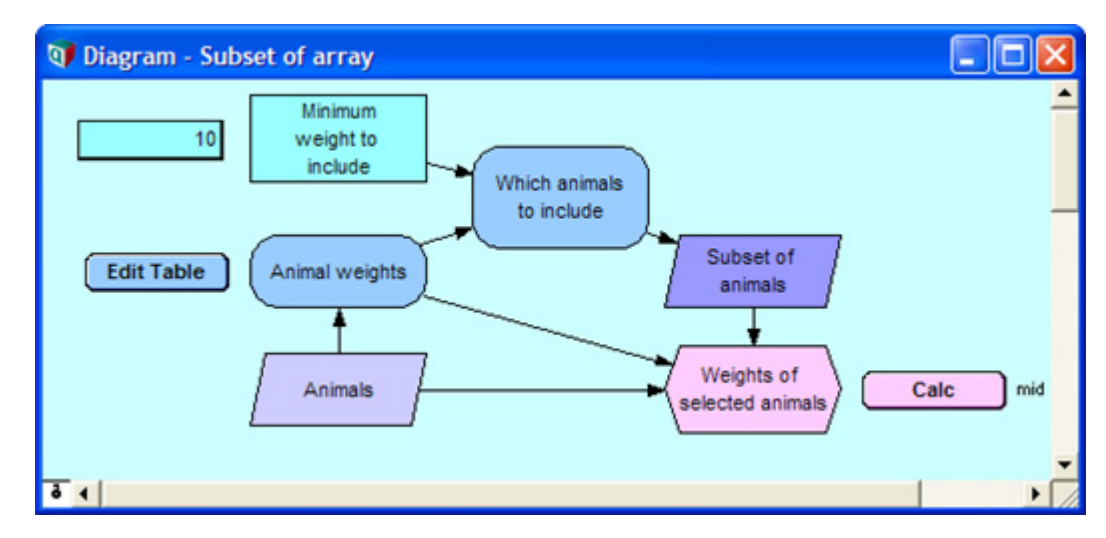

**Swapping y and x-index** This model swaps a computed or one-dimensional table value with its index, thereby making the computed value an index.

**Use of MDTable** This model demonstrates the use of the **MDTable** function, which converts records in table form into multi-dimensional arrays. Multi-dimensional arrays are often useful for visualizing large sets

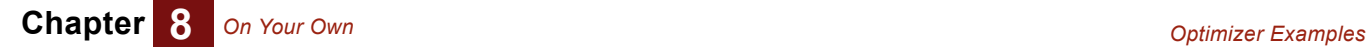

of records. By allowing data to be viewed either as a graph or in a pivot table, the geometric relationship between records often becomes immediately evident.

#### **Optimizer Examples**

This folder contains examples of how to use Analytica with Optimizer. These models are fully functional only if you have purchased the Optimizer license along with Analytica.

- **Airline NLP** This model gives examples of nonlinear programming optimization and Intelligent Arrays. The examples are:
	- Simple airline decision problem to select the number of planes and fares to maximize profit; parametric analysis with respect to demand.
	- The same problem with uncertainty, to maximize expected profit.
	- The same problem with uncertainty, to maximize profit, given value of uncertain variables
	- A dynamic model optimization over multiple years
	- A dynamic analysis with optimization in each year
- **Asset allocation** Given many possible investments with varying risk-versus-return trade-offs, one can often reduce risk through diversification. In the best case, investing in two assets with identical expected appreciation, **r**, but which are perfectly anti-correlated in their co-variation yields the expected rate of return with no risk. The more general problem is to select a portfolio that both maximizes return and minimizes risk. There are several possible formulations for this, and this model explores three:
	- **1.** Minimize variance (risk) subject to a given expected return.
	- **2.** Maximize return subject to a given variance (risk)
	- **3.** Balance risk and return by maximizing expected utility, given a person's level of risk aversion.

**Automobile Production** This model is a linear programming example, taken from "Quick Review of Linear Programming," *Management Science Techniques for Consultants,* by M.A. Trick (1996).

Its objectives show all the varies results from a linear program:

- The optimal solution
- The value of the objective function at the optimum
- The solution status
- The reduced costs (dual values for the variables) at the optimal solution
- The slack or surplus values for the constraints at the optimal solution
- The shadow prices or dual values for the constraints at the optimal solution
- The range over which the objective function coefficient can vary in the linear program without changing the optimal solution
- The range over which a right-hand-side coefficient can vary without changing the dual value (shadow price) of the optimal solution
- **Big Mac Attack** This model addresses the issue of meeting one's daily dietary requirements at McDonalds. The objective can either be to minimize cost, total caloric intake, or total carbohydrates.

The model allows you to solve this problem to result in a *Continuous*, *Integer*, or *Binary* solution.

Selecting *Continuous* results in a computationally easier problem, but less realistic answer, since you cannot order 4.35 Big Macs.

- **Capital Investment** This model is an example of capital budgeting for four possible projects, where the objective is to decide which projects to choose in order to maximize the total return.
- **NLP with Jacobian** This model demonstrates the use of the Jacobian and gradient in a nonlinear optimization with constraints. When a Jacobian is available analytically, it can accelerate the optimization convergence.

The example is a simple geometric problem. Given a set of intersecting circles (where the intersection of all the circles is not empty), which point of those contained in all the circles is closest to a target point?

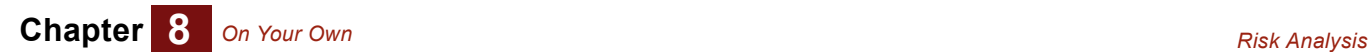

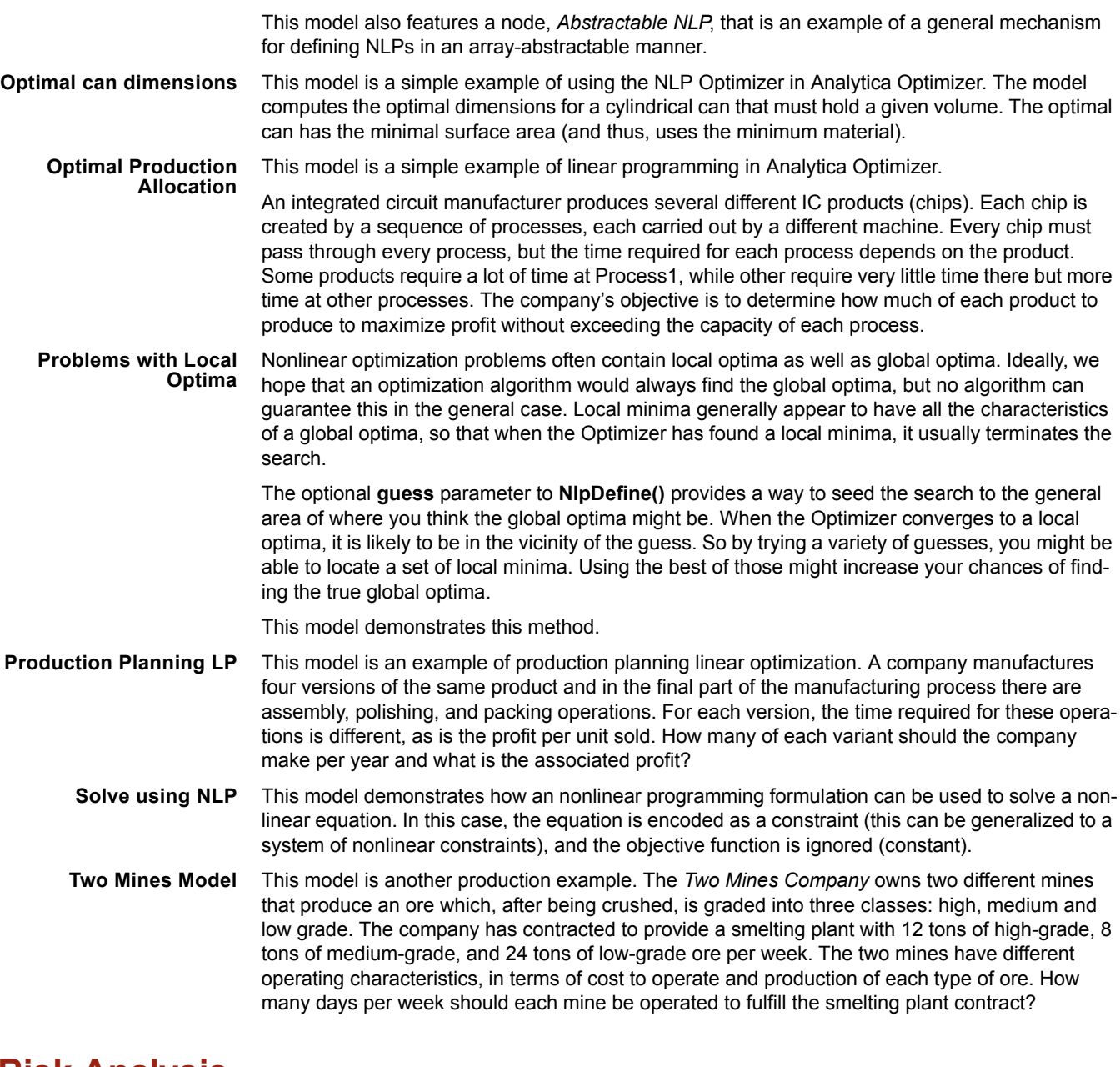

#### **Risk Analysis**

This folder contains applications relating to the field of risk analysis.

- **Seat belt safety** This model compares the value of various policies for restraints on occupants of automobiles.
	- **Txc** This model demonstrates risk/benefit analysis, in this case regarding the benefits of reducing the emissions of fictitious air pollutant TXC.

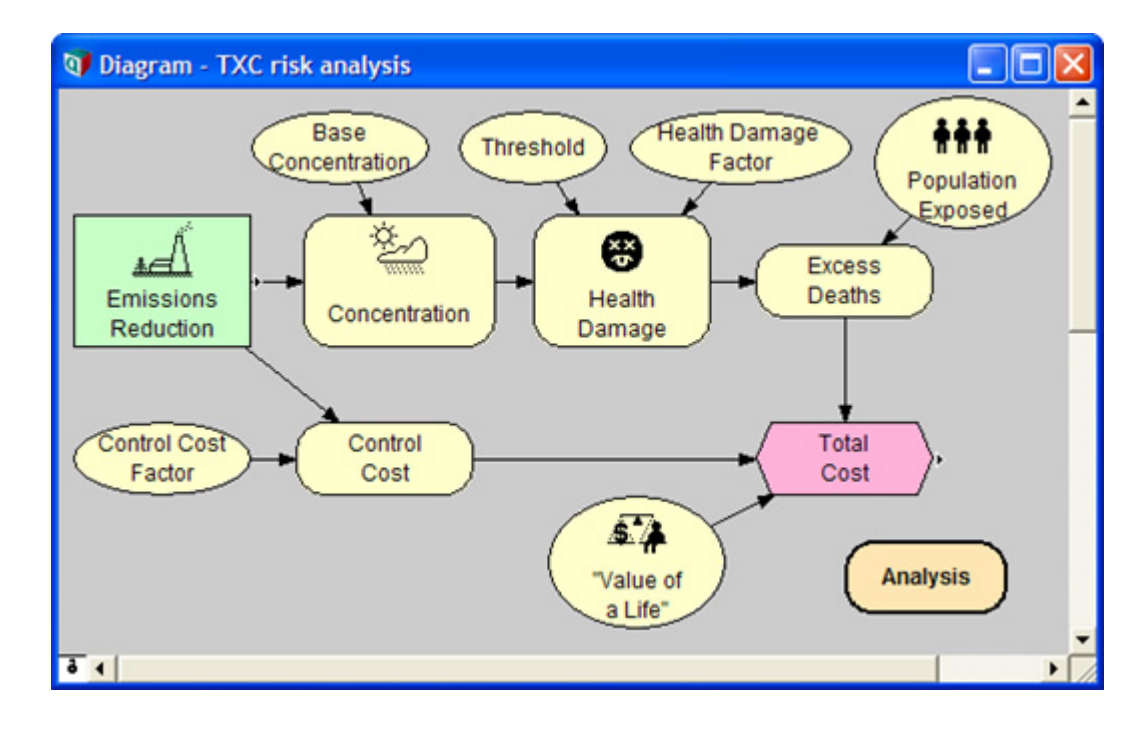

## **User Guide Examples**

This folder contains the examples that are given in the *Analytica User Guide*.

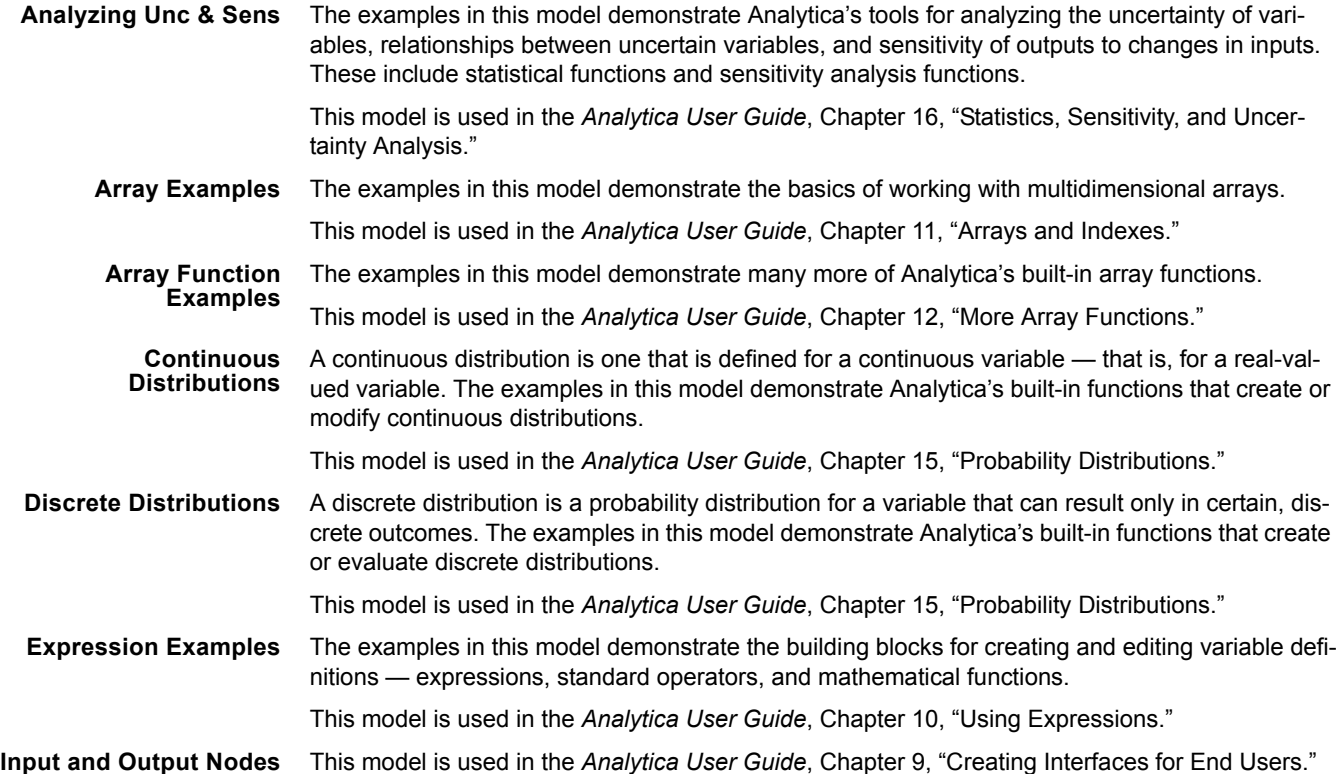

#### **Dynamic Models**

A dynamic model is a model with one or more dynamic variables — that is, variables that can change over time. These models illustrate various uses of the **Dynamic()** function.

These models are used in the *Analytica User Guide*, Chapter 17, "Dynamic Simulation."

**Dynamic & Dependencies** This model is a dynamic model that finds the downward velocity and position of a dropped object over a six second time period.

**Dynamic & Uncertainty** This model shows three ways to use uncertainty with the **Dynamic()** function. In the first case, uncertainty samples are calculated once, at the initial time period. In the other two cases, new uncertainty samples are created for each time period (i.e., the values are re-sampled).

**Dynamic Example 1** This model is the most simple dynamic model, with one variable that changes over time. This example finds the gasoline price for each of five years, assuming a 5% growth rate.

**Dynamic Example 2** This model is a slight increase in complexity over **Dynamic Example 1**. This model still uses one variable that changes over time. However, instead of assuming a fixed inflation rate, this example, looks at the price with three different inflation rates for comparison.

#### **Libraries**

The libraries in this folder contain functions that can be added to your model and used similarly to Analytica's built-in functions. These libraries can be added to your model; see Chapter 19 of the *Analytica User Guide* for information on how to add a library to a model.

- **Bayes Function** This library contains **Posterior()**, a function for calculating posterior probabilities using Bayes' Theorem.
- **Complex Library** This is a library of functions for working with complex numbers. It contains functions for basic arithmetic, polar representations of complex numbers, scalar functions for finding complex roots, logs, exponents, matrix functions, and trigonometric functions. Addition, subtraction, and scalar multiply are performed with the usual operators. Complex multiplication and complex division require the use of explicit functions.

Complex numbers as seen by users of this library should always be in the Euclidean complex form, such as **a + bi**, where **a** is the real part and **b** is the imaginary part.

**Concatenation** This library contains functions to make concatenation more convenient. Functions **Concat3()** through **Concat10()** are generalizations of the built-in **Concat()** function which concatenate from 3 to 10 arrays in a single call (the built-in **Concat()** function concatenates two arrays). **ConcatRows()** concatenates all the rows of a single array.

**Data Statistics Library** This library contains functions for calculating statistical quantities for a list of numbers over an explicit index other than **Run**, such as the index used for the statistics results in Analytica: the mean, variance, standard deviation, kurtosis, skewness, fractiles, covariance, correlation, frequency, etc.

#### **Distribution Variations**

**Expand Index** This model contains the function **Change Index**. When this function is given an array indexed by one index, it returns an array indexed by another index.

> This model contains an example in which **Change Index** is used to combine cashflows over two different time periods into a single cashflow over a single time period.

- **Financial Library** This model contains a variety of corporate finance functions: Black-Scholes Option Values (**CallOption**, **PutOption**), Capital Asset Pricing Model (**CAPM**), Miles/Ezzell Adjusted Cost of Capital (**CostCapME**), Modigliani/Miller Adjusted Cost of Capital (**CostCapMM**), Present Value of Perpetuity (**PVperp**), Present Value of Growing Perpetuity (**PVgperp**), and Weighted Average Cost of Capital (**WACC**).
- **Flat File Library** This library provides functions for writing data to and from flat files, particularly between twodimensional tables and comma-separated value (CSV) files.

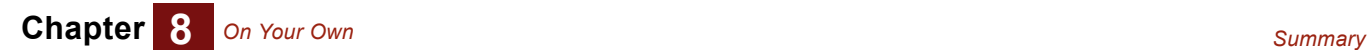

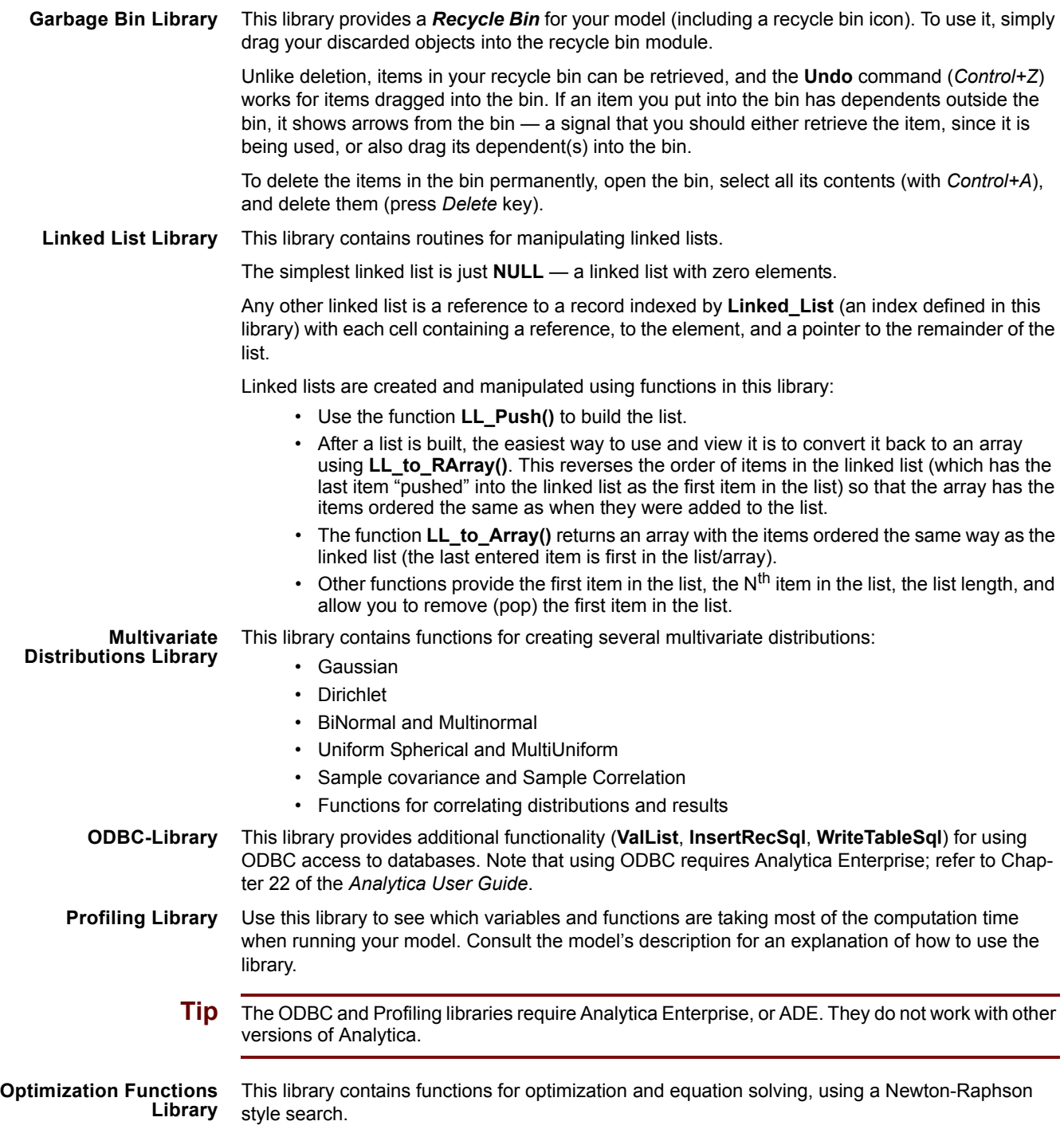

#### **Summary**

If you have created a model that other Analytica users would benefit from, please send it to us for possible inclusion in future versions of the *Example Models* folder. Send your well-constructed, thoroughly documented models to:

#### **support@lumina.com**

Also, if you experience any problems with the example models, or if you feel that they need to be changed in some way, please contact us at the above email address.

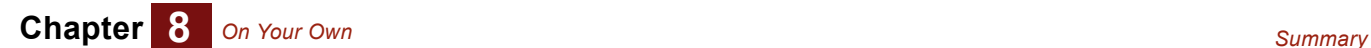

You can also submit example models to the Analytica wiki, a web application that allows member of the Analytica community to collaborate and share information. Go to:

[http://lumina.com/wiki/index.php/Example\\_Models](http://lumina.com/wiki/index.php/Example_Models)

Here you can view example models submitted by others and to submit your own examples.

Go to the Analytica wiki home page (<http://lumina.com/wiki/>) to find all sorts of information on Analytica including additional information on Analytica functions, frequently asked questions (FAQs) and their answers, guides to modeling, what's new in Analytica, and much more.

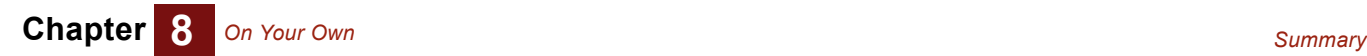

# *Glossary*

This glossary includes a compilation of terms specific to Analytica as well as statistical terms used in this manual.

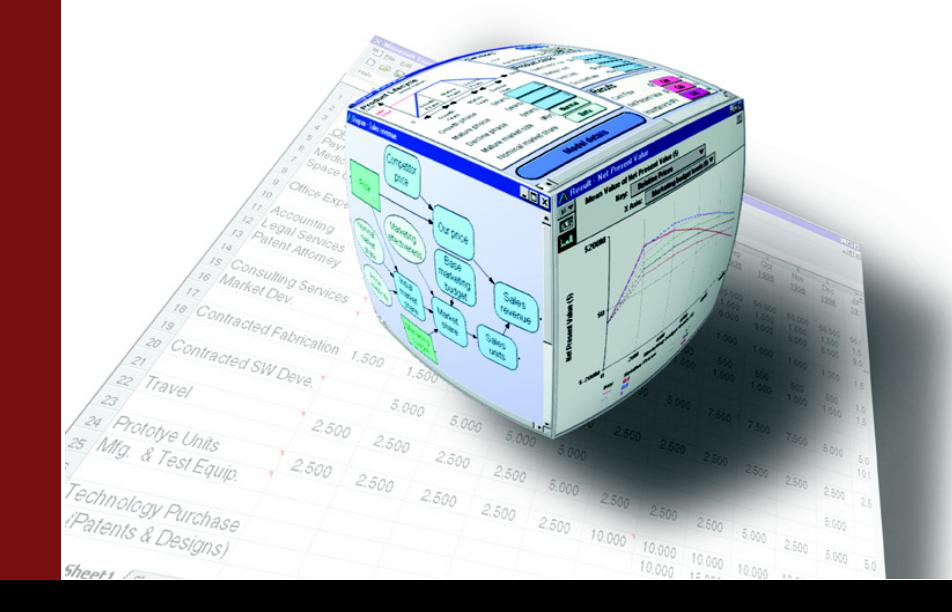

#### **Glossary**

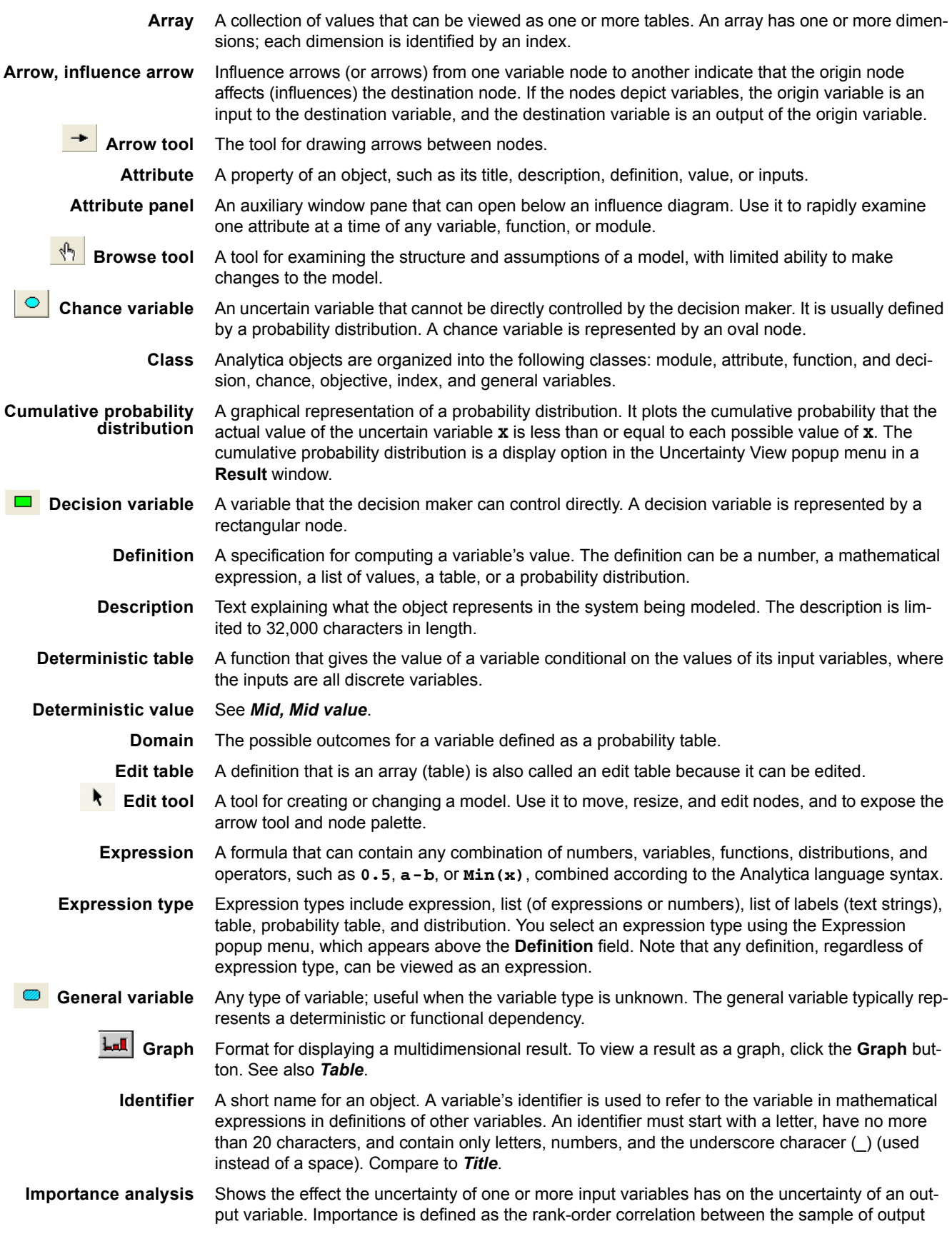
# **Glossary**

<span id="page-180-2"></span><span id="page-180-1"></span><span id="page-180-0"></span>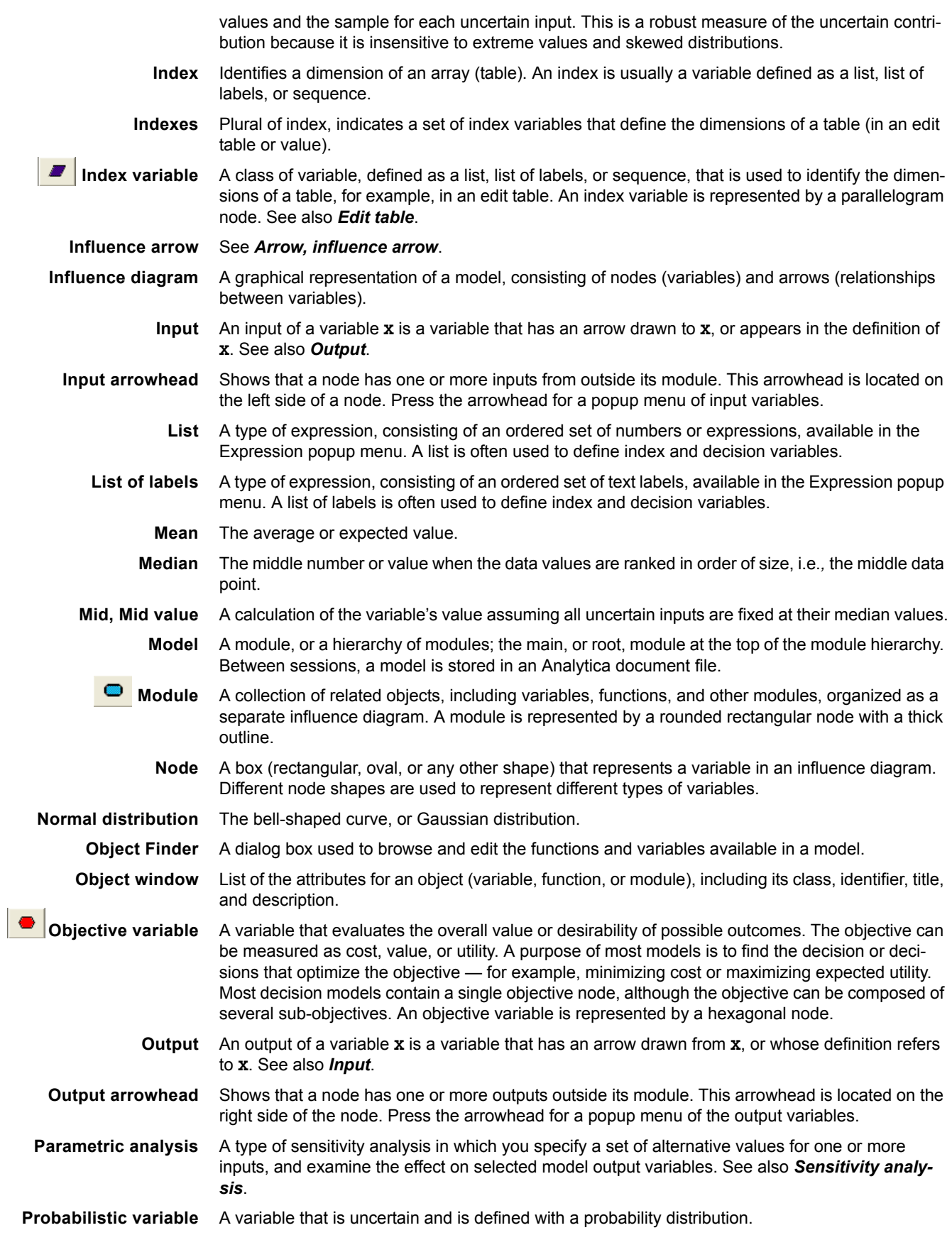

### **Glossary**

<span id="page-181-0"></span>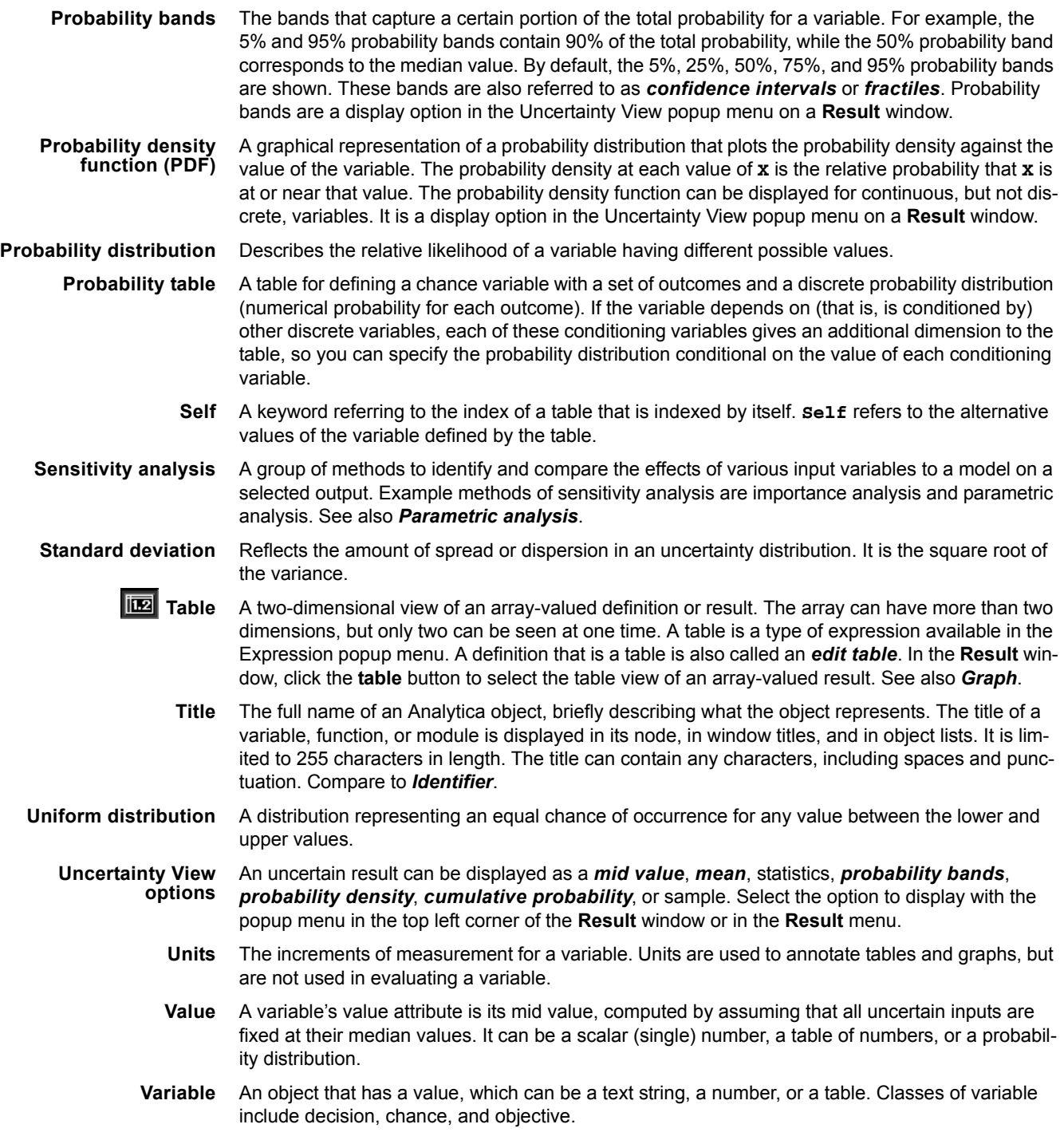

# **Analytica Windows and Dialogs**

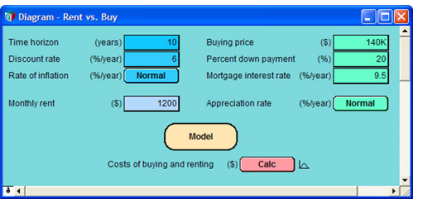

Diagram Window:<br>Inputs and Outputs

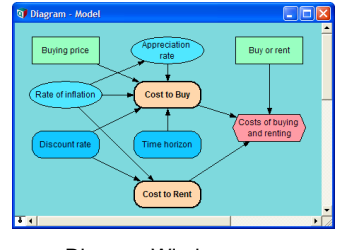

# Diagram Window:<br>Influence Diagram

| 11.2<br>ш           |                 | A. Result - Costs of buying and renting<br>Probability Density (Y) of Costs of buying and renting (\$) (X)<br>Key:<br>Common Index: | Buy or rent $\blacktriangledown$<br><b>Step</b> |                                          |   |     |      | ⊽           |
|---------------------|-----------------|----------------------------------------------------------------------------------------------------|-------------------------------------------------|------------------------------------------|---|-----|------|-------------|
|                     | <b>SOur</b>     |                                                                                                    |                                                 |                                          |   |     |      |             |
|                     | 45u             |                                                                                                    |                                                 |                                          |   |     |      |             |
|                     | 40u             |                                                                                                    |                                                 |                                          |   |     |      |             |
|                     | 35u             |                                                                                                    |                                                 |                                          |   |     |      |             |
|                     | 30u             |                                                                                                    |                                                 |                                          | ٠ |     |      |             |
|                     | 25u             |                                                                                                    |                                                 |                                          |   |     |      |             |
| Probability Density | 20u             |                                                                                                    |                                                 |                                          |   |     |      |             |
|                     | 1Su             |                                                                                                    |                                                 |                                          |   |     |      |             |
|                     | 10 <sub>u</sub> |                                                                                                    |                                                 |                                          |   |     |      |             |
|                     | Su              |                                                                                                    |                                                 |                                          |   |     |      |             |
|                     | n H<br>-200K    | $-150K$                                                                                                    | $-100K$                                         | -50%<br>Costs of buying and renting (\$) |   | 586 | 100K | <b>150K</b> |
|                     | Kev<br>         | <b>Buy or rent</b><br>Bur<br>Rent                                                                                                   |                                                 |                                          |   |     |      |             |

Result Window — Graph View

| <b>Q</b> Object - Discount rate                                                                          |                                                                        |
|----------------------------------------------------------------------------------------------------|------------------------------------------------------------------------|
| Variable Viscount                                                                                        | Units: %/year                                                          |
| <b>Discount rate</b><br>Title:                                                                           |                                                                        |
| Description: Discount rate for converting a future cash flow into a single value<br>at the present time. | (present value). The discount rate represents the values of the buyer  |
| Definition: 6                                                                                            |                                                                        |
| <b>Domain: Automatic</b>                                                                                 |                                                                        |
| Outputs: O<br>Py forgone interest<br>Py own                                                              | Present value of foregone interest<br>Present value of ownership costs |
| Pv_rent<br>Pv sale                                                                                       | Present value of cost to rent<br>Present value of sale                 |
|                                                                                                    |                                                                        |

Object Window

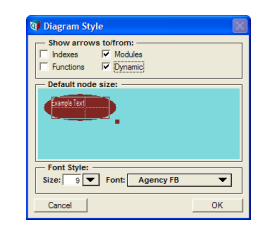

Diagram Style Dialog Node Style Dialog

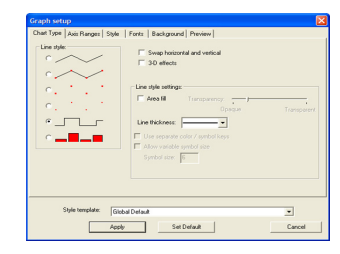

Graph Setup Dialog

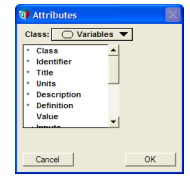

Attributes Dialog

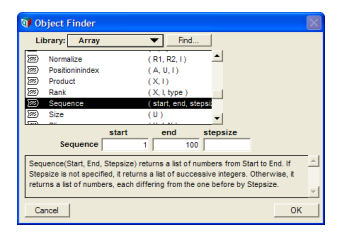

Object Finder

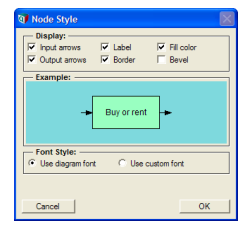

| Analysis option: Uncertainty Sample | ▾                         |  |  |
|-------------------------------------|---------------------------|--|--|
| (Applies to entire model)           |                           |  |  |
| 100<br>Sample Size:                 |                           |  |  |
| Sampling method:                    | <b>Randomize method:</b>  |  |  |
| C Median Latin Hypercube            | <b>C</b> Minimal standard |  |  |
| C Random Latin Hypercube            | C L'Ecuver                |  |  |
| Simple Monte Carlo                  | Kryth                     |  |  |
|                                     |                           |  |  |
| Fewer Options<br>Random seed:       | 99 E Reset once           |  |  |
|                                     |                           |  |  |
| Cancel                              | Set Default               |  |  |

Uncertainty Setup Dialog

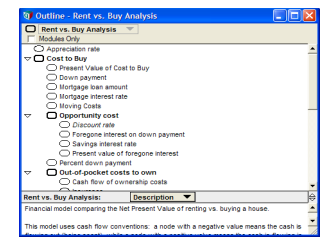

Outline Window

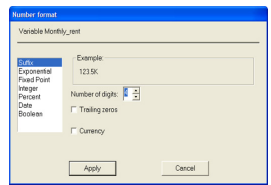

Result Window — Table View

≕

Number Format Dialog

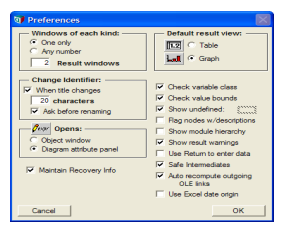

Preferences Dialog

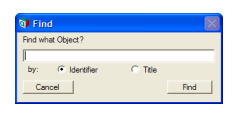

Find Dialog

# **Quick Reference**

#### **The Tool Bar**

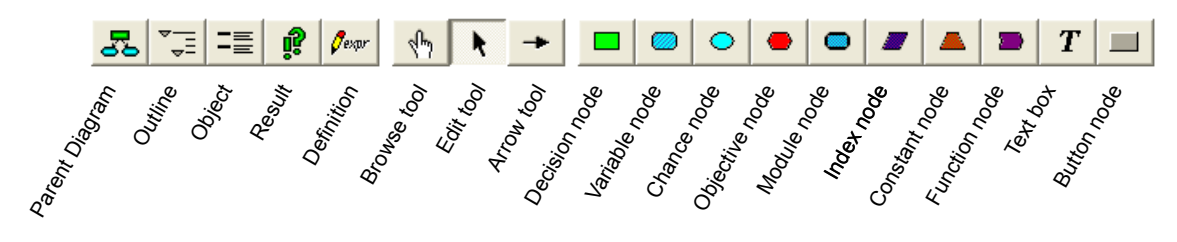

It displays the node palette when you select the edit tool or arrow tool.

# **Numerical Formats (Output)**

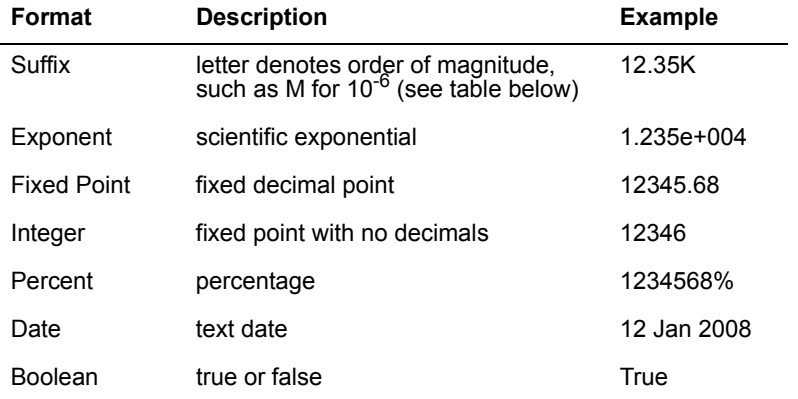

### **Suffix format**

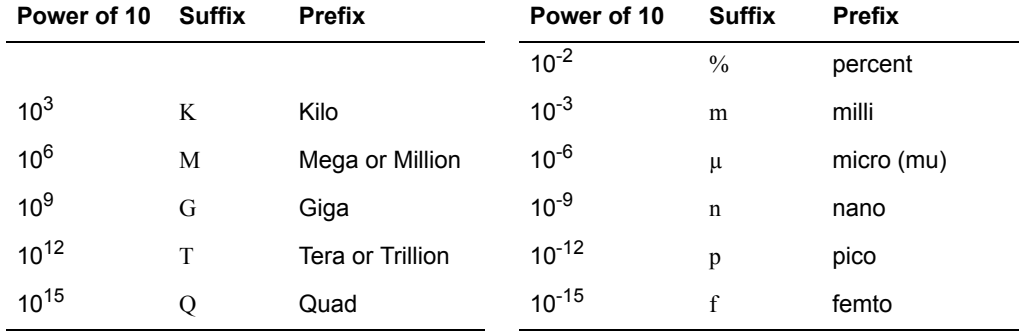